# **ODATALOGIC.**

# **Gryphon™ 2D Family**

General Purpose Handheld Area Imager Bar Code Reader

# **Gryphon I GD44XX/GBT4400/GM440X**

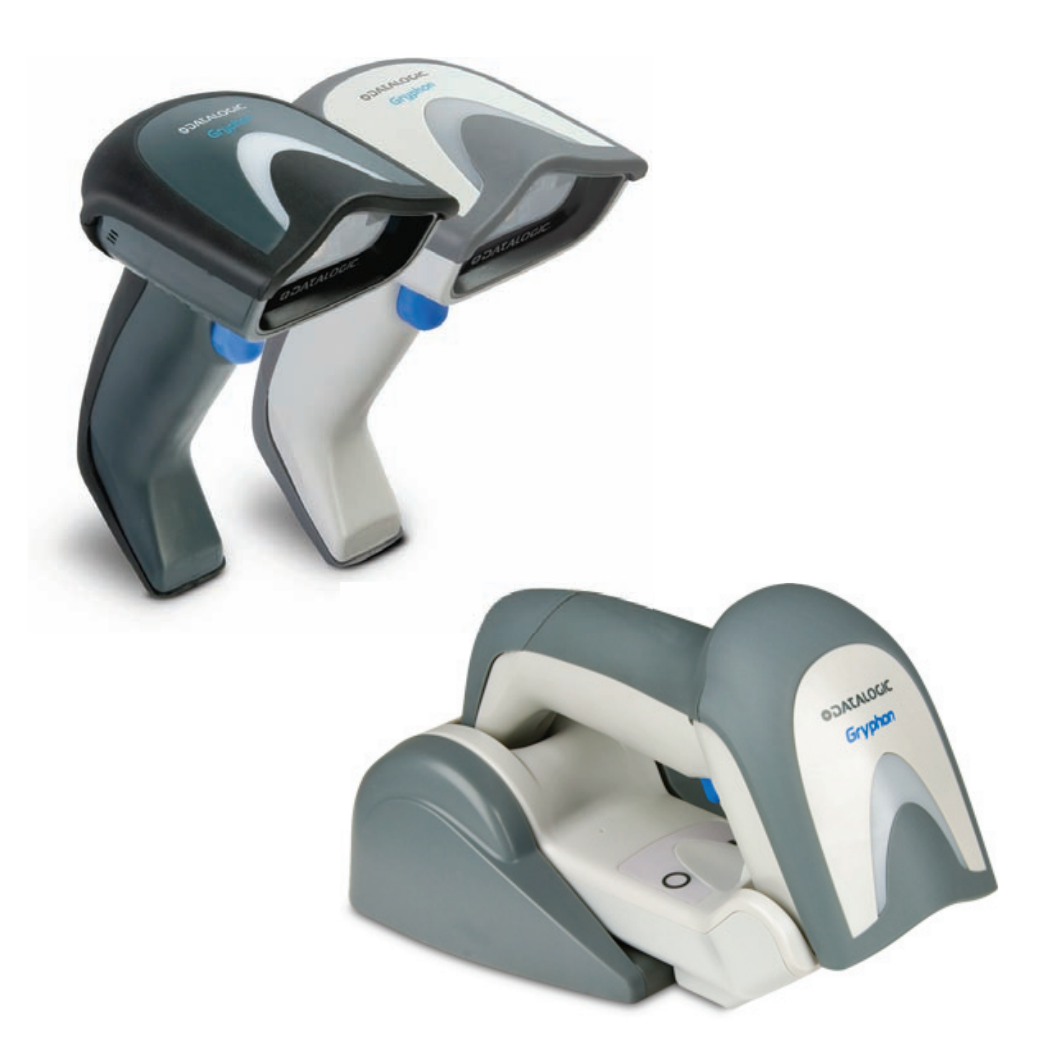

# **Product Reference Guide**

#### **Datalogic Scanning, Inc.**

959 Terry Street Eugene, Oregon 97402 USA Telephone: (541) 683-5700 Fax: (541) 345-7140

An Unpublished Work - All rights reserved. No part of the contents of this documentation or the procedures described therein may be reproduced or transmitted in any form or by any means without prior written permission of Datalogic Scanning, Inc. or its subsidiaries or affiliates ("Datalogic" or "Datalogic Scanning"). Owners of Datalogic products are hereby granted a non-exclusive, revocable license to reproduce and transmit this documentation for the purchaser's own internal business purposes. Purchaser shall not remove or alter any proprietary notices, including copyright notices, contained in this documentation and shall ensure that all notices appear on any reproductions of the documentation.

Should future revisions of this manual be published, you can acquire printed versions by contacting your Datalogic representative. Electronic versions may either be downloadable from the Datalogic website (www.scanning.datalogic.com) or provided on appropriate media. If you visit our website and would like to make comments or suggestions about this or other Datalogic publications, please let us know via the "Contact Datalogic" page.

#### **Disclaimer**

Datalogic has taken reasonable measures to provide information in this manual that is complete and accurate, however, Datalogic reserves the right to change any specification at any time without prior notice. Datalogic and the Datalogic logo are registered trademarks of Datalogic S.p.A. in many countries, including the U.S.A and the E.U. All other brand and product names referred to herein may be trademarks of their respective owners.

Microsoft Windows®, Windows® XP and the Windows logo are registered trademarks of Microsoft Corporation.

#### **Patents**

This product is covered by one or more of the following patents:

Design Patents: CN ZL200830142386.5; CN ZL200930006852.1; CN ZL201030175545.9 ; EP870787; EP1177943; USD599799; USD606076.

Utility Patents: EP996284; EP999514; EP1128315; EP1172756; EP1396811; EP1413971; JP4435343; US5311000; US5330370; US5481098; US6478224; US6512218; US6513714; US6561427; US6758403; US6808114; US6877664; US6997385; US7053954; US7234641; US7387246.

Additional patents pending.

# **Table of Contents**

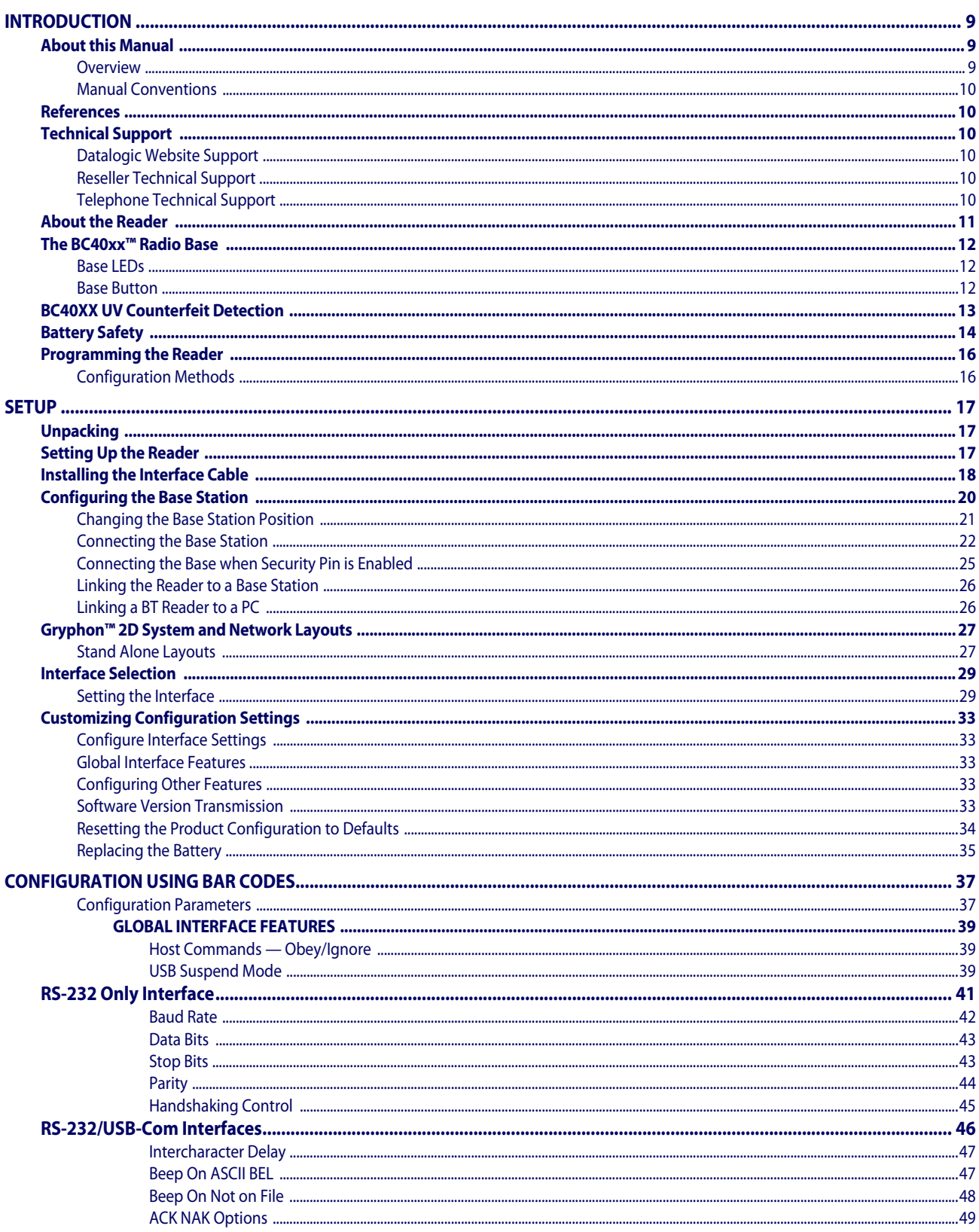

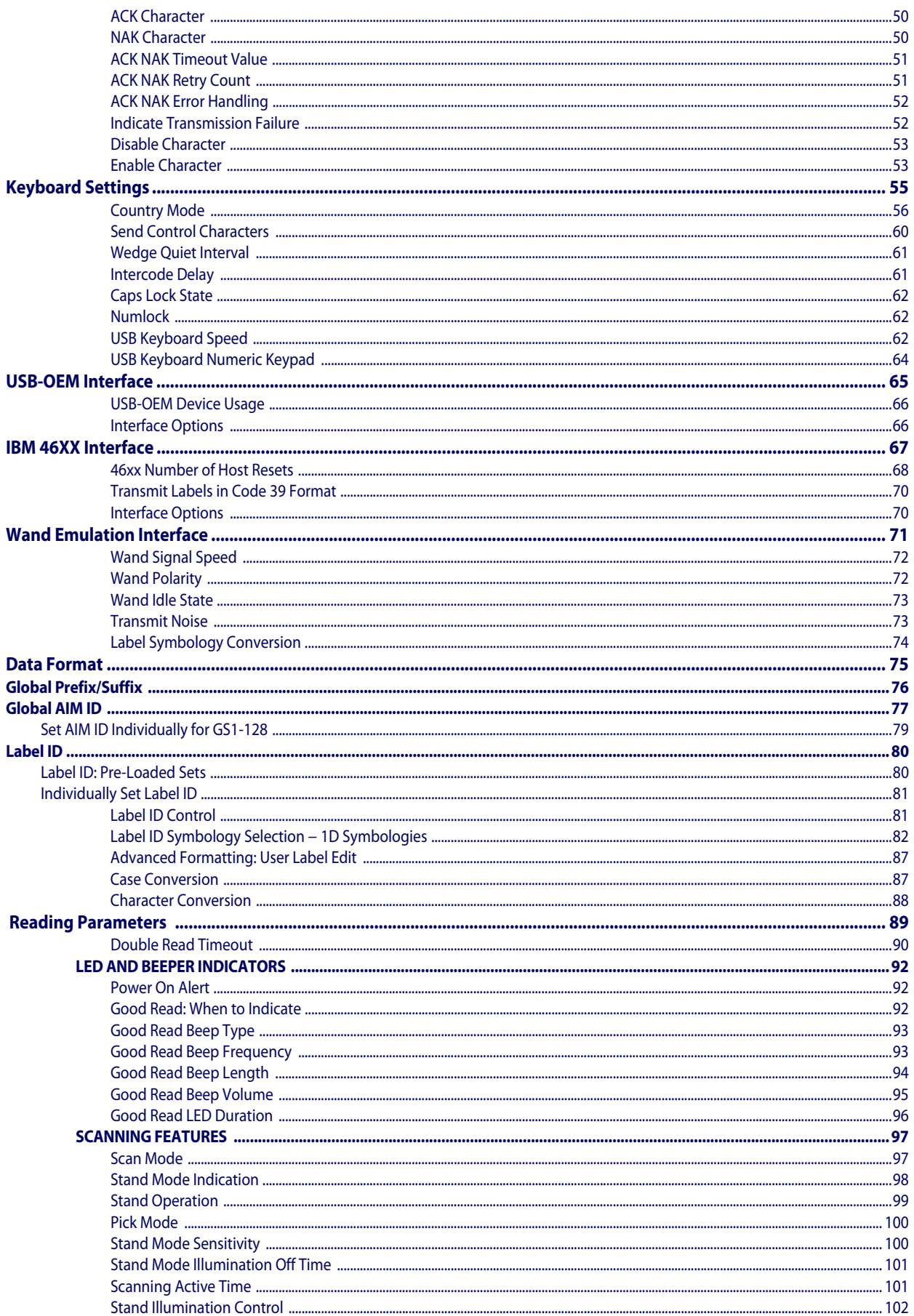

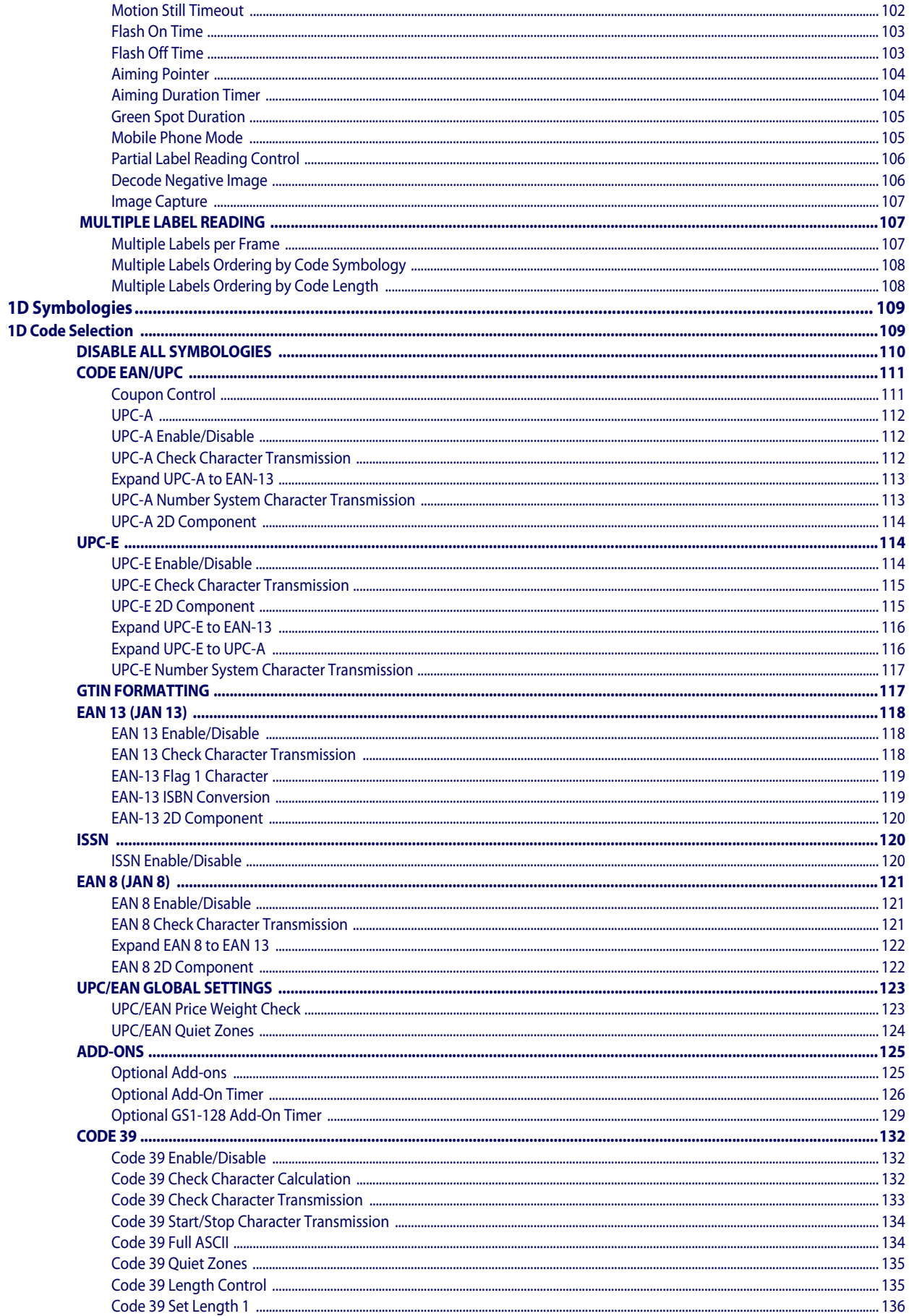

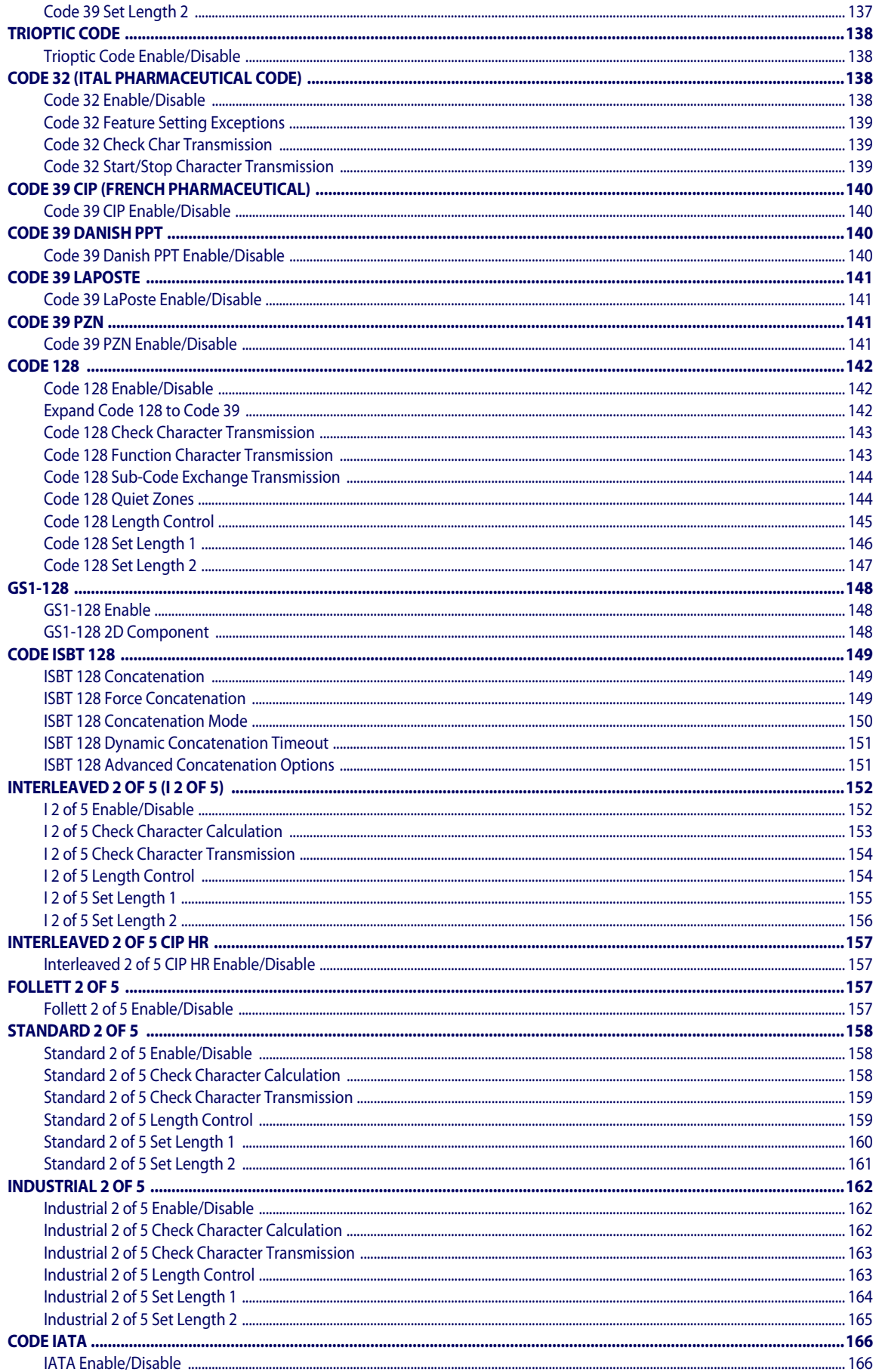

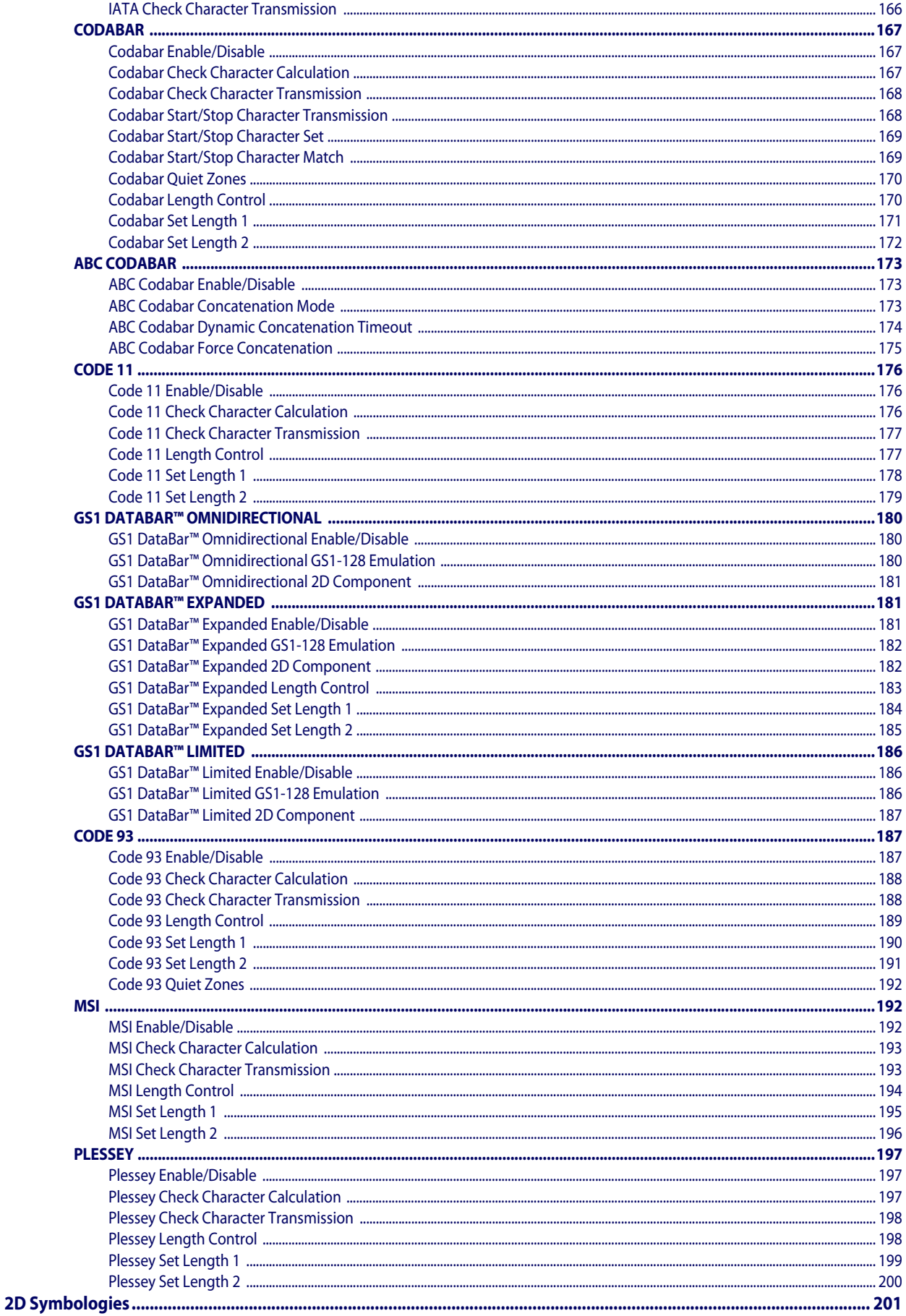

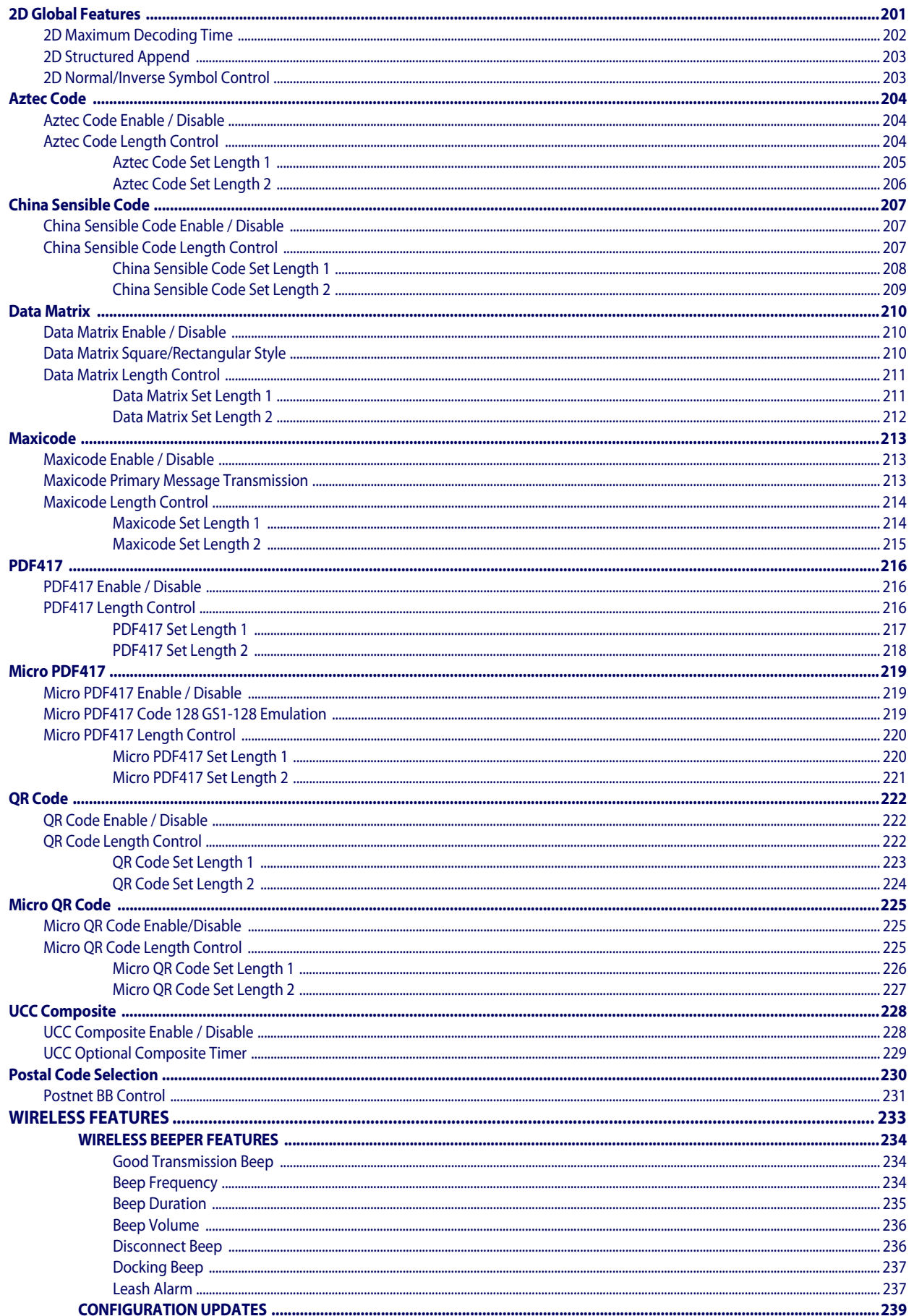

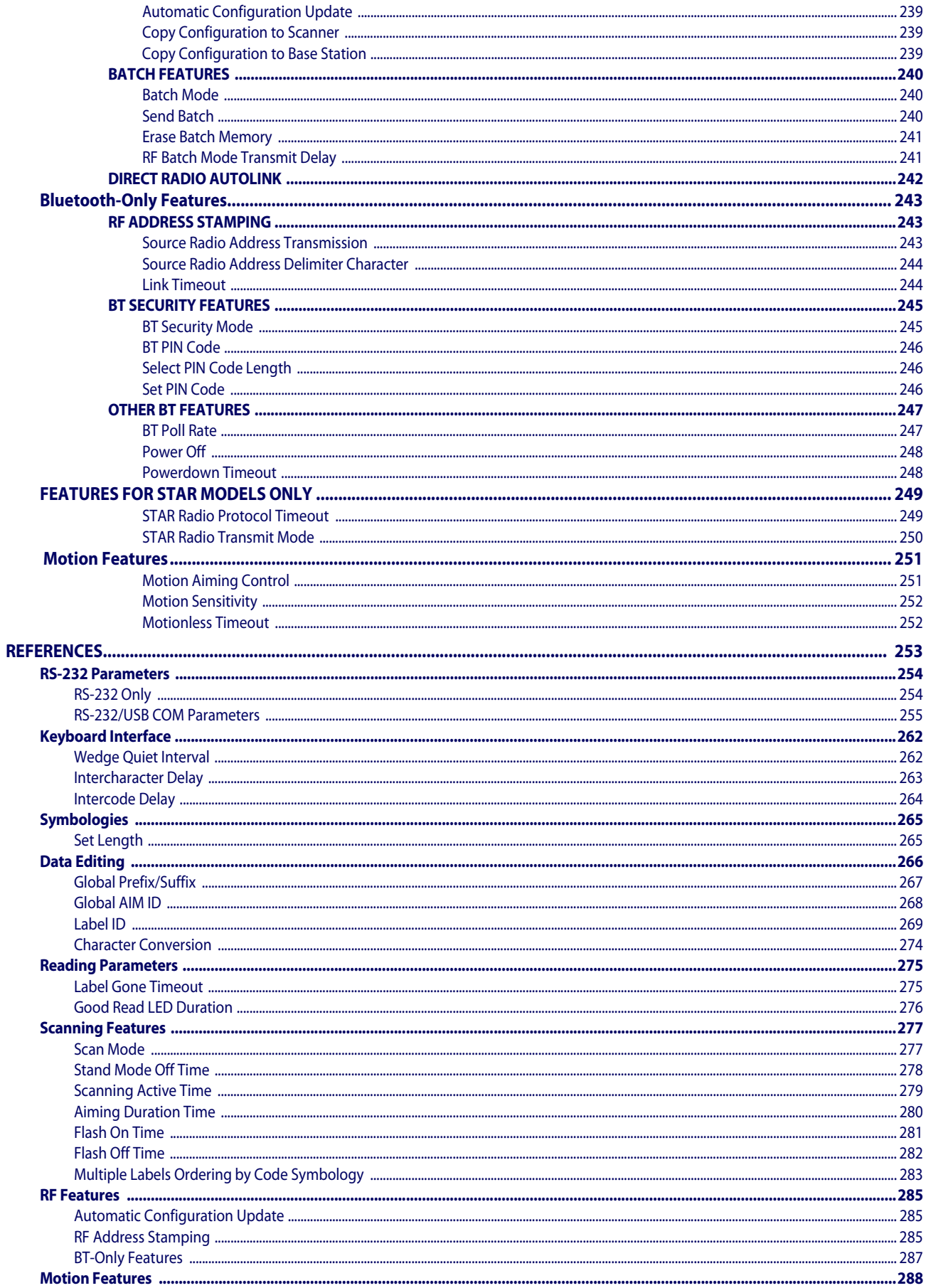

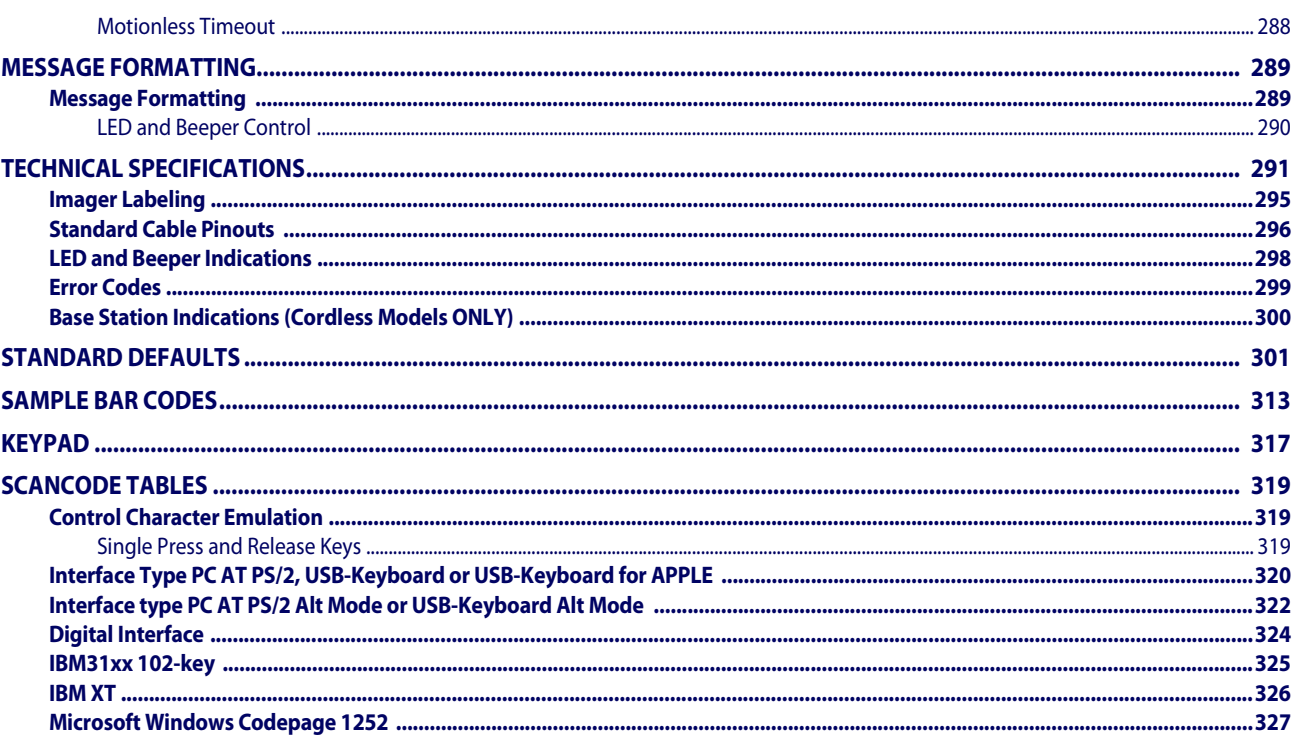

# **Chapter 1 Introduction**

## <span id="page-10-3"></span><span id="page-10-1"></span><span id="page-10-0"></span>**About this Manual**

This Product Reference Guide (PRG) is provided for users seeking advanced technical information, including connection, programming, maintenance and specifications. The Quick Reference Guide (QRG) and other publications associated with this product are downloadable free of charge from the website listed on the back cover of this manual.

#### <span id="page-10-2"></span>**Overview**

[Chapter 1,](#page-10-3) (this chapter) presents information about manual conventions, and an overview of the reader, its features and operation.

[Chapter 2, Setup](#page-18-3) presents information about unpacking, cable connection information and setting up the reader.

[Chapter 3, Configuration Using Bar Codes](#page-38-2) provides instructions and bar code labels for customizing your reader. There are different sections for interface types, general features, data formatting, symbology-specific and model-specific features.

[Chapter 4, References](#page-254-1) provides background information and detailed instructions for more complex programming items.

[Chapter 5, Message Formatting](#page-290-2) gives details for programming options.

Appendix A, [Technical Specifications](#page-292-1) lists physical and performance characteristics, as well as environmental and regulatory specifications. It also provides standard cable pinouts and LED/ Beeper functions.

Appendix B, [Standard Defaults](#page-302-1) references common factory default settings for reader features and options.

Appendix C, [Sample Bar Codes](#page-314-1) offers sample bar codes for several common symbologies.

Appendix D, [Keypad](#page-318-1) includes numeric bar codes to be scanned for certain parameter settings.

Appendix E, [Scancode Tables](#page-320-3) lists control character emulation information for Wedge and USB Keyboard interfaces.

#### <span id="page-11-0"></span>**Manual Conventions**

The following conventions are used in this document:

The symbols listed below are used in this manual to notify the reader of key issues or procedures that must be observed when using the reader:

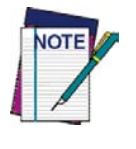

**Notes contain information necessary for properly diagnosing, repairing and operating the reader.**

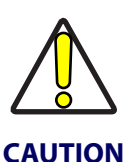

**The CAUTION symbol advises you of actions that could damage equipment or property.**

## <span id="page-11-1"></span>**References**

Current versions of this Product Reference Guide (PRG), Quick Reference Guide (QRG), the Datalogic Aladdin™ Configuration application, and any other manuals, instruction sheets and utilities for this product can be downloaded from the website listed below. Alternatively, printed copies or product support CDs for most products can be purchased through your Datalogic reseller.

# <span id="page-11-6"></span><span id="page-11-2"></span>**Technical Support**

#### <span id="page-11-3"></span>**Datalogic Website Support**

[The Datalogic website \(](http://www.scanning.datalogic.com)www.scanning.datalogic.com) is the complete source for technical support and information for Datalogic products. The site offers product support, product registration, warranty information, product manuals, product tech notes, software updates, demos, and instructions for returning products for repair.

#### <span id="page-11-4"></span>**Reseller Technical Support**

An excellent source for technical assistance and information is an authorized Datalogic reseller. A reseller is acquainted with specific types of businesses, application software, and computer systems and can provide individualized assistance.

### <span id="page-11-5"></span>**Telephone Technical Support**

If you do not have internet or email access, you may contact Datalogic technical support at (541) 349-8283 or check the back cover of your manual for more contact information.

# <span id="page-12-0"></span>**About the Reader**

Typically, units are factory-programmed for the most common terminal and communications settings. If you need to modify any programmable settings, custom configuration can be accomplished by scanning the programming bar codes within this guide.

Two models of the Gryphon 2D are available, and are covered in this manual:

- Gryphon I GD44XX Corded 2D imager bar code reader
- Gryphon I GBT4400 Model with Bluetooth options.

Programming can alternatively be performed using the Datalogic Aladdin™ Configuration application which is downloadable from the Datalogic website listed on the back cover of this manual. This multi-platform utility program allows device configuration using a PC. It communicates to the device using a serial or USB cable and can also create configuration bar codes to print.

Advancements in the LED technology used in the imager-based readers significantly improve the illumination of the target field of view, resulting in higher scan efficiency. Whether used in Single Trigger or Continuous Mode, the ergonomic design of the reader will help to promote comfortable handling during extended periods of use.

See ["Interface Selection" on page](#page-30-2) 29 for a listing and descriptions of available interface sets by model type.

# <span id="page-13-0"></span>**The BC40xx™ Radio Base**

## <span id="page-13-1"></span>**Base LEDs**

LEDs on the Gryphon Base provide information about the Base's status, as shown in Figure 1.

**Figure 1. Gryphon Base LEDs**

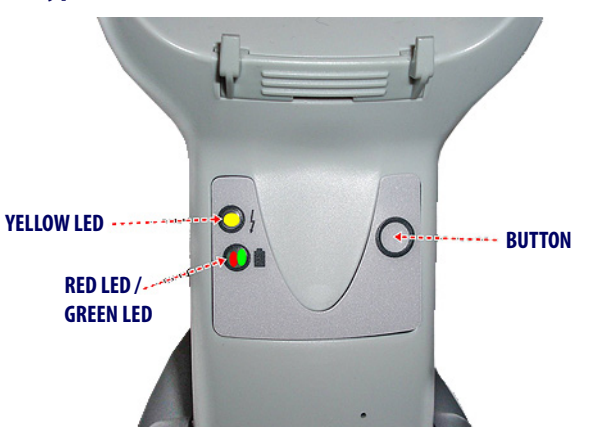

The following table describes the significance of each LED:

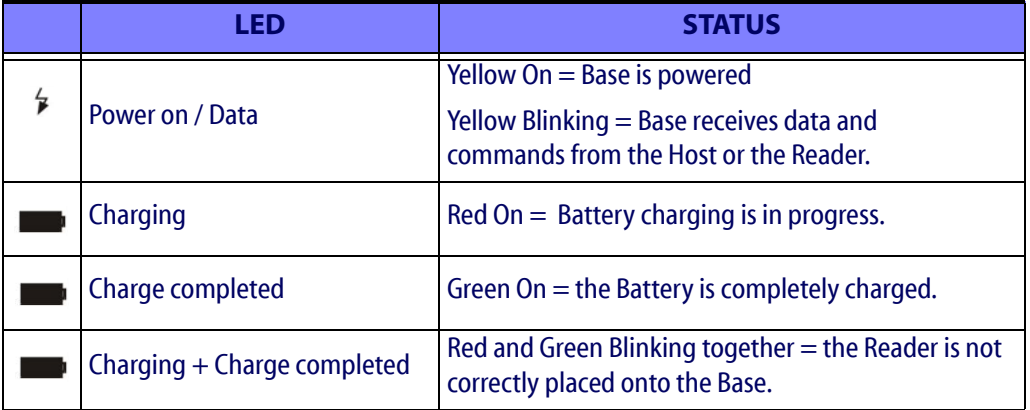

See [Base Station Indications \(Cordless Models ONLY\) on page 300](#page-301-2) for more specific details on the LEDs.

## <span id="page-13-2"></span>**Base Button**

The Base contains a button which is used primarily to perform a paging function. Pressing the button causes a sound signal to be emitted by all scanners linked with this Base, as long as the scanner is awake (see [Powerdown Timeout on page 248](#page-249-2)) and reception is enabled (see [LED and](#page-93-3)  [Beeper Indicators on page 92](#page-93-3)). The button can also be used to "force device connection" via the Datalogic Aladdin Software tool (available for free download from the Datalogic website). See the Aladdin Online Help for details.

See ["Base Station Button Indicators" on page](#page-301-1) 300 for further information on Base Button functions.

# <span id="page-14-0"></span>**BC40XX UV Counterfeit Detection**

The BC40XX Radio Base is available with a UV Counterfeit Money Detector, typically used to verify the authenticity of bank notes. Other uses for counterfeit detection are passport, ticket, credit card, travelers' check and similar applications where it is possible to detect fluorescent marks with UV light.

The detector contains eight special UV LEDs, as shown below:

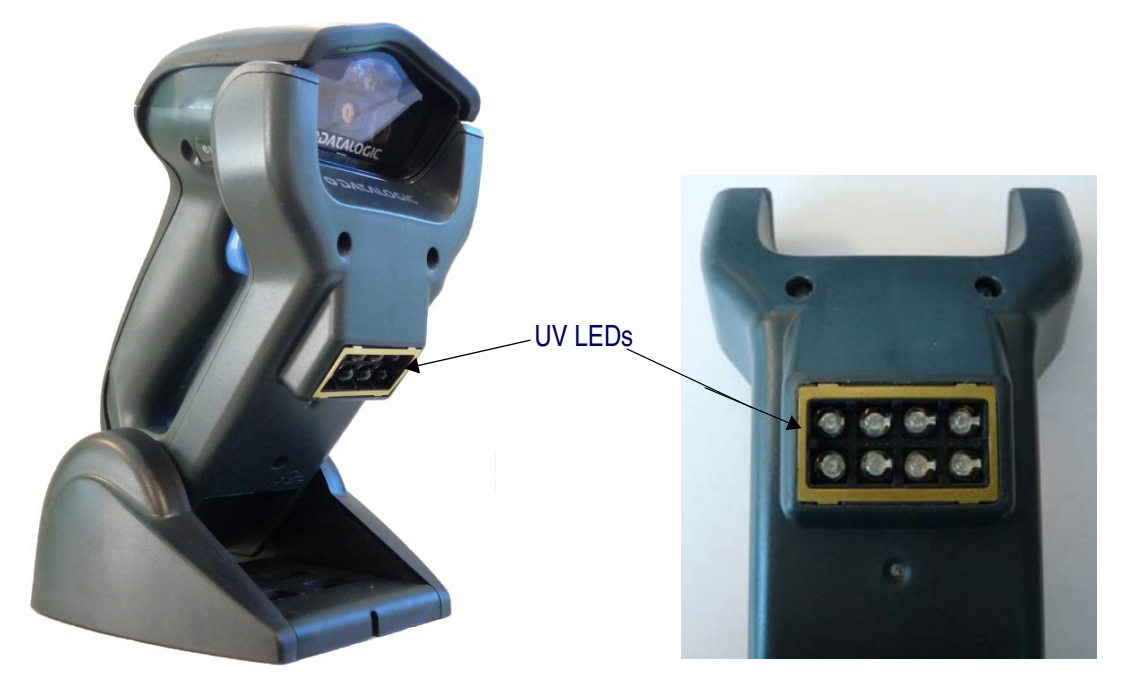

The Counterfeit Detector is based on UV fluorescent emission. Real banknotes under ultraviolet rays usually absorb the UV light and will show special marks made with fluorescent inks. On the other hand, most counterfeit banknotes only reflect the UV lights, without showing fluorescent marks.

#### **To use:**

- 1. Quickly press the Base button to light the UV LEDs.
- 2. Hold the item to be verified under the LED lights to ensure that the special fluorescent marks are visible.

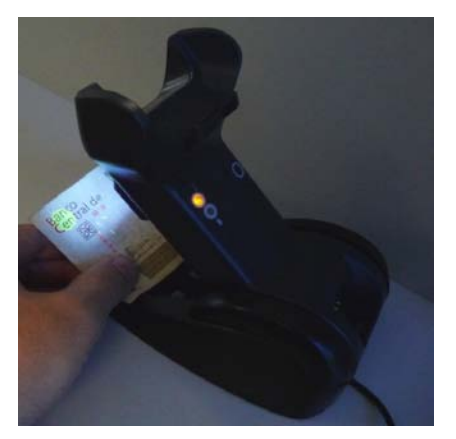

3. The LEDs are set to switch off automatically after about 2 minutes. To keep the UV LEDs in always-on mode, quickly press the Base button a second time within 10 seconds of the first press. To switch them off, simply press the button again.

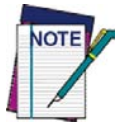

**An external power supply is necessary for full functionality of the Base station with UV Counterfeit Detector. Use only the recommended AC adapter 12Vdc.**

# <span id="page-15-0"></span>**Battery Safety**

To reinstall, charge and/or perform any other action on the battery, follow the instructions in this manual.

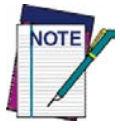

**Before installing the Battery, read "Battery Safety" on this and the following pages. Datalogic recommends annual replacement of rechargeable battery packs to ensure maximum performance.**

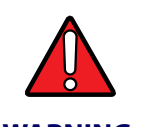

**Do not discharge the battery using any device except for the scanner. When the battery is used in devices other than the designated product, it may damage the battery or reduce its life expectancy. If the device causes an abnormal current to flow, it may cause the battery to become hot, explode or ignite and cause serious injury.**

**WARNING**

**Lithium-ion battery packs may get hot, explode or ignite and cause serious injury if exposed to abusive conditions. Be sure to follow the safety warnings listed below:**

- **Do not place the battery pack in fire or heat.**
- **Do not connect the positive terminal and negative terminal of the battery pack to each other with any metal object (such as wire).**
- **Do not carry or store the battery pack together with metal objects.**
- **Do not pierce the battery pack with nails, strike it with a hammer, step on it or otherwise subject it to strong impacts or shocks.**
- **Do not solder directly onto the battery pack.**
- **Do not expose the battery pack to liquids, or allow the battery to get wet.**
- **Do not apply voltages to the battery pack contacts.**

**In the event the battery pack leaks and the fluid gets into your eye, do not rub the eye. Rinse well with water and immediately seek medical care. If left untreated, the battery fluid could cause damage to the eye.**

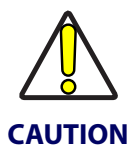

**Always charge the battery at 32° – 104°F (0° - 40°C) temperature range.**

**Use only the authorized power supplies, battery pack, chargers, and docks supplied by your Datalogic reseller. The use of any other power supplies can damage the device and void your warranty.** 

**Do not disassemble or modify the battery. The battery contains safety and protection devices, which, if damaged, may cause the battery to generate heat, explode or ignite.**

**Do not place the battery in or near fire, on stoves or other high temperature locations.**

**Do not place the battery in direct sunlight, or use or store the battery inside cars in hot weather. Doing so may cause the battery to generate heat, explode or ignite. Using the battery in this manner may also result in a loss of performance and a shortened life expectancy.**

**Do not place the battery in microwave ovens, high-pressure containers or on induction cookware.**

**Immediately discontinue use of the battery if, while using, charging or storing the battery, the battery emits an unusual smell, feels hot, changes color or shape, or appears abnormal in any other way.**

**Do not replace the battery pack when the device is turned on.** 

**Do not remove or damage the battery pack's label.** 

**Do not use the battery pack if it is damaged in any part.** 

#### **Battery pack usage by children should be supervised.**

As with other types of batteries, Lithium-Ion (LI) batteries will lose capacity over time. Capacity deterioration is noticeable after one year of service whether the battery is in use or not. It is difficult to precisely predict the finite life of a LI battery, but cell manufacturers rate them at 500 charge cycles. In other words, the batteries should be expected to take 500 full discharge / charge cycles before needing replacement. This number is higher if partial discharging / recharging is adhered to rather than full / deep discharging,

The typical manufacturer advertised useful life of LI batteries is one to three years, depending on usage and number of charges, etc., after which they should be removed from service, especially in mission critical applications. Do not continue to use a battery that is showing excessive loss of capacity, it should be properly recycled / disposed of and replaced. For most applications, batteries should be replaced after one year of service to maintain customer satisfaction and minimize safety concerns.

Collect and recycle waste batteries separately from the device in compliance with European Directive 2006/66/EC, 2002/95/EC, 2002/96/EC and subsequent modifications, US and China regulatory and others laws and regulations about the environment.

# <span id="page-17-0"></span>**Programming the Reader**

# <span id="page-17-1"></span>**Configuration Methods**

### **Programming Bar Codes**

The reader is factory-configured with a standard set of default features. After scanning the interface bar code, you can select other options and customize your reader through use of the instructions and programming bar code labels available in the corresponding features section for your interface. Customizable settings for many features are found in ["Configuration Parameters"](#page-38-3)  [starting on page](#page-38-3) 37.

Some programming labels, like ["Restore Custom Defaults" on page](#page-35-1) 34, require only the scan of the single label to enact the change. Most, however, require the reader to be placed in Programming Mode prior to scanning them. Scan an ENTER/EXIT bar code once to enter Programming Mode. Once the reader is in Programming Mode, scan a number of parameter settings before scanning the ENTER/EXIT bar code a second time, which will then accept your changes, exit Programming Mode and return the reader to normal operation.

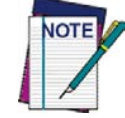

**There are some exceptions to the typical programming sequence described above. Please read the description and setting instructions carefully when configuring each programmable feature.**

## **Datalogic Aladdin™**

Datalogic Aladdin™ is a multi-platform utility program providing a quick and user-friendly configuration method via the RS-232/USB-COM interface. Aladdin is available on the CD-ROM provided with your product, and also from the Datalogic website. Aladdin allows you to program the reader by selecting configuration commands through a user-friendly graphical interface running on a PC. These commands are sent to the reader over the selected communication interface, or they can be printed as bar codes to be scanned.

Aladdin also provides the ability to perform a software upgrade for the connected device (see the Datalogic Aladdin™ Help On-Line for more details).

# <span id="page-18-3"></span>**Chapter 2 Setup**

# <span id="page-18-1"></span><span id="page-18-0"></span>**Unpacking**

Check carefully to ensure the reader and any accessories ordered are present and undamaged. If any damage occurred during shipment, contact Datalogic Technical Support. Information is shown on [page](#page-11-6) 10.

KEEP THE PACKAGING. Should the unit ever require service, it should be returned in its original shipping container.

# <span id="page-18-2"></span>**Setting Up the Reader**

Depending on whether you are using a Corded or BT version of the Gryphon, follow the steps provided in this section to connect and get your reader up and communicating with its host.

- 1. Begin by [Installing the Interface Cable](#page-19-0) (Corded) or [Connecting the Base Station](#page-23-0) (BT)
- 2. Go to [Interface Selection](#page-30-0) and set the desired interface.
- 3. [Configure Interface Settings](#page-34-1) (only if not using factory settings for that interface)
- 4. Go to [Configuring Other Features](#page-34-3) (if modifications are needed from factory settings)

# <span id="page-19-0"></span>**Installing the Interface Cable**

For Corded versions, connect the reader cable by inserting the cable into the handle as shown in [Figure 2](#page-19-1). To remove it, insert a paper clip into the release aperture, then unplug the cable.

#### <span id="page-19-1"></span>**Figure 2. Connect/disconnect the cable**

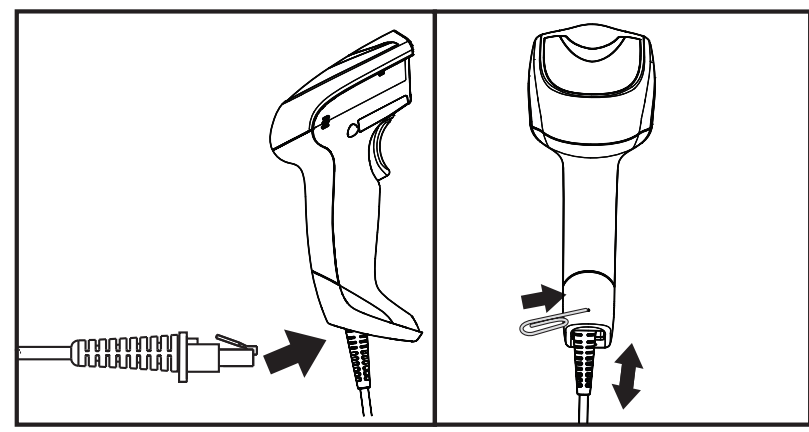

#### **RS-232 Serial Connection**

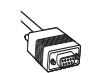

Turn off power to the terminal/PC and connect the reader to the terminal/PC serial port via the RS-232 cable as shown in [Figure 3](#page-19-2). If the terminal will not support POT (Power Off the Terminal) to supply reader power, use the approved power supply (AC Adapter). Plug the AC Adapter barrel connector into the socket on the RS-232 cable connector and the AC Adapter plug into a standard power outlet.

#### <span id="page-19-2"></span>**Figure 3. RS-232 Connection**

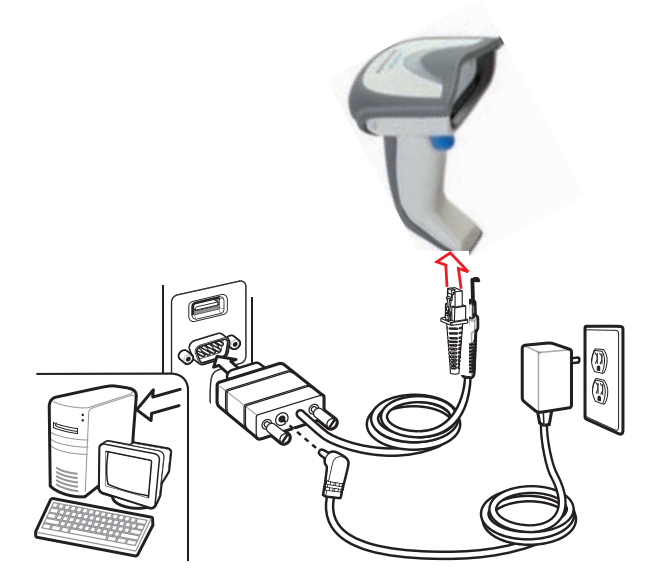

#### **Keyboard Wedge Connection**

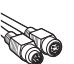

The Keyboard Wedge cable has a 'Y' connection from the reader. Connect the female to the male end from the keyboard and the remaining end at the keyboard port at the terminal/PC. Reference [Figure 4](#page-20-0).

#### <span id="page-20-0"></span>**Figure 4. Keyboard Wedge Interface connection**

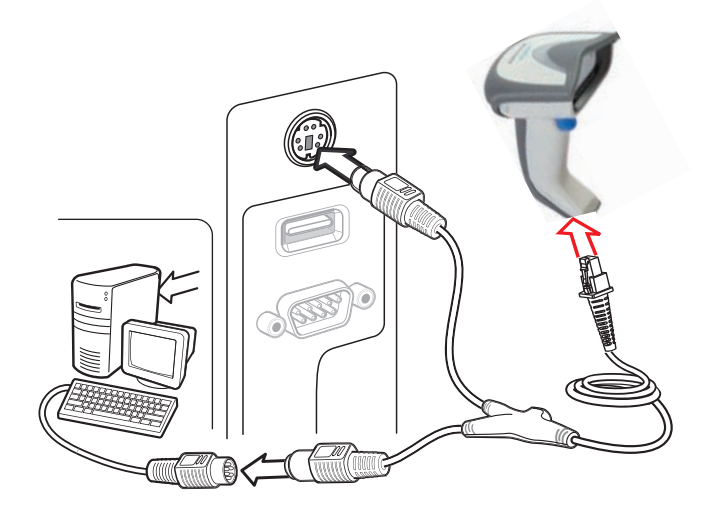

#### **USB Connection**

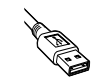

Connect the reader to a USB port on the terminal/PC using the correct USB cable for the interface type you ordered. Reference [Figure 5](#page-20-1).

#### <span id="page-20-1"></span>**Figure 5. USB connection**

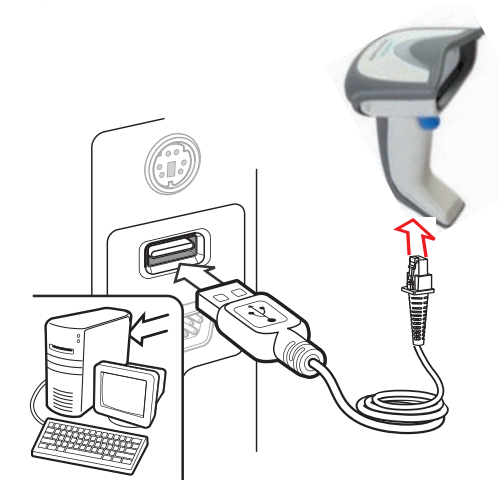

Other connection types are described below and illustrated in Figure 6.

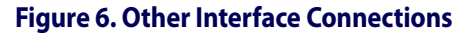

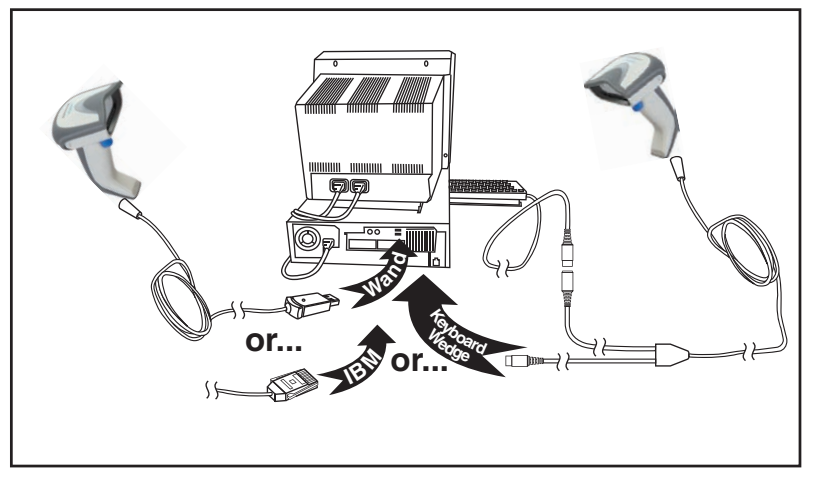

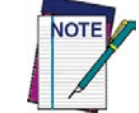

**Specific cables are required for connection to different hosts. The connectors illustrated above are examples only. Actual connectors may vary from those illustrated, but the steps to connect the reader remain the same.**

#### **RF Models**

The power supply connects directly to the base (not on the cable's jack) for all configurations. For all interfaces (except RS-232) a power supply is recommended but not necessary, because the base can be powered from the Host. When the base is powered from the Host, select a slow charge rate.

# <span id="page-21-0"></span>**Configuring the Base Station**

The base charger/station may be configured in desk application to hold the reader in two different positions, either a horizontal or standing position, in order to provide the most comfortable use depending on needs.

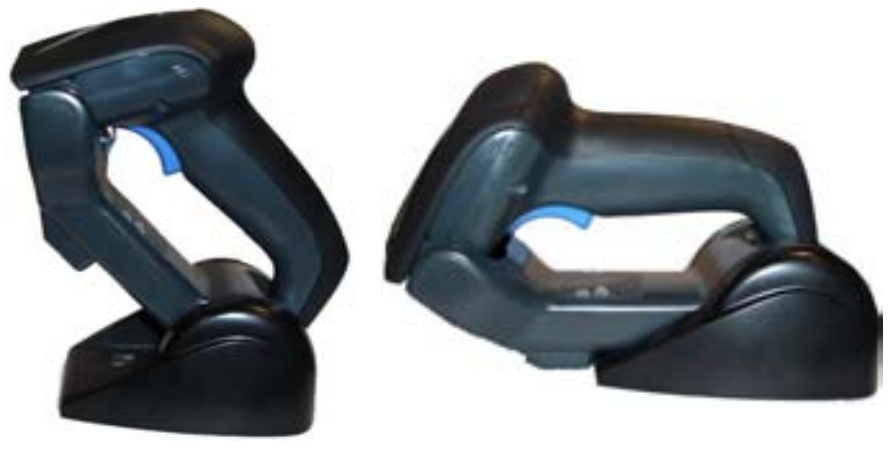

Standing **Horizontal** 

## <span id="page-22-0"></span>**Changing the Base Station Position**

The base station is configured by installing one of two sets of mechanical parts that come with the cordless kit. The default mounts (shown below) provide three options: vertical (wall) mounting, standing (45°), or horizontal mounting with a higher mechanical retention of the scanner. Use the other mounts only for horizontal mounting, with lower retention of the scanner. The different parts may be interchanged to customize retention preferences.

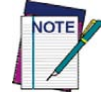

**A tool such as a rigid pen or a flat screwdriver can be used to change the mounts. Do not allow it to touch the contacts.** 

1. Insert the appropriate parts for the desired base station position, as shown below.

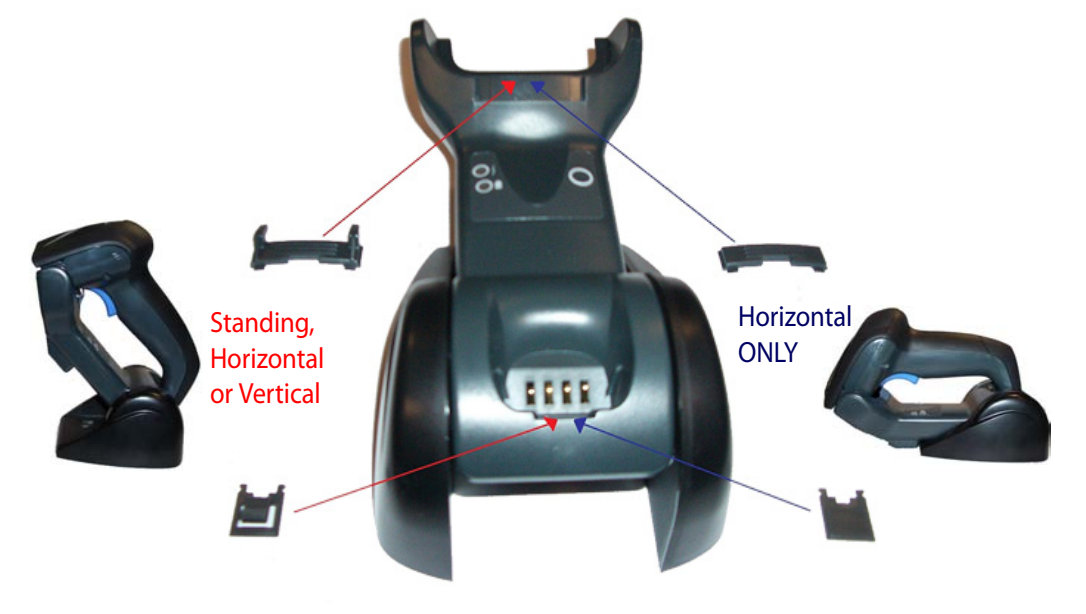

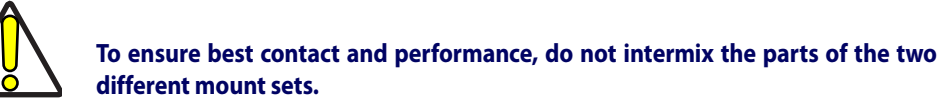

#### **CAUTION**

2. Using your thumbs, push open the plastic tabs on the bottom of the base to free the wing holders.

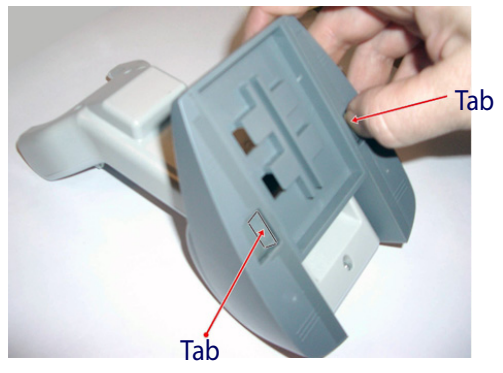

3. The stand can now be repositioned in either horizontal or standing position.

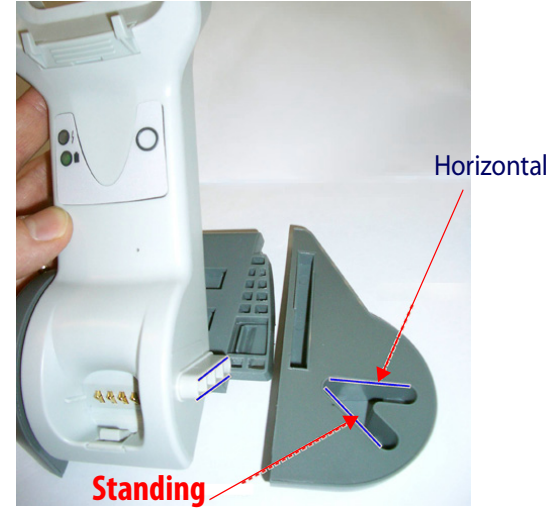

## <span id="page-23-0"></span>**Connecting the Base Station**

Figure 7 shows how to connect the Base Station to a terminal, PC or other host device. Turn off the host before connection and consult the manual for that equipment (if necessary) before proceeding. Connect the interface cable before applying power to the Base Station.

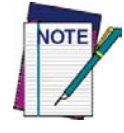

**The Gryphon GBT4400 can be set up to require a PIN code when connecting to the host. If you are connecting to a system that uses a custom security PIN, follow the procedure in ["Connecting the Base when Security Pin is Enabled" on page](#page-26-0) 25. For information on how to configure this feature, see** ["BT Security Mode" starting on page](#page-246-2)  [245](#page-246-2)**.**

**Base Station Connection and Routing:** Fully insert the Power Cable and Interface (I/F) Cable connectors into their respective ports in the underside of the Base Station (see Figure 7). Then connect to an AC Adapter, and plug the AC power cord into the (wall) outlet.

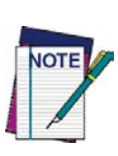

**Gryphon Wireless can also be Powered by the Terminal. The external power supply is recommended but not necessary. When powered by the Terminal, the battery charger is automatically set as Slow charge.**

**For some specific interfaces or hosts or lengths of cable, the use of an external power supply may be recommended for full recharging capability (see** ["Technical](#page-292-1)  [Specifications" on page](#page-292-1) 291 **for more details).**

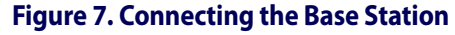

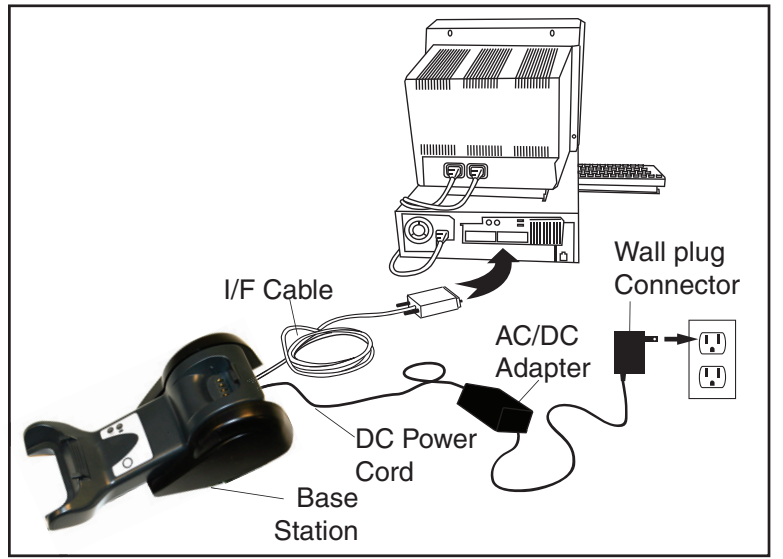

#### **Securing the DC Power Cord (Optional)**

The DC power cord for the adapter can be secured to the bottom of the base in order to maximize the mechanical retention of the cable itself. The routing of the power cord can be changed to accommodate the base station positioning: horizontal, stand or wall mounting. The cables can be looped around to the front of the Base Station, or fed directly out the back of the Base Station, as shown in Figure 8 on page 23.

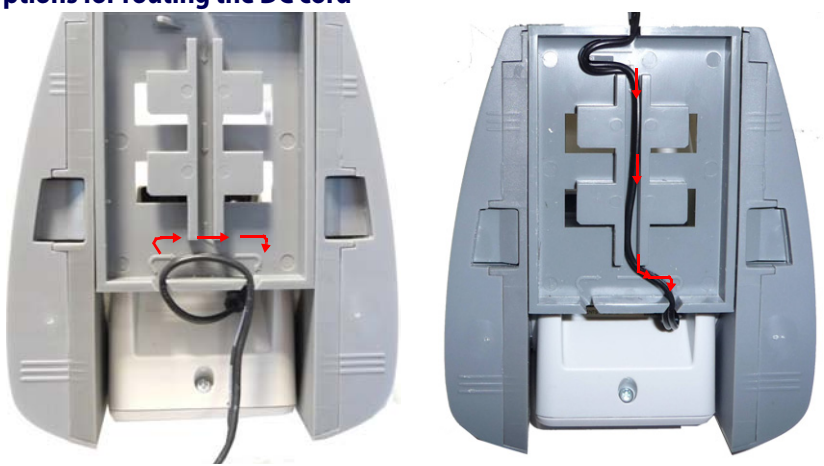

#### **Figure 8. Options for routing the DC cord**

Please refer to the arrows depicted on the bottom of the base when placing the cables, detailed in Figure 9.

#### **Figure 9. Arrows showing routing**

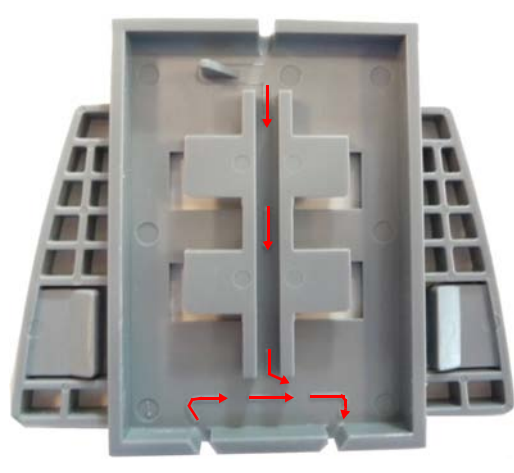

Host Connection: Verify before connection that the reader's cable type is compatible with your host equipment.

Most connections plug directly into the host device as shown in [Figure 10](#page-25-0). Keyboard Wedge interface cables have a 'Y' connection where its female end mates with the male end of the cable from the keyboard and the remaining end at the keyboard port on the terminal/PC.

#### <span id="page-25-0"></span>**Figure 10. Connecting to the Host**

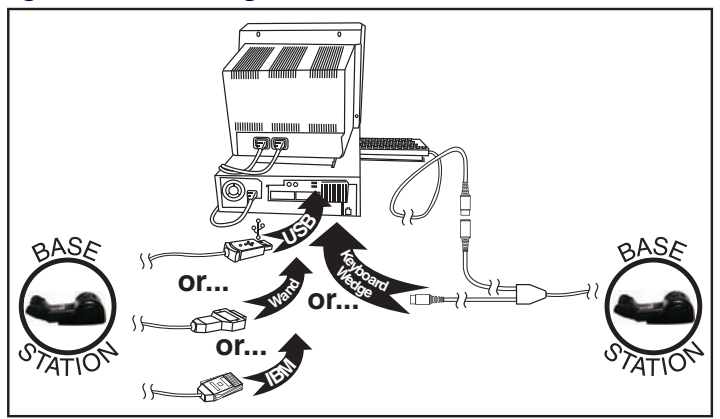

**Power Connection :** Plug the AC Adapter in to an approved AC wall socket with the cable facing downwards (as shown in Figure 7) to prevent undue strain on the socket.

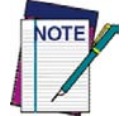

**Gryphon Wireless can also be Powered by the Terminal. The external power supply is recommended but not necessary. When powered by the Terminal, the battery charger is automatically set as Slow charge.**

**Disconnecting the Cable:** To detach the cable, insert a paper clip or similar object into the hole on the base, as shown in Figure 11.

#### **Figure 11. Disconnecting the Cable**

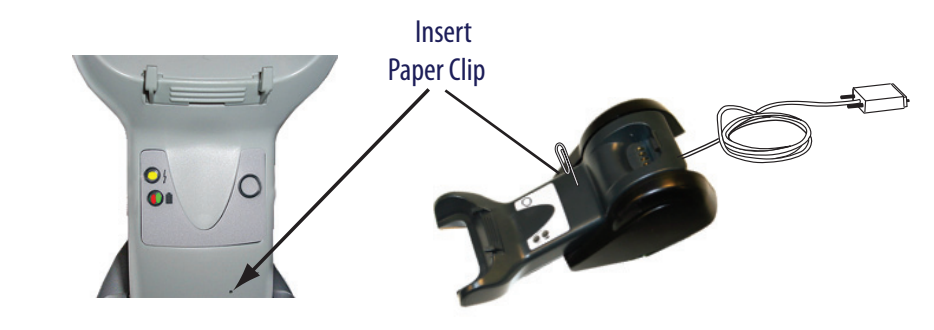

### <span id="page-26-0"></span>**Connecting the Base when Security Pin is Enabled**

When connecting the Base to a system that has a custom Security Pin enabled, follow the steps below in the order shown:

- 1. Power down the host system.
- 2. Connect the appropriate interface cable into the Base as shown in [Figure 10](#page-25-0).
- 3. Place the reader in the Base.
- 4. Power up the host. The reader will link to the Base
- 5. When the host completely powers up, a new custom Security Pin Code may be sent to the reader and Base, depending on host configuration. Contact Datalogic Technical Support for more information.

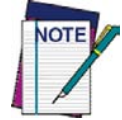

**If you want to change security settings or set up a PIN, see** ["BT Security](#page-246-2)  [Mode" starting on page 245](#page-246-2)**.**

## <span id="page-27-0"></span>**Linking the Reader to a Base Station**

#### **RF Devices**

For RF devices, before configuring the interface it is necessary to link the handheld with the base. To link the handheld and the base, press the trigger to wake it and place it on the base. If the reader was previously linked to another base, you must first scan the Unlink action command before re-linking to the new base.

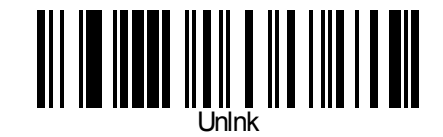

#### **BT Models only**

Remember: The mandatory condition for establishing a new linking between a BT handheld and a BT base is that the handheld is unlinked and they share the same security configuration. A successful link is indicated by three ascending tones from the reader. A high-low-high-low tone indicates the link attempt was unsuccessful. A single green LED flash after this tone indicates no Base Station was discovered. Two green LED flashes after this tone indicates that more than one Base Station was discovered and the reader did not link. Three LED flashes after this tone indicate a security error.

## <span id="page-27-1"></span>**Linking a BT Reader to a PC**

The reader can optionally be linked to a Bluetooth-enabled PC with the serial port profile, in either server mode or client mode.

### **Linking to a PC in Server Mode (BT Slave Mode)**

To link a BT reader in server mode to a Bluetooth-enabled PC, follow these steps:

- 1. Install any drivers provided with the Bluetooth adapter.
- 2. Scan the bar code below to make the scanner visible to the host computer.

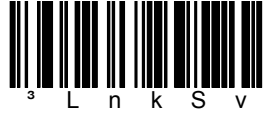

- 3. Use the host computer's Bluetooth manager to "Discover new devices" and select "Datalogic Scanner." If you receive an error message, it may be necessary to disable security on the device.
- 4. Select "connect" on the PC to link the reader to the PC. Use an RS-232 terminal program to see incoming data on the port designated by the computer's Bluetooth manager.

#### **Linking to a PC in Client Mode (BT Master Mode)**

The reader can optionally be linked in client mode to a Bluetooth-enabled PC with the serial port profile. To do this, follow these steps:

- 1. Ensure the PC or terminal can network with Bluetooth devices and that it is powered on.
- 2. Ensure that a COM port is assigned under Services within the Bluetooth setup menu.
- 3. Create a Link label that contains the address of the PC Bluetooth adapter.

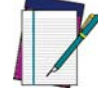

**The Bluetooth address can be found under "Properties" within in the Bluetooth setup menu.**

**NOTE**

The link label is a Code 128 function 3 label with the following format: **<FN3 char>LnkB<12 character Bluetooth address>**

4. Scan the link label you created in step 3.

#### **Power Off**

Shuts off power to the BT handheld until next trigger pull. This function only applies to the BT model.

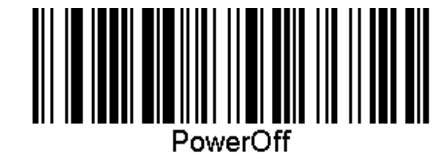

# <span id="page-28-0"></span>**Gryphon™ 2D System and Network Layouts**

#### <span id="page-28-1"></span>**Stand Alone Layouts**

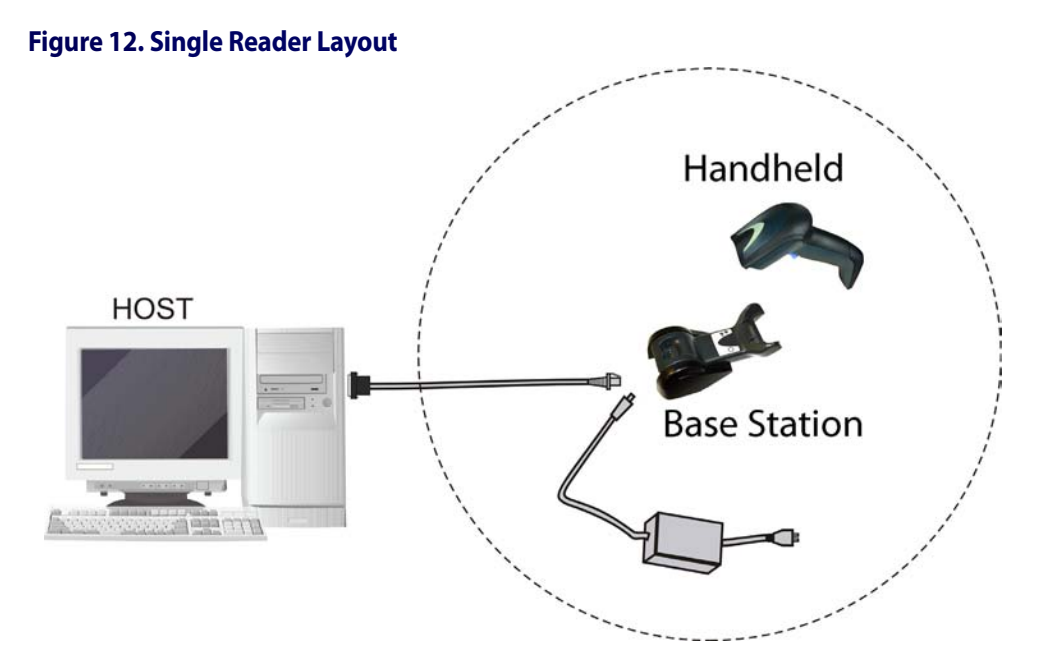

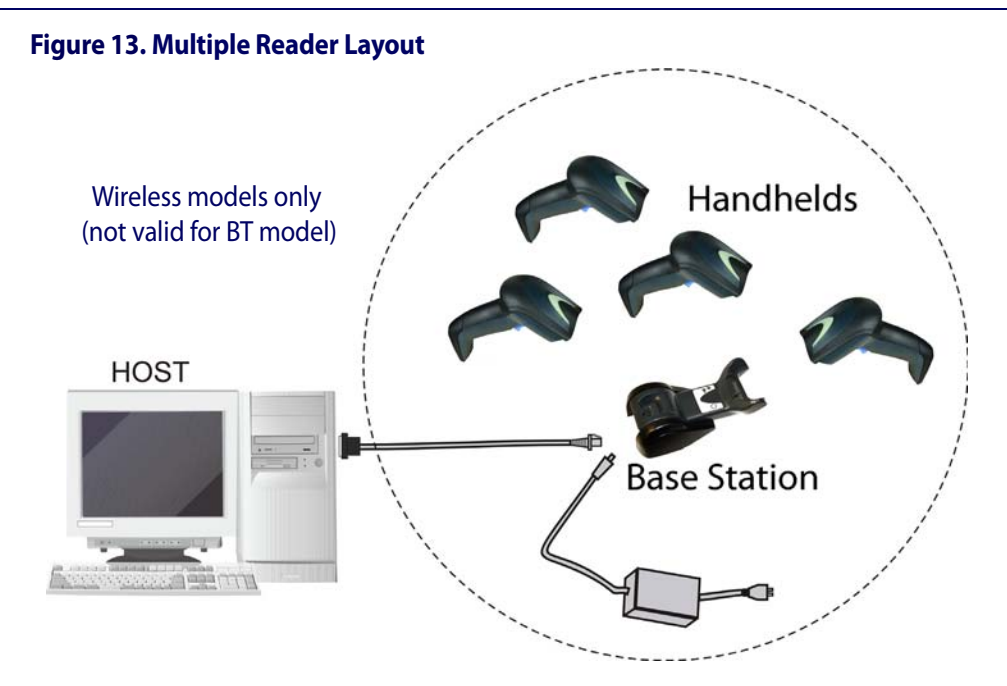

In stand alone systems, each base station is connected to a single Host.

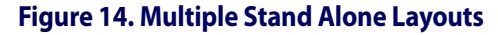

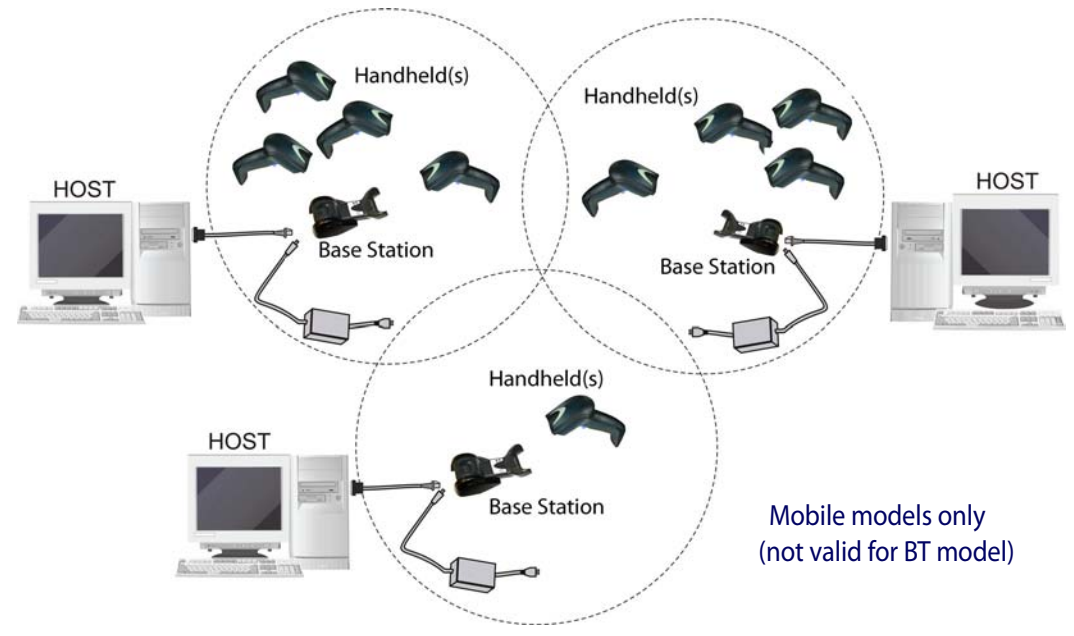

Many stand alone connections can operate in the same physical area without interference, provided all readers and base stations in the system have different addresses.

# <span id="page-30-2"></span><span id="page-30-0"></span>**Interface Selection**

Upon completing the physical connection between the reader and its host, proceed to Table 1 [starting on page 30](#page-31-1) to select the interface type the reader is connected to (for example: RS-232, Keyboard Wedge, USB, etc.). Scan the appropriate bar code in that section to configure your system's correct interface type.

Each reader model will support one of the following sets of host interfaces:

- RS-232
- RS-232 OPOS
- USB-COM
- Keyboard Wedge
- Wand Emulation (BT only)

#### **General Purpose Models Retail Point of Sale Models**

- RS-232
- RS-232 OPOS
- USB
- IBM 46XX

### <span id="page-30-1"></span>**Setting the Interface**

Scan the programming bar code from this section which selects the appropriate interface type matching the system the reader will be connected to. Next, proceed to the corresponding section in this manual (also listed in Table [1 on page](#page-31-0) 30) to configure any desired settings and features associated with that interface.

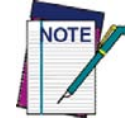

**Unlike some programming features and options, interface selections require that you scan only one programming bar code label. DO NOT scan an ENTER/EXIT bar code prior to scanning an interface selection bar code.**

**Some interfaces require the scanner to start in the disabled state when powered up. If additional scanner configuration is desired while in this state, pull the trigger and hold it for five seconds. The scanner will change to a state that allows programming with bar codes.**

#### <span id="page-31-0"></span>**Table 1. Available Interfaces**

<span id="page-31-1"></span>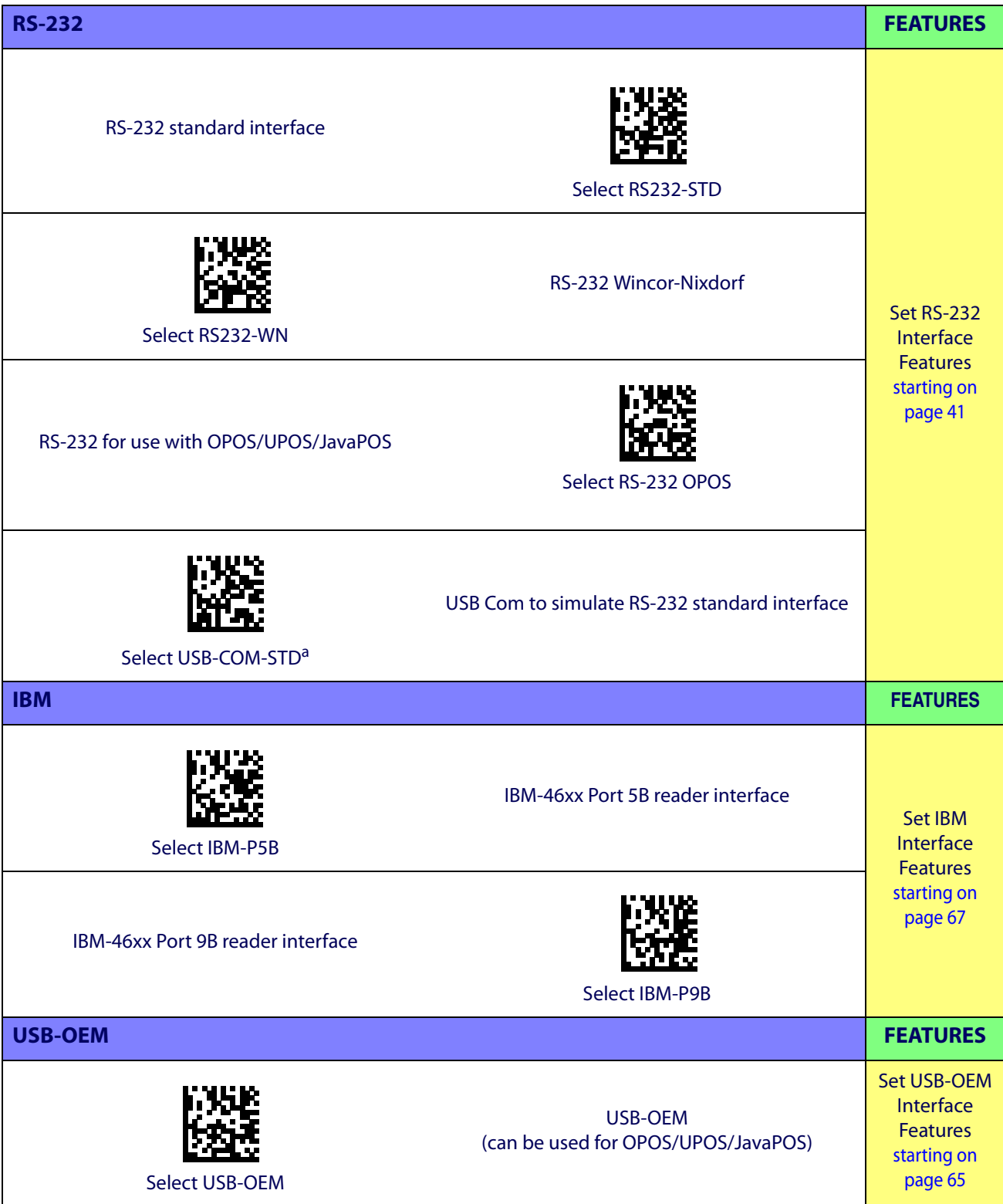

a. Download the correct USB Com driver from www.datalogic.com

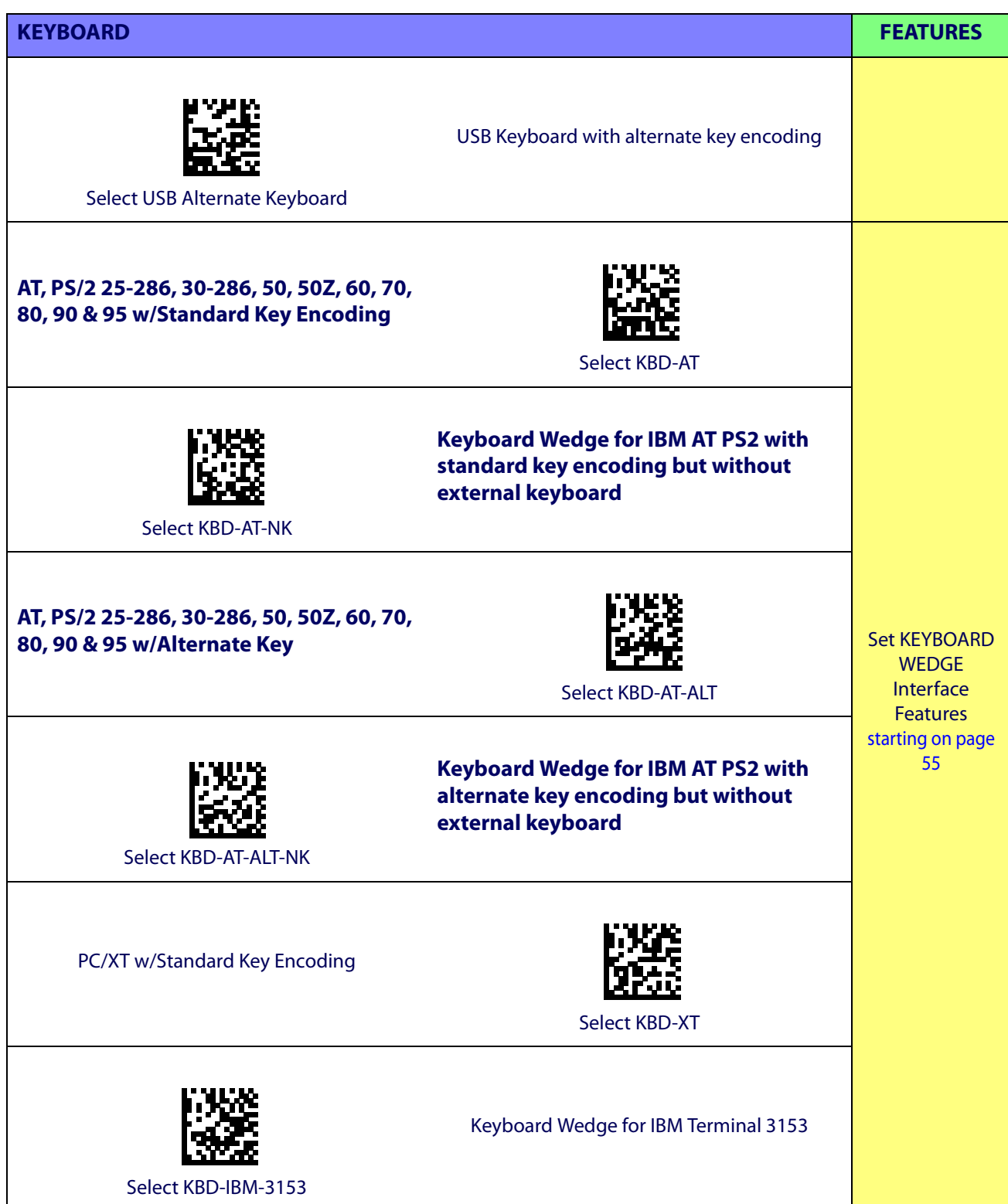

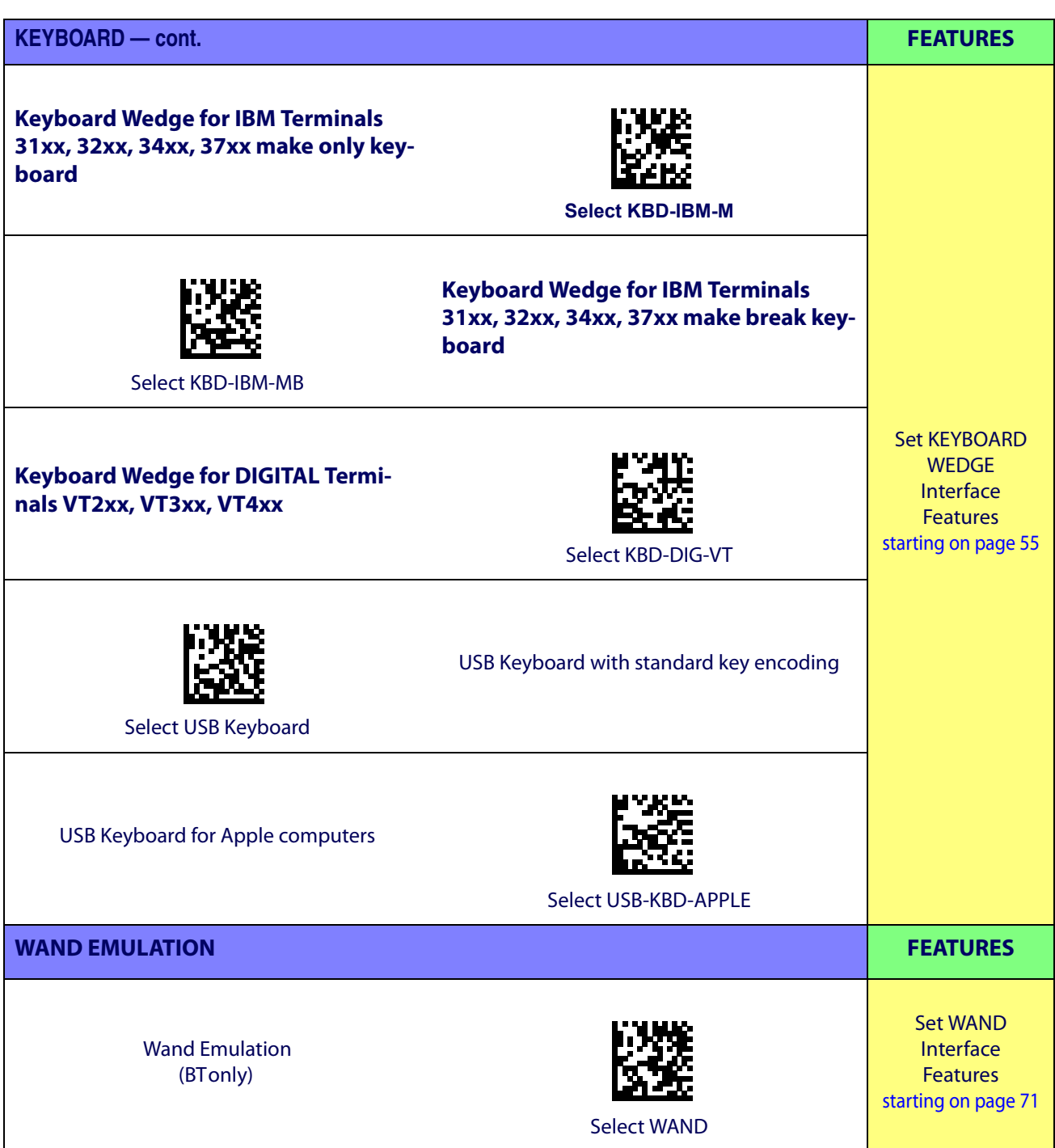

# <span id="page-34-0"></span>**Customizing Configuration Settings**

## <span id="page-34-1"></span>**Configure Interface Settings**

If after scanning the interface bar code from the previous table, your installation requires you to select options to further customize your reader, turn to the appropriate section for your interface type in ["Configuration Parameters" starting on page 37](#page-38-3).

- ["RS-232 Only Interface" on page](#page-42-1) 41
- ["RS-232/USB-Com Interfaces" on page](#page-47-1) 46
- ["Keyboard Settings" on page](#page-56-1) 55
- ["RS-232/USB-Com Interfaces" on page](#page-47-1) 46
- ["IBM 46XX Interface" on page](#page-68-1) 67
- ["Wand Emulation Interface" on page](#page-72-1) 71

### <span id="page-34-2"></span>**Global Interface Features**

See "[Global Interface Features" on page 39](#page-40-3) for settings configurable by all interface types.

## <span id="page-34-3"></span>**Configuring Other Features**

If your installation requires different programming than the standard factory default settings, the following sections of this manual allow configuration of non-interface-specific settings you might require:

[Reading Parameters](#page-90-1)**:** Reading Parameters include programming for scanning, beeper and LED indicators and other universal settings.

[1D Symbologies](#page-110-2)**:** Includes options concerning the bar code label types (symbologies). These settings allow you to enable/disable symbologies, set label lengths, require check digit, etc.

[WIRELESS FEATURES](#page-234-1)**:** Contains programming options for RF, STAR and Bluetooth models only.

## <span id="page-34-4"></span>**Software Version Transmission**

The software version of the device can be transmitted over the RS-232 and Keyboard interfaces by scanning the following label.

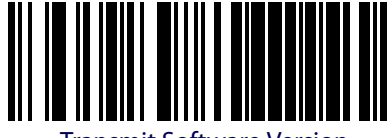

Transmit Software Version

## <span id="page-35-0"></span>**Resetting the Product Configuration to Defaults**

#### <span id="page-35-1"></span>**Restore Custom Defaults**

If you aren't sure what programming options are in your imager, or you've changed some options and want to restore the Custom Default Configuration that may have been saved in the scanner, scan the Restore Custom Default Configuration bar code below. This will restore the custom configuration for the currently active interface.

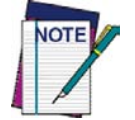

**Custom defaults are based on the interface type. Configure the imager for the correct interface before scanning this label.** 

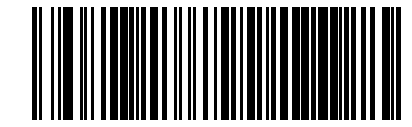

Restore Custom Default Configuration

### **Restore Factory Configuration**

If you want to restore the Factory Configuration for your imager, scan either the Restore USA Factory Configuration bar code or the Restore EU Factory Configuration bar code below. Both labels restore the scanner configuration to the factory settings, including the interface type. The USA label restores Label IDs to those historically used in the USA. The EU label restores Label IDs to those historically used in Europe. The Label ID sets for USA and EU are shown in the ["Label ID Control" section on page 81](#page-82-2) of this manual.

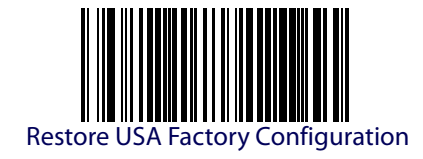

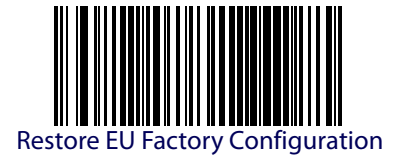

The programming items listed in the following sections show the factory default settings for each of the menu commands.
## **Replacing the Battery**

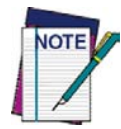

**Before replacing the Battery, read** ["Battery Safety" starting on page 14](#page-15-0)**. Datalogic recommends annual replacement of rechargeable battery packs to ensure maximum performance.**

To change the battery of your reader, complete the following instructions.

1. With a screwdriver, unscrew the battery cover screw.

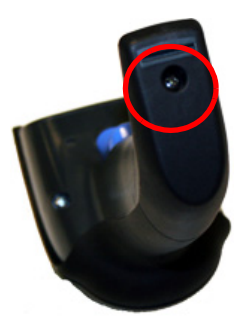

2. Unscrew and remove the three screws securing the battery holder, and unplug the white connector.

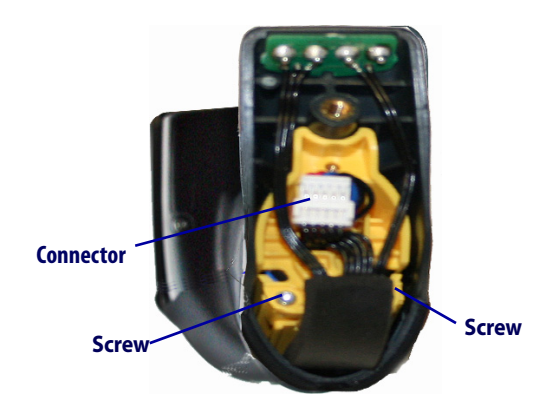

3. Carefully lift out the gold contacts circuit, and remove the battery holder while letting the white connector pass through the hole in the battery holder (as shown in the picture below).

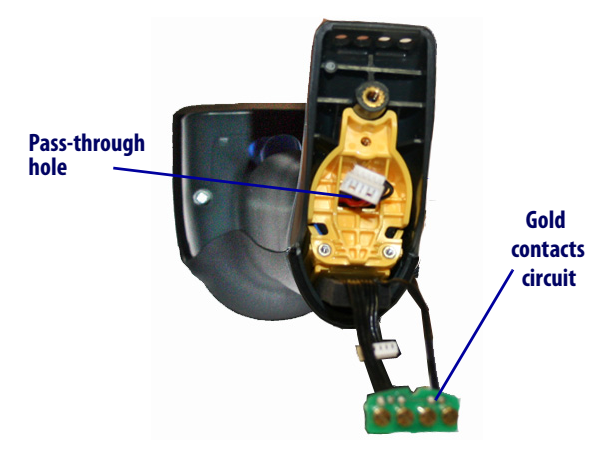

- 4. Remove the old battery from its place (if present), and insert the new battery in the same position.
- 5. Replace the battery holder and three screws, plug in the connector, and return the contacts circuit to its previous location.

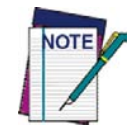

**When inserting the new battery into the handle, take care to position the battery and the connector as shown.**

6. Insert the cover in the handle and screw it back into place.

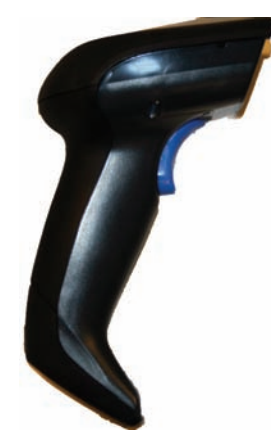

Battery replacement is now complete.

# **Chapter 3 Configuration Using Bar Codes**

This and following sections provide programming bar codes to configure your reader by changing the default settings. For details about additional methods of programming, see ["Configuration Methods" on page 16.](#page-17-0)

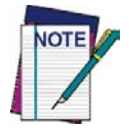

**You must first enable your reader to read bar codes in order to use this section. If you have not done this, go to** Setup, [starting on page 17](#page-18-0) **and complete the appropriate procedure.**

#### **Configuration Parameters**

Once the reader is set up, you can change the default parameters to meet your application needs. Refer to ["Standard Defaults" starting on page](#page-302-0) 301 for initial configuration in order to set the default values and select the interface for your application.

The following configuration parameters are divided into logical groups, making it easy to find the desired function based on its reference group.

#### **Interface Configuration:**

- ["RS-232/USB-Com Interfaces" on page](#page-47-0) 46
- ["Keyboard Settings" on page](#page-56-0) 55

#### **Parameters common to all interface applications:**

- ["Data Format" on page](#page-76-0) 75 gives options to control the messages sent to the Host system.
- ["Reading Parameters" on page](#page-90-0) 89 control various operating modes and indicators status functioning.

#### **Symbology-specific parameters:**

- ["1D Symbologies" on page](#page-110-0) 109 provides configuration of a personalized mix of 1D codes, code families and their options.
- ["2D Symbologies" on page](#page-202-0) 201 provides configuration of a personalized mix of 2D codes, code families and their options.

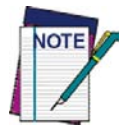

**You must first enable your reader to read bar codes in order to use this section. If you have not done this, go to** Setup, [starting on page 17](#page-18-0) **and complete the appropriate procedure.**

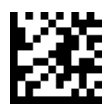

#### Enter/Exit Programming Mode

#### **To program features:**

- 1. Scan the ENTER/EXIT PROGRAMMING bar code, available at the top of each programming page, when applicable.
- 2. Scan the bar code to set the desired programming feature. You may need to cover unused bar codes on the page, and possibly the facing page, to ensure that the reader reads only the bar code you intend to scan.
- 3. If additional input parameters are needed, go to [Appendix D, Keypad](#page-318-0), and scan the appropriate characters from the keypad.

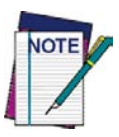

**Additional information about many features can be found in the "References" chapter.** 

**If you make a mistake before the last character, scan the CANCEL bar code to abort and not save the entry string. You can then start again at the beginning.**

4. Complete the programming sequence by scanning the ENTER/EXIT PROGRAM-MING bar code to exit Programming Mode.

For more detailed descriptions, programming information and examples for setting selected configuration items, see References, [starting on page 253.](#page-254-0)

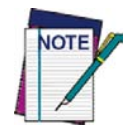

**By default, the handheld will decode bar code labels only when they are close to the center of the aiming pattern. This allows the handheld to accurately target labels when they are placed close together, such as on a pick sheet. See** Pick Mode, [starting on page 100.](#page-101-0)

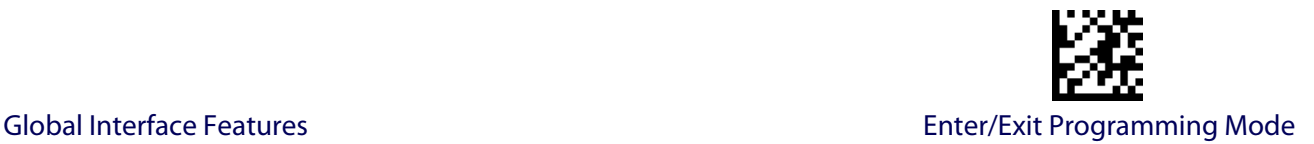

### **GLOBAL INTERFACE FEATURES**

The following interface features are configurable by all interface types.

### **Host Commands — Obey/Ignore**

This option specifies whether the reader will obey or ignore host commands. When set to ignore, the reader will ignore all host commands except for those necessary for:

- service mode
- flash programming mode
- keeping the interface active
- transmission of labels.

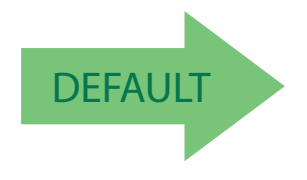

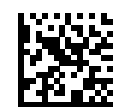

Host Commands = Obey (Do Not Ignore Host Commands)

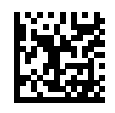

Host Commands = Ignore

#### **USB Suspend Mode**

This setting enables/disables the ability of USB interfaces to enter suspend mode.

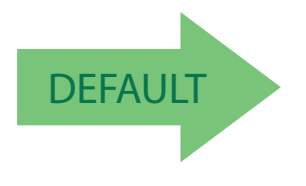

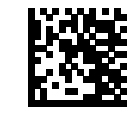

USB Suspend Mode = Disable

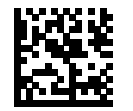

USB Suspend Mode = Enable

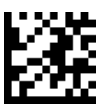

Enter/Exit Programming Mode **Global Interface Features** 

# **NOTES**

# **RS-232 ONLY INTERFACE**

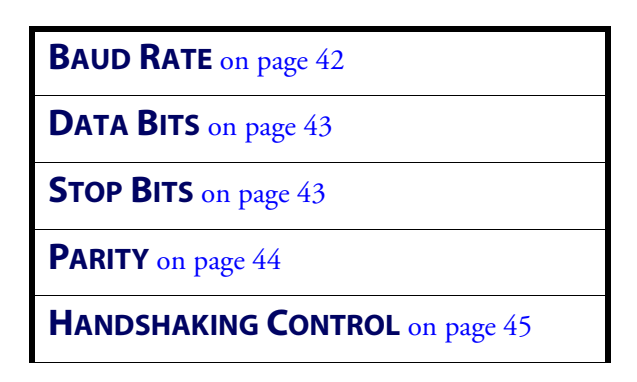

Use the programming bar codes in this section if modifications to the standard RS-232 interface settings are necessary to meet your system's requirements. Additional settings which apply to both the RS-232 and USB interfaces are available in the next section, ["RS-232/USB-Com Interfaces" starting on page](#page-47-1) 46.

Reference [Appendix B, Standard Defaults](#page-302-0) for a listing of standard factory settings.

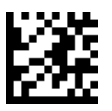

Enter/Exit Programming Mode **RS-232 Only Interface** 

### <span id="page-43-0"></span>**Baud Rate**

See [page](#page-255-0) 254 for information on this feature.

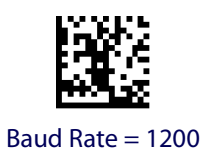

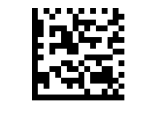

Baud Rate = 2400

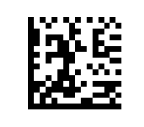

Baud Rate  $= 4800$ 

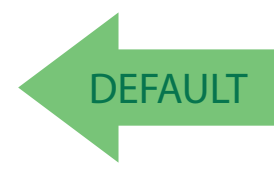

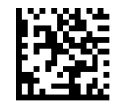

Baud Rate = 19,200

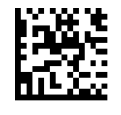

Baud Rate = 9600

Baud Rate = 38,400

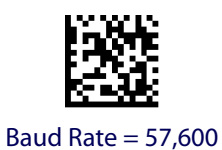

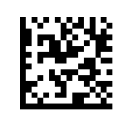

Baud Rate = 115,200

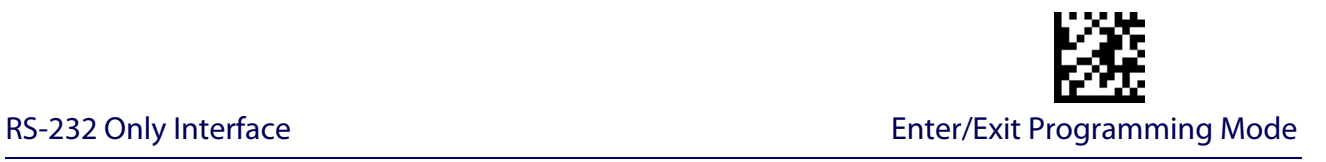

#### <span id="page-44-0"></span>**Data Bits**

This parameter allows the reader to interface with devices requiring a 7-bit or 8-bit ASCII protocol for sending and receiving data.

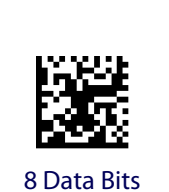

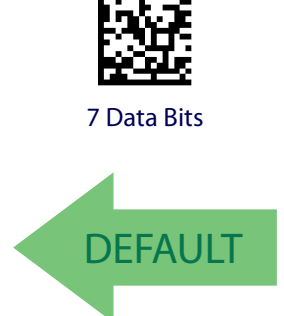

#### <span id="page-44-1"></span>**Stop Bits**

Set the number of stop bits to match host device requirements. See [page](#page-255-1) 254 for more information on this feature.

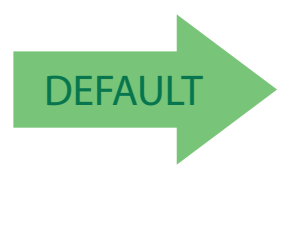

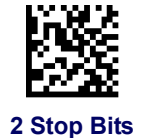

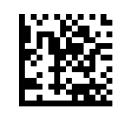

**1 Stop Bit**

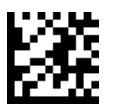

#### Enter/Exit Programming Mode **RS-232 Only Interface**

# <span id="page-45-0"></span>**Parity**

This feature specifies parity required for sending and receiving data. Select the parity type according to host device requirements. See [page](#page-255-2) 254 for more information.

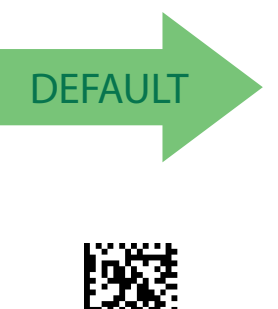

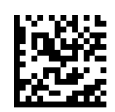

Parity = None

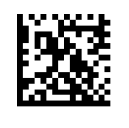

Parity = Even

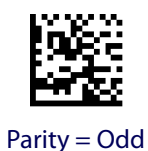

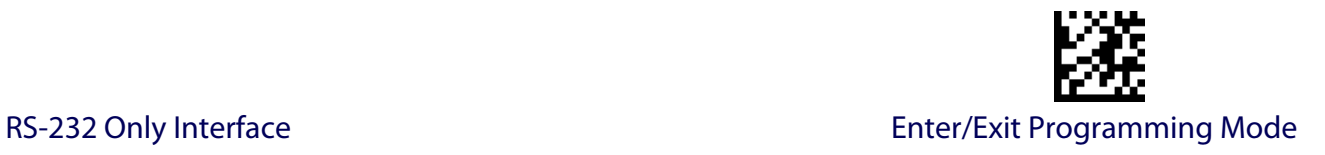

### <span id="page-46-0"></span>**Handshaking Control**

See [page](#page-255-3) 254 for more information about this feature.

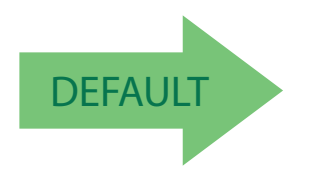

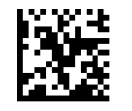

Handshaking Control = RTS/CTS

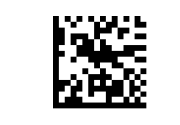

Handshaking Control = RTS

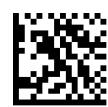

Handshaking Control = RTS/XON/XOFF

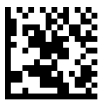

Handshaking Control = RTS On/CTS

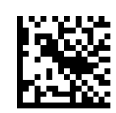

Handshaking Control = RTS/CTS Scan Control

# <span id="page-47-1"></span><span id="page-47-0"></span>**RS-232/USB-COM INTERFACES**

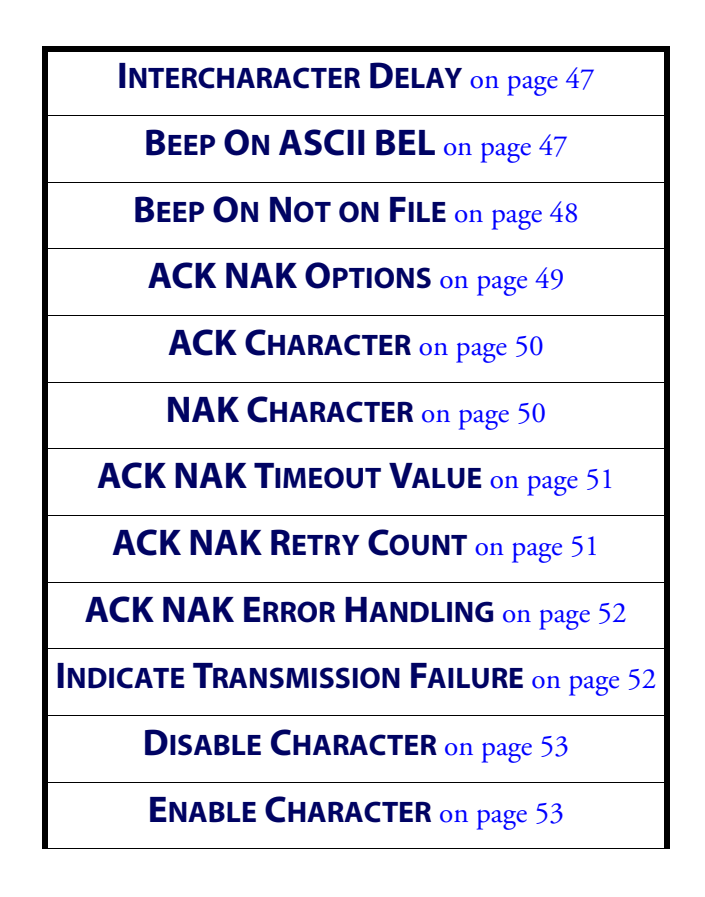

The programming bar codes in this chapter allow modifications to the standard RS-232 and USB-Com interfaces. Reference [Appendix B, Standard Defaults](#page-302-0) for a listing of standard factory settings.

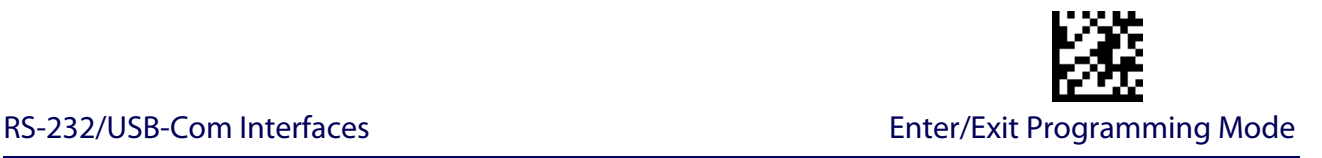

#### <span id="page-48-0"></span>**Intercharacter Delay**

This parameter specifies the intercharacter delay between the end of one character and the beginning of the next. The delay can be set within a range of zero (0) to 990 milliseconds in 10ms increments. A setting of zero specifies no delay.

See [page](#page-264-0) 263 for more information.

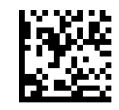

Intercharacter Delay = No Delay

To configure this feature, scan the ENTER/EXIT PROGRAMMING MODE bar code above, then the bar code at left followed by the digits from the Alphanumeric characters in [Appendix D, Keypad](#page-318-0) representing your desired character(s). End by scanning the ENTER/EXIT bar code again.

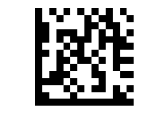

Select Intercharacter Delay Setting

Make a mistake? Scan the CANCEL bar code to abort and not save the entry string. You can then start again at the beginning.

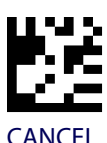

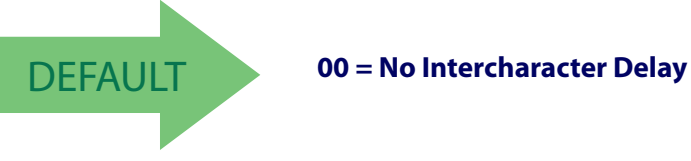

#### <span id="page-48-1"></span>**Beep On ASCII BEL**

When this parameter is enabled, the reader issues a beep when a <BEL> character is detected on the RS-232 serial line. <BEL> is issued to gain a user's attention to an illegal entry or other important event.

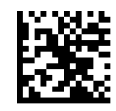

Beep On ASCII BEL = Disable

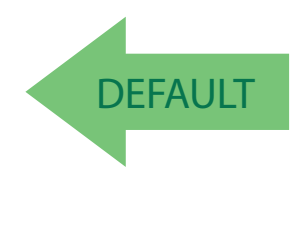

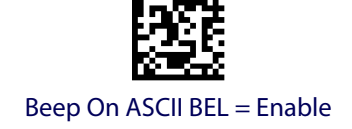

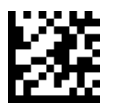

#### Enter/Exit Programming Mode RS-232/USB-Com Interfaces

### <span id="page-49-0"></span>**Beep On Not on File**

This option enables/disables the action of the reader to sound a three beep sequence upon receiving a Not-On-File (NOF) host command.

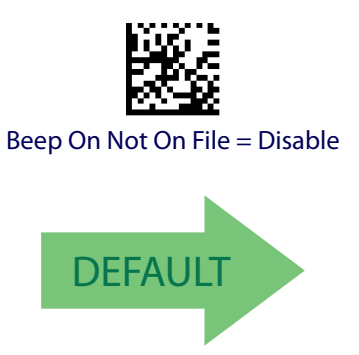

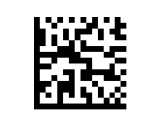

Beep On Not On File = Enable

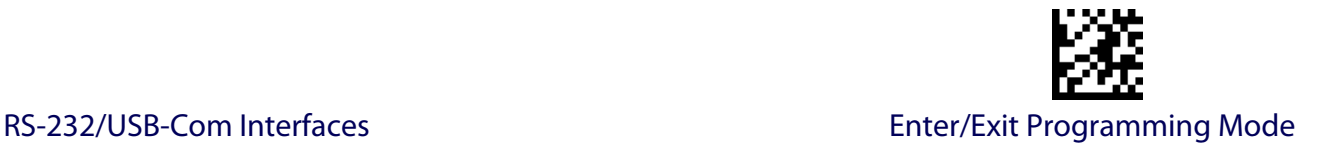

## <span id="page-50-0"></span>**ACK NAK Options**

This enables/disables the ability of the reader to support the RS-232 ACK/NAK protocol. See [page](#page-257-0) 256 for more information.

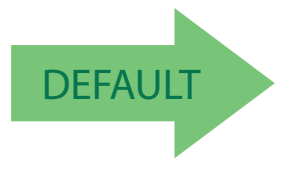

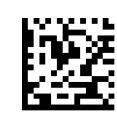

ACK/NAK Protocol = Disable ACK/NAK

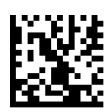

ACK/NAK Protocol = Enable for label transmission

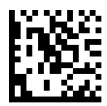

ACK/NAK Protocol = Enable for host-command acknowledge

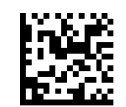

ACK/NAK Protocol = Enable for label transmission and host-command acknowledge

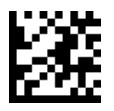

#### Enter/Exit Programming Mode RS-232/USB-Com Interfaces

#### <span id="page-51-0"></span>**ACK Character**

This setting specifies an ASCII character or hex value to be used as the ACK character. ASCII characters or any hex value from 0 to 0xFF can be selected. See [page](#page-257-1) 256 for more information.

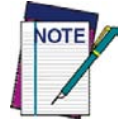

**Setting to previously defined characters such as XON, XOFF, or host commands conflicts with normal operation of these characters. 8-bit data is not recognized when the option** [Data Bits](#page-44-0) **has been set as 7 Data Bits.**

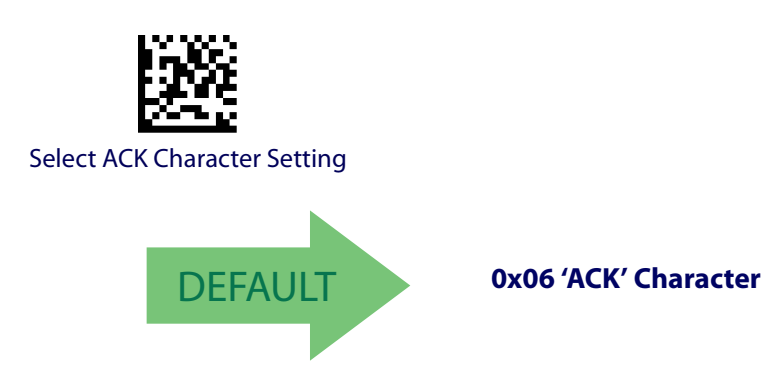

#### <span id="page-51-1"></span>**NAK Character**

This setting specifies an ASCII character or hex value to be used as the NAK character. ASCII characters or any hex value from 0 to 0xFF can be selected. See [page](#page-258-0) 257 for more information.

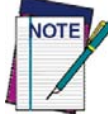

**Setting to previously defined characters such as XON, XOFF, or host commands conflicts with normal operation of these characters. 8-bit data is not recognized when the option** [Data Bits](#page-44-0) **has been set as 7 Data Bits.**

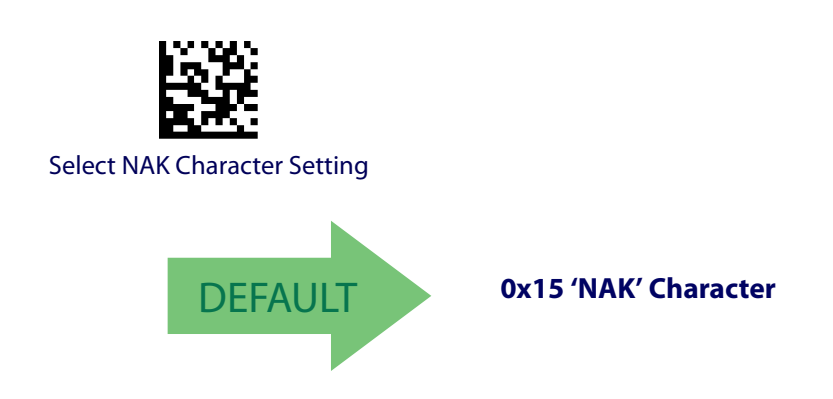

# <span id="page-52-0"></span>**ACK NAK Timeout Value**

This option specifies the amount of time the reader waits for an ACK character from the host following label transmission. The selectable timeout range is 200 milliseconds to 15,000ms (15 seconds) in 200ms increments. A selection of 0 disables the timeout.

See [page](#page-259-0) 258 for more information on setting this feature.

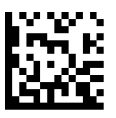

Select ACK NAK Timeout Value Setting

Make a mistake? Scan the CANCEL bar code to abort and not save the entry string. You can then start again at the beginning.

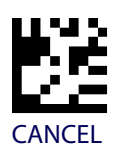

To configure this feature, scan the ENTER/EXIT PROGRAMMING MODE bar code above, then the bar code at left followed by the digits from the Alphanumeric characters in [Appendix D, Keypad](#page-318-0) representing your desired character(s). End by scanning the ENTER/EXIT bar code again.

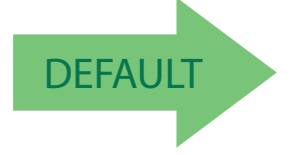

DEFAULT **01 ACK NAK Timeout value is 200ms**

## <span id="page-52-1"></span>**ACK NAK Retry Count**

This feature specifies the number of times the reader retries a label transmission due to a retry condition. The selectable range is from 1 to 254 retries. A selection of 0 disables the count, and a selection of 255 specifies unlimited retries. See [page](#page-260-0) 259 for more information.

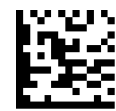

Select ACK NAK Retry Count Setting

To configure this feature, scan the ENTER/EXIT PROGRAMMING MODE bar code above, then the bar code at left followed by the digits from the Alphanumeric characters in [Appendix D, Keypad](#page-318-0) representing your desired character(s). End by scanning the ENTER/EXIT bar code again.

Make a mistake? Scan the CANCEL bar code to abort and not save the entry string. You can then start again at the

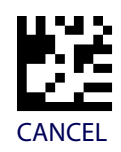

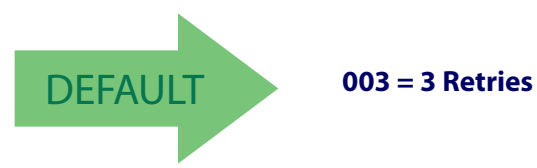

beginning.

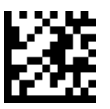

#### Enter/Exit Programming Mode RS-232/USB-Com Interfaces

### <span id="page-53-0"></span>**ACK NAK Error Handling**

This feature specifies the method the reader uses to handle receive errors detected while waiting for an ACK character from the host.

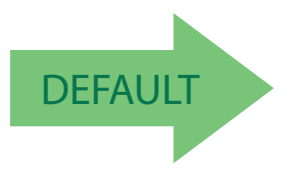

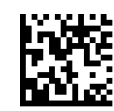

ACK NAK Error Handling = Ignore Errors Detected

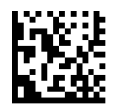

ACK NAK Error Handling = Process Error as Valid ACK Character

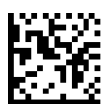

ACK NAK Error Handling = Process Error as Valid NAK Character

## <span id="page-53-1"></span>**Indicate Transmission Failure**

This option enables/disables the reader's ability to sound an error beep to indicate a transmission failure while in ACK/NAK mode.

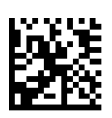

Indicate Transmission Failure = Disable Indication

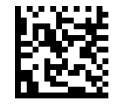

Indicate Transmission Failure = Enable Indication

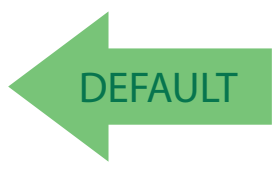

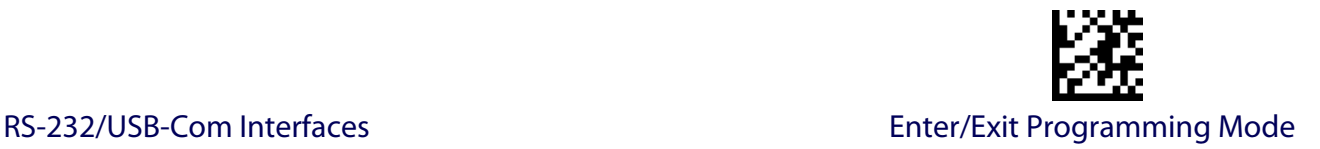

#### <span id="page-54-0"></span>**Disable Character**

Specifies the value of the RS-232 host command used to disable the reader.

ASCII characters or any hex value from 0 to 0xFF can be selected.

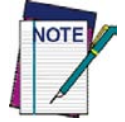

**Setting to previously defined characters such as XON, XOFF, or host commands conflicts with normal operation of these characters. 8-bit data is not recognized when the option [Data Bits](#page-44-0) has been set as 7 Data Bits.**

See [page](#page-261-0) 260 for more information on setting this feature.

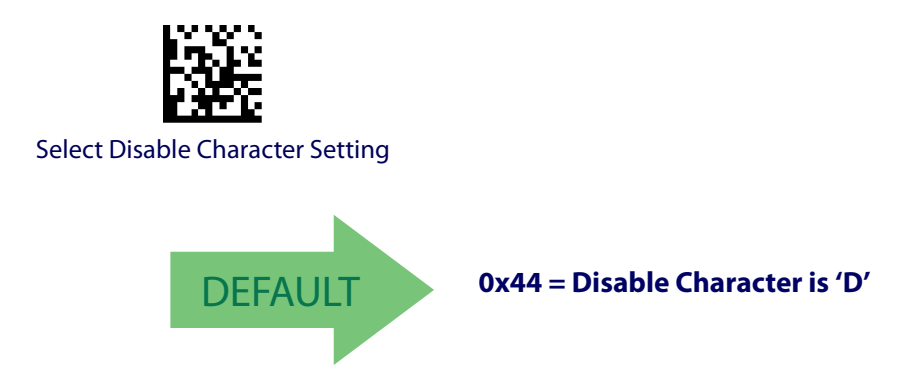

#### <span id="page-54-1"></span>**Enable Character**

Specifies the value of the RS-232 host command used to enable the reader.

ASCII characters or any hex value from 0 to 0xFF can be selected.

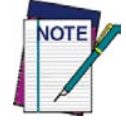

**Setting to previously defined characters such as XON, XOFF, or host commands conflicts with normal operation of these characters. 8-bit data is not recognized when the option** [Data Bits](#page-44-0) **has been set as 7 Data Bits.**

See [page](#page-262-0) 261 in "References" for more information on setting this feature.

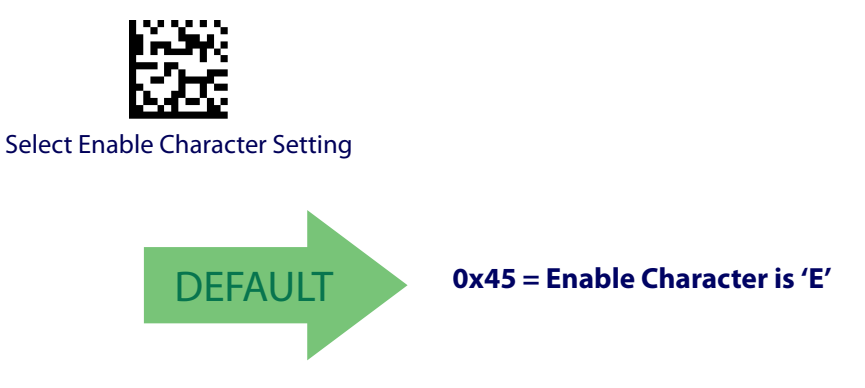

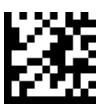

Enter/Exit Programming Mode **RS-232/USB-Com Interfaces** 

# **NOTES**

# <span id="page-56-0"></span>**KEYBOARD SETTINGS**

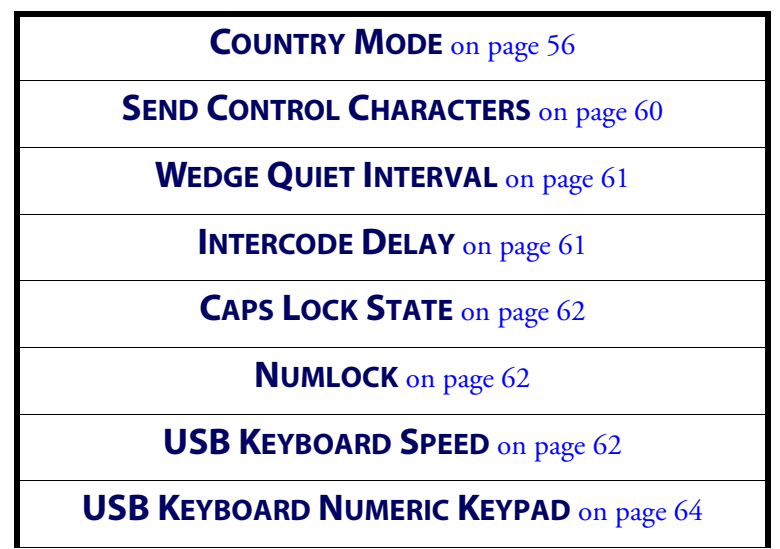

Use the programming bar codes in this chapter to select options for USB Keyboard and Wedge Interfaces. Reference [Appendix B, Standard Defaults](#page-302-0) for a listing of standard factory settings.

Information about control character emulation which applies to keyboard interfaces is listed in [Appendix](#page-320-0) E, [Scancode Tables](#page-320-0).

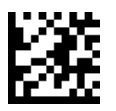

#### Enter/Exit Programming Mode **Keyboard Settings Keyboard Settings**

### <span id="page-57-0"></span>**Country Mode**

This feature specifies the country/language supported by the keyboard. Several languages are supported:

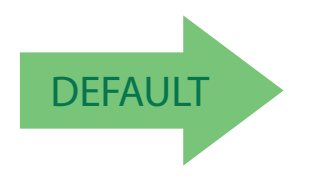

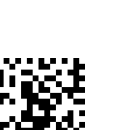

Country Mode = Belgium

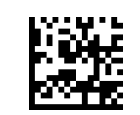

Country Mode = U.S.

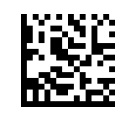

Country Mode = Britain

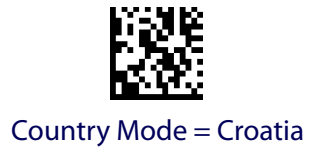

Supports only the interfaces listed in the Country Mode feature description.

Supports only the interfaces listed in the Country Mode feature description.

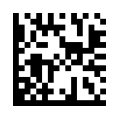

Country Mode = Czech Republic

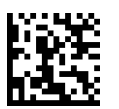

Country Mode = Denmark

Supports only the interfaces listed in the Country Mode feature description.

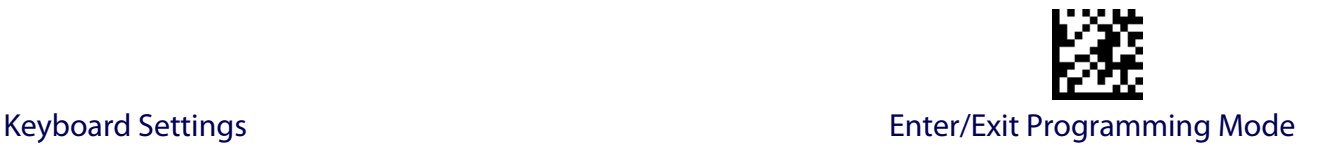

#### **Country Mode (Continued)**

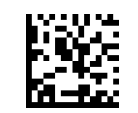

Country Mode = France

Supports only the interfaces listed in the Country Mode feature description.

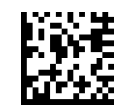

Country Mode = French Canadian

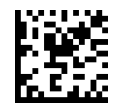

Country Mode = Germany

Supports only the interfaces listed in the Country Mode feature description.

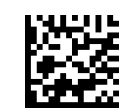

Country Mode = Hungary

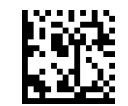

Country Mode = Italy

Supports only the interfaces listed in the Country Mode feature description.

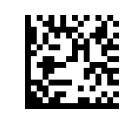

Country Mode = Japanese 106-key

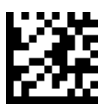

Enter/Exit Programming Mode **Keyboard Settings Keyboard Settings** 

#### **Country Mode (Continued)**

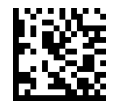

Country Mode = Lithuanian

Supports only the interfaces listed in the Country Mode feature description.

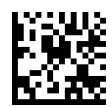

Country Mode = Norway

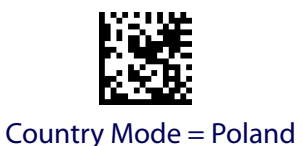

Supports only the interfaces listed in the Country Mode feature description.

Supports only the interfaces listed in the Country Mode feature description.

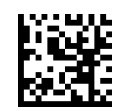

Country Mode = Portugal

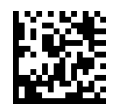

Supports only the interfaces listed in the Country Mode feature description.

Country Mode = Romania

Supports only the interfaces listed in the Country Mode feature description.

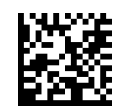

Country Mode = Slovakia

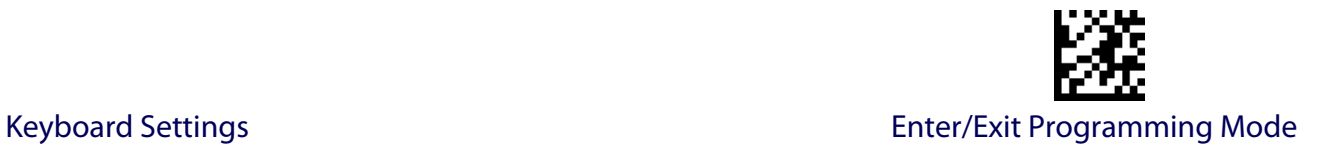

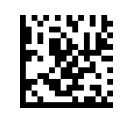

Country Mode = Spain

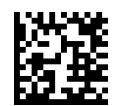

Country Mode = Sweden

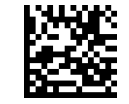

Supports only the interfaces listed in the Country Mode feature description.

Country Mode = Switzerland

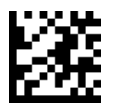

#### Enter/Exit Programming Mode **Keyboard Settings Keyboard Settings**

# <span id="page-61-0"></span>**Send Control Characters**

This feature specifies how the reader transmits ASCII control characters to the host. Reference [Appendix](#page-320-0) E, [Scancode Tables](#page-320-0) for more information about control characters.

Options are as follows:

Control Character 00: Characters from 00 to 0x1F are sent as control character Ctrl+Keys, special keys are located from 0x80 to 0xA1.

**Control Character 01 :** Characters from 00 to 0x1F are sent as control character Ctrl+Shift, special keys are located from 0x80 to 0xA1.

**Control Character 02 :** Special keys are located from 00 to 0x1F and characters from 0x80 to 0xFE are intended as an extended ASCII table (see ["Microsoft Windows Codepage 1252" on page](#page-328-0) 327).

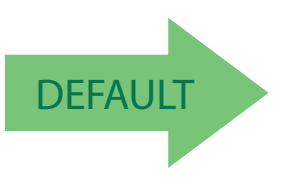

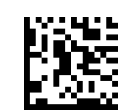

Wedge Send Control Characters = 00

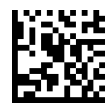

Wedge Send Control Characters = 01

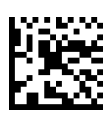

Wedge Send Control Characters = 02

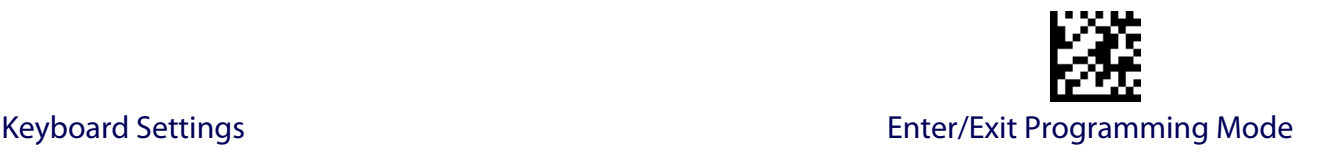

#### <span id="page-62-0"></span>**Wedge Quiet Interval**

Specifies amount of time to look for keyboard activity before scanner breaks keyboard connection in order to transmit data to host. The selectable range for this setting is 00 to 990 milliseconds (00-0x63 by 01) in increments of ten milliseconds. See [page](#page-263-0) 262 in "References" for detailed information and examples for setting this feature.

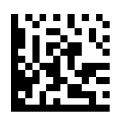

Set Wedge Quiet Interval

To configure this feature, scan the ENTER/EXIT PROGRAMMING MODE bar code above, then the bar code at left followed by the digits from the Alphanumeric characters in [Appendix D, Keypad](#page-318-0) representing your desired character(s). End by scanning the ENTER/EXIT bar code again.

Make a mistake? Scan the CANCEL bar code to abort and not save the entry string. You can then start again at the beginning.

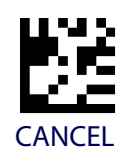

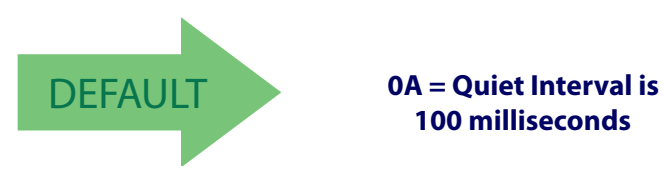

## <span id="page-62-1"></span>**Intercode Delay**

Specifies the delay between labels transmitted to the host for this interface. The selectable range for this feature is from 0 to 99 seconds.

See [page](#page-265-0) 264 in "References" for detailed information and examples for setting this feature.

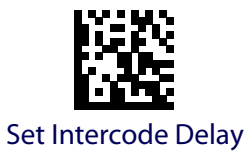

To configure this feature, scan the ENTER/EXIT PROGRAMMING MODE bar code above, then the bar code at left followed by the digits from the Alphanumeric characters in [Appendix D, Keypad](#page-318-0) representing your desired character(s). End by scanning the ENTER/EXIT bar code again.

Make a mistake? Scan the CANCEL bar code to abort and not save the entry string. You can then start again at the beginning.

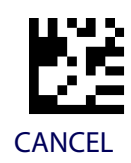

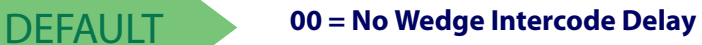

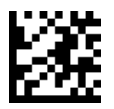

#### Enter/Exit Programming Mode **Keyboard Settings Keyboard Settings**

# <span id="page-63-1"></span>**Caps Lock State**

This option specifies the format in which the reader sends character data. This does not apply when an alternate key encoding keyboard is selected.

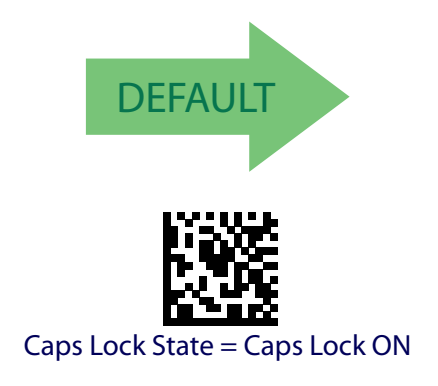

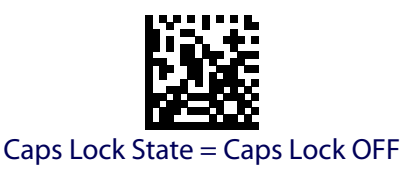

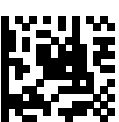

Caps Lock State = AUTO Caps Lock Enable

# <span id="page-63-2"></span>**Numlock**

This option specifies the setting of the NUMLOCK key in the Keyboard Wedge interface.

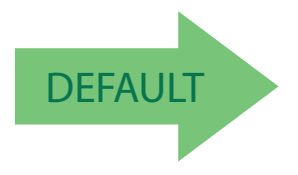

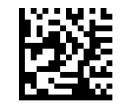

Numlock = NUMLOCK key unchanged

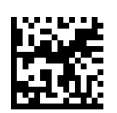

Numlock = Numlock key toggled

# <span id="page-63-0"></span>**USB Keyboard Speed**

This option specifies the USB poll rate for a USB keyboard.

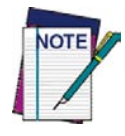

**This feature applies ONLY to the USB Keyboard interface.**

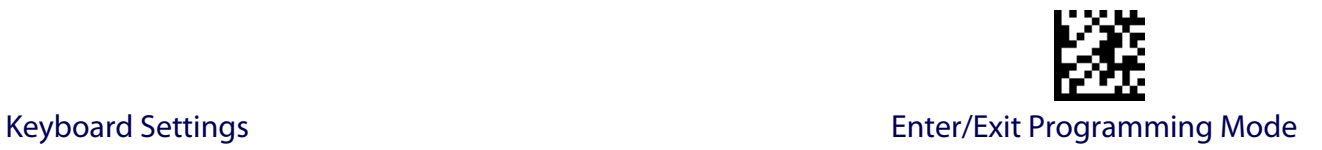

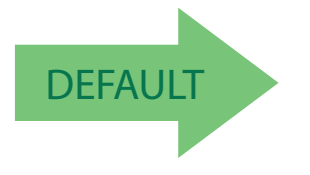

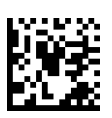

USB Keyboard Speed = 2ms

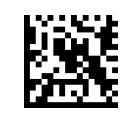

USB Keyboard Speed = 1ms

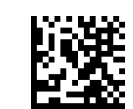

USB Keyboard Speed = 3ms

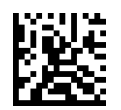

USB Keyboard Speed = 4ms

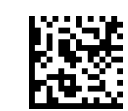

USB Keyboard Speed = 5ms

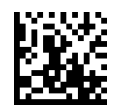

USB Keyboard Speed = 6ms

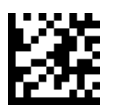

Enter/Exit Programming Mode **Keyboard Settings Keyboard Settings** 

#### **[USB Keyboard Speed — continued](#page-63-0)**

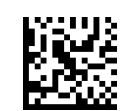

USB Keyboard Speed = 7ms

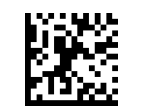

USB Keyboard Speed = 8ms

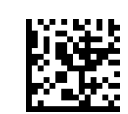

USB Keyboard Speed = 9ms

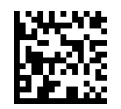

USB Keyboard Speed = 10ms

## <span id="page-65-0"></span>**USB Keyboard Numeric Keypad**

This option Controls whether numeric characters will be sent using standard keys or the numeric keypad.

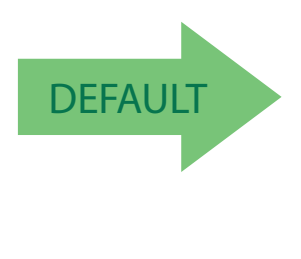

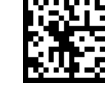

Standard Keys

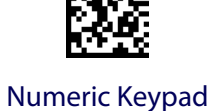

# **USB-OEM INTERFACE**

**[USB-OEM DEVICE USAGE](#page-67-0)** on page 66

**[INTERFACE OPTIONS](#page-67-1)** on page 66

Feature settings for USB interfaces differ depending upon which host type the reader will be connected with. Use the feature settings in this chapter and ["IBM 46XX Interface" on page](#page-68-0) 67 to specifically configure for the USB-OEM interface. Other USB interfaces are included in the appropriate chapter for their host type.

Reference [Appendix B](#page-302-1) for a listing of standard factory settings.

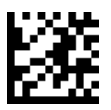

#### Enter/Exit Programming Mode **USB-OEM** Interface

#### <span id="page-67-0"></span>**USB-OEM Device Usage**

The USB-OEM protocol allows for the reader to be identified as one of two different types of bar code scanners. Depending on what other scanners you may already have connected to a USB-OEM POS, you may need to change this setting to enable all devices to communicate.

Options are:

- Table Top Scanner
- Handheld Scanner

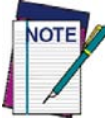

**It may be necessary to switch device usage when connecting two readers/scanners of the same type to a POS system.**

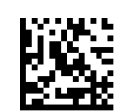

USB-OEM Device Usage = Table Top Scanner

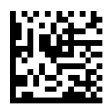

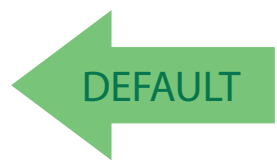

USB-OEM Device Usage = Handheld Scanner

#### <span id="page-67-1"></span>**Interface Options**

This feature provides for an interface-specific control mechanism.

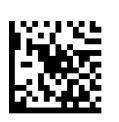

Obey Scanner Configuration Host Commands

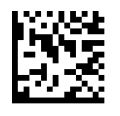

Ignore Scanner Configuration Host Commands

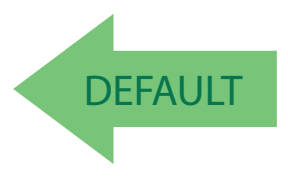

# <span id="page-68-0"></span>**IBM 46XX INTERFACE**

**46XX NUMBER [OF HOST RESETS](#page-69-0)** on page 68

**TRANSMIT LABELS [IN CODE 39 FORMAT](#page-71-0)** on page 70

**[INTERFACE OPTIONS](#page-71-1)** on page 70

Use the bar codes in this section to configure programmable features for available IBM 46XX interfaces.

Reference [Appendix B](#page-302-1) for a listing of standard factory settings.

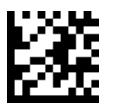

#### Enter/Exit Programming Mode **IBM 46XX** Interface

### <span id="page-69-0"></span>**46xx Number of Host Resets**

Specifies how many consecutive resets are processed before the reader starts a five-second period to allow the user to enter Programming Mode and configure the reader. The configurable range for this feature is 1 to 15 resets.

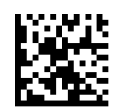

46xx Number of Host Resets = 1

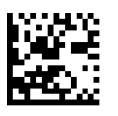

46xx Number of Host Resets = 2

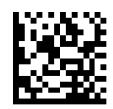

46xx Number of Host Resets = 3

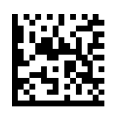

46xx Number of Host Resets = 4

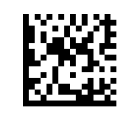

46xx Number of Host Resets = 5

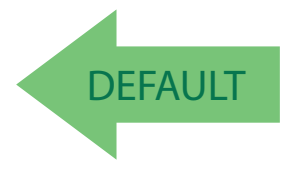

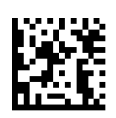

46xx Number of Host Resets = 7

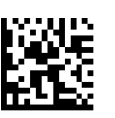

46xx Number of Host Resets = 6

# **[46xx Number of Host Resets — cont.](#page-69-0)**

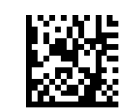

46xx Number of Host Resets = 8

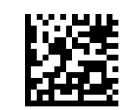

46xx Number of Host Resets = 9

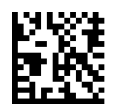

46xx Number of Host Resets = 10

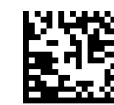

46xx Number of Host Resets = 11

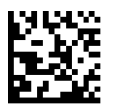

46xx Number of Host Resets = 12

46xx Number of Host Resets = 14

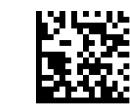

46xx Number of Host Resets = 13

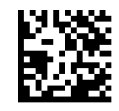

46xx Number of Host Resets = 15

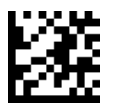

#### Enter/Exit Programming Mode **IBM 46XX** Interface

### <span id="page-71-0"></span>**Transmit Labels in Code 39 Format**

This feature enable/disables translation to Code 39 before transmitting label data to an IBM-46XX or a USB-OEM host. Only the symbology identifier is modified for the translation. The data is not converted to Code 39 or verified to be valid for Code 39.

Options are:

**IBM Standard Format:** Send labels in standard IBM format.

**Code 39 Format:** Translate the following symbologies to Code 39:

- USB-OEM: Code128, Code 93, and Codabar
- IBM-Port 5B: Code 128, Code 93, and Codabar
- IBM-Port 9B: Code 93 and Codabar

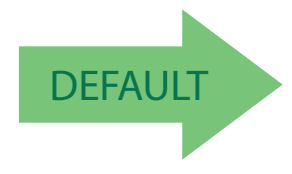

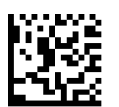

Transmit Labels in Code 39 Format = IBM Standard Format

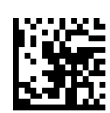

Transmit Labels in Code 39 Format = Code 39 Format

#### <span id="page-71-1"></span>**Interface Options**

This feature provides for an interface-specific control mechanism.

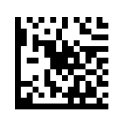

Obey Scanner Configuration Host Commands

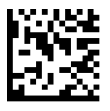

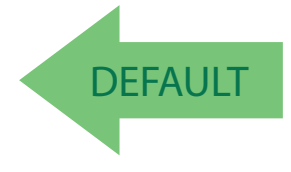

Ignore Scanner Configuration Host Commands
# **WAND EMULATION INTERFACE**

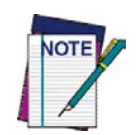

**This feature is valid only for the GBT4400 model.**

**[WAND SIGNAL SPEED](#page-73-0)** on page 72 **[WAND POLARITY](#page-73-1)** on page 72 **[WAND IDLE STATE](#page-74-0)** on page 73 **[TRANSMIT NOISE](#page-74-1)** on page 73 **[LABEL SYMBOLOGY CONVERSION](#page-75-0)** on page 74

This chapter provides feature/settings configuration for the Wand Emulation interface. Reference [Appendix B](#page-302-0) for a listing of standard factory settings.

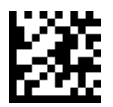

### Enter/Exit Programming Mode Wand Emulation Interface

## <span id="page-73-0"></span>**Wand Signal Speed**

This feature specifies the speed of the Wand output signal per nominal bar or space. Choices are:

- 330 microseconds
- 660 microseconds

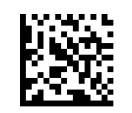

Wand Signal Speed = 330ms

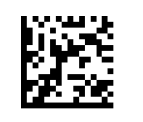

Wand Signal Speed = 660ms

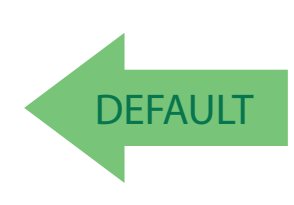

### <span id="page-73-1"></span>**Wand Polarity**

This option specifies the polarity of the Wand output signal. Choices are:

- Quiet zones and spaces are high, bars are low
- Quiet zones and spaces are low, bars are high

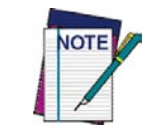

**TTL logic levels: 0V <= Low <= 0.7V 2.4V <= High <= 5.25V**

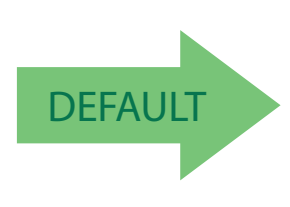

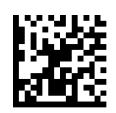

Wand Polarity = Quiet Zones & Spaces High, Bars Low

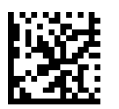

Wand Polarity = Quiet Zones & Spaces Low, Bars High

## <span id="page-74-0"></span>**Wand Idle State**

This feature specifies the level of the Wand output signal when the reader is idle.

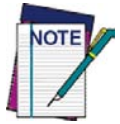

**TTL logic levels: 0V <= Low <= 0.7V 2.4V <= High <= 5.25V**

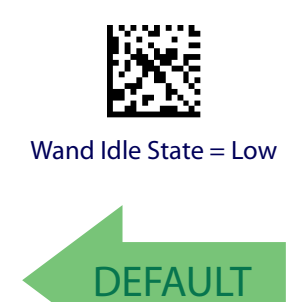

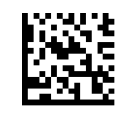

Wand Idle State = High

### <span id="page-74-1"></span>**Transmit Noise**

This option specifies the leading/trailing noise for the Wand interface.

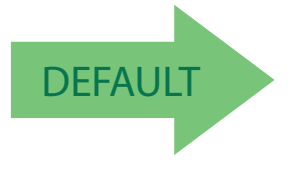

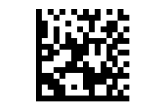

Transmit Noise = Disable

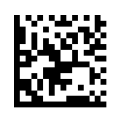

Transmit Noise = Transmit leading noise

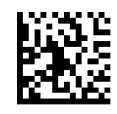

Transmit Noise = Transmit trailing noise

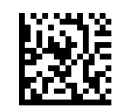

Transmit Noise = Transmit leading and trailing noise

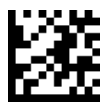

### Enter/Exit Programming Mode **Wand Emulation Interface**

# <span id="page-75-0"></span>**Label Symbology Conversion**

When this feature is enabled for the Wand Emulation interface, all bar code labels are converted to a single symbology.

Options are:

- No conversion
- Convert to Code 39 symbology
- Convert to Code 39 Full ASCII
- Convert to Code 128 symbology

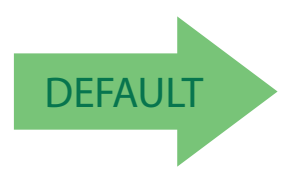

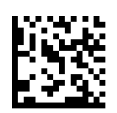

Label Symbology Conversion = No conversion

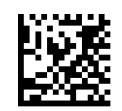

Label Symbology Conversion = Convert to Code 39

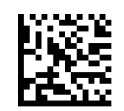

Label Symbology Conversion = Convert to Code 39 Full ASCII

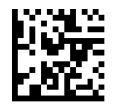

Label Symbology Conversion = Convert to Code 128

# **DATA FORMAT**

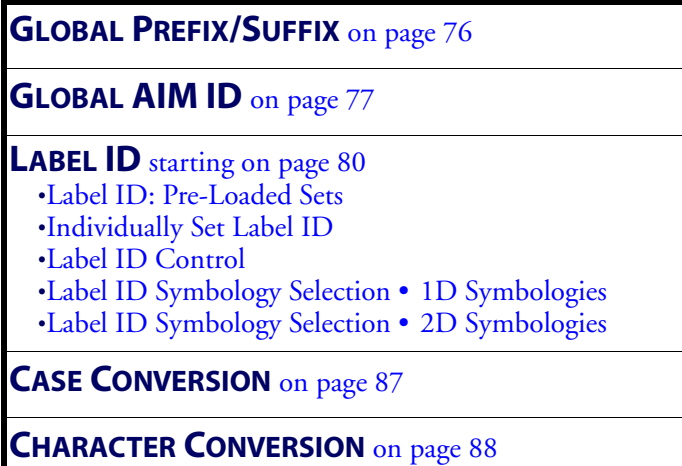

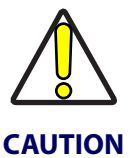

**It is not recommended to use these features with IBM interfaces.**

 The features in this chapter can be used to build specific user-defined data into a message string. See "References" starting on [page](#page-267-0) 266 for more detailed instructions on setting these features.

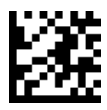

### Enter/Exit Programming Mode Global Prefix/Suffix

# <span id="page-77-0"></span>**Global Prefix/Suffix**

This option sets up to 20 characters each from the set of ASCII characters or any hex value from 00 to FF. The characters may be added as a prefix (in a position before the bar code data, also called a header) and/or as a suffix (in a position following the bar code data, also called a footer). See [page](#page-268-0) 267 for more detailed instructions on setting this feature.

To configure this feature, scan the ENTER/EXIT PROGRAMMING MODE bar code above to place the unit in Programming Mode, then the "Set Global Prefix" or "Set Global Suffix," bar code followed by the digits (in hex) from the Alphanumeric characters in [Appendix D,](#page-318-0)  [Keypad](#page-318-0) representing your desired character(s). If less than the expected string of 20 characters are selected, scan the ENTER/EXIT bar code to terminate the string. Exit programming mode by scanning the ENTER/EXIT bar code again.

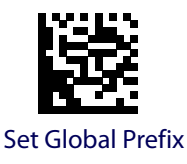

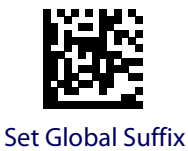

Make a mistake? Scan the CANCEL bar code to abort and not save the entry string. You can then start again at the beginning.

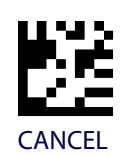

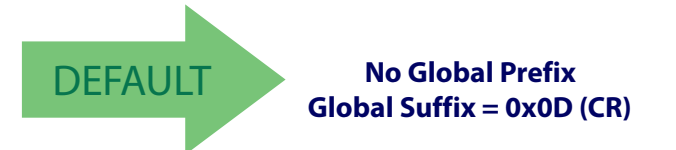

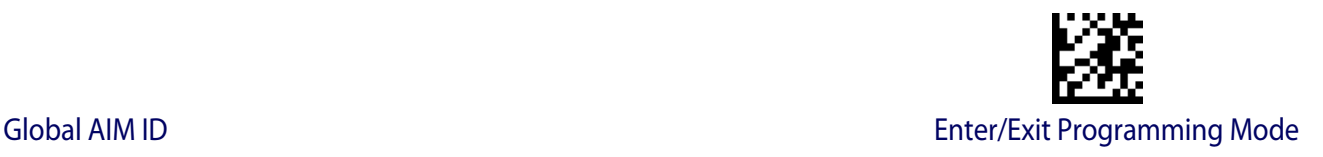

# <span id="page-78-0"></span>**Global AIM ID**

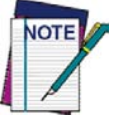

### **This feature enables/disables addition of AIM IDs for all symbology types.**

AIM label identifiers (as opposed to custom characters you select yourself as with label identifiers) can be included with scanned bar code data. See Table [2 on page](#page-78-1) 3-77 for a listing of AIM IDs.

AIM label identifiers consist of three characters as follows:

- A close brace character (ASCII ']'), followed by...
- A code character (see some samples in the table below), followed by...
- A modifier character (the modifier character is symbol dependent).

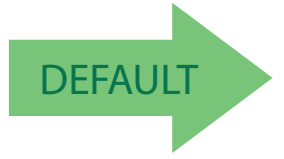

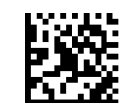

Global AIM ID = Disable

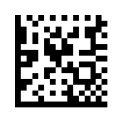

Global AIM ID = Enable

### <span id="page-78-1"></span>**Table 2. AIM IDs**

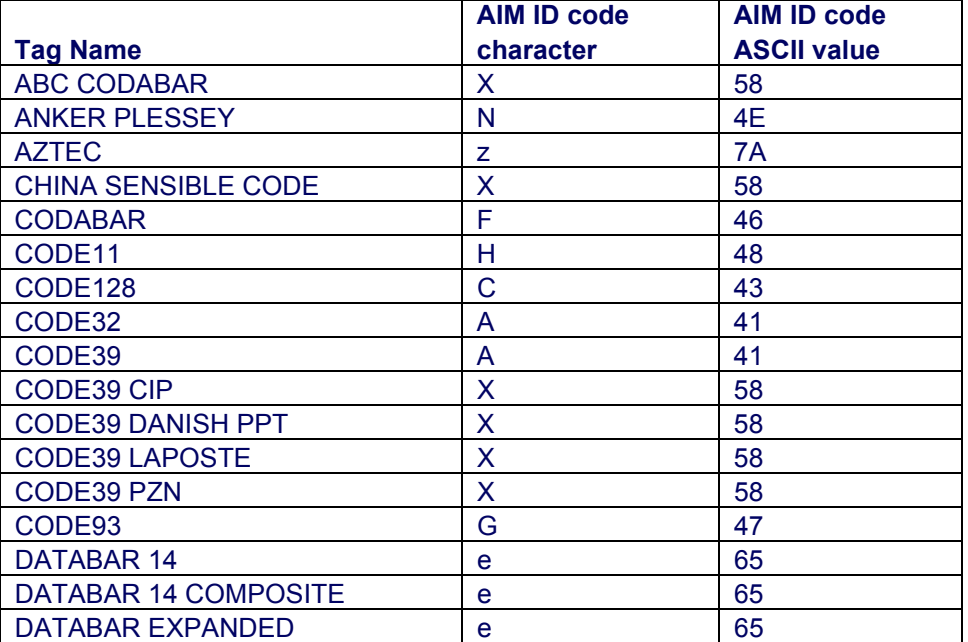

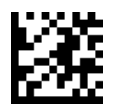

### Enter/Exit Programming Mode Global AIM ID

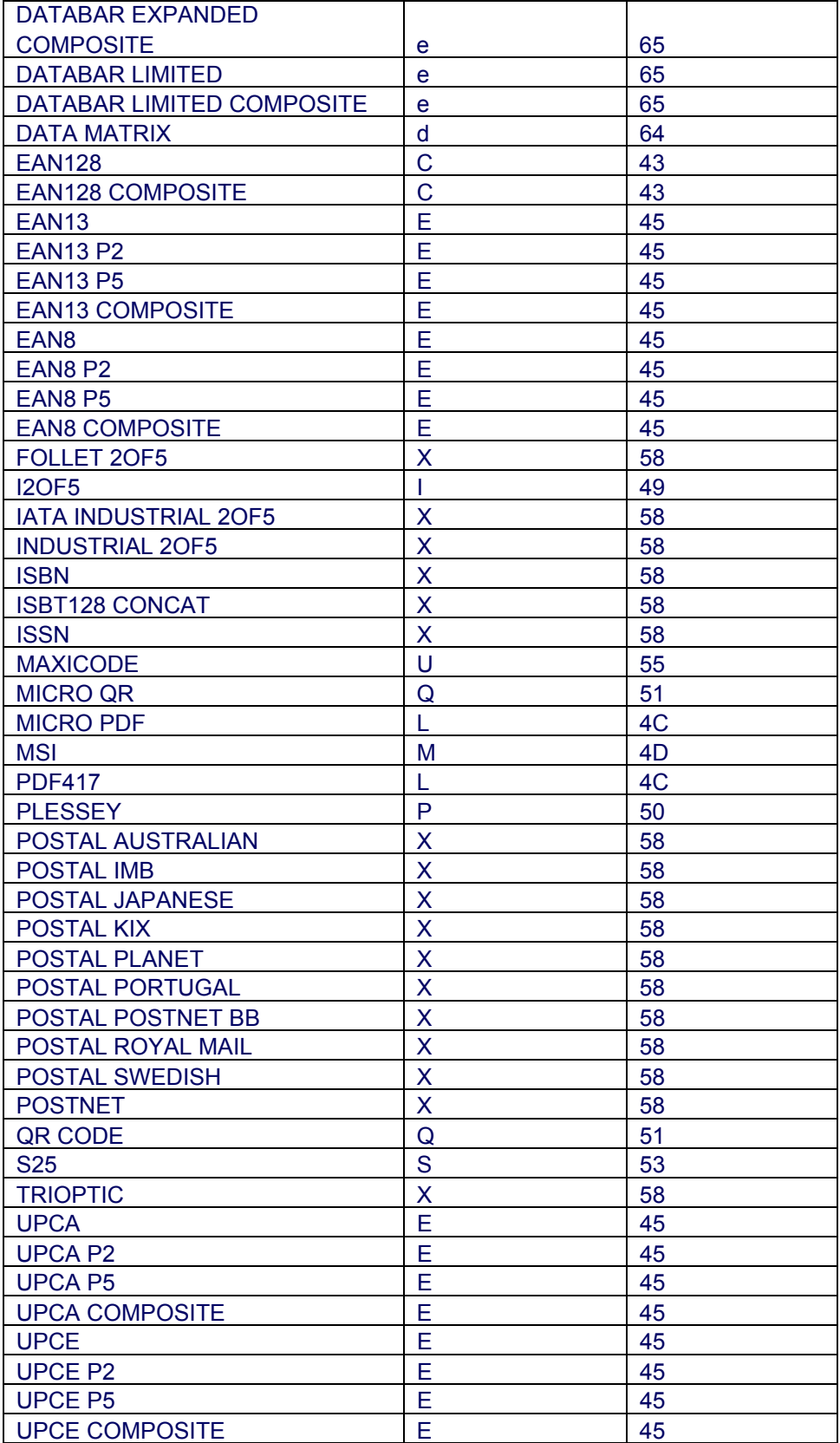

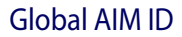

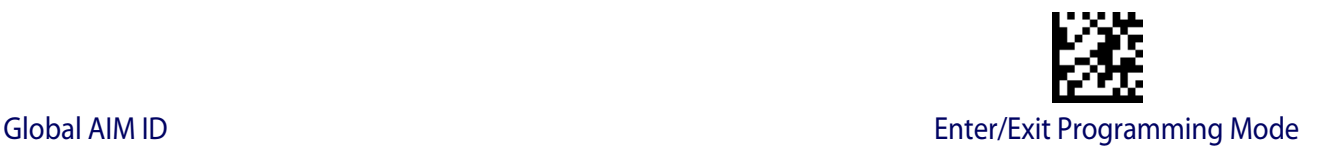

# **Set AIM ID Individually for GS1-128**

This feature configures a Label ID individually for the GS1-128 symbology and the programming for this works the same way as Label ID. See [Label ID: Set Individually Per](#page-273-0)  Symbology, [starting on page 272](#page-273-0) for detailed instructions on setting this feature.

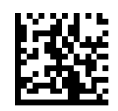

Set AIM ID Individually for GS1-128 = Disable

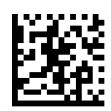

Set AIM ID Individually for GS1-128 = Enable

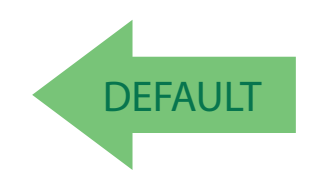

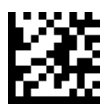

### Enter/Exit Programming Mode Label ID

# <span id="page-81-1"></span>**Label ID**

A Label ID is a customizable code of up to three ASCII characters (convert to Hex using the ASCII Chart on the inside back cover of this manual), used to identify a bar code symbology type. It can be appended previous to or following the transmitted bar code data depending upon how this option is enabled. This feature provides options for configuring custom Label IDs or individually per symbology (see ["Individually Set Label ID" on page](#page-82-0) 81). If you wish to program the reader to always include an industry standard label identifier for ALL symbology types, see the previous feature ["Global AIM ID" on page](#page-78-0) 77.

See Label ID, [starting on page 269](#page-270-0) of "References" for more information on setting this feature.

### <span id="page-81-0"></span>**Label ID: Pre-Loaded Sets**

The reader supports two pre-loaded sets of Label IDs. See [Label ID: Pre-loaded Sets,](#page-270-1) starting on [page 269](#page-270-1) for details on the USA set and EU set.

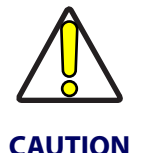

**When changing from one Label ID set to another, all other reader configuration settings, including the host interface type, will be erased and set to the standard factory defaults. Any custom configuration or custom defaults will be lost.**

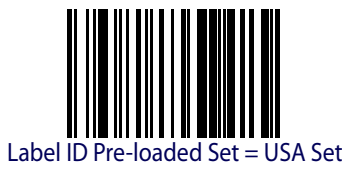

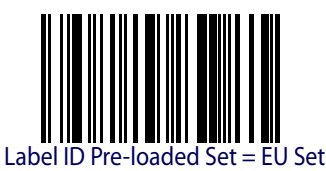

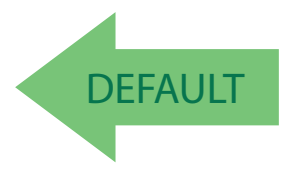

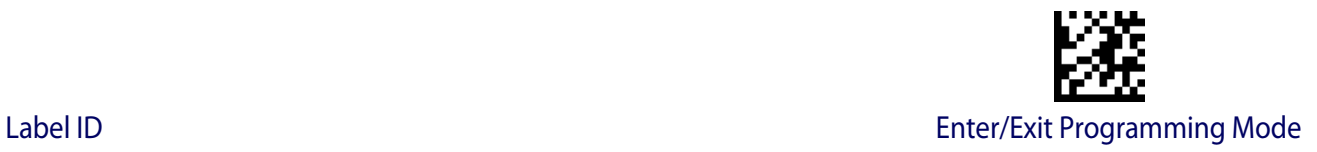

### <span id="page-82-0"></span>**Individually Set Label ID**

This feature configures a Label ID individually for a single symbology. To set, first define whether you want it as a prefix or suffix by scanning a label below. Then turn to [Label ID](#page-83-0)  [Symbology Selection • 1D Symbologies,](#page-83-0) starting on page 82 to select the symbology you want to set, followed by up to 3 characters from the ASCII Chart at the back of this manual. See ["Label ID: Set Individually Per Symbology" on page 272](#page-273-0) for detailed instructions on setting this feature.

### <span id="page-82-1"></span>**Label ID Control**

This option controls whether a Label ID is disabled, or sent as a prefix or suffix for a given symbology type.

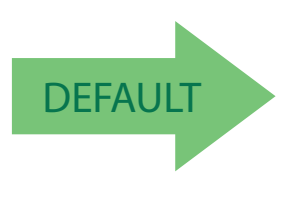

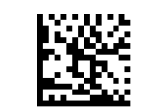

Label ID Transmission = Disable

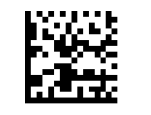

Label ID Transmission = Enable as Prefix

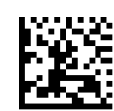

Label ID Transmission = Enable as Suffix

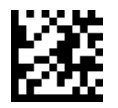

### Enter/Exit Programming Mode Label ID

### <span id="page-83-0"></span>**Label ID Symbology Selection** − **1D Symbologies**

This option selects the symbology for which a Label ID is to be configured. See ["Label ID" on](#page-81-1)  [page](#page-81-1) 80 or page [272](#page-273-0) in "References" for more detailed instructions.

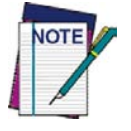

**If less than the expected string of 3 characters are selected, scan the ENTER/ EXIT bar code twice to accept the selection and exit Programming Mode.** 

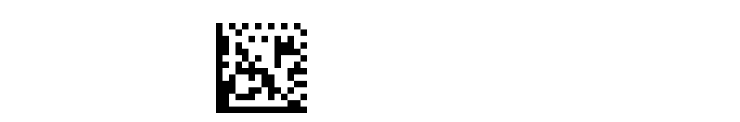

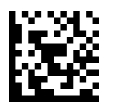

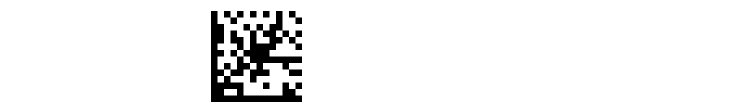

Set Anker Plessey Label ID Character(s) Set Code 93 Label ID Character(s)

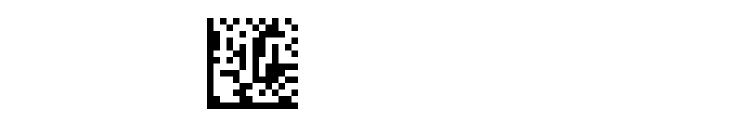

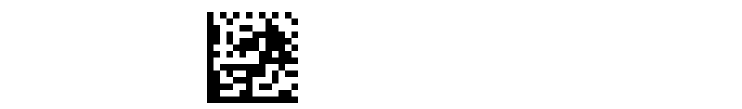

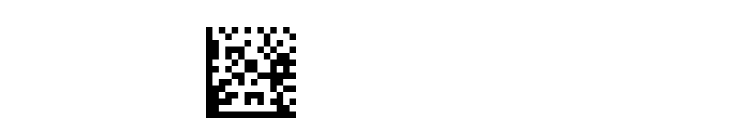

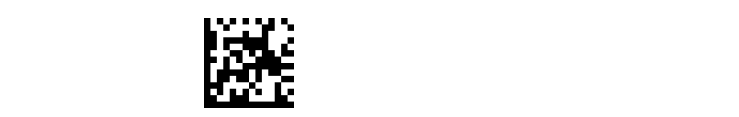

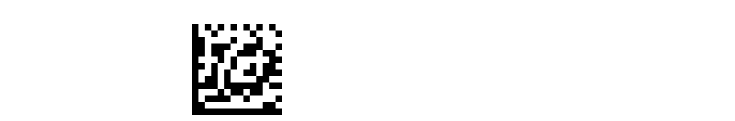

Set ABC Codabar Label ID Character(s) Set Code 32 Pharmacode Label ID Character(s)

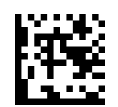

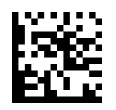

Set Australian Postal Code Label ID Character(s) Set Concatenated ISBT 128 Label ID Character(s)

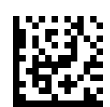

Set Codabar Label ID Character(s) Set Danish PPT Label ID Character(s)

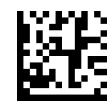

Set Code 11 Label ID Character(s) Set EAN 13 Label ID Character(s)

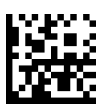

Set Code 128 Label ID Character(s) Set EAN 13 Composite Label ID Character(s)

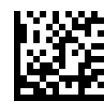

Set Code 39 Label ID Character(s) Set EAN 13 P2 Label ID Character(s)

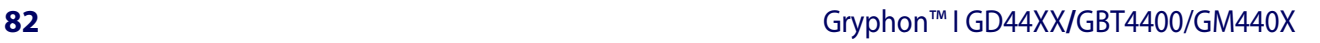

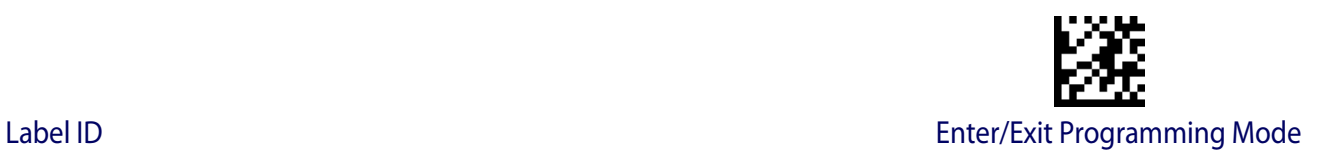

### **[Label ID Symbology Selection − 1D Symbologies](#page-83-0) (continued)**

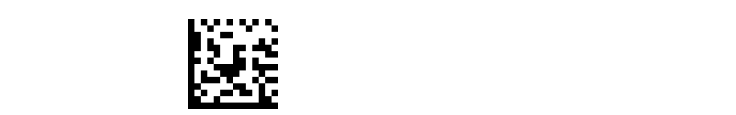

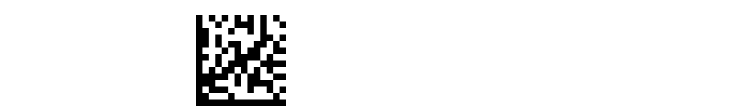

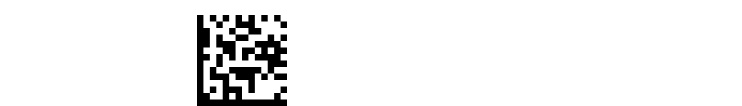

Set EAN 8 Composite Label ID Character(s) Set GS1-128 Label ID Character(s)

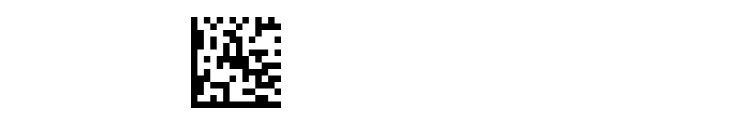

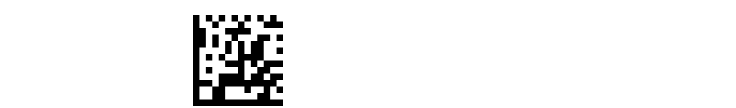

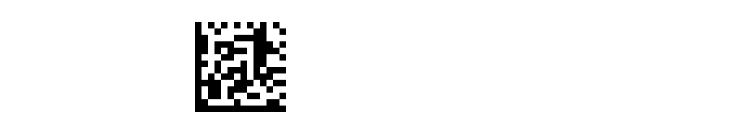

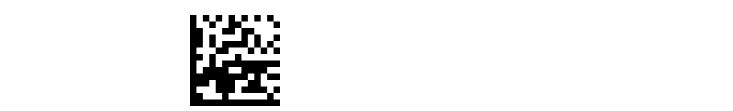

Set GS1 DataBar 14 Label ID Character(s) Set GTIN 2 Label ID Character(s)

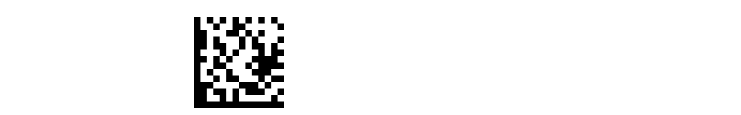

Set GS1 DataBar 14 Composite Label ID Character(s) Set GTIN 5 Label ID Character(s)

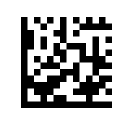

Set Code 39 CIP Label ID Character(s) Set EAN 13 P5 Label ID Character(s)

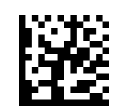

Set EAN 8 Label ID Character(s) Set GS1 DataBar Expanded Composite Label ID Character(s)

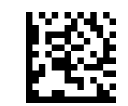

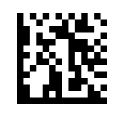

Set EAN 8 P2 Label ID Character(s) Set GS1-128 Composite Label ID Character(s)

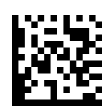

Set EAN 8 P5 Label ID Character(s) Set GSI DataBar Limited Label ID Character(s)

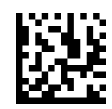

Set Follett 2 of 5 Label ID Character(s) GSI DataBar Limited Composite Label ID Character(s)

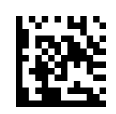

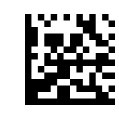

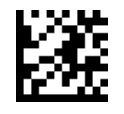

### Enter/Exit Programming Mode Label ID

### **[Label ID Symbology Selection − 1D Symbologies](#page-83-0) (continued)**

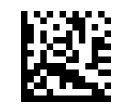

Set GS1 DataBar Expanded Label ID Character(s)

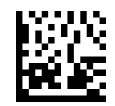

Set IATA Industrial 2 of 5 Label ID Character(s)

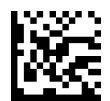

Set IMB Postal Code Label ID Character(s)

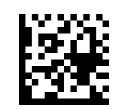

Set Industrial 2 of 5 Label ID Character(s)

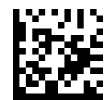

Set Interleaved 2 of 5 Label ID Character(s)

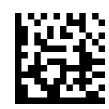

Set ISBN Label ID Character(s)

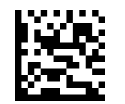

Set ISSN Label ID Character(s)

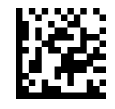

Set Japan Postal Code Label ID Character(s)

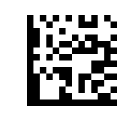

Set GTIN 8 Label ID Character(s)

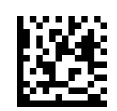

Set LaPoste Code 39 Label ID Character(s)

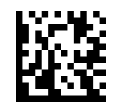

Set MSI Label ID Character(s)

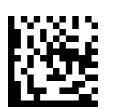

Set Planet Postal Code Label ID Character(s)

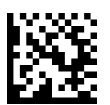

Set Plessey Label ID Character(s)

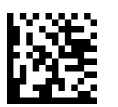

Set Portugal Postal Code Label ID Character(s)

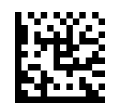

Set Postnet Label ID Character(s)

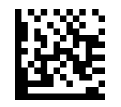

Set Kix Postal Code Label ID Character(s)

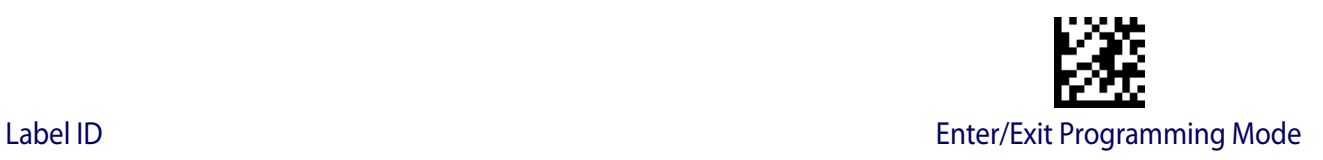

### **[Label ID Symbology Selection − 1D Symbologies](#page-83-0) (continued)**

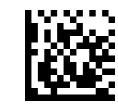

Set PZN Code Label ID Character(s)

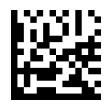

Set Royal Postal Code Label ID Character(s)

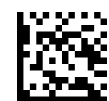

Set Standard 2 of 5 Label ID Character(s)

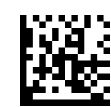

Set Swedish Postal Code Label ID Character(s)

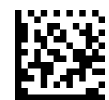

Set Trioptic Code Label ID Character(s)

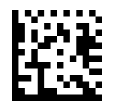

Set UPC-A Label ID Character(s)

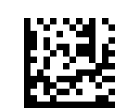

Set Postnet BB Label ID Character(s)

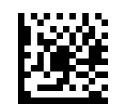

Set UPC-A Composite Label ID Character(s)

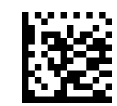

Set UPC-A P2 Label ID Character(s)

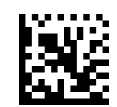

Set UPC-A P5 Label ID Character(s)

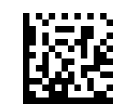

Set UPC-E Label ID Character(s)

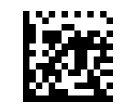

Set UPC-E P5 Label ID Character(s)

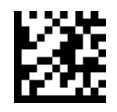

### Enter/Exit Programming Mode Label ID

### <span id="page-87-0"></span>**Label ID Symbology Selection** − **2D Symbologies**

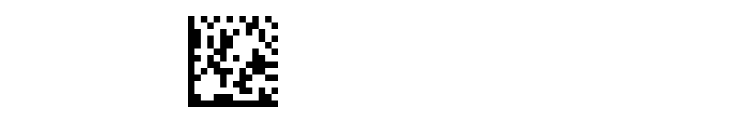

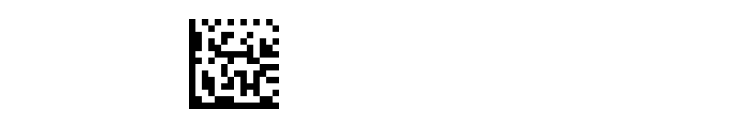

Set China Sensible Label ID Character(s) Set PDF 417 Label ID Character(s)

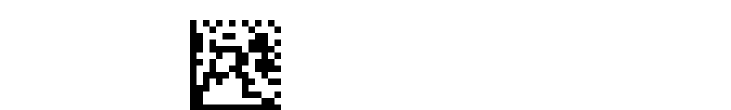

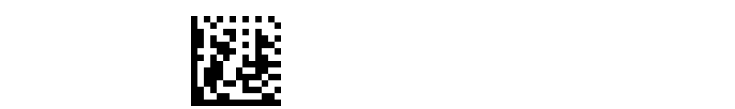

Set Data Matrix Label ID Character(s) Set QR Code Label ID Character(s)

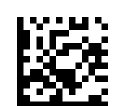

Set Micro QR Label ID Character(s)

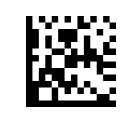

Set Aztec Label ID Character(s) Set Maxicode Label ID Character(s)

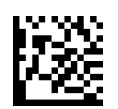

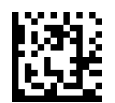

Set Codablock F Label ID Character(s) Set Micro PDF 417 Label ID Character(s)

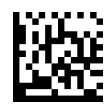

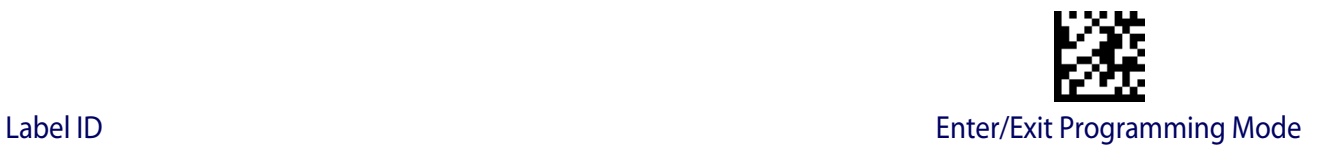

## **Advanced Formatting: User Label Edit**

Advanced formatting is available to create user label edit scripts. See the Datalogic Aladdin configuration application or contact Technical Support.

## <span id="page-88-0"></span>**Case Conversion**

This feature allows conversion of the case of all alphabetic characters to upper or lower case.

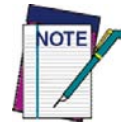

**Case conversion affects ONLY scanned bar code data, and does not affect Label ID, Prefix, Suffix, or other appended data.**

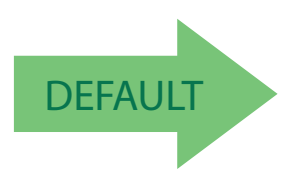

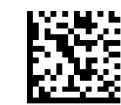

Case Conversion = Disable (no case conversion)

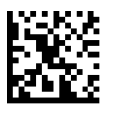

Case Conversion = Convert to upper case

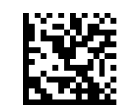

Case Conversion = Convert to lower case

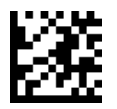

## <span id="page-89-0"></span>**Character Conversion**

Character conversion is an eight byte configuration item. The eight bytes are 4 character pairs represented in hexadecimal ASCII values. The first character in the pair is the character that will be converted. The second character in the pair is the character to convert to. If the character to convert in a pair is FF, then no conversion is done.

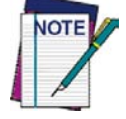

**If less than the expected string of 16 characters are selected, scan the ENTER/ EXIT bar code twice to accept the selections and exit Programming Mode.**

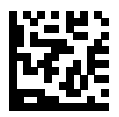

Configure Character Conversion

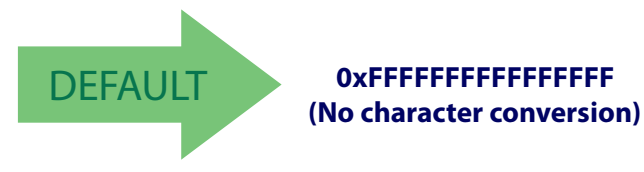

# **READING PARAMETERS**

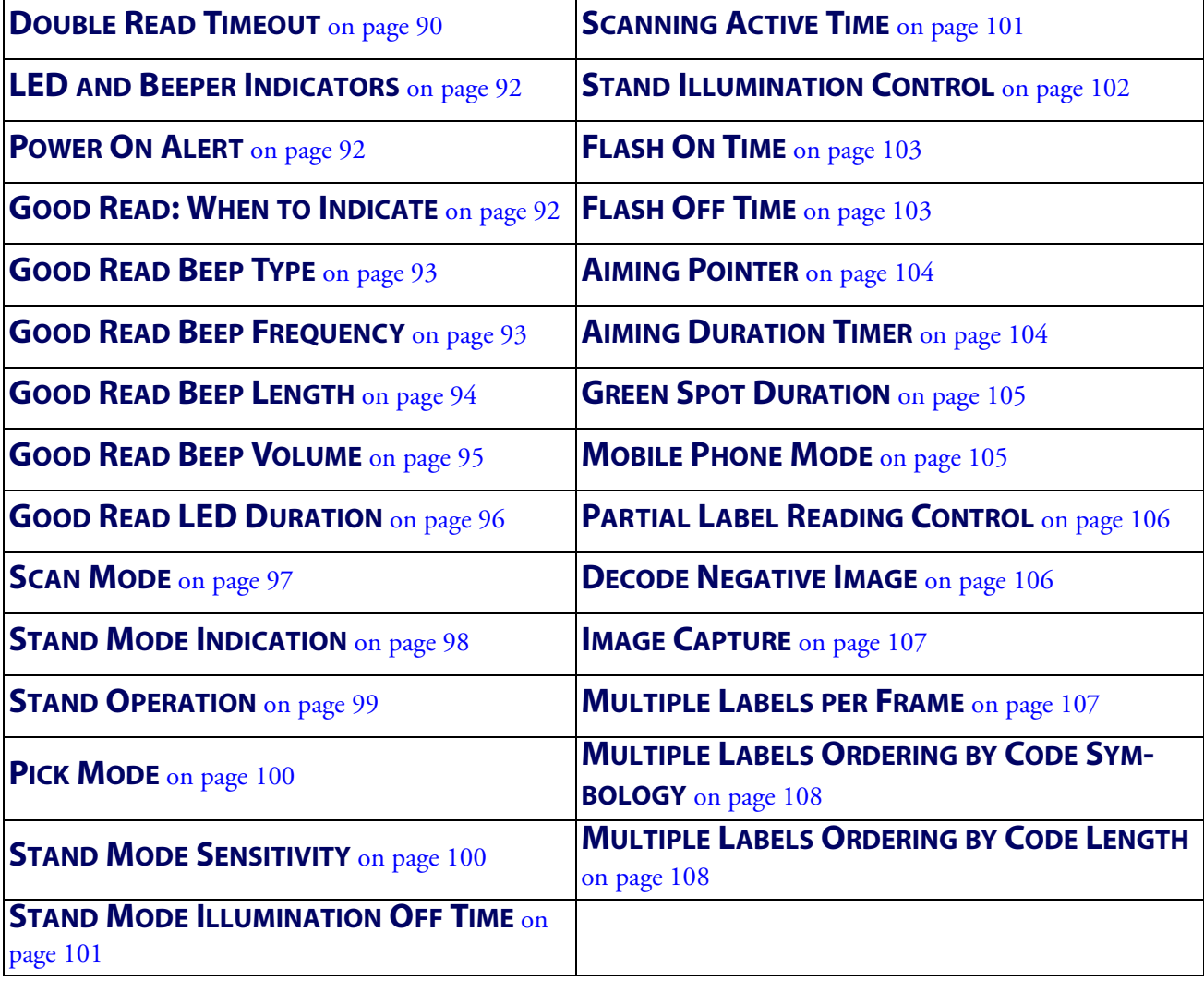

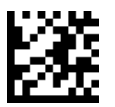

## <span id="page-91-0"></span>**Double Read Timeout**

Double Read Timeout prevents a double read of the same label by setting the minimum time allowed between reads of labels of the same symbology and data. If the unit reads a label and sees the same label again within the specified timeout, the second read is ignored. Double Read Timeout does not apply to scan modes that require a trigger pull for each label read.

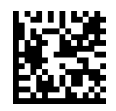

Double Read Timeout = 0.1 Second

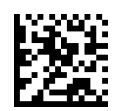

Double Read Timeout = 0.2 Second

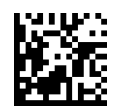

Double Read Timeout = 0.3 Second

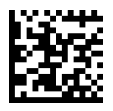

Double Read Timeout = 0.4 Second

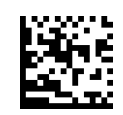

Double Read Timeout = 0.5 Second

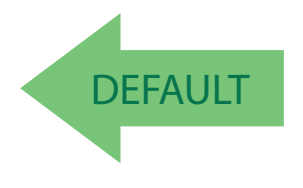

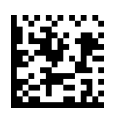

Double Read Timeout = 0.7 Second

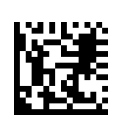

Double Read Timeout = 0.6 Second

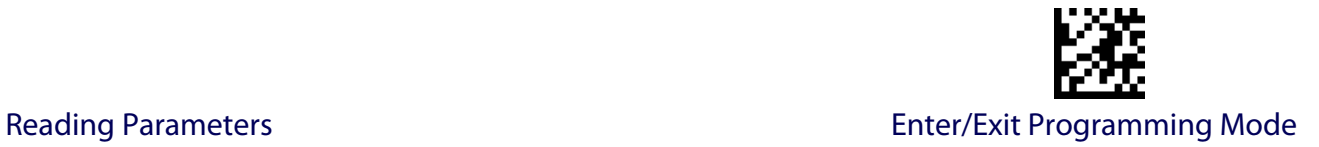

### **Double Read Timeout — continued**

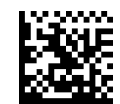

Double Read Timeout = 0.8 Second

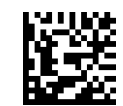

Double Read Timeout = 0.9 Second

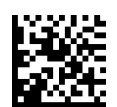

Double Read Timeout = 1 Second

<span id="page-93-0"></span>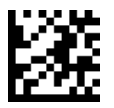

# **LED AND BEEPER INDICATORS**

### <span id="page-93-1"></span>**Power On Alert**

Disables or enables the indication (from the Beeper) that the reader is receiving power.

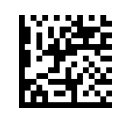

Power On Alert = Disable (No Audible Indication)

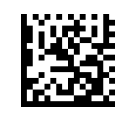

Power On Alert = Power-up Beep

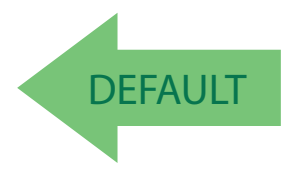

### <span id="page-93-2"></span>**Good Read: When to Indicate**

This feature specifies when the reader will provide indication (beep and/or flash its green LED) upon successfully reading a bar code.

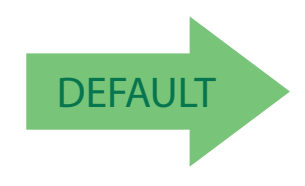

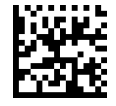

Indicate Good Read = After Decode

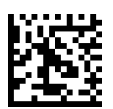

Indicate Good Read = After Transmit

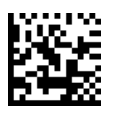

Indicate Good Read = After CTS goes inactive then active

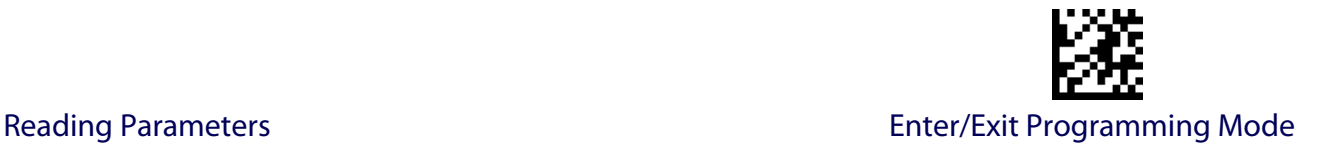

### <span id="page-94-0"></span>**Good Read Beep Type**

Specifies whether the good read beep has a mono or bitonal beep sound.

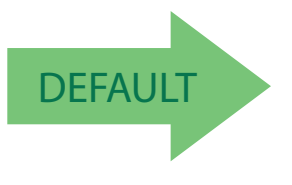

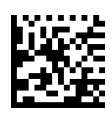

Good Read Beep Type = Mono

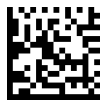

Good Read Beep Type = Bitonal

### <span id="page-94-1"></span>**Good Read Beep Frequency**

Adjusts the good read beep to sound at a selectable low, medium or high frequency, selectable from the list below. (Controls the beeper's pitch/tone.)

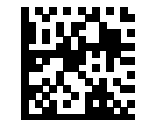

Good Read Beep Frequency = Low

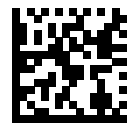

Good Read Beep Frequency = Medium

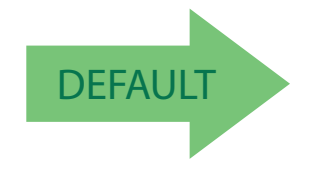

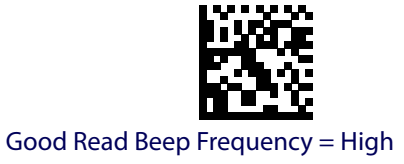

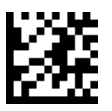

<span id="page-95-0"></span>**Good Read Beep Length**

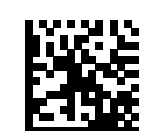

Good Read Beep Length = 60 msec

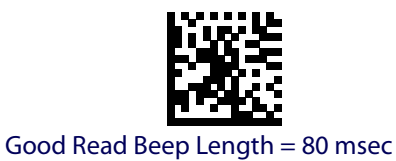

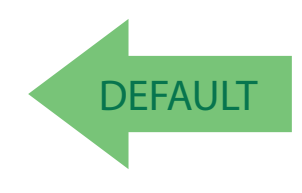

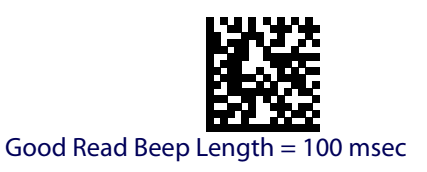

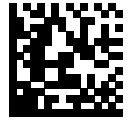

Good Read Beep Length = 120 msec

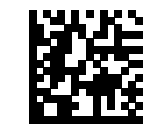

Good Read Beep Length = 140 msec

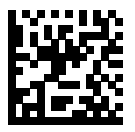

Good Read Beep Length = 160 msec

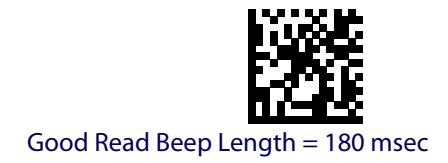

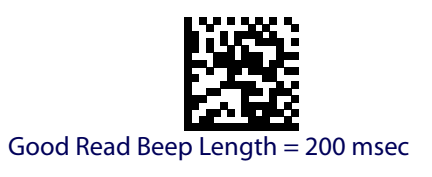

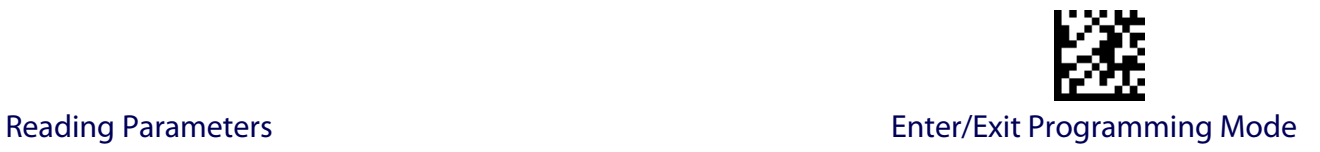

## <span id="page-96-0"></span>**Good Read Beep Volume**

Selects the beeper volume (loudness) upon a good read beep. There are three selectable volume levels.

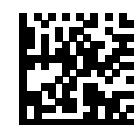

Good Read Beep Volume = Beeper Off

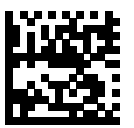

Good Read Beep Volume = Low

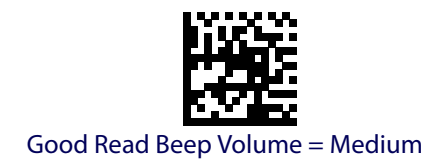

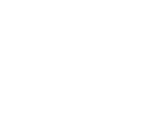

Good Read Beep Volume = High

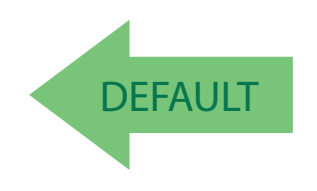

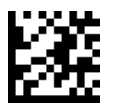

# <span id="page-97-0"></span>**Good Read LED Duration**

This feature specifies the amount of time that the Good Read LED remains on following a good read. The good read LED on time can be set within a range of 100 milliseconds to 25,500 milliseconds (0.1 to 25.5 seconds) in 100ms increments. A setting of 00 keeps the LED on until the next trigger pull.

See [page](#page-277-0) 276 in "References" for detailed instructions and examples for setting this feature.

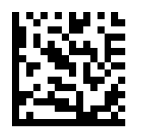

Good Read LED Duration Setting = Keep LED on until next trigger pull

To configure this feature, scan the ENTER/EXIT PRO-GRAMMING MODE bar code above, then the bar code at left followed by the digits from the Alphanumeric characters in [Appendix D, Keypad](#page-318-0) representing your desired character(s). End by scanning the ENTER/EXIT bar code again.

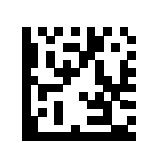

Select Good Read LED Duration Setting

Make a mistake? Scan the CANCEL bar code to abort and not save the entry string. You can then start again at the beginning.

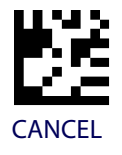

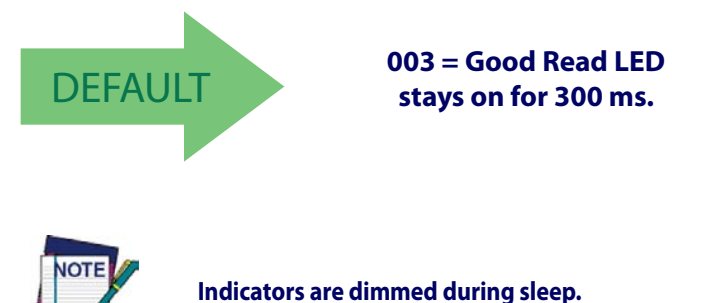

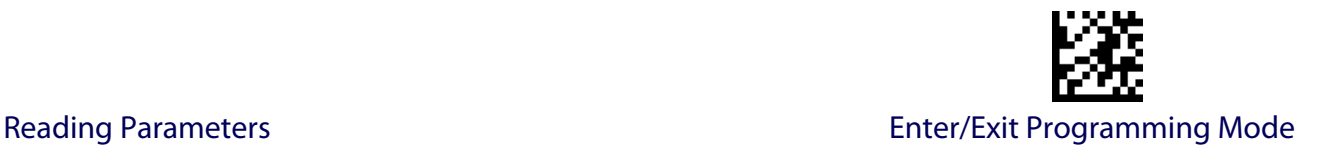

### **SCANNING FEATURES**

### <span id="page-98-0"></span>**Scan Mode**

Selects the reader's scan operating mode. See [page](#page-278-0) 277 in "References" for descriptions.

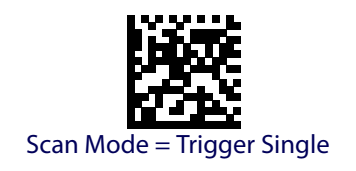

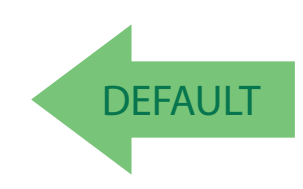

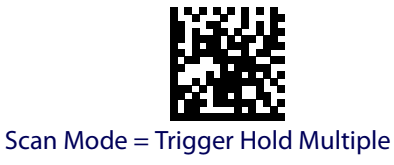

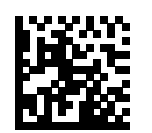

Scan Mode = Trigger Pulse Multiple

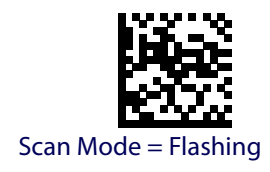

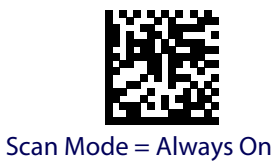

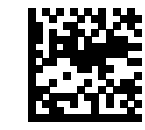

Scan Mode = Stand Mode

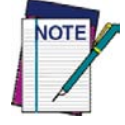

**Options concerning Stand Mode behavior are available at the following feature,** [Stand Operation](#page-100-0)**.**

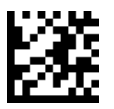

## <span id="page-99-0"></span>**Stand Mode Indication**

This operation is useful for indicating when the reader is in Stand Mode. If enabled, the blue indicator will blink when Stand Mode scanning is active. If reader detects motion (or removed from base station for cordless models) and switches out of Stand Mode into Triggered Mode, blinking will stop until Stand Mode is active again.

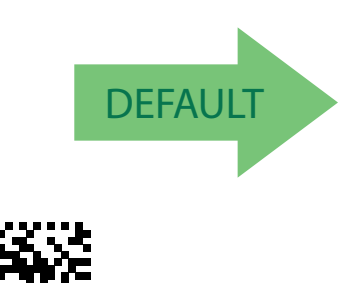

Stand Mode Indication = Enable

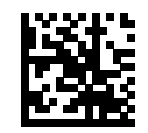

Stand Mode Indication = Disable

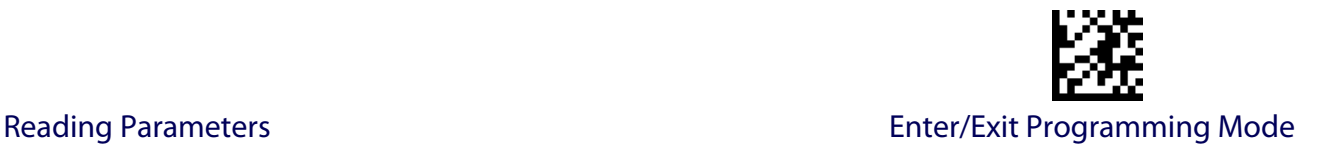

### <span id="page-100-0"></span>**Stand Operation**

Specifies the behavior of the reader when stationary in a stand.

There are two conditions which cause the reader to switch to Stand Mode:

- 1. The reader is configured to switch to Stand Mode when stationary.
- 2. The reader is placed into the cradle of the base station.

Below are further options concerning Stand Operation.

**Ignore Autorecognition.** Disables mode switching when the reader is placed in a stand.

**Switch to Stand Mode.** Automatically switches the reader to Stand Mode when the reader is placed in the stand.

**Switch to Flashing.** Automatically switches the reader to Flash Mode when the reader is placed in the stand.

**Switch to Always On.** Automatically switches the reader to Always On mode when the reader is placed in the stand.

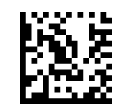

Do Not Change Mode

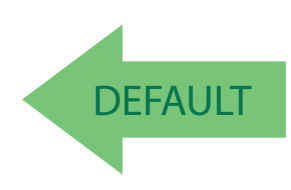

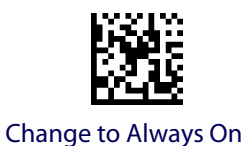

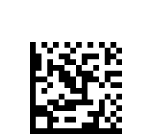

Change to Flashing

Change to Stand Mode

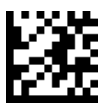

### <span id="page-101-0"></span>**Pick Mode**

Specifies the ability of the reader to decode labels only when they are close to the center of the aiming pattern. This allows the reader to accurately target labels when they are placed close together, such as on a pick sheet.

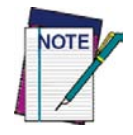

**This feature is not compatible with Multiple Labels Reading in a Volume.**

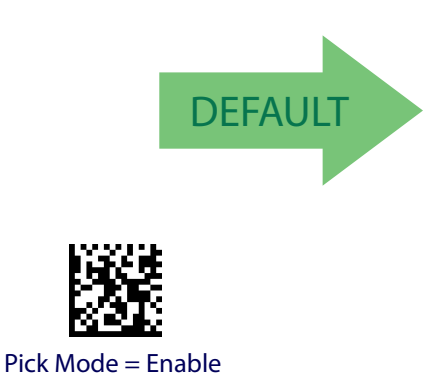

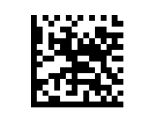

Pick Mode = Disable

# <span id="page-101-1"></span>**Stand Mode Sensitivity**

Sets the sensitivity level for stand mode wakeup. Choices are low, medium and high.

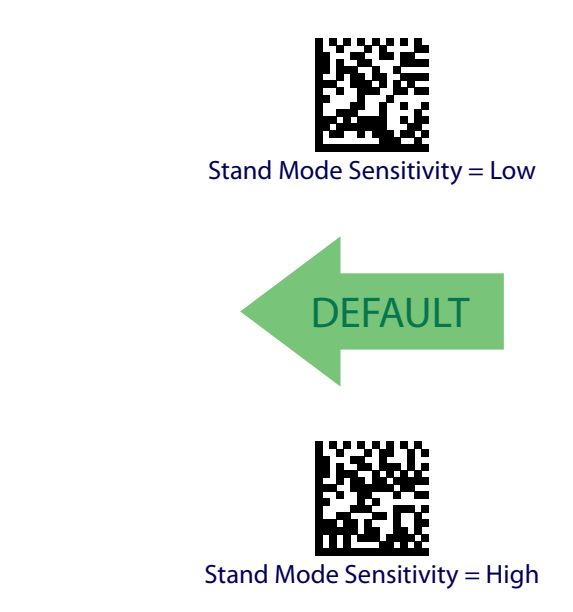

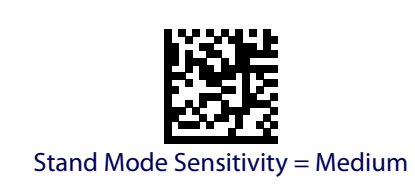

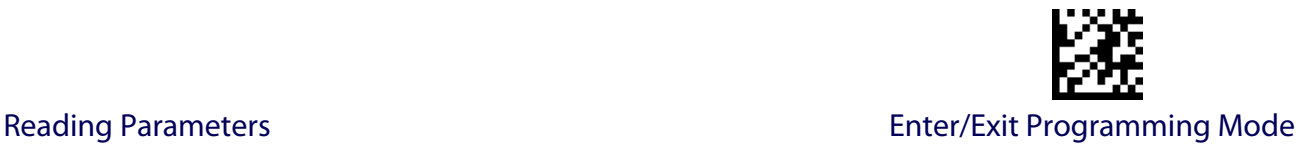

### <span id="page-102-1"></span>**Stand Mode Illumination Off Time**

Specifies the amount of time reader illumination stays off after pulling the trigger when in Stand Mode. The configurable range is 01 to 32 by 01 in increments of 500ms (500ms to 16 seconds). See [page](#page-279-0) 278 in "References" for a description of this feature.

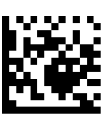

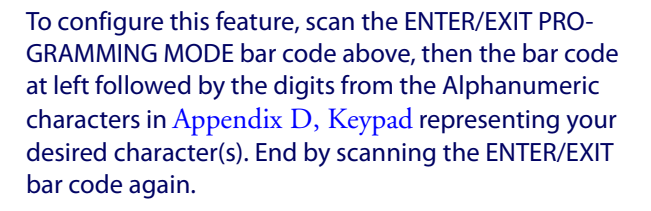

Select Stand Mode Time Setting

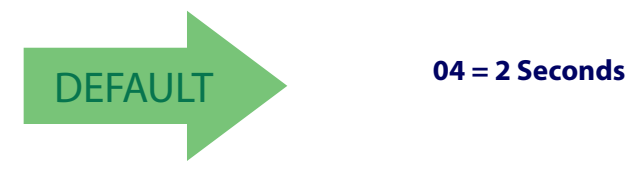

### <span id="page-102-0"></span>**Scanning Active Time**

This setting specifies the amount of time that the reader stays in scan ON state once the state is entered. The range for this setting is from 1 to 255 seconds in 1-second increments. See [page](#page-280-0) 279 in "References" for further description of this feature.

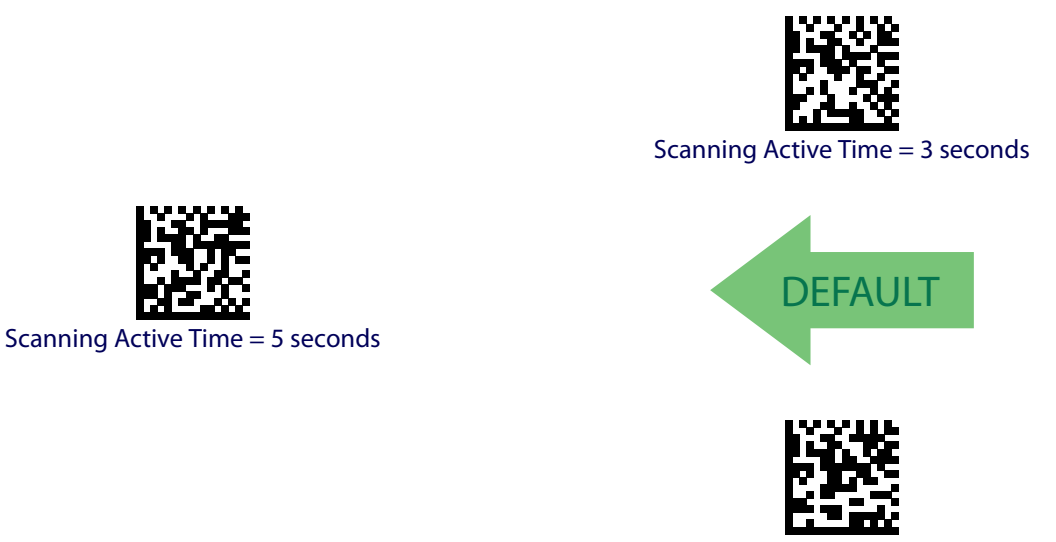

Scanning Active Time = 8 seconds

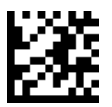

### <span id="page-103-0"></span>**Stand Illumination Control**

Controls the illumination status while the reading mode is stand mode and the reader is attempting to detect objects.

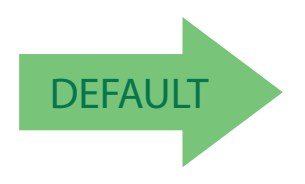

Stand Illumination Control = ON

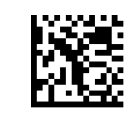

Stand Illumination Control = OFF

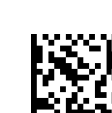

Stand Illumination Control = Dim

### **Motion Still Timeout**

Motion Still Timeout specifies the waiting time after which no motions is detected. When no motion is detected for period of time longer than the set Motion Still Timeout period, the scanner assumes it is in a motionless condition. The selectable setting are from 500 to 25,500 milliseconds in 100 millisecond increments. The default is 2 seconds. This option relates to such features and the Aimer On timing and Stand Mode Object Sense scanning with respect to motion. See [page](#page-289-0) 288 in "References" for detailed information on setting this feature.

bar code again.

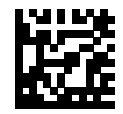

Select Motion Still Timeout Setting

Make a mistake? Scan the CANCEL bar code to abort and not save the entry string. You can then start again at the beginning.

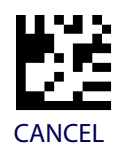

To configure this feature, scan the ENTER/EXIT PRO-GRAMMING MODE bar code above, then the bar code at left followed by the digits from the Alphanumeric characters in [Appendix D, Keypad](#page-318-0) representing your desired character(s). End by scanning the ENTER/EXIT

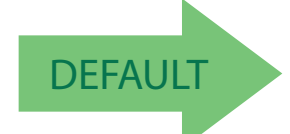

DEFAULT **14 = Motion Still Timeout for 2 seconds**

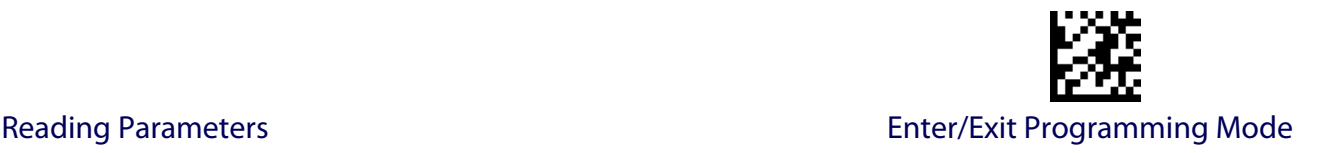

### <span id="page-104-0"></span>**Flash On Time**

This feature specifies the ON time for the indicator LED while in Flash Mode. The selectable range is 100 to 9,900 milliseconds (0.1 to 9.9 seconds), in 100 millisecond increments. See [page](#page-282-0) 281 in "References" for detailed information on setting this feature.

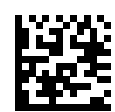

To configure this feature, scan the ENTER/EXIT PRO-GRAMMING MODE bar code above, then the bar code at left followed by the digits from the Alphanumeric characters in [Appendix D, Keypad](#page-318-0) representing your desired character(s). End by scanning the ENTER/EXIT bar code again.

Select Flash ON Time Setting

Make a mistake? Scan the CANCEL bar code to abort and not save the entry string. You can then start again at the beginning.

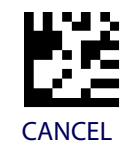

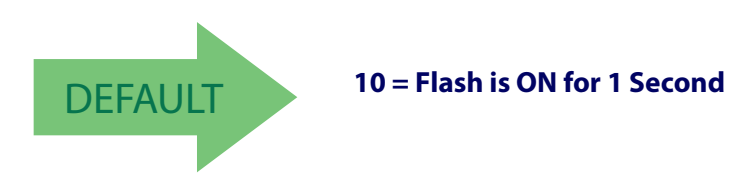

## <span id="page-104-1"></span>**Flash Off Time**

This feature specifies the OFF time for the indicator LED while in Flash Mode. The selectable range is 100 to 9,900 milliseconds (0.1 to 9.9 seconds), in 100 millisecond increments. See [page](#page-283-0) 282 in "References" for detailed information on setting this feature.

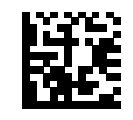

Select Flash OFF Time Setting

To configure this feature, scan the ENTER/EXIT PRO-GRAMMING MODE bar code above, then the bar code at left followed by the digits from the Alphanumeric characters in [Appendix D, Keypad](#page-318-0) representing your desired character(s). End by scanning the ENTER/EXIT bar code again.

Make a mistake? Scan the CANCEL bar code to abort and not save the entry string. You can then start again at the beginning.

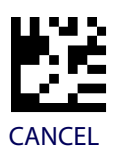

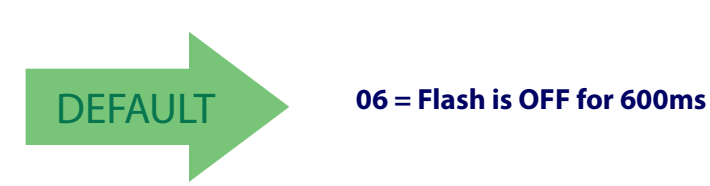

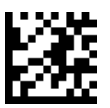

### <span id="page-105-0"></span>**Aiming Pointer**

Enables/disables the aiming pointer for all symbologies.

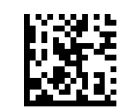

Aiming Pointer = Disable

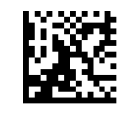

Aiming Pointer = Enable

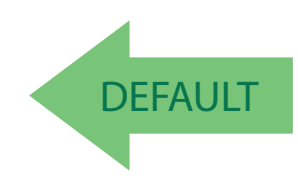

# <span id="page-105-1"></span>**Aiming Duration Timer**

Specifies the frame of time the aiming pointer remains on after decoding a label, when in trigger single mode.The range for this setting is from 1 to 255 seconds in 1-second increments. See [page](#page-281-0) 280 in "References" for a description of this feature.

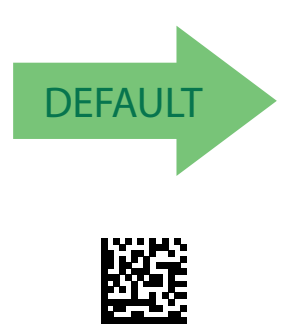

Set Aiming Duration Timer

Make a mistake? Scan the CANCEL bar code to abort and not save the entry string. You can then start again at the beginning.

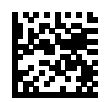

Aiming Off After Decoding

To configure, scan the ENTER/EXIT PROGRAMMING MODE bar code above, then the bar code at left followed by the digits from the Alphanumeric characters in [Appendix D, Keypad](#page-318-0) representing your desired character(s). End by scanning the ENTER/EXIT bar code.

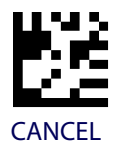

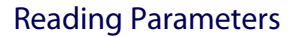

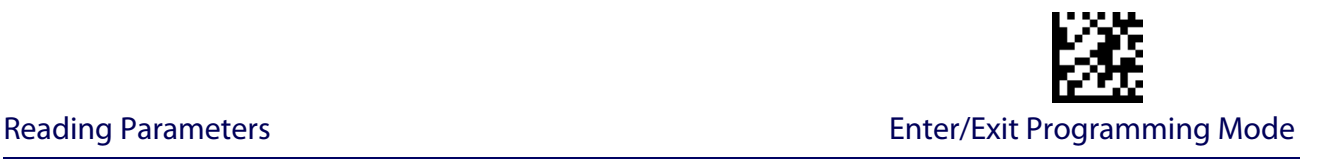

### <span id="page-106-0"></span>**Green Spot Duration**

Specifies the duration of the good read pointer beam after a good read.

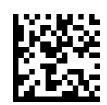

Green Spot Duration = Disable (Green Spot is Off)

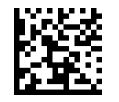

Green Spot Duration = Short (300 msec)

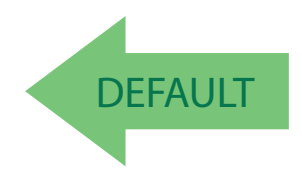

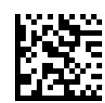

Green Spot Duration = Medium (500 msec)

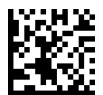

Green Spot Duration = Long (800 msec)

## <span id="page-106-1"></span>**Mobile Phone Mode**

This mode is useful for scanning bar codes displayed on a mobile phone. Other options for this feature can be configured using the Datalogic Aladdin application.

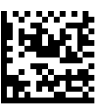

Mobile Phone Mode = Enable

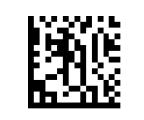

Mobile Phone Mode = Disable

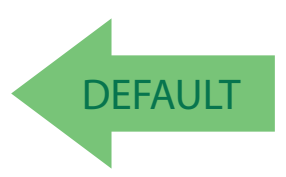

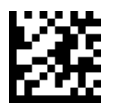

# <span id="page-107-0"></span>**Partial Label Reading Control**

Enable/Disable the option to ignore partial labels to be read within the boundary of the field of view.

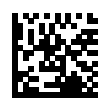

Partial Label Reading Control = Disable

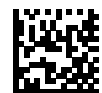

Partial Label Reading Control = Enable

### <span id="page-107-1"></span>**Decode Negative Image**

Enable/Disable the ability to decode a negative image for all symbologies. When this feature is enabled, you will be unable to read normally-printed labels or programming labels in this manual. Scan the "Disable" bar code below to return the scanner to its default for this feature. To set the reader to decode only 2D codes, go to [2D Normal/Inverse Symbol Control" on page](#page-204-0)  [203.](#page-204-0)

For additional options, see the Aladdin configuration application.

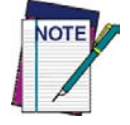

**Unlike some programming features and options, Decode Negative Image selections require that you scan only one programming bar code label. DO NOT scan an ENTER/EXIT bar code prior to scanning a Decode Negative Image bar code.** 

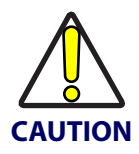

**When this feature is enabled, you will be unable to read other programming labels in this manual.**

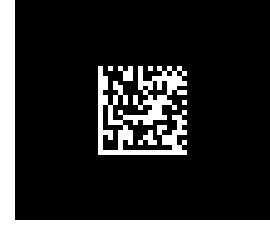

Decode Negative Image = Disable

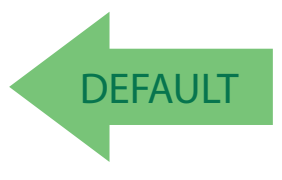

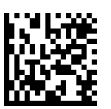

Decode Negative Image = Enable
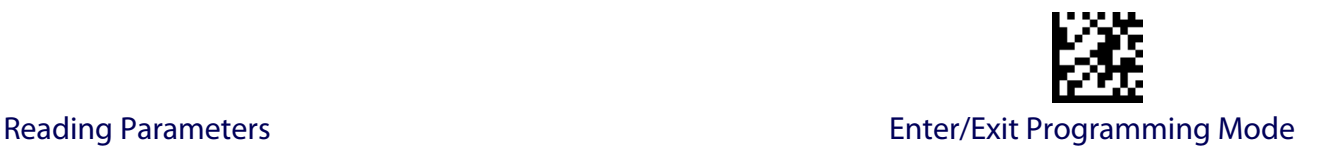

#### **Image Capture**

For information and a list of options for Image Capture, use the Datalogic Aladdin configuration application, available for free download from the Datalogic Scanning website.

#### **MULTIPLE LABEL READING**

In standard (default) mode, when the reader's aiming system is activated (by a trigger pull, motion or other method depending on the mode), it then acquires and processes each image in the area in front of it (the Volume). In this case, the scanner stops processing the image once it decodes a label. If several labels are present in the volume, only the first label encountered is decoded and sent.

When Multiple Reading Mode is enabled, the scanner keeps on processing the image until all the labels present are decoded. The reader then sorts the data from all the bar codes (if configured to do so) before transmitting it.

#### **Multiple Labels per Frame**

Specifies the ability of the reader to decode and transmit a set of code labels in a specific volume and in a single frame of time. When in Multiple Labels per Frame the reader beeps and turns on the good read LED indication for each code read in a frame.

When Multiple Labels Mode is enabled, ISBT pairing, ABC Codabar pairing, and composites are not allowed.

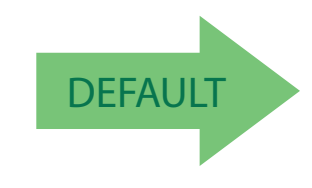

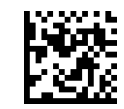

Multiple Labels per Frame = Disable

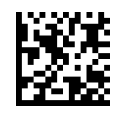

Multiple Labels per Frame = Enable

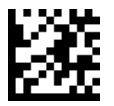

#### Enter/Exit Programming Mode **Reading Parameters**

#### **Multiple Labels Ordering by Code Symbology**

This feature allows you to specify the order multiple labels are transmitted by symbology type, when Multiple Labels per Frame is enabled. See [page](#page-284-0) 283 in "References" for detailed information on setting this feature.

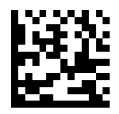

To configure this feature, scan the ENTER/EXIT PRO-GRAMMING MODE bar code above, then the bar code at left followed by the digits From the alphanumeric characters In Appendix d, keypad representing your desired Character(s). end by scanning the enter/exit bar code again.

Select Symbologies for Multiple Labels Ordering

Make a mistake? Scan the CANCEL bar code to abort and not save the entry string. You can then start again at the beginning.

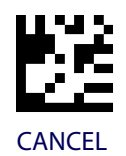

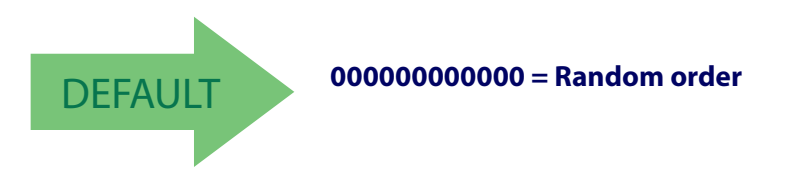

#### **Multiple Labels Ordering by Code Length**

Specifies the transmission ordering by code length, when Multiple Labels per Frame is enabled.

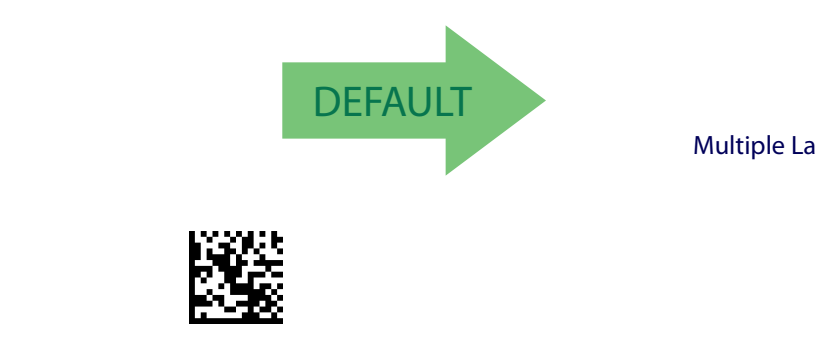

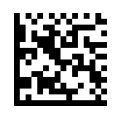

Multiple Labels Ordering = Disable

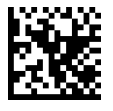

Transmit Increasing Length Order Transmit Decreasing Length Order

# **1D SYMBOLOGIES**

## **1D Code Selection**

The reader supports the following 1D symbologies (bar code types). See ["2D Symbologies"](#page-202-0)  [starting on page](#page-202-0) 201 for 2D bar codes. Symbology-dependent options are included in each chapter.

- [Disable All Symbologies, page 110](#page-111-0) [GS1-128, page 148](#page-149-0)
- [Code EAN/UPC, page 111](#page-112-0) [Code ISBT 128, page 149](#page-150-0)
- 
- 
- [EAN 13 \(Jan 13\), page 118](#page-119-0) [Follett 2 of 5, page 157](#page-158-0)
- 
- 
- [UPC/EAN Global Settings, page 123](#page-124-0) [Code IATA, page 166](#page-167-0)
- [Add-Ons, page 125](#page-126-0) [Codabar, page 167](#page-168-0)
- 
- [Trioptic Code, page 138](#page-139-0) [Code 11, page 176](#page-177-0)
- [Code 32 \(Ital Pharmaceutical Code\), page 138](#page-139-1) GS1 DataBar<sup>TM</sup> Omnidirectional, page 180
- [Code 39 CIP \(French Pharmaceutical\), page 140](#page-141-0) [GS1 DataBar™ Expanded, page 181](#page-182-0)
- 
- [Code 39 LaPoste, page 141](#page-142-0) [Code 93, page 187](#page-188-0)
- [Code 39 PZN, page 141](#page-142-1) [MSI, page 192](#page-193-0)
- [Code 128, page 142](#page-143-0) [Plessey, page 197](#page-198-0)
- 
- 
- UPC-E, page  $114$  [Interleaved 2 of 5 \(I 2 of 5\), page 152](#page-153-0)
- [GTIN Formatting, page 117](#page-118-0) [Interleaved 2 of 5 CIP HR, page 157](#page-158-1)
	-
- [ISSN, page 120](#page-121-0) [Standard 2 of 5, page 158](#page-159-0)
	- [EAN 8 \(Jan 8\), page 121](#page-122-0) [Industrial 2 of 5, page 162](#page-163-0)
		-
		-
- [Code 39, page 132](#page-133-0) [ABC Codabar, page 173](#page-174-0)
	-
	-
	-
- [Code 39 Danish PPT, page 140](#page-141-1) [GS1 DataBar™ Limited, page 186](#page-187-0)
	-
	-
	-

Default settings are indicated at each feature/option with a green arrow. Also reference Appendix [B, Standard Defaults](#page-302-0) for a listing of the most widely used set of standard factory settings. That section also provides space to record any custom settings needed or implemented for your system.

To set most features:

- 1. Scan the ENTER/EXIT PROGRAMMING bar code at the top of applicable programming pages.
- 2. Scan the correct bar code to set the desired programming feature or parameter. You may need to cover unused bar codes on the page, and possibly the facing page, to ensure that the reader reads only the bar code you intend to scan.
- 3. If additional input parameters are needed, go to [Appendix D, Keypad](#page-318-0), and scan the appropriate characters from the keypad.

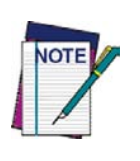

**Additional information about many features can be found in the "References" chapter.** 

**If you make a mistake before the last character, scan the CANCEL bar code to abort and not save the entry string. You can then start again at the beginning.**

4. Complete the programming sequence by scanning the ENTER/EXIT PROGRAM-MING bar code to exit Programming Mode.

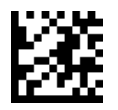

#### <span id="page-111-0"></span>Enter/Exit Programming Mode **Disable All Symbologies**

#### **DISABLE ALL SYMBOLOGIES**

Use this feature to disable all symbologies.

- 1. Scan the ENTER/EXIT PROGRAMMING Mode bar code.
- 2. Scan the Disable All Symbologies bar code.
- 3. Complete the programming sequence by scanning the ENTER/EXIT PROGRAM-MING bar code.

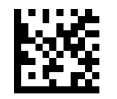

Disable All Symbologies

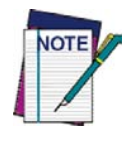

**This does not disable the reading of programming labels.** 

<span id="page-112-0"></span>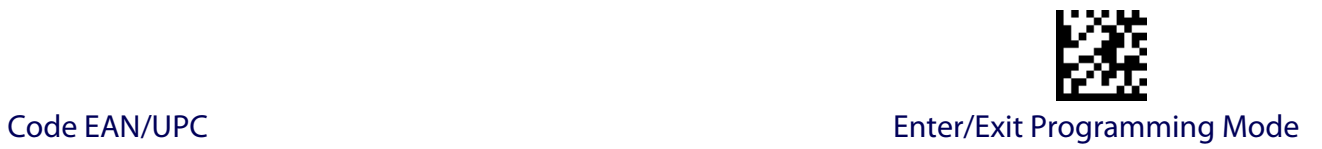

## **CODE EAN/UPC**

## **Coupon Control**

This feature is used to control the reader's method of processing coupon labels.

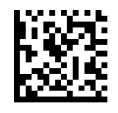

Coupon Control = Allow all coupon bar codes to be decoded

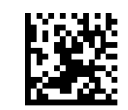

Coupon Control = Enable only UPCA coupon decoding

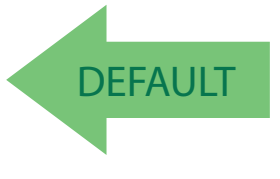

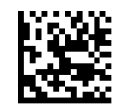

Coupon Control = Enable only GS1 DataBar™ coupon decoding

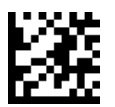

#### Enter/Exit Programming Mode Code EAN/UPC

#### **UPC-A**

The following options apply to the UPC-A symbology.

## **UPC-A Enable/Disable**

When disabled, the reader will not read UPC-A bar codes.

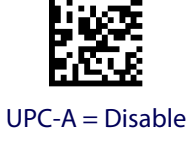

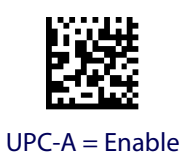

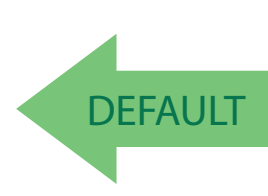

#### **UPC-A Check Character Transmission**

Enable this option to transmit the check character along with UPC-A bar code data.

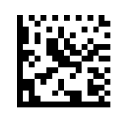

UPC-A Check Character Transmission = Don't Send

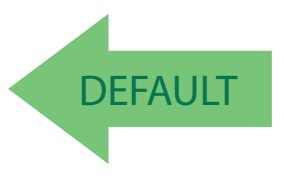

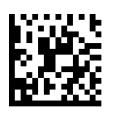

UPC-A Check Character Transmission = Send

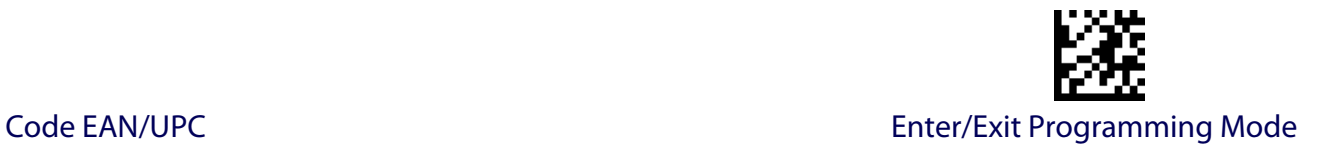

#### **Expand UPC-A to EAN-13**

Expands UPC-A data to the EAN-13 data format. Selecting this feature also changes the symbology ID to match those required for EAN-13.

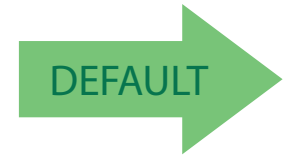

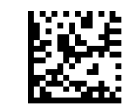

UPC-A to EAN-13 = Don't Expand

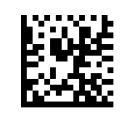

UPC-A to EAN-13 = Expand

#### **UPC-A Number System Character Transmission**

This feature enables/disables transmission of the UPC-A number system character.

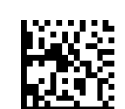

UPC-A Number System Character = Do not transmit

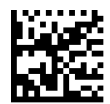

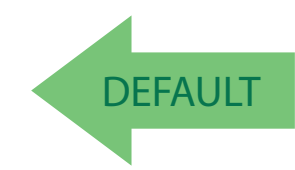

UPC-A Number System Character = Transmit

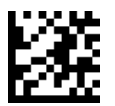

#### Enter/Exit Programming Mode UPC-E

#### **UPC-A 2D Component**

This feature enables/disables a requirement that a 2D label component be decoded when a base label of this symbology is decoded.

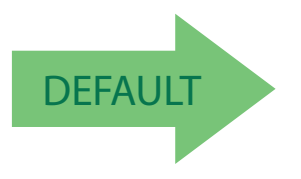

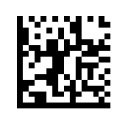

EAN-13 2D Component = Disable (2D component not required)

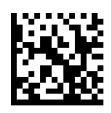

<span id="page-115-0"></span>EAN-13 2D Component = 2D component must be decoded

#### **UPC-E**

The following options apply to the UPC-E symbology.

#### **UPC-E Enable/Disable**

When disabled, the reader will not read UPC-E bar codes.

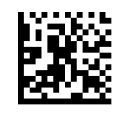

 $UPC-E = Disable$ 

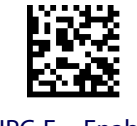

 $UPC-E =$ Enable

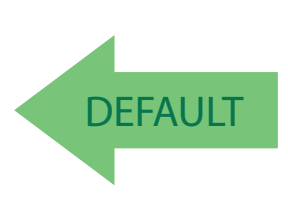

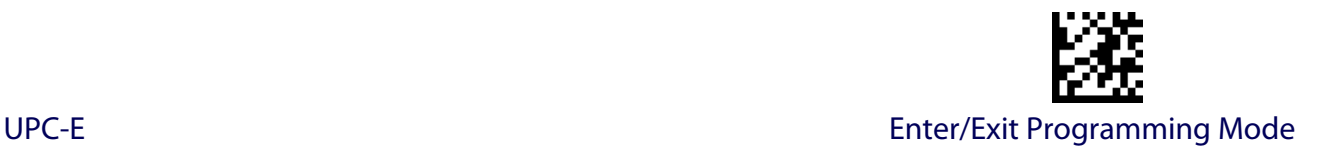

#### **UPC-E Check Character Transmission**

Enable this option to transmit the check character along with UPC-E bar code data.

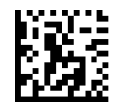

UPC-E Check Character Transmission = Don't Send

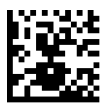

DEFAULT

UPC-E Check Character Transmission = Send

#### **UPC-E 2D Component**

This feature enables/disables a requirement that a 2D label component be decoded when a base label for this symbology is decoded.

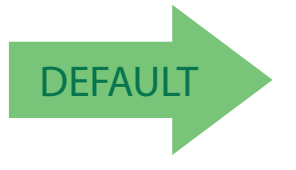

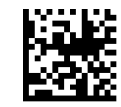

UPC-E 2D Component = Disable (2D component not required)

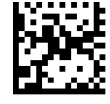

UPC-E 2D Component = 2D component must be decoded

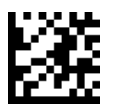

#### Enter/Exit Programming Mode UPC-E

#### **Expand UPC-E to EAN-13**

Expands UPC-E data to the EAN-13 data format. Selecting this feature also changes the symbology ID to match those required for EAN-13.

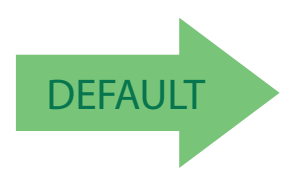

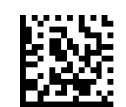

UPC-E to EAN-13 = Don't Expand

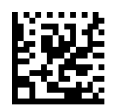

UPC-E to EAN-13 = Expand

#### **Expand UPC-E to UPC-A**

Expands UPC-E data to the UPC-A data format.

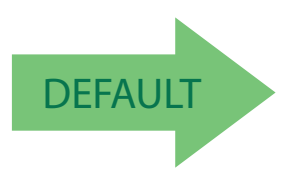

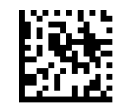

UPC-E to UPC-A = Don't Expand

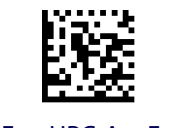

UPC-E to UPC-A = Expand

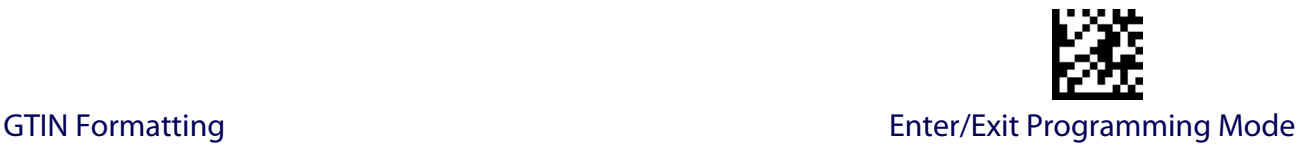

#### **UPC-E Number System Character Transmission**

This feature enables/disables transmission of the UPC-E system number character.

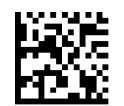

UPC-E Number System Character = Do not transmit

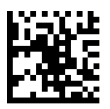

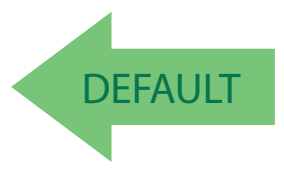

<span id="page-118-0"></span>UPC-E Number System Character = Transmit

## **GTIN FORMATTING**

This feature enables/disables the ability to convert UPC-E, UPC-A, EAN 8, and EAN 13 labels into the GTIN 14-character format.

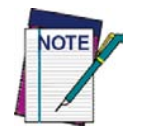

**If add-on information is present on the base label prior to the conversion taking place, the add-on information will be appended to the converted GTIN label.**

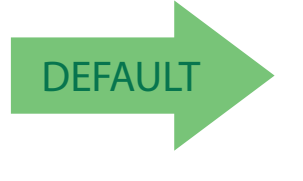

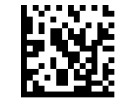

GTIN Formatting = Disable

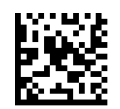

GTIN Formatting = Enable

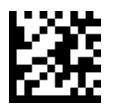

<span id="page-119-0"></span>Enter/Exit Programming Mode **EAN 13** (Jan 13)

#### **EAN 13 (JAN 13)**

The following options apply to the EAN 13 (Jan 13) symbology.

#### **EAN 13 Enable/Disable**

When disabled, the reader will not read EAN 13/JAN 13 bar codes.

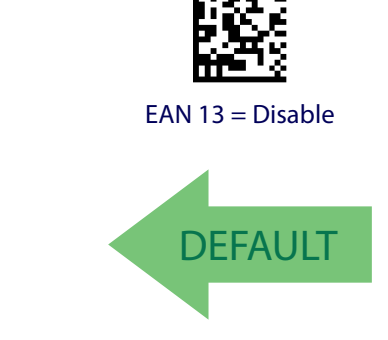

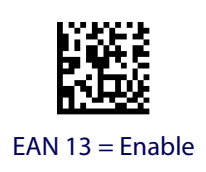

## **EAN 13 Check Character Transmission**

Enable this option to transmit the check character along with EAN 13 bar code data.

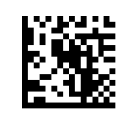

EAN 13 Check Character Transmission = Don't Send

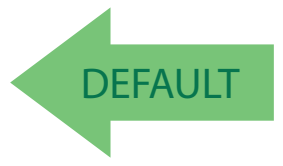

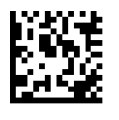

EAN 13 Check Character Transmission = Send

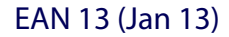

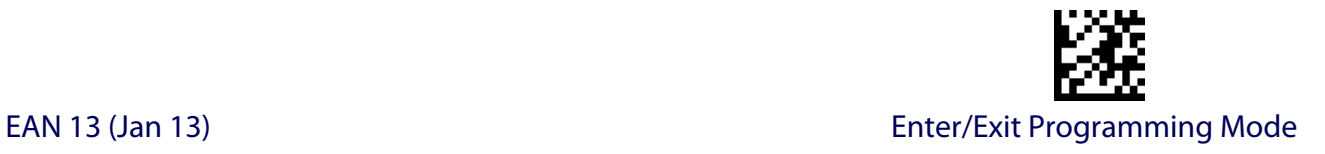

#### **EAN-13 Flag 1 Character**

Enables/disables transmission of an EAN/JAN13 Flag1 character. The Flag 1 character is the first character of the label.

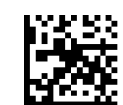

EAN-13 Flag 1 Char= Don't transmit

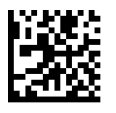

EAN-13 Flag 1 Char= Transmit

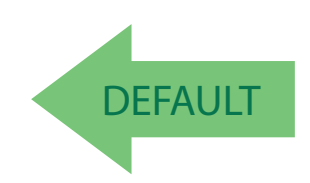

#### **EAN-13 ISBN Conversion**

This option enables/disables conversion of EAN 13/JAN 13 Bookland labels starting with 978 to ISBN labels.

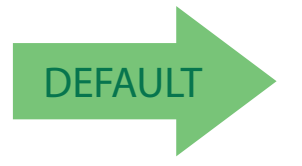

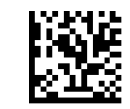

EAN-13 ISBN Conversion = Disable

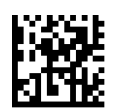

EAN-13 ISBN Conversion = Convert to ISBN

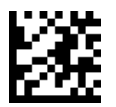

#### Enter/Exit Programming Mode ISSN

#### **EAN-13 2D Component**

This feature enables/disables a requirement that a 2D label component be decoded when a base label of this symbology is decoded.

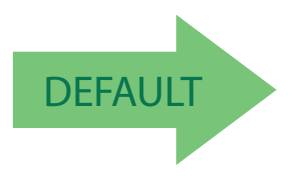

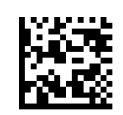

EAN-13 2D Component = Disable (2D component not required)

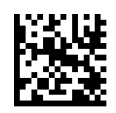

EAN-13 2D Component = 2D component must be decoded

#### **ISSN**

<span id="page-121-0"></span>The following options apply to the ISSN symbology.

#### **ISSN Enable/Disable**

Enables/disables conversion of EAN/JAN13 Bookland labels starting with 977 to ISSN labels.

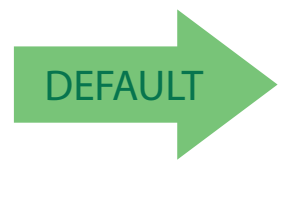

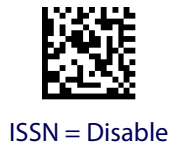

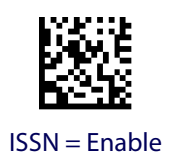

<span id="page-122-0"></span>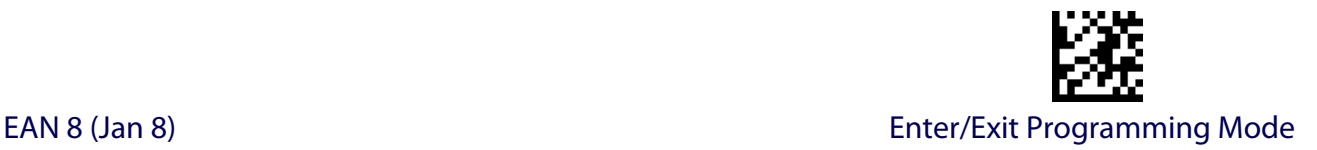

## **EAN 8 (JAN 8)**

The following options apply to the EAN 8 (Jan 8) symbology.

#### **EAN 8 Enable/Disable**

When disabled, the reader will not read EAN 8/JAN 8 bar codes.

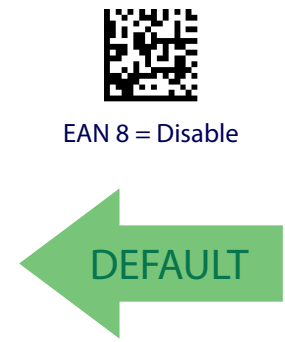

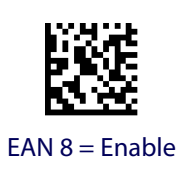

#### **EAN 8 Check Character Transmission**

Enable this option to transmit the check character along with EAN 8 bar code data.

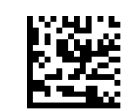

EAN 8 Check Character Transmission = Don't Send

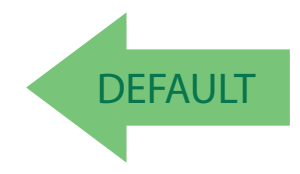

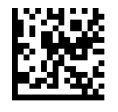

EAN 8 Check Character Transmission = Send

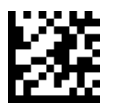

Enter/Exit Programming Mode **EAN 8** (Jan 8)

#### **Expand EAN 8 to EAN 13**

Enable this option to expand EAN 8/JAN 8 labels to EAN 13/JAN 13.

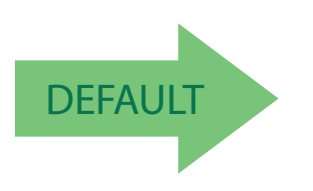

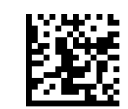

Expand EAN 8 to EAN 13 = Disable

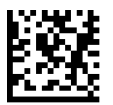

Expand EAN 8 to EAN 13 = Enable

#### **EAN 8 2D Component**

This feature enables/disables a requirement that a 2D label component be decoded when a base label for this symbology is decoded.

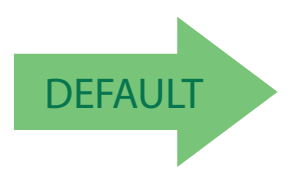

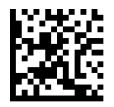

EAN 8 2D Component = Disable (2D component not required)

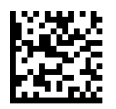

EAN 8 2D Component = 2D component must be decoded

<span id="page-124-0"></span>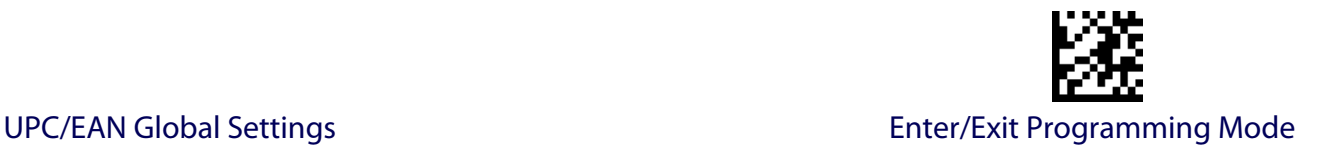

#### **UPC/EAN GLOBAL SETTINGS**

This section provides configuration settings for UPC-A, UPC-E, EAN 13 and EAN 8 symbologies, and affects all of these unless otherwise marked for each feature description.

#### **UPC/EAN Price Weight Check**

This feature enables/disables calculation and verification of price/weight check digits.

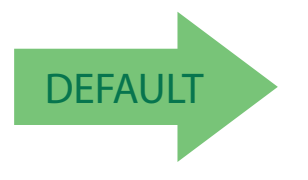

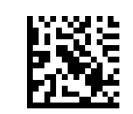

Price Weight Check = Disabled

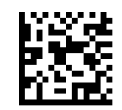

Price Weight Check = 4-digit price-weight check

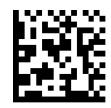

Price Weight Check = 5-digit price-weight check

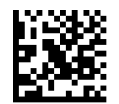

Price Weight Check = European 4-digit price-weight check

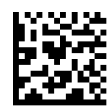

Price Weight Check = European 5-digit price-weight check

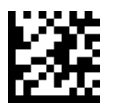

#### Enter/Exit Programming Mode UPC/EAN Global Settings

#### **UPC/EAN Quiet Zones**

This feature specifies the number of quiet zones for UPC/EAN labels. Quiet zones are blank areas at the ends of a bar code, typically 10 times the width of the narrowest bar or space in the label. The property applies to all EAN-UPC symbologies globally and to the ADDONs.

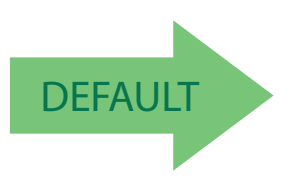

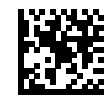

UPC/EAN Quiet Zones = Two Modules

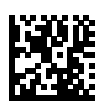

UPC/EAN Quiet Zones = Three Modules

<span id="page-126-0"></span>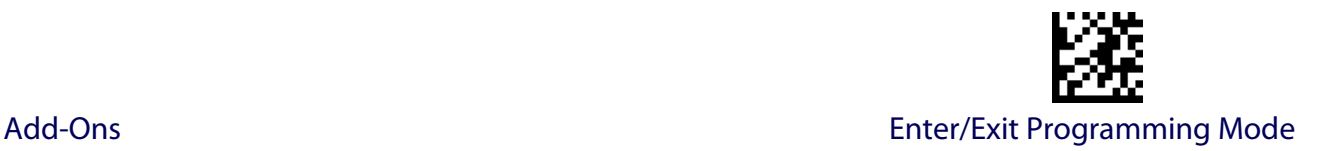

#### **ADD-ONS**

Contact Customer Support for advanced programming of optional and conditional add-ons.

#### **Optional Add-ons**

The reader can be enabled to optionally read the following add-ons (supplementals):

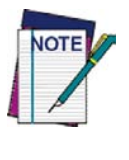

**If a UPC/EAN base label and an add-on are both decoded, the reader will transmit the base label and add-on. If a UPC/EAN base label is decoded without an add-on, the base label will be transmitted without an add-on. Conditional add-on settings (if enabled) are considered by the reader before optional add-on settings.**

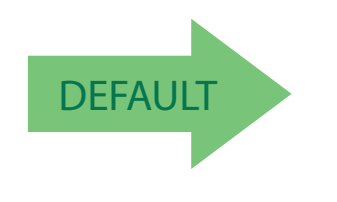

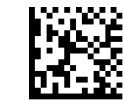

Optional Add-Ons = Disable P2

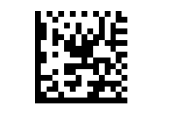

Optional Add-Ons = Enable P2

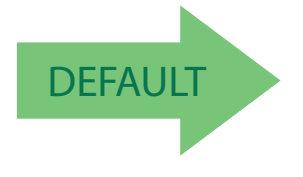

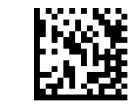

Optional Add-Ons = Disable P5

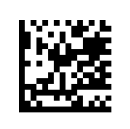

Optional Add-Ons = Enable P5

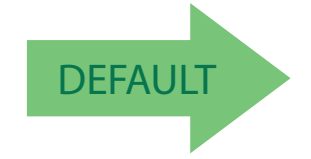

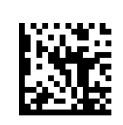

Optional Add-Ons = Enable GS1-128

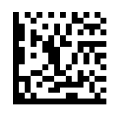

Optional Add-Ons = Disable GS1-128

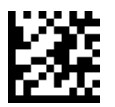

Enter/Exit Programming Mode **Add-Ons** 

#### <span id="page-127-0"></span>**Optional Add-On Timer**

This option sets the time the reader will look for an add-on when an add-on fragment has been seen and optional add-ons are enabled. (Also see ["Optional GS1-128 Add-On Timer" on](#page-130-0)  [page](#page-130-0) 129.)

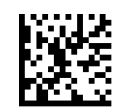

Optional Add-on Timer = 10ms

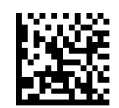

Optional Add-on Timer = 20ms

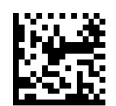

Optional Add-on Timer = 30ms

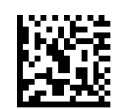

Optional Add-on Timer = 40ms

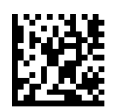

Optional Add-on Timer = 50ms

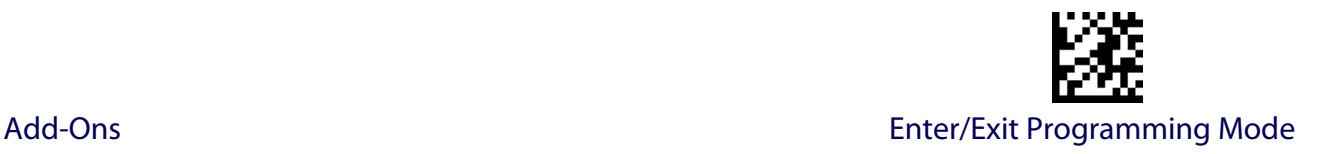

#### **Optional Add-On Timer — cont.**

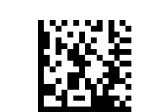

Optional Add-on Timer = 60ms

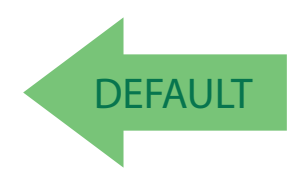

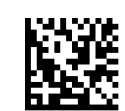

Optional Add-on Timer = 100ms

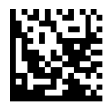

Optional Add-on Timer = 70ms

Optional Add-on Timer = 120ms

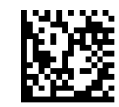

Optional Add-on Timer = 140ms

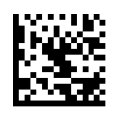

Optional Add-on Timer = 160ms

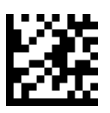

Enter/Exit Programming Mode **Add-Ons** Add-Ons

## **Optional Add-On Timer — cont.**

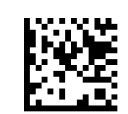

Optional Add-on Timer = 180ms

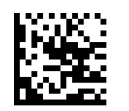

Optional Add-on Timer = 200ms

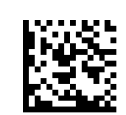

Optional Add-on Timer = 220ms

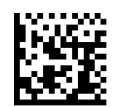

Optional Add-on Timer = 240ms

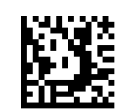

Optional Add-on Timer = 260ms

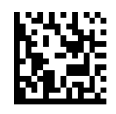

Optional Add-on Timer = 280ms

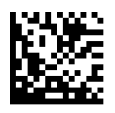

Optional Add-on Timer = 300ms

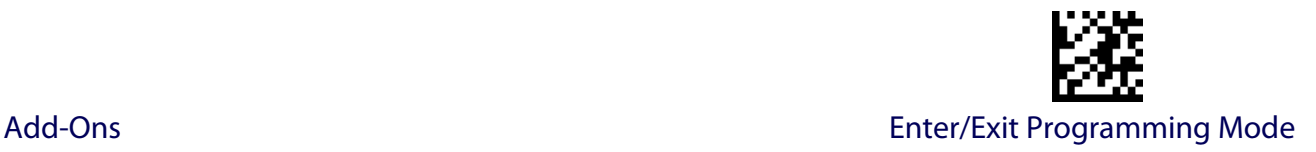

#### <span id="page-130-0"></span>**Optional GS1-128 Add-On Timer**

This option sets the timer expiration value to read the added part after reading the linear EAN/ UPC part. For UPC/EAN add-ons other than those of that type, see ["Optional Add-On](#page-127-0)  [Timer" on page](#page-127-0) 126.

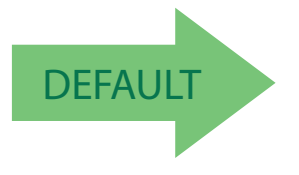

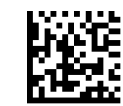

Optional GS1-128 Add-On Timer = Disable

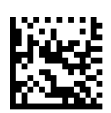

Optional GS1-128 Add-On Timer = 10ms

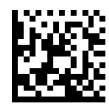

Optional GS1-128 Add-On Timer = 20ms

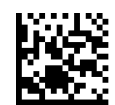

Optional GS1-128 Add-On Timer = 30ms

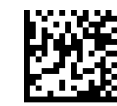

Optional GS1-128 Add-On Timer = 40ms

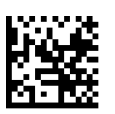

Optional GS1-128 Add-On Timer = 50ms

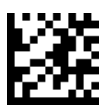

#### Enter/Exit Programming Mode **Add-Ons** Add-Ons

## **Optional GS1-128 Add-On Timer — cont.**

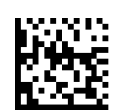

Optional GS1-128 Add-On Timer = 60ms

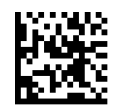

Optional GS1-128 Add-On Timer = 70ms

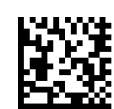

Optional GS1-128 Add-On Timer = 100ms

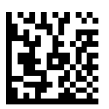

Optional GS1-128 Add-On Timer = 120ms

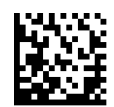

Optional GS1-128 Add-On Timer = 140ms

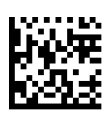

Optional GS1-128 Add-On Timer = 160ms

Add-Ons Enter/Exit Programming Mode

#### **Optional GS1-128 Add-On Timer — cont.**

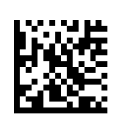

Optional GS1-128 Add-On Timer = 180ms

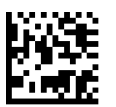

Optional GS1-128 Add-On Timer = 200ms

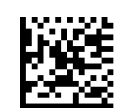

Optional GS1-128 Add-On Timer = 220ms

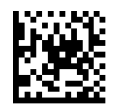

Optional GS1-128 Add-On Timer = 240ms

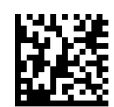

Optional GS1-128 Add-On Timer = 260ms

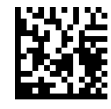

Optional GS1-128 Add-On Timer = 280ms

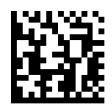

Optional GS1-128 Add-On Timer = 300ms

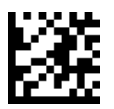

#### <span id="page-133-0"></span>Enter/Exit Programming Mode **Code 39**

#### **CODE 39**

The following options apply to the Code 39 symbology.

#### **Code 39 Enable/Disable**

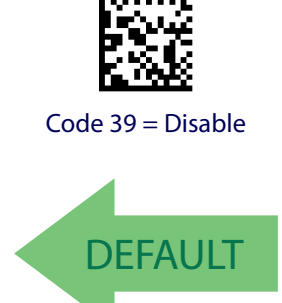

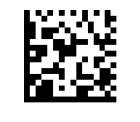

Code 39 = Enable

#### **Code 39 Check Character Calculation**

Enable this option to enables/disables calculation and verification of an optional Code 39 check character. When disabled, any check character in the label is treated as a data character

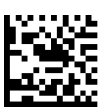

Code 39 Check Character Calculation = Don't Calculate

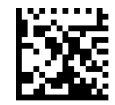

Code 39 Check Character Calculation = Calculate Std Check

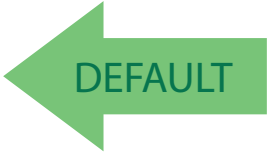

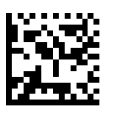

Code 39 Check Character Calculation = Calculate Mod 7 Check

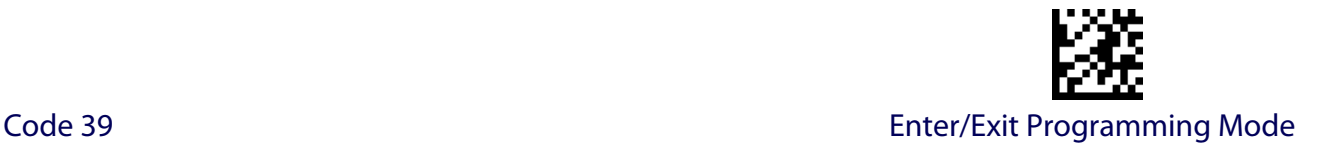

#### **Code 39 Check Character Calculation — cont.**

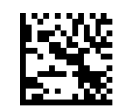

Code 39 Check Character Calculation = Enable Italian Post Check

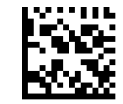

Code 39 Check Character Calculation = Enable Daimler Chrysler Check

#### **Code 39 Check Character Transmission**

Enable this option to transmit the check character along with Code 39 bar code data.

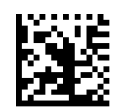

Code 39 Check Character Transmission = Don't Send

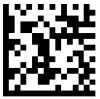

Code 39 Check Character Transmission = Send

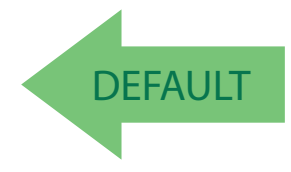

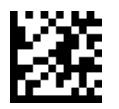

Enter/Exit Programming Mode **Code 39** 

#### **Code 39 Start/Stop Character Transmission**

Enable this option to enable/disable transmission of Code 39 start and stop characters.

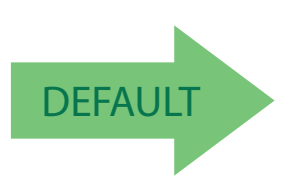

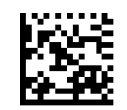

Code 39 Start/Stop Character Transmission = Don't Transmit

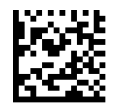

Code 39 Start/Stop Character Transmission = Transmit

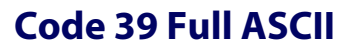

Enables/disables the translation of Code 39 characters to Code 39 full-ASCII characters.

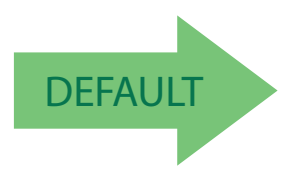

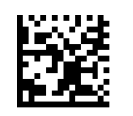

Code 39 Full ASCII = Enable

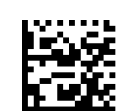

Code 39 Full ASCII = Disable

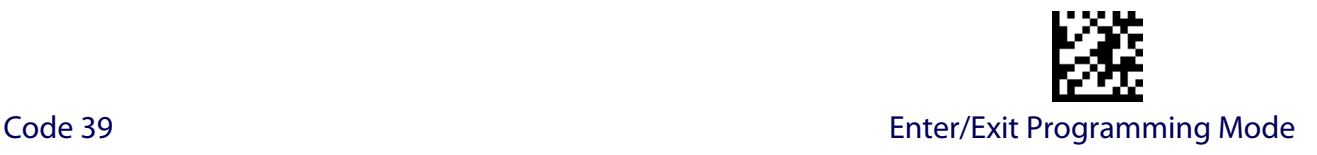

#### <span id="page-136-3"></span>**Code 39 Quiet Zones**

This feature specifies the number of quiet zones for Code 39 labels. Quiet zones are blank areas at the ends of a bar code, typically 10 times the width of the narrowest bar or space in the label.

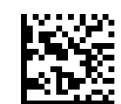

Code 39 Quiet Zones = Quiet Zones on two sides

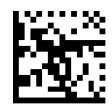

**DEFAULT** 

Code 39 Quiet Zones = Small Quiet Zones on two sides

#### <span id="page-136-0"></span>**Code 39 Length Control**

This feature specifies either variable length decoding or fixed length decoding for the Code 39 symbology.

<span id="page-136-1"></span>**Variable Length:** For variable length decoding, a minimum and maximum length may be set.

<span id="page-136-2"></span>Fixed Length: For fixed length decoding, two different lengths may be set.

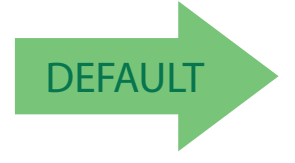

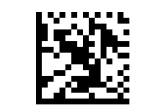

Code 39 Length Control = Variable Length

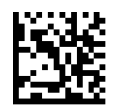

Code 39 Length Control = Fixed Length

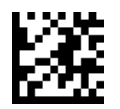

Enter/Exit Programming Mode **Code 39** 

#### **Code 39 Set Length 1**

This feature specifies one of the bar code lengths for [Code 39 Length Control](#page-136-0). Length 1 is the minimum label length if in [Variable Length](#page-136-1) Mode, or the first fixed length if in [Fixed Length](#page-136-2) Mode. Length includes the bar code's data characters only. The length can be set from 0 to 50 characters.

[Table](#page-137-0) 3 provides examples for setting Length 1. See [page](#page-266-0) 265 for detailed instructions on setting this feature.

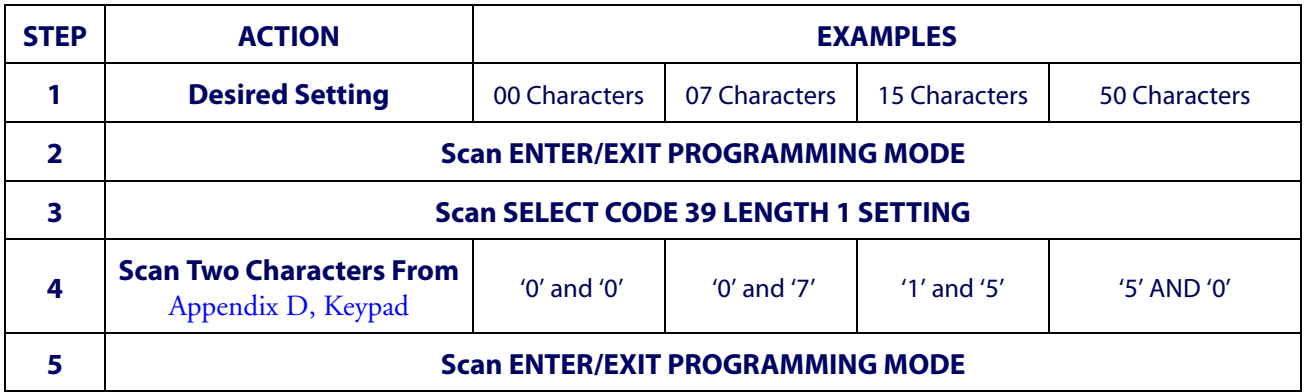

#### <span id="page-137-0"></span>**Table 3. Code 39 Length 1 Setting Examples**

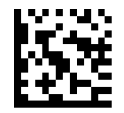

Select Code 39 Set Length 1 Setting

Make a mistake? Scan the CANCEL bar code to abort and not save the entry string. You can then start again at the beginning.

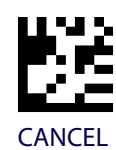

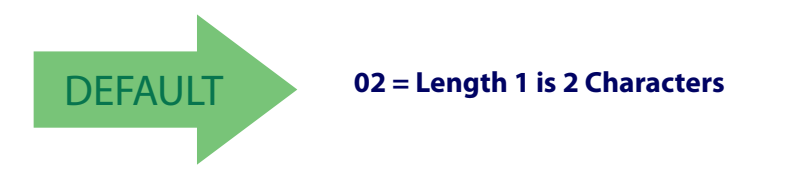

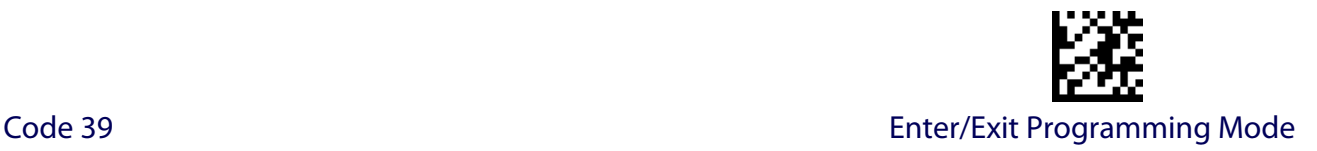

#### **Code 39 Set Length 2**

This feature specifies one of the bar code lengths for [Code 39 Length Control](#page-136-0). Length 2 is the maximum label length if in [Variable Length](#page-136-1) Mode, or the second fixed length if in [Fixed Length](#page-136-2) Mode. Length includes the bar code's check, data, and full-ASCII shift characters. The length does not include start/stop characters.

[Table](#page-138-0) 4 provides examples for setting Length 2. See [page](#page-266-1) 265 for detailed instructions on setting this feature.

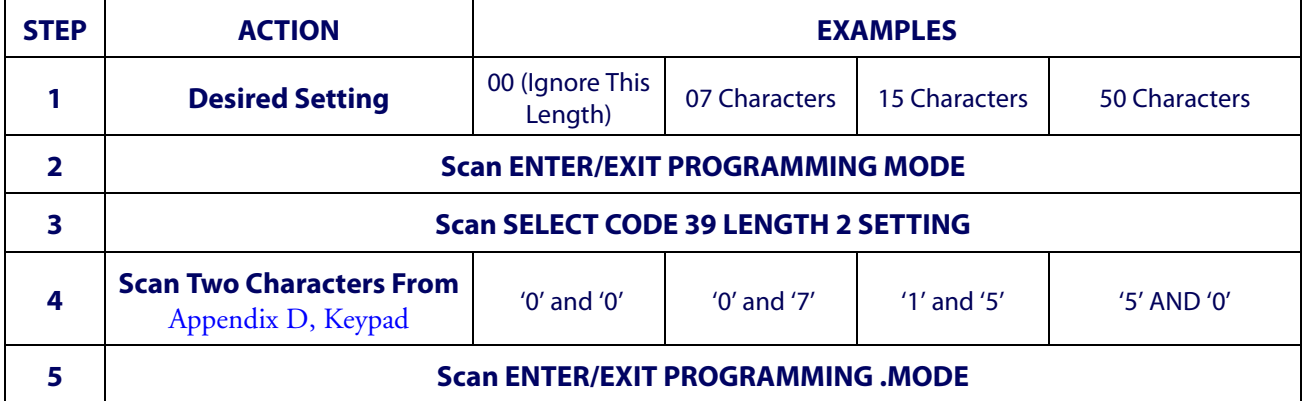

#### <span id="page-138-0"></span>**Table 4. Code 39 Length 2 Setting Examples**

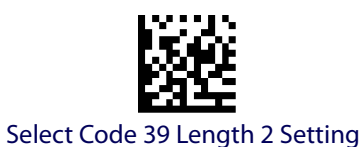

Make a mistake? Scan the CANCEL bar code to abort and not save the entry string. You can then start again at the beginning.

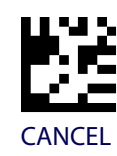

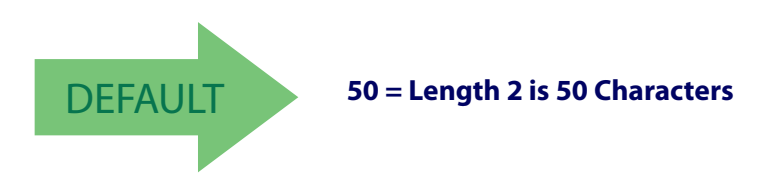

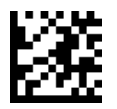

#### <span id="page-139-0"></span>Enter/Exit Programming Mode Trioptic Code Trioptic Code

#### **TRIOPTIC CODE**

The following options apply to the Trioptic symbology.

#### **Trioptic Code Enable/Disable**

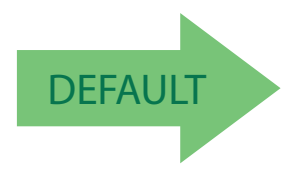

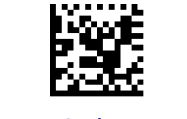

Trioptic Code = Disable

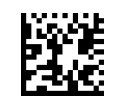

Trioptic Code = Enable

## **CODE 32 (ITAL PHARMACEUTICAL CODE)**

<span id="page-139-1"></span>The following options apply to the Code 32 (Italian Pharmaceutical Code) symbology.

## **Code 32 Enable/Disable**

When disabled, the reader will not read Code 32 bar codes.

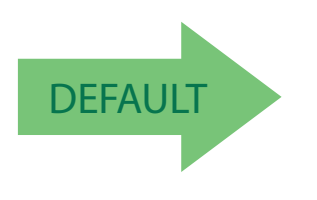

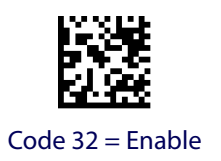

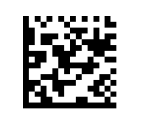

Code 32 = Disable

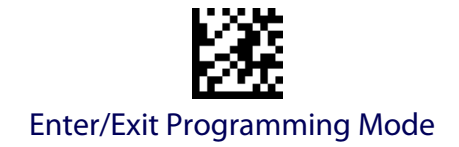

## **Code 32 Feature Setting Exceptions**

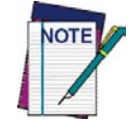

**The following features are set for Code 32 by using these Code 39 settings:**

**["Code 39 Quiet Zones" on page](#page-136-3) 135 ["Code 39 Length Control" on page](#page-136-0) 135 ["Trioptic Code" on page](#page-139-0) 138**

#### **Code 32 Check Char Transmission**

Enable this option to transmit the check character along with Code 32 bar code data.

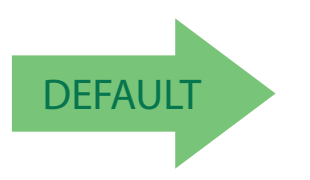

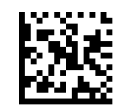

Code 32 Check Character Transmission = Don't Send

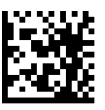

Code 32 Check Character Transmission = Send

## **Code 32 Start/Stop Character Transmission**

This option enables/disables transmission of Code 32 start and stop characters.

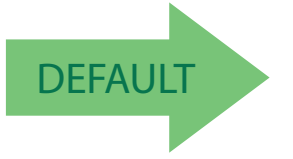

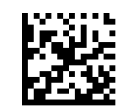

Code 32 Start/Stop Character Transmission = Don't Transmit

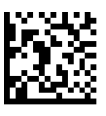

Code 32 Start/Stop Character Transmission = Transmit

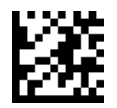

<span id="page-141-0"></span>

#### **CODE 39 CIP (FRENCH PHARMACEUTICAL)**

The following options apply to the Code 39 CIP symbology.

#### **Code 39 CIP Enable/Disable**

Enables/Disables ability of the reader to decode Code 39 CIP labels.

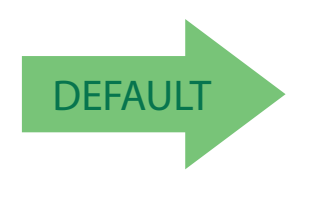

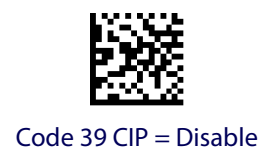

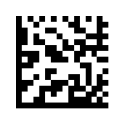

Code 39 CIP = Enable

## **CODE 39 DANISH PPT**

<span id="page-141-1"></span>The following options apply to the Code 39 Danish PPT symbology.

## **Code 39 Danish PPT Enable/Disable**

Enables/Disables AIM ID for Code 39 Danish PPT Codes.

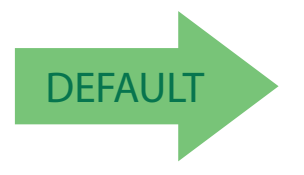

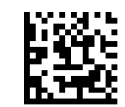

Code 39 Danish PPT = Disable

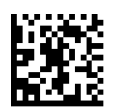

Code 39 Danish PPT = Enable

<span id="page-142-0"></span>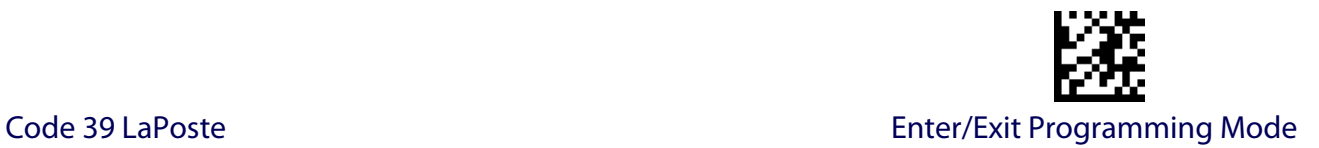

#### **CODE 39 LAPOSTE**

The following options apply to the Code 39 LaPoste symbology.

#### **Code 39 LaPoste Enable/Disable**

Enables/disables the ability of the scanner to decode Code39 La Poste labels.

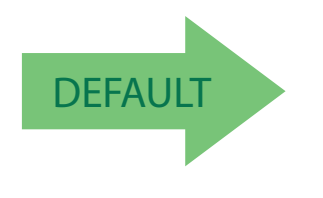

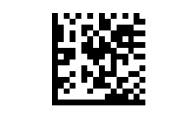

Code 39 LaPoste = Disable

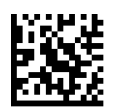

Code 39 LaPoste = Enable

## **CODE 39 PZN**

<span id="page-142-1"></span>The following options apply to the Code 39 PZN symbology.

#### **Code 39 PZN Enable/Disable**

Enables/disables the ability of the scanner to decode Code39 PZN labels.

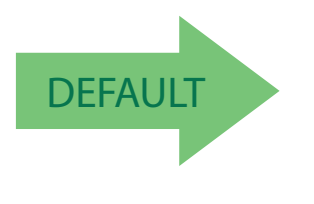

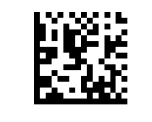

Code 39 PZN = Disable

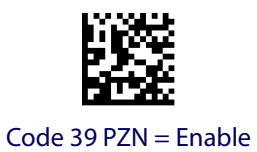

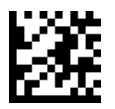

#### <span id="page-143-0"></span>Enter/Exit Programming Mode **Code 128**

#### **CODE 128**

The following options apply to the Code 128 symbology.

#### **Code 128 Enable/Disable**

When disabled, the reader will not read Code 128 bar codes.

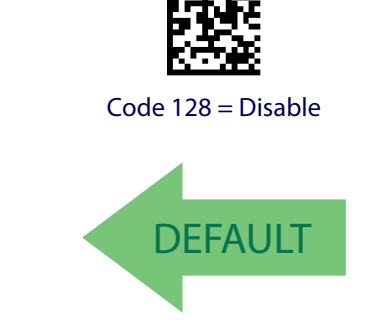

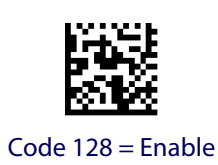

#### **Expand Code 128 to Code 39**

This feature enables/disables expansion of Code 128 labels to Code 39 labels.

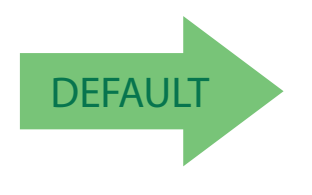

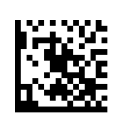

Code 128 to Code 39 = Don't Expand

Code 128 to Code 39 = Expand
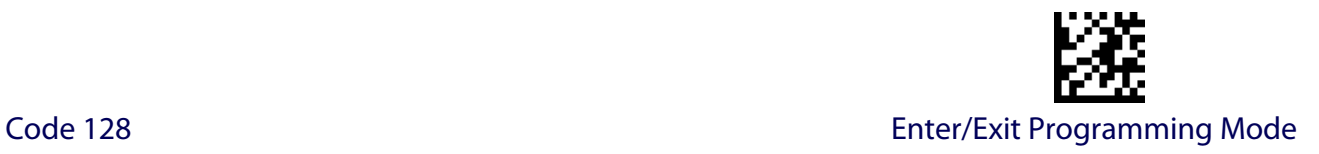

## **Code 128 Check Character Transmission**

Enable this option to transmit the check character along with Code 128 bar code data.

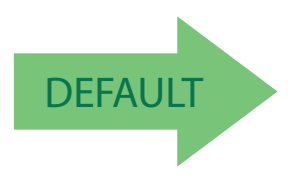

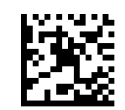

Code 128 Check Character Transmission = Don't Send

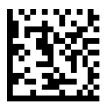

Code 128 Check Character Transmission = Send

# **Code 128 Function Character Transmission**

Enables/disables transmission of Code128 function characters 1, 2, 3, and 4.

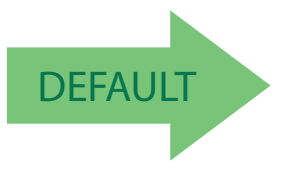

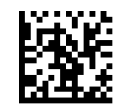

Code 128 Function Character Transmission = Don't Send

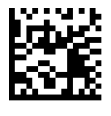

Code 128 Function Character Transmission = Send

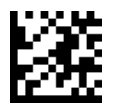

#### Enter/Exit Programming Mode **Code 128**

#### **Code 128 Sub-Code Exchange Transmission**

Enables/disables the transmission of "Sub-Code Exchange" characters (NOT transmitted by standard decoding).

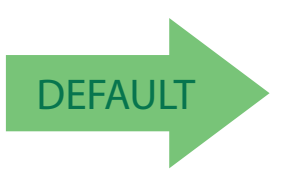

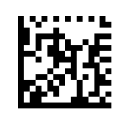

Code 128 Sub-Code Exchange Transmission = Disable

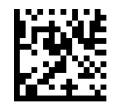

Code 128 Sub-Code Exchange Transmission = Enable

#### **Code 128 Quiet Zones**

This feature specifies the number of quiet zones for Code 128 labels. Quiet zones are blank areas at the ends of a bar code and are typically 10 times the width of the narrowest bar or space in the label.

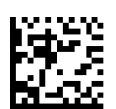

Code 128 Quiet Zones = Quiet Zones on two sides

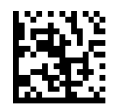

**DEFAULT** 

Code 128 Quiet Zones = Small Quiet Zones on two sides

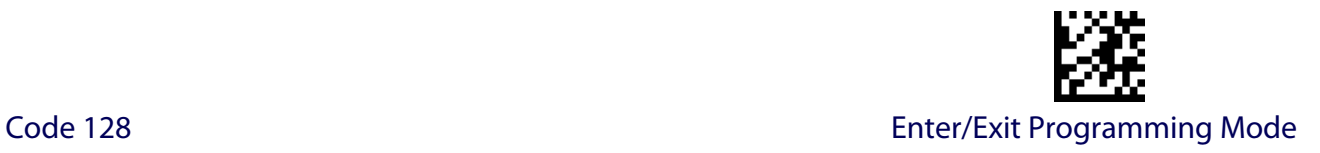

# <span id="page-146-0"></span>**Code 128 Length Control**

This feature specifies either variable length decoding or fixed length decoding for the Code 128 symbology. See [page](#page-266-0) 265 for more information.

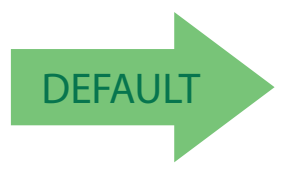

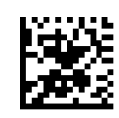

Code 128 Length Control = Variable Length

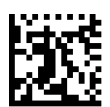

Code 128 Length Control = Fixed Length

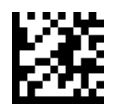

Enter/Exit Programming Mode **Code 128** 

## **Code 128 Set Length 1**

Specifies one of the bar code lengths for [Code 128 Length Control](#page-146-0). Length 1 is the minimum label length if in [Variable Length](#page-266-1) Mode, or the first fixed length if in [Fixed Length](#page-266-3) Mode. Length includes the bar code's data characters only. The length can be set from 1 to 80 characters.

[Table](#page-147-0) 5 provides some examples for setting Length 1. See [page](#page-266-2) 265 for detailed instructions on setting this feature.

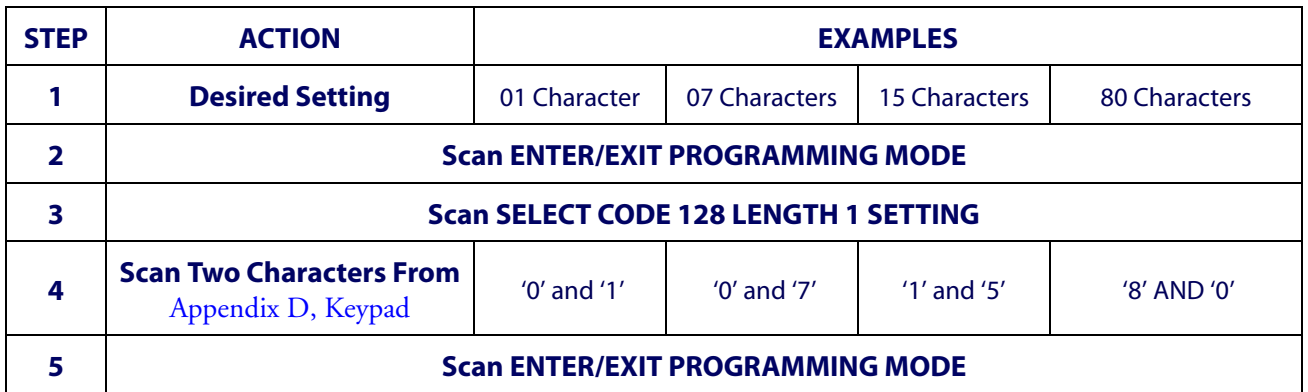

#### <span id="page-147-0"></span>**Table 5. Code 128 Length 1 Setting Examples**

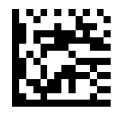

Select Code 128 Set Length 1 Setting

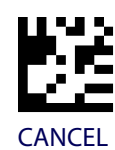

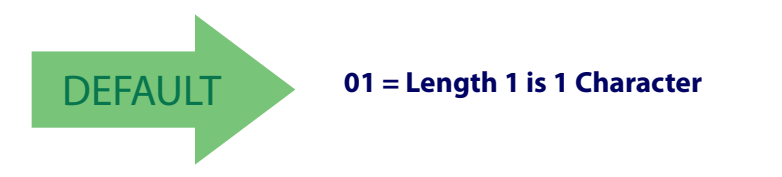

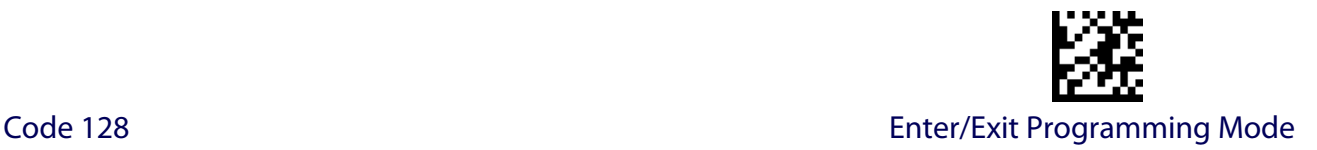

## **Code 128 Set Length 2**

This feature specifies one of the bar code lengths for [Code 128 Length Control.](#page-146-0) Length 2 is the maximum label length if in [Variable Length](#page-266-1) Mode, or the second fixed length if in [Fixed Length](#page-266-3) Mode. Length includes the bar code's data characters only.

The length can be set from 1 to 80 characters. A setting of 0 specifies to ignore this length (only one fixed length).

[Table](#page-148-0) 6 provides examples for setting Length 2. See [page](#page-266-4) 265 for detailed instructions on setting this feature.

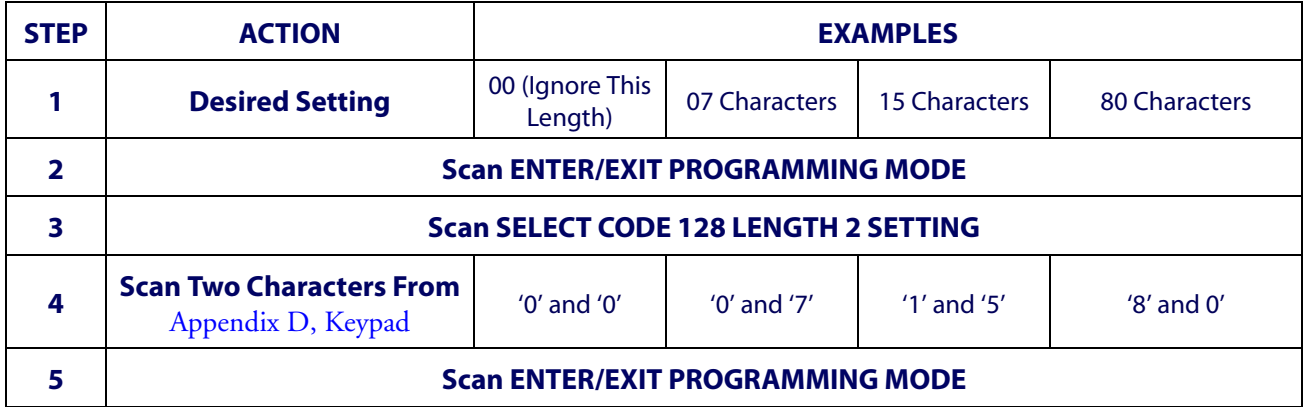

#### <span id="page-148-0"></span>**Table 6. Code 128 Length 2 Setting Examples**

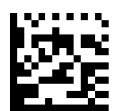

.

Select Code 128 Length 2 Setting

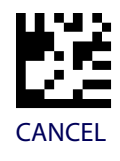

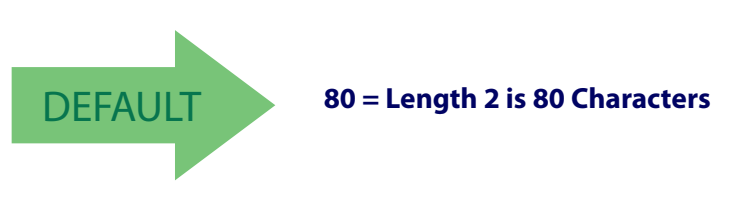

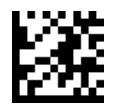

#### Enter/Exit Programming Mode GS1-128

#### **GS1-128**

The following options apply to the GS1-128 symbology. (Also known as USS-128, GS1-128, GTIN-128, UCC-128, EAN-128.)

#### **GS1-128 Enable**

This option enables/disables the ability of the reader to translate GS1-128 labels to the GS1-128 data format. Options are:

- Transmit GS1-128 labels in Code 128 data format.
- Transmit GS1-128 labels in GS1-128 data format.
- Do not transmit GS1-128 labels.

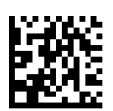

GS1-128 = Transmit in Code 128 data format

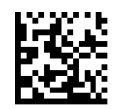

GS1-128 = Transmit in GS1-128 data format

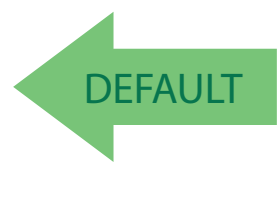

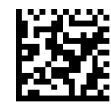

GS1-128 = Do not transmit GS1-128 labels

## **GS1-128 2D Component**

This feature enables/disables a requirement that a 2D label component be decoded when a base label of this symbology is decoded.

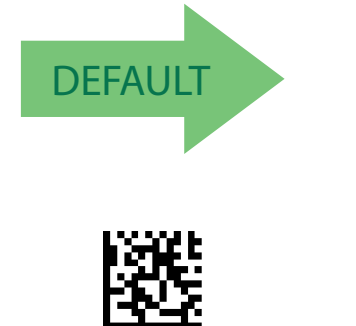

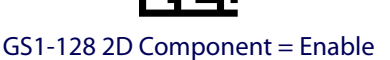

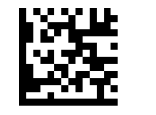

GS1-128 2D Component = Disable

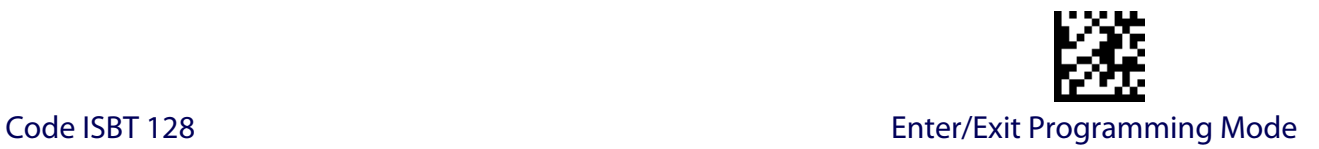

#### **CODE ISBT 128**

The following options apply to the ISBT 128 symbology.

#### <span id="page-150-0"></span>**ISBT 128 Concatenation**

Use this option to enable/disable ISBT128 concatenation of 2 labels.

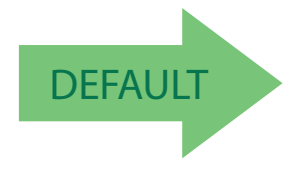

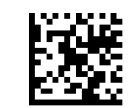

ISBN 128 Concatenation = Disable

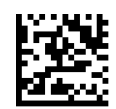

ISBN 128 Concatenation = Enable

#### **ISBT 128 Force Concatenation**

When enabled, this feature forces concatenation for ISBT.

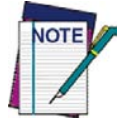

**This option is only valid when** [ISBT 128 Concatenation](#page-150-0) **is enabled.**

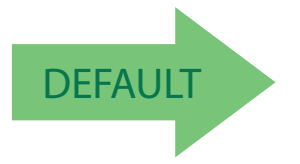

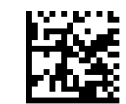

ISBT 128 Force Concatenation = Disable

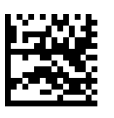

ISBT 128 Force Concatenation = Enable

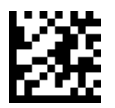

Enter/Exit Programming Mode Code ISBT 128

## **ISBT 128 Concatenation Mode**

Specifies the concatenation mode between Static and Dynamic.

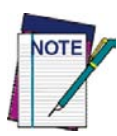

**This option is only valid when ISBT 128 Concatenation is enabled (see "**[ISBT 128 Concate](#page-150-0)[nation" on page 149](#page-150-0)**).**

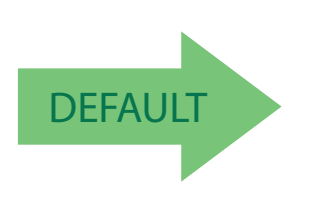

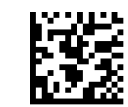

ISBT 128 Concatenation Mode = Static

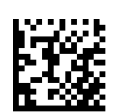

ISBT 128 Concatenation Mode = Dynamic

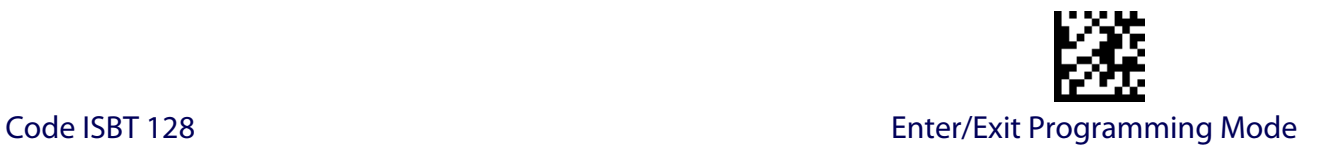

## **ISBT 128 Dynamic Concatenation Timeout**

Specifies the timeout used by the ISBT 128 Dynamic Concatenation Mode.

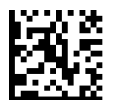

ISBT 128 Dynamic Concatenation Timeout = 50 msec

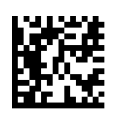

ISBT 128 Dynamic Concatenation Timeout = 100 msec

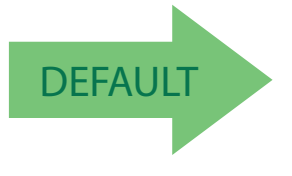

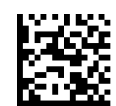

ISBT 128 Dynamic Concatenation Timeout = 200 msec

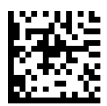

ISBT 128 Dynamic Concatenation Timeout = 500 msec

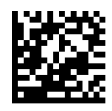

ISBT 128 Dynamic Concatenation Timeout = 750 msec

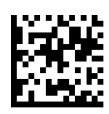

ISBT 128 Dynamic Concatenation Timeout = 1 second

# **ISBT 128 Advanced Concatenation Options**

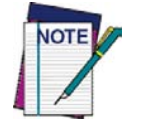

**To set up pairs of label types for concatenation, use the Datalogic Aladdin configuration application or contact Datalogic Technical Support, as described on** [page](#page-11-0) 10**.**

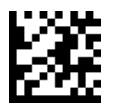

Enter/Exit Programming Mode Interleaved 2 of 5 (I 2 of 5)

# **INTERLEAVED 2 OF 5 (I 2 OF 5)**

The following options apply to the I 2 of 5 symbology.

## **I 2 of 5 Enable/Disable**

When disabled, the reader will not read I 2 of 5 bar codes.

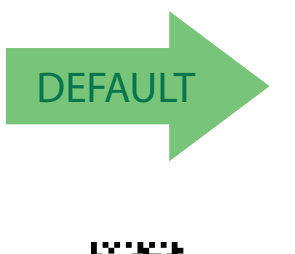

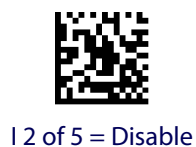

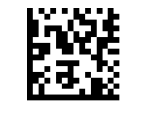

 $12$  of  $5 =$  Enable

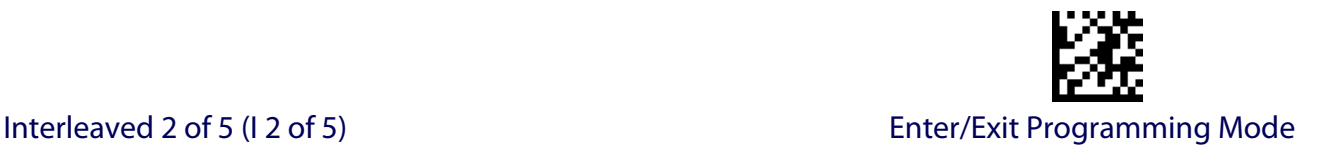

## **I 2 of 5 Check Character Calculation**

This option enables/disables calculation and verification of an optional I 2 of 5 check character. Combinations of these settings are possible via the Aladdin configuration utility, or contact Technical Support.

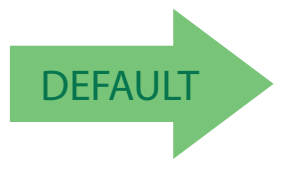

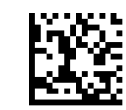

I 2 of 5 Check Character Calculation = Disable

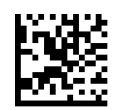

I 2 of 5 Check Character Calculation = Check Standard (Modulo 10)

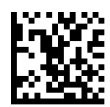

I 2 of 5 Check Character Calculation = Check German Parcel

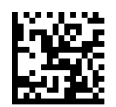

I 2 of 5 Check Character Calculation = Check DHL

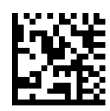

I 2 of 5 Check Character Calculation = Check Daimler Chrysler

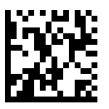

I 2 of 5 Check Character Calculation = Check Bosch

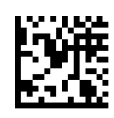

I 2 of 5 Check Character Calculation = Italian Post

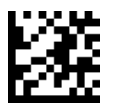

#### Enter/Exit Programming Mode Interleaved 2 of 5 (I 2 of 5)

#### **I 2 of 5 Check Character Transmission**

Enable this option to transmit the check character along with I 2 of 5 bar code data.

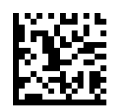

I 2 of 5 Check Character Transmission = Don't Send

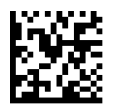

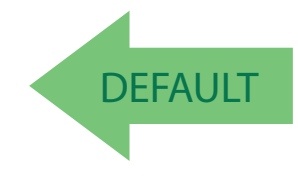

I 2 of 5 Check Character Transmission = Send

## <span id="page-155-0"></span>**I 2 of 5 Length Control**

This feature specifies either variable length decoding or fixed length decoding for the I 2 of 5 symbology.

**Variable Length:** For variable length decoding, a minimum and maximum length may be set.

Fixed Length: For fixed length decoding, two different lengths may be set.

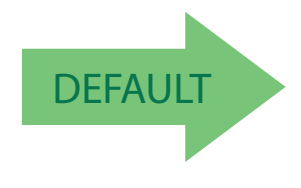

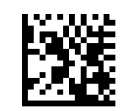

I 2 of 5 Length Control = Variable Length

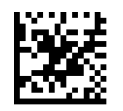

I 2 of 5 Length Control = Fixed Length

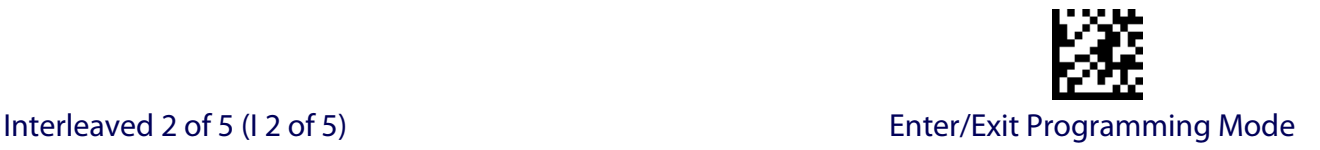

## **I 2 of 5 Set Length 1**

This feature specifies one of the bar code lengths for [I 2 of 5 Length Control](#page-155-0). Length 1 is the minimum label length if in Variable Length Mode, or the first fixed length if in Fixed Length Mode. The length includes the bar code's check and data characters. The length can be set from 2 to 50 characters in increments of two.

[Table](#page-156-0) 7 provides some examples for setting Length 1. See [page](#page-266-2) 265 for detailed instructions on setting this feature.

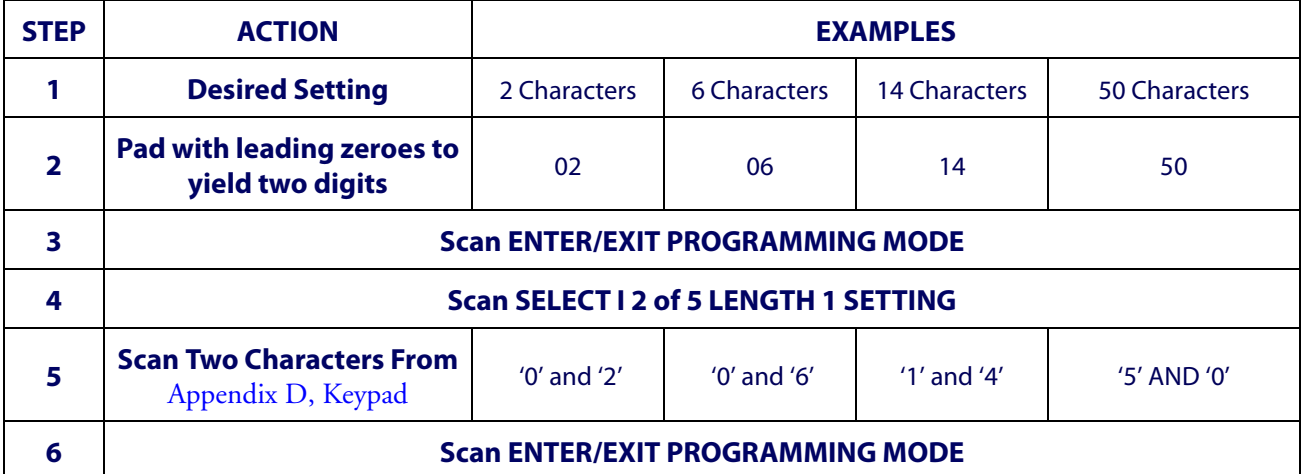

#### <span id="page-156-0"></span>**Table 7. I 2 of 5 Length 1 Setting Examples**

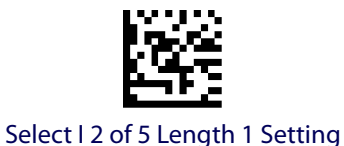

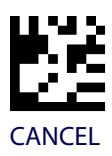

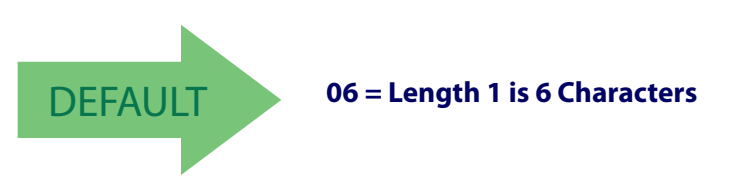

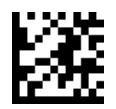

Enter/Exit Programming Mode Interleaved 2 of 5 (I 2 of 5)

## **I 2 of 5 Set Length 2**

This feature specifies one of the bar code lengths for [I 2 of 5 Length Control](#page-155-0). Length 2 is the maximum label length if in [Variable Length](#page-266-1) Mode, or the second fixed length if in [Fixed Length](#page-266-3) Mode. The length includes the bar code's check and data characters.

The length can be set from 2 to 50 characters. A setting of 0 specifies to ignore this length (only one fixed length).

[Table](#page-157-0) 8 provides examples for setting Length 2. See [page](#page-266-4) 265 for detailed instructions on setting this feature.

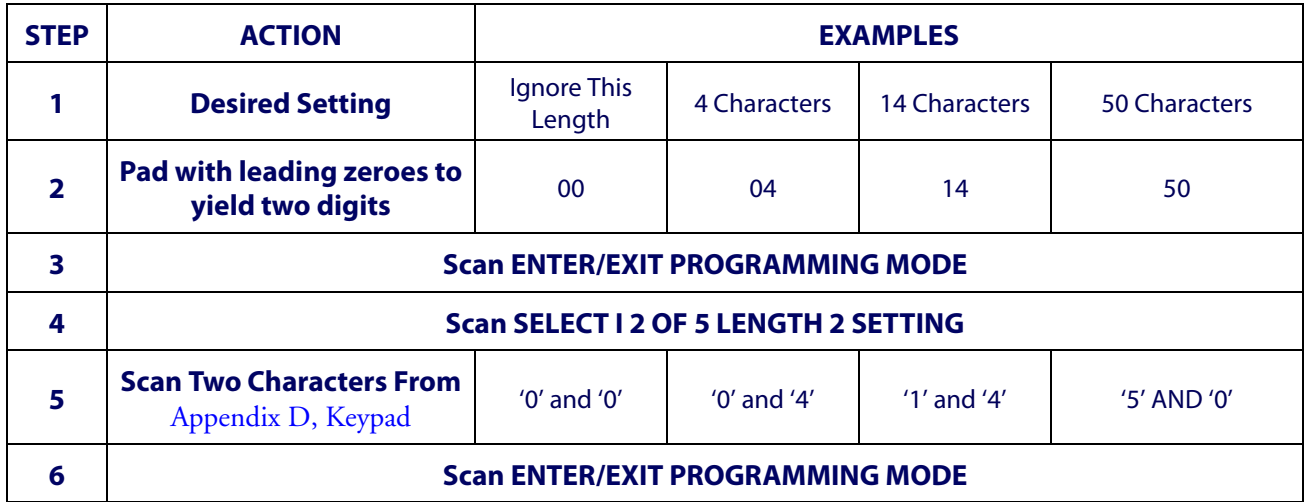

#### <span id="page-157-0"></span>**Table 8. I 2 of 5 Length 2 Setting Examples**

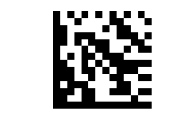

Select I 2 of 5 Length 2 Setting

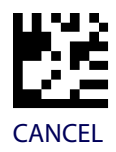

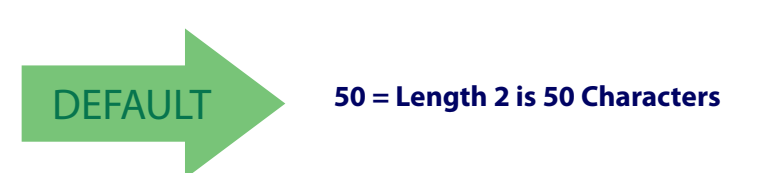

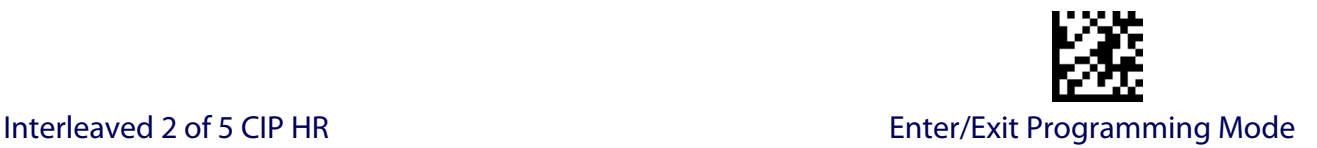

#### **INTERLEAVED 2 OF 5 CIP HR**

The following options apply to the Interleaved 2 of 5 CIP HR symbology.

#### **Interleaved 2 of 5 CIP HR Enable/Disable**

Enables/Disables ability of reader to decode Interleaved 2 of 5 CIP HR labels.

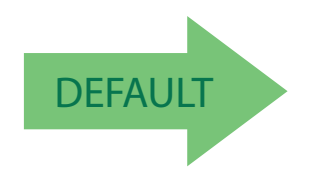

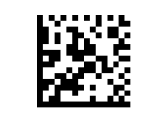

Interleaved 2 of 5 CIP HR = Disable

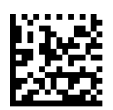

Interleaved 2 of 5 CIP HR = Enable

# **FOLLETT 2 OF 5**

The following options apply to the Follett 2 of 5 symbology.

#### **Follett 2 of 5 Enable/Disable**

Enables/Disables ability of reader to decode Plessey labels.

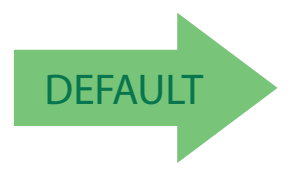

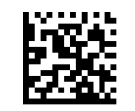

Follett 2 of  $5 =$  Disable

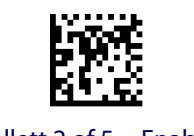

Follett 2 of  $5 =$  Enable

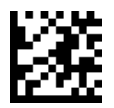

#### Enter/Exit Programming Mode Standard 2 of 5

#### **STANDARD 2 OF 5**

The following options apply to the Standard 2 of 5 symbology.

#### **Standard 2 of 5 Enable/Disable**

When disabled, the reader will not read Standard 2 of 5 bar codes.

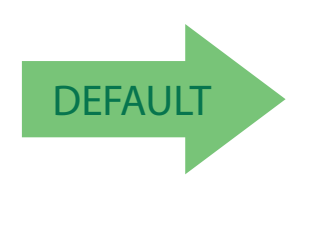

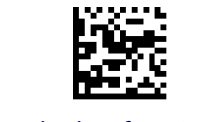

Standard 2 of 5 = Disable

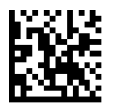

Standard 2 of 5 = Enable

# **Standard 2 of 5 Check Character Calculation**

This option enables/disables calculation and verification of an optional Standard 2 of 5 check character.

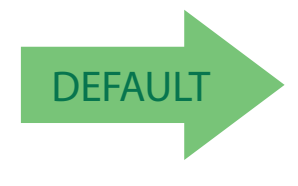

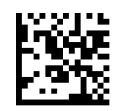

Standard 2 of 5 Check Character Calculation = Disable

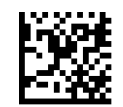

Standard 2 of 5 Check Character Calculation = Enable

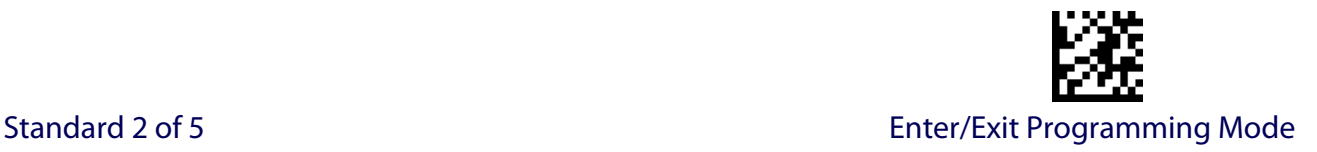

## **Standard 2 of 5 Check Character Transmission**

This feature enables/disables transmission of an optional Standard 2 of 5 check character.

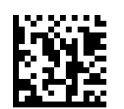

Standard 2 of 5 Check Character Transmission = Don't Send

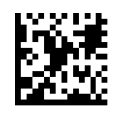

**DEFAULT** 

#### Standard 2 of 5 Check Character Transmission = Send

#### <span id="page-160-0"></span>**Standard 2 of 5 Length Control**

This feature specifies either variable length decoding or fixed length decoding for the Standard 2 of 5 symbology.

**Variable Length:** For variable length decoding, a minimum and maximum length may be set.

Fixed Length: For fixed length decoding, two different lengths may be set.

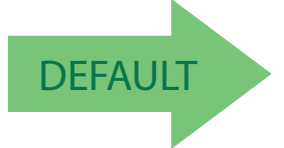

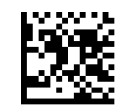

Standard 2 of 5 Length Control = Variable Length

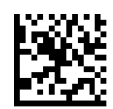

Standard 2 of 5 Length Control = Fixed Length

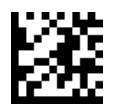

Enter/Exit Programming Mode Standard 2 of 5

## **Standard 2 of 5 Set Length 1**

This feature specifies one of the bar code lengths for [Standard 2 of 5 Length Control](#page-160-0). Length 1 is the minimum label length if in Variable Length Mode, or the first fixed length if in [Fixed](#page-136-0)  [Length](#page-136-0) Mode. Length includes the bar code's check and data characters. The length can be set from 1 to 50 characters.

[Table](#page-161-0) 9 provides some examples for setting Length 1. See [page](#page-266-2) 265 if you want detailed instructions on setting this feature.

#### <span id="page-161-0"></span>**Table 9. Standard 2 of 5 Length 1 Setting Examples**

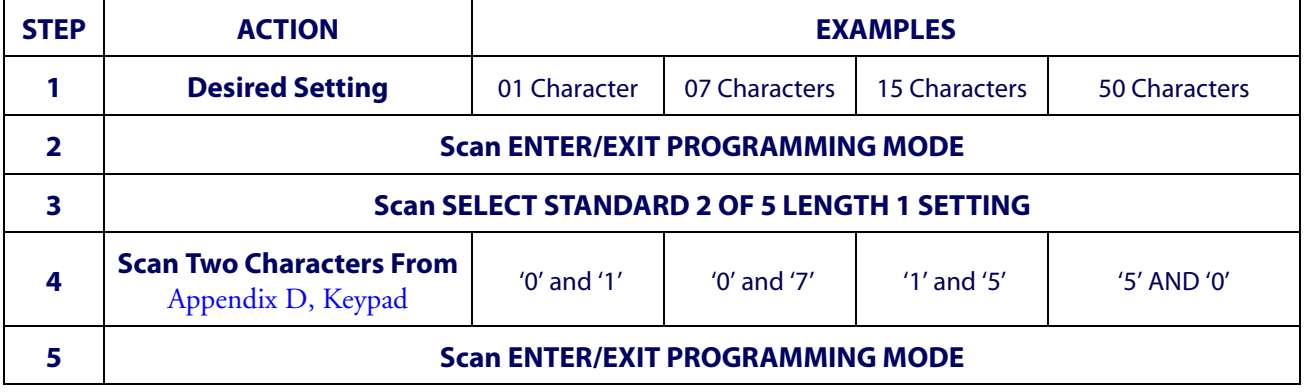

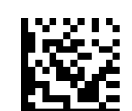

Select Standard 2 of 5 Length 1 Setting

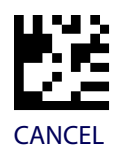

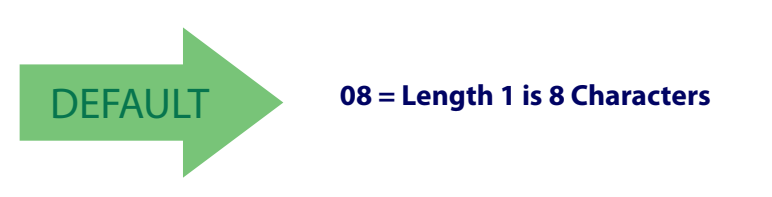

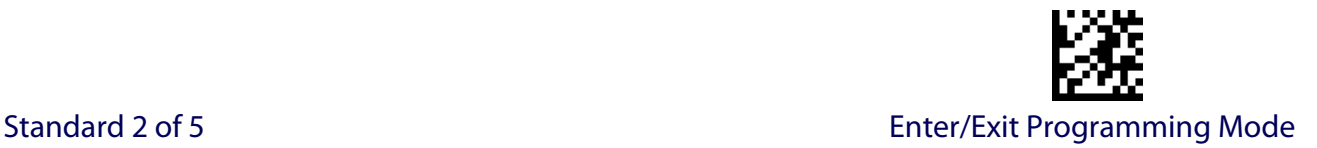

## **Standard 2 of 5 Set Length 2**

This feature specifies one of the bar code lengths for [Standard 2 of 5 Length Control](#page-160-0). Length 2 is the maximum label length if in Variable Length Mode, or the second fixed length if in [Fixed](#page-136-0)  [Length](#page-136-0) Mode. Length includes the bar code's check and data characters.

The length can be set from 1 to 50 characters. A setting of 0 specifies to ignore this length (only one fixed length).

[Table](#page-162-0) 10 provides examples for setting Length 2. See [page](#page-266-4) 265 for detailed instructions on setting this feature.

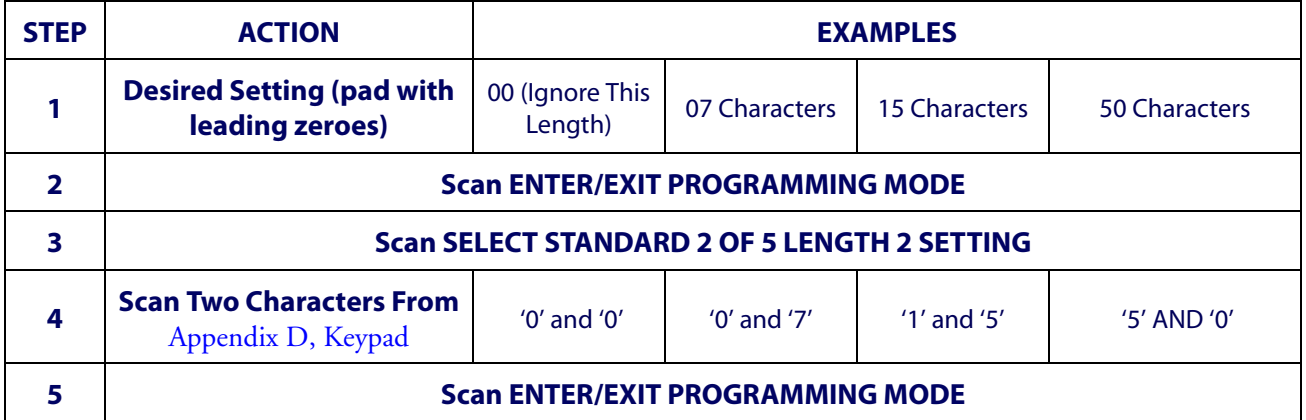

#### <span id="page-162-0"></span>**Table 10. Standard 2 of 5 Length 2 Setting Examples**

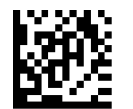

Select Standard 2 of 5 Length 2 Setting

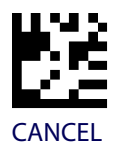

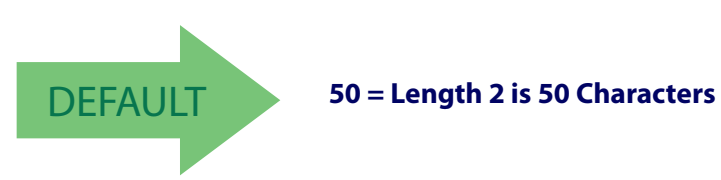

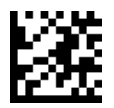

#### Enter/Exit Programming Mode **Industrial 2 of 5**

#### **INDUSTRIAL 2 OF 5**

The following options apply to the Industrial 2 of 5 symbology.

## **Industrial 2 of 5 Enable/Disable**

Enables/Disables ability of reader to decode Industrial 2 of 5 labels.

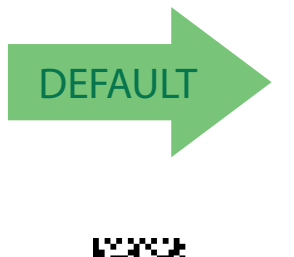

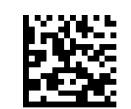

Industrial 2 of 5 = Disable

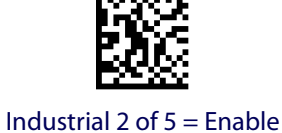

# **Industrial 2 of 5 Check Character Calculation**

Enables/Disables calculation and verification of an optional Industrial 2 of 5 check character.

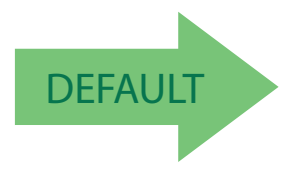

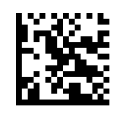

Industrial 2 of 5 Check Character Calculation = Disable

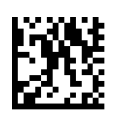

Industrial 2 of 5 Check Character Calculation = Enable

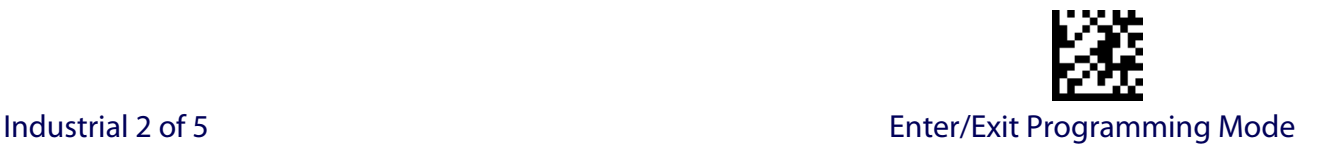

## **Industrial 2 of 5 Check Character Transmission**

Enables/disables transmission of an Industrial 2 of 5 check character.

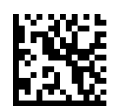

Industrial 2 of 5 Check Character Transmission = Disable

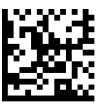

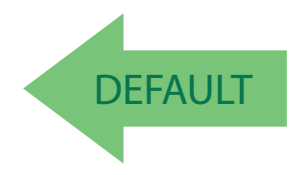

Industrial 2 of 5 Check Character Transmission = Enable

#### <span id="page-164-0"></span>**Industrial 2 of 5 Length Control**

This feature specifies either variable length decoding or fixed length decoding for the Industrial 2 of 5 symbology.

**Variable Length:** For variable length decoding, a minimum and maximum length may be set.

Fixed Length: For fixed length decoding, two different lengths may be set.

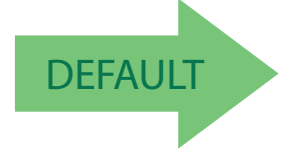

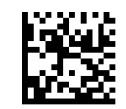

Industrial 2 of 5 Length Control = Variable Length

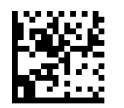

Industrial 2 of 5 = Fixed Length

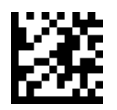

Enter/Exit Programming Mode **Industrial 2 of 5** 

## **Industrial 2 of 5 Set Length 1**

This feature specifies one of the bar code lengths for [Industrial 2 of 5 Length Control.](#page-164-0) Length 1 is the minimum label length if in [Variable Length](#page-136-1) Mode, or the first fixed length if in [Fixed](#page-136-0)  [Length](#page-136-0) Mode. Length includes the bar code's data characters only. The length can be set from 0 to 50 characters.

[Table](#page-165-0) 11 provides some examples for setting Length 1. See [page](#page-266-2) 265 if you want detailed instructions on setting this feature.

#### <span id="page-165-0"></span>**Table 11. Industrial 2 of 5 Length 1 Setting Examples**

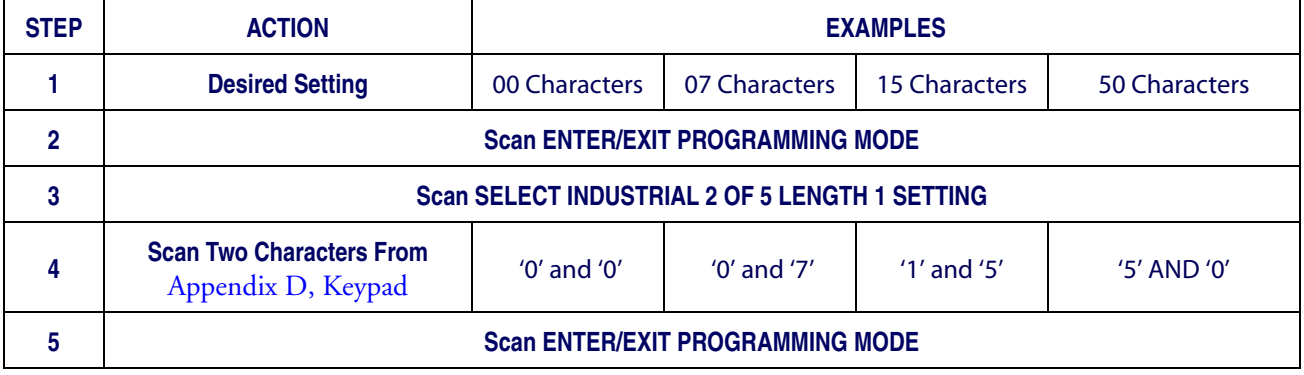

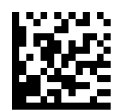

Select Industrial 2 of 5 Set Length 1 Setting

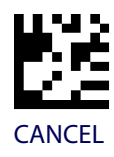

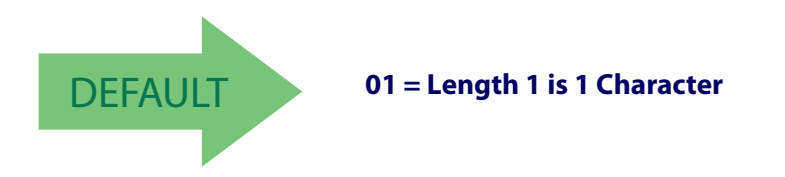

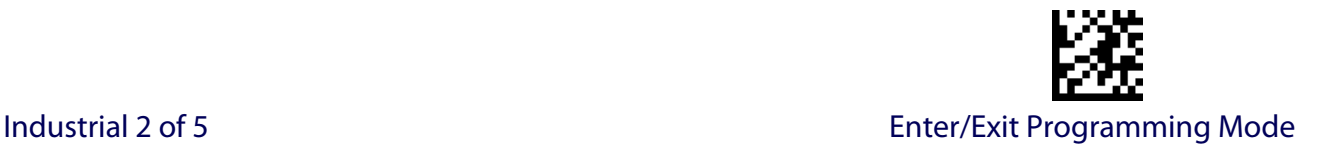

## **Industrial 2 of 5 Set Length 2**

This feature specifies one of the bar code lengths for [Industrial 2 of 5 Length Control.](#page-164-0) Length 2 is the maximum label length if in [Variable Length](#page-136-1) Mode, or the second fixed length if in [Fixed](#page-136-0)  [Length](#page-136-0) Mode. Length includes the bar code's check, data, and full-ASCII shift characters. The length does not include start/stop characters.

The length can be set from 1 to 50 characters. A setting of 0 specifies to ignore this length (only one fixed length).

[Table](#page-166-0) 12 provides examples for setting Length 2. See [page](#page-266-4) 265 for detailed instructions on setting this feature.

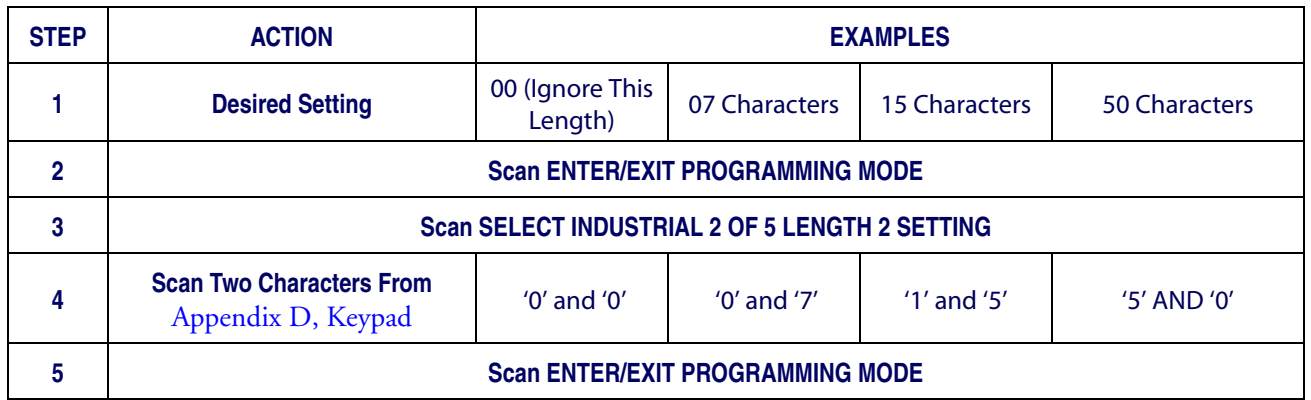

#### <span id="page-166-0"></span>**Table 12. Industrial 2 of 5 Length 2 Setting Examples**

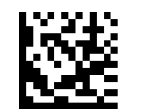

Select Industrial 2 of5 Length 2 Setting

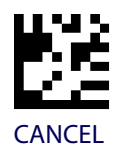

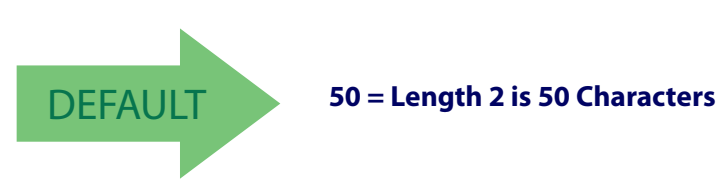

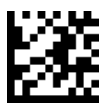

#### Enter/Exit Programming Mode Code IATA

## **CODE IATA**

The following options apply to the IATA symbology.

#### **IATA Enable/Disable**

Enables/Disables the ability of the reader to decode IATA labels.

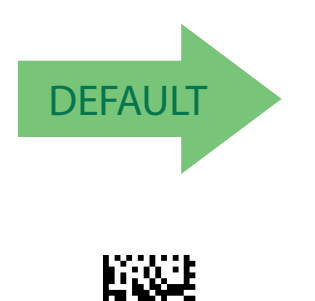

IATA = Enable

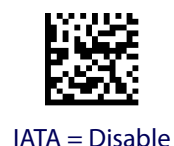

**IATA Check Character Transmission**

Enables/Disables calculation and verification of an optional Industrial 2 of 5 check character.

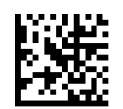

IATA Check Character Transmission = Disable

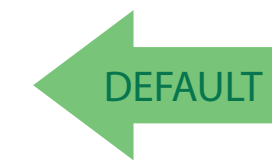

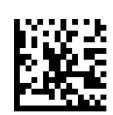

IATA Check Character Transmission = Enable

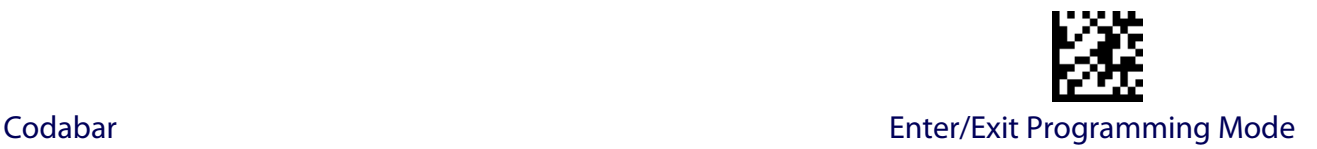

## **CODABAR**

The following options apply to the Codabar symbology.

#### **Codabar Enable/Disable**

When disabled, the reader will not read Codabar bar codes.

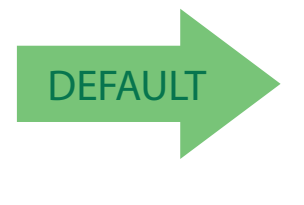

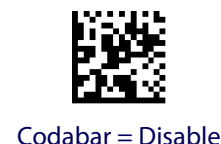

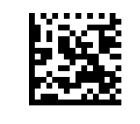

Codabar = Enable

#### **Codabar Check Character Calculation**

Enable this option to enables/disables calculation and verification of an optional Codabar check character. When disabled, any check character in the label is treated as a data character

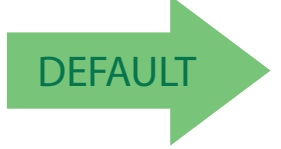

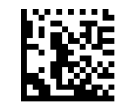

Codabar Check Character Calculation = Don't Calculate

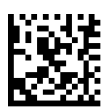

Codabar Check Character Calculation = Enable AIM standard check char.

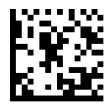

Codabar Check Character Calculation = Enable Modulo 10 check char.

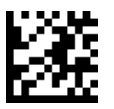

#### Enter/Exit Programming Mode **Community** Codabar

## **Codabar Check Character Transmission**

Enable this option to transmit the check character along with Codabar bar code data.

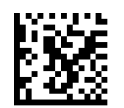

Codabar Check Character Transmission = Don't Send

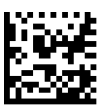

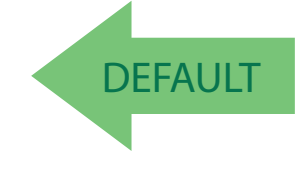

Codabar Check Character Transmission = Send

# **Codabar Start/Stop Character Transmission**

Enable this option to enable/disable transmission of Codabar start and stop characters.

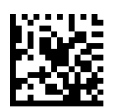

Codabar Start/Stop Character Transmission = Don't Transmit

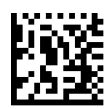

**DEFAULT** 

Codabar Start/Stop Character Transmission = Transmit

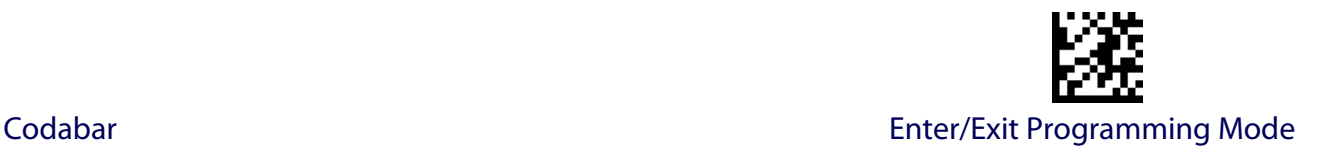

#### **Codabar Start/Stop Character Set**

This option specifies the format of transmitted Codabar start/stop characters.

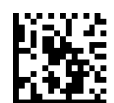

Codabar Check Character Set = ABCD/TN\*E

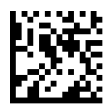

Codabar Check Character Set = ABCD/ABCD

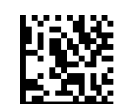

Codabar Check Character Set = abcd/tn\*e

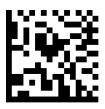

**DEFAULT** 

# Codabar Check Character Set = abcd/abcd

#### **Codabar Start/Stop Character Match**

When enabled, this option requires that start and stop characters match.

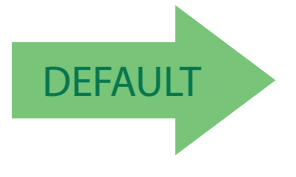

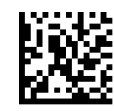

Codabar Start/Stop Character Match = Don't Require Match

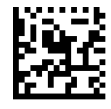

Codabar Start/Stop Character Match = Require Match

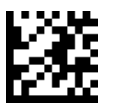

#### Enter/Exit Programming Mode Codabar Codabar Codabar

#### **Codabar Quiet Zones**

Specifies the number of quiet zones for Codabar labels. Quiet zones are blank areas at the ends of a bar code and are typically 10 times the width of the narrowest bar or space in the label.

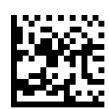

Codabar Quiet Zones = Quiet Zones on two sides

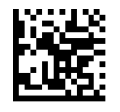

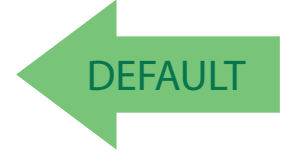

Codabar Quiet Zones = Small Quiet Zones on two sides

#### <span id="page-171-0"></span>**Codabar Length Control**

This feature specifies either variable length decoding or fixed length decoding for the Codabar symbology.

**Variable Length:** For variable length decoding, a minimum and maximum length may be set.

Fixed Length: For fixed length decoding, two different lengths may be set.

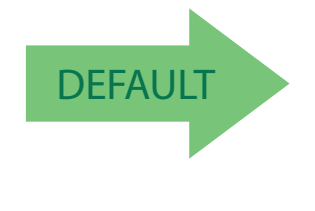

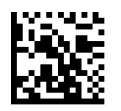

Codabar Length Control = Variable Length

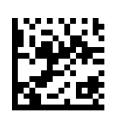

Codabar Length Control = Fixed Length

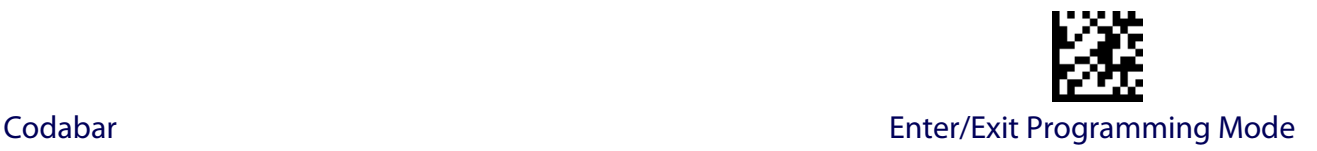

## **Codabar Set Length 1**

This feature specifies one of the bar code lengths for [Codabar Length ControlCodabar Length](#page-171-0)  [Control.](#page-171-0) Length 1 is the minimum label length if in [Variable Length](#page-266-1) Mode, or the first fixed length if in [Fixed Length](#page-266-3) Mode. Length includes the bar code's start, stop, check and data characters. The length must include at least one data character. The length can be set from 3 to 50 characters.

[Table](#page-172-0) 13 provides some examples for setting Length 1. See [page](#page-266-2) 265 for detailed instructions on setting this feature.

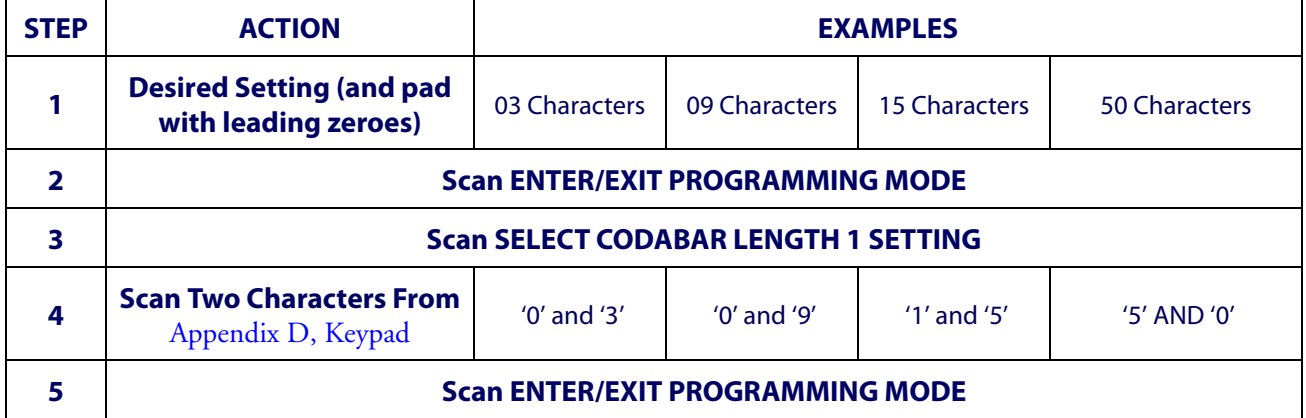

#### <span id="page-172-0"></span>**Table 13. Codabar Length 1 Setting Examples**

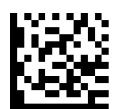

Select Codabar Length 1 Setting

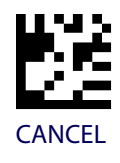

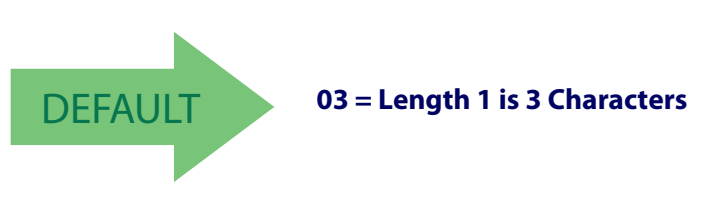

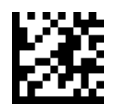

Enter/Exit Programming Mode Codabar

#### **Codabar Set Length 2**

This feature specifies one of the bar code lengths for [Codabar Length ControlCodabar Length](#page-171-0)  [Control.](#page-171-0) Length 2 is the maximum label length if in [Variable Length](#page-266-1) Mode, or the second fixed length if in [Fixed Length](#page-266-3) Mode. The length includes the bar code's start, stop, check and data characters. The length must include at least one data character.

The length can be set from 3 to 50 characters. A setting of 0 specifies to ignore this length (only one fixed length).

[Table](#page-173-0) 14 provides examples for setting Length 2. See [page](#page-266-4) 265 for detailed instructions on setting this feature.

#### <span id="page-173-0"></span>**Table 14. Codabar Length 2 Setting Examples**

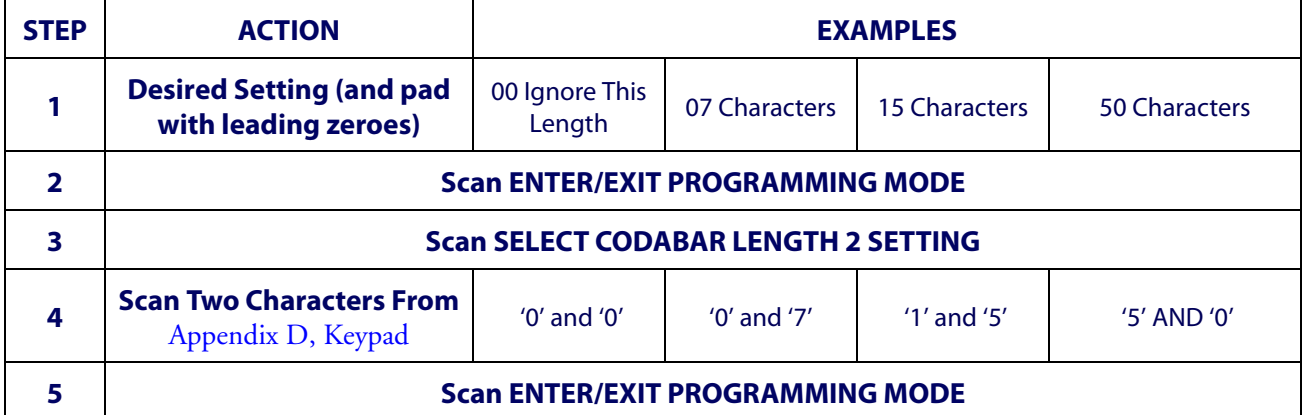

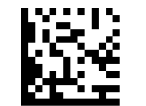

Select Codabar Length 2 Setting

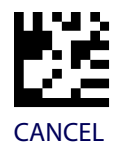

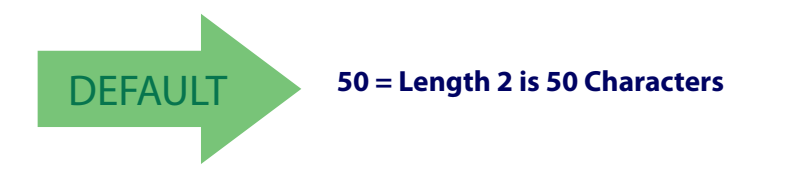

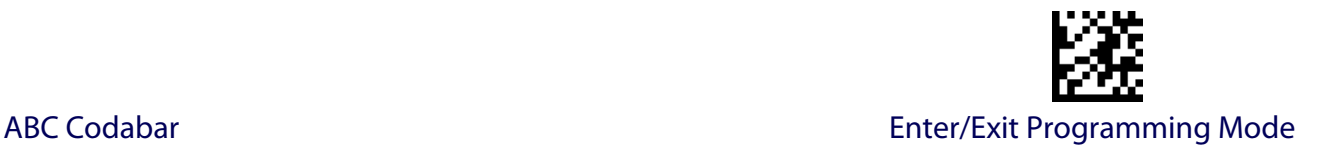

## **ABC CODABAR**

The following options apply to the ABC Codabar symbology.

### **ABC Codabar Enable/Disable**

Enables/Disables ability of reader to decode ABC Codabar labels.

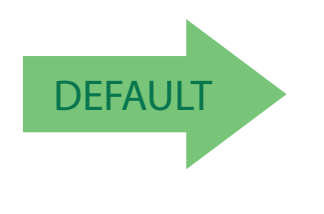

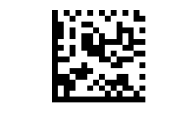

ABC Codabar = Disable

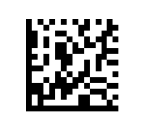

ABC Codabar = Enable

# **ABC Codabar Concatenation Mode**

Specifies the concatenation mode between Static and Dynamic.

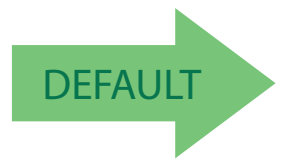

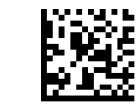

ABC Codabar Concatenation Mode = Static

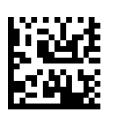

ABC Codabar Concatenation Mode = Dynamic

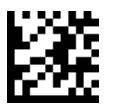

#### Enter/Exit Programming Mode **ABC Codabar** ABC Codabar

#### **ABC Codabar Dynamic Concatenation Timeout**

Specifies the timeout in 10-millisecond ticks used by the ABC Codabar Dynamic Concatenation Mode.

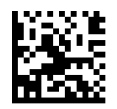

ABC Codabar Dynamic Concatenation Timeout = 50 msec

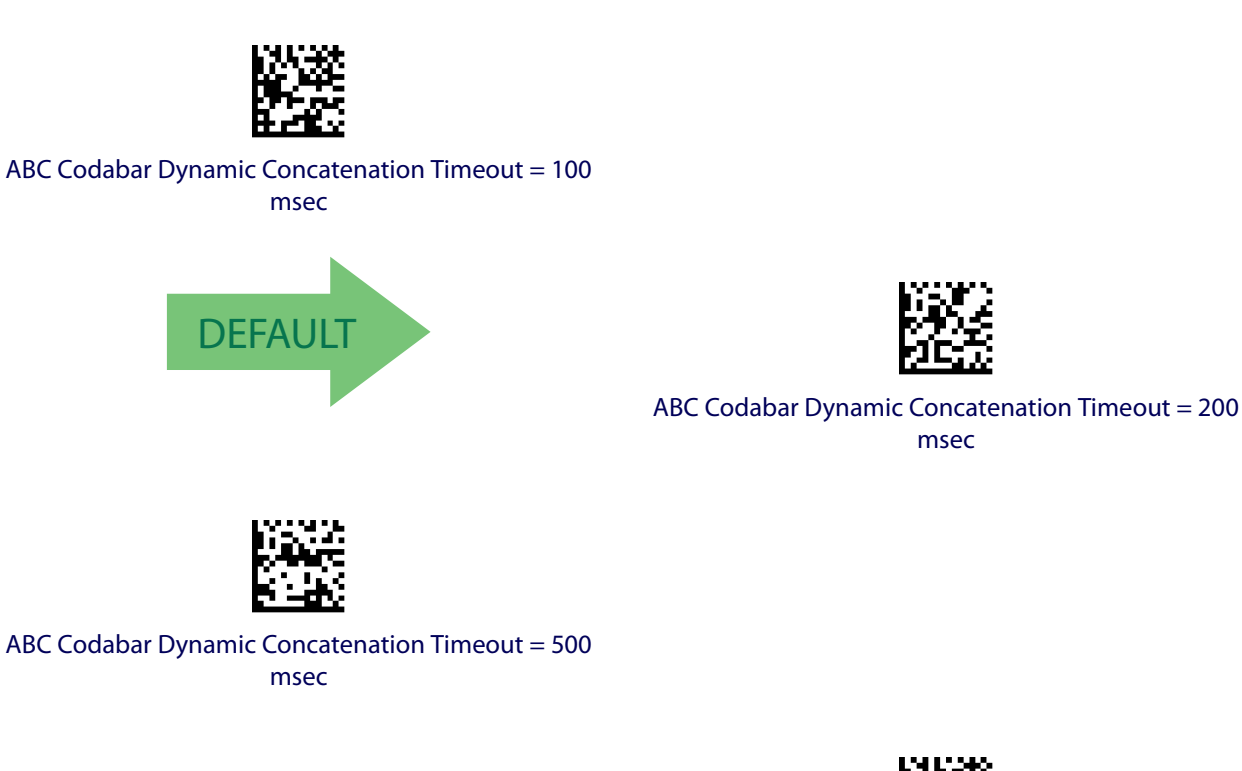

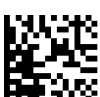

ABC Codabar Dynamic Concatenation Timeout = 750 msec

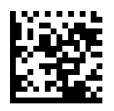

ABC Codabar Dynamic Concatenation Timeout = 1 Second

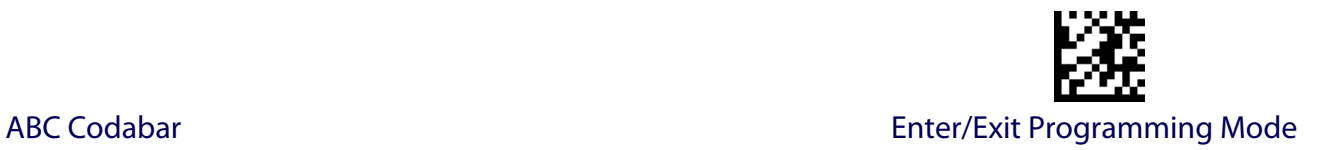

# **ABC Codabar Force Concatenation**

Forces labels starting or ending with D to be concatenated.

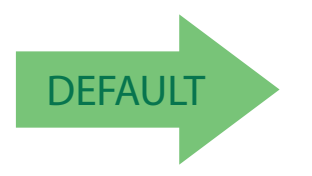

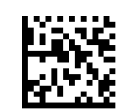

ABC Codabar Force Concatenation = Disable

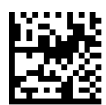

ABC Codabar Force Concatenation = Enable

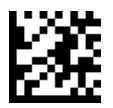

#### Enter/Exit Programming Mode Code 11

## **CODE 11**

The following options apply to the Code 11 symbology.

#### **Code 11 Enable/Disable**

When disabled, the reader will not read Code 11 bar codes.

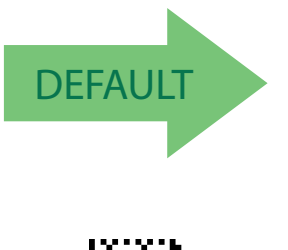

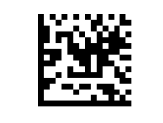

Code 11 = Disable

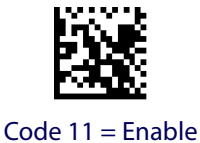

# **Code 11 Check Character Calculation**

This option enables/disables calculation and verification of optional Code 11 check character.

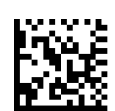

Code 11 Check Character Calculation = Disable

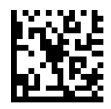

Code 11 Check Character Calculation = Check C

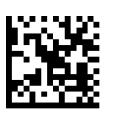

Code 11 Check Character Calculation = Check K

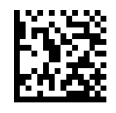

Code 11 Check Character Calculation = Check C and K

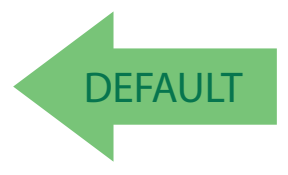

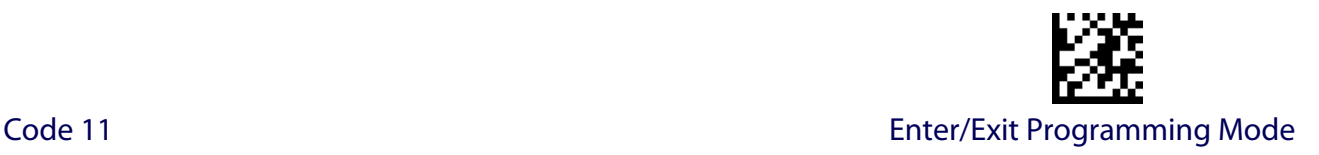

#### **Code 11 Check Character Transmission**

This feature enables/disables transmission of an optional Code 11 check character.

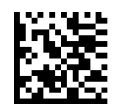

Code 11 Check Character Transmission = Don't Send

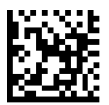

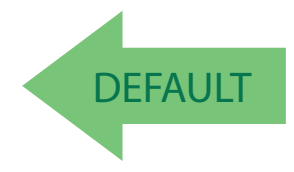

Code 11 Check Character Transmission = Send

## <span id="page-178-0"></span>**Code 11 Length Control**

This feature specifies either variable length decoding or fixed length decoding for the Code 11 symbology.

**Variable Length:** For variable length decoding, a minimum and maximum length may be set.

Fixed Length: For fixed length decoding, two different lengths may be set.

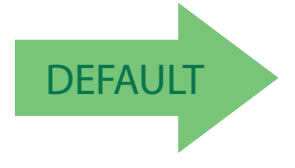

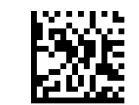

Code 11 Length Control = Variable Length

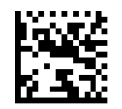

Code 11 Length Control = Fixed Length

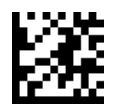

Enter/Exit Programming Mode Code 11

## **Code 11 Set Length 1**

This feature specifies one of the bar code lengths for [Code 11 Length Control](#page-178-0). Length 1 is the minimum label length if in [Variable Length](#page-266-1) Mode, or the first fixed length if in [Fixed Length](#page-266-3) Mode. Length includes the bar code's check and data characters. The length can be set from 2 to 50 characters.

[Table](#page-179-0) 15 provides some examples for setting Length 1. See [page](#page-266-2) 265 for detailed instructions on setting this feature.

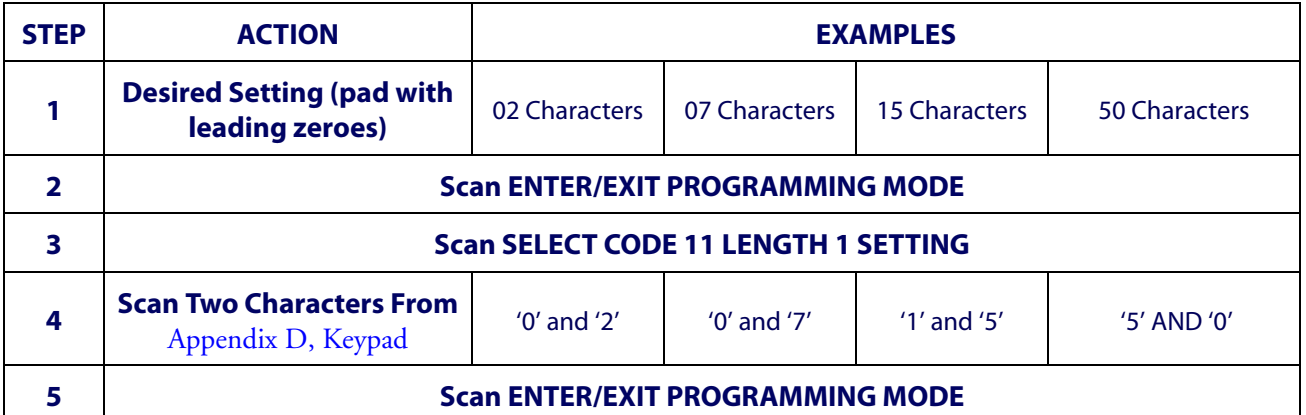

#### <span id="page-179-0"></span>**Table 15. Code 11 Length 1 Setting Examples**

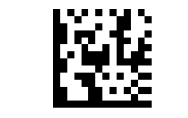

#### Select Code 11 Set Length 1 Setting

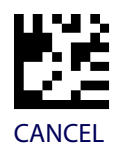

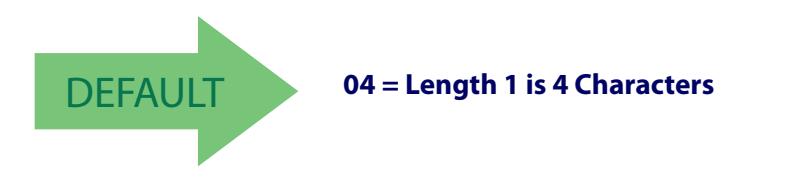
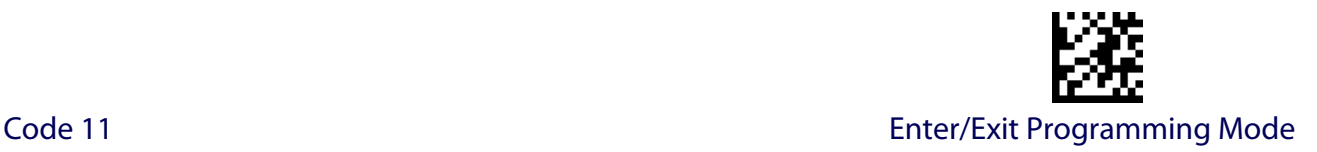

### **Code 11 Set Length 2**

This feature specifies one of the bar code lengths for [Code 11 Length Control](#page-178-0). Length 2 is the maximum label length if in [Variable Length](#page-266-1) Mode, or the second fixed length if in [Fixed Length](#page-266-2) Mode. Length includes the bar code's check and data characters.

The length can be set from 2 to 50 characters. A setting of 0 specifies to ignore this length (only one fixed length).

[Table](#page-180-0) 16 provides examples for setting Length 2. See [page](#page-266-0) 265 for detailed instructions on setting this feature.

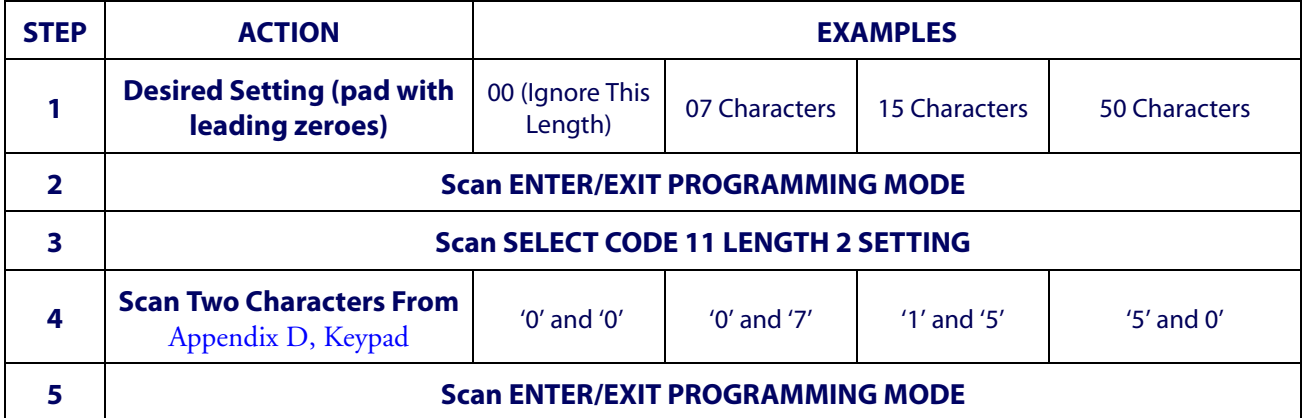

#### <span id="page-180-0"></span>**Table 16. Code 11 Length 2 Setting Examples**

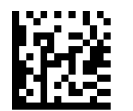

Select Code 11 Length 2 Setting

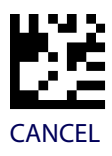

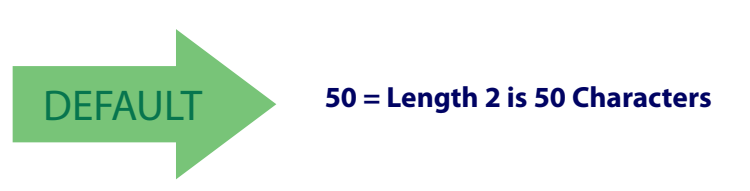

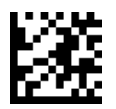

#### Enter/Exit Programming Mode GS1 DataBar™ Omnidirectional

#### **GS1 DATABAR™ OMNIDIRECTIONAL**

The following options apply to the GS1 DataBar™ Omnidirectional (formerly RSS-14) symbology.

### **GS1 DataBar™ Omnidirectional Enable/Disable**

When disabled, the reader will not read GS1 DataBar™ Omnidirectional bar codes.

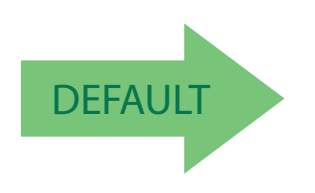

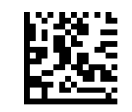

GS1 DataBar™ Omnidirectional = Disable

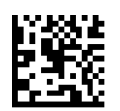

GS1 DataBar™ Omnidirectional = Enable

### **GS1 DataBar™ Omnidirectional GS1-128 Emulation**

When enabled, GS1 DataBar™ Omnidirectional bar codes will be translated to the GS1-128 label data format.

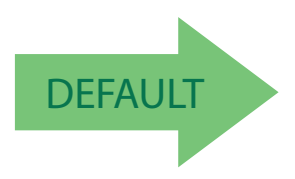

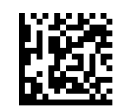

GS1 DataBar™ Omnidirectional GS1-128 Emulation = Disable

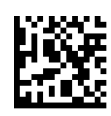

GS1 DataBar™ Omnidirectional GS1-128 Emulation = Enable

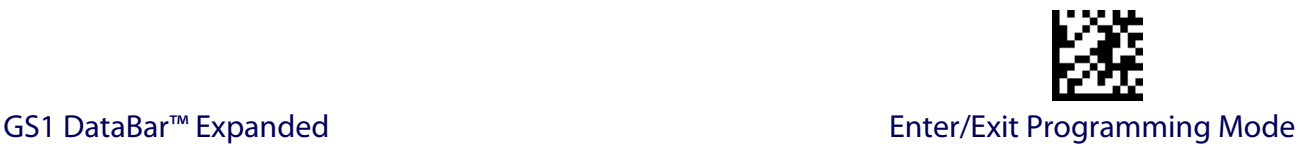

#### **GS1 DataBar™ Omnidirectional 2D Component**

This feature enables/disables a requirement that a 2D label component be decoded when a base label for this symbology is decoded.

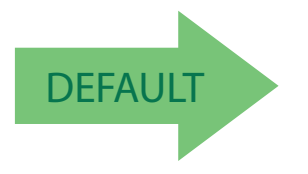

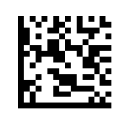

GS1 DataBar™ Omnidirectional 2D Component = Disable (2D component not required)

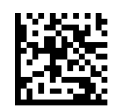

GS1 DataBar™ Omnidirectional 2D Component = 2D component must be decoded

### **GS1 DATABAR™ EXPANDED**

The following options apply to the GS1 DataBar™ Expanded (formerly RSS Expanded) symbology.

### **GS1 DataBar™ Expanded Enable/Disable**

When disabled, the reader will not read GS1 DataBar™ Expanded bar codes.

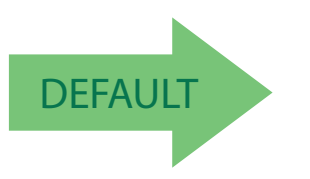

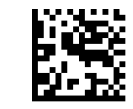

GS1 DataBar™ Expanded = Disable

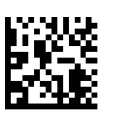

GS1 DataBar™ Expanded = Enable

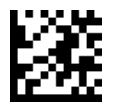

#### Enter/Exit Programming Mode GS1 DataBar™ Expanded

#### **GS1 DataBar™ Expanded GS1-128 Emulation**

When enabled, GS1 DataBar™ Expanded bar codes will be translated to the GS1-128 label data format.

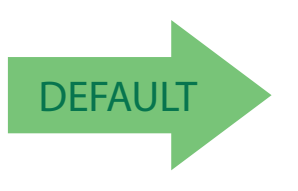

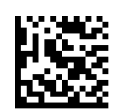

GS1 DataBar™ Expanded GS1-128 Emulation = Disable

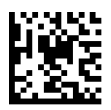

GS1 DataBar™ Expanded GS1-128 Emulation = Enable

### **GS1 DataBar™ Expanded 2D Component**

This feature enables/disables a requirement that a 2D label component be decoded when a base label of this symbology is decoded.

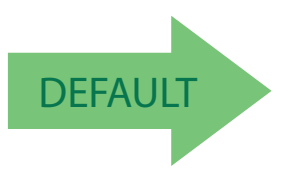

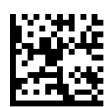

GS1 DataBar™ Expanded 2D Component = Disable

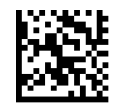

GS1 DataBar™ Expanded 2D Component = Enable

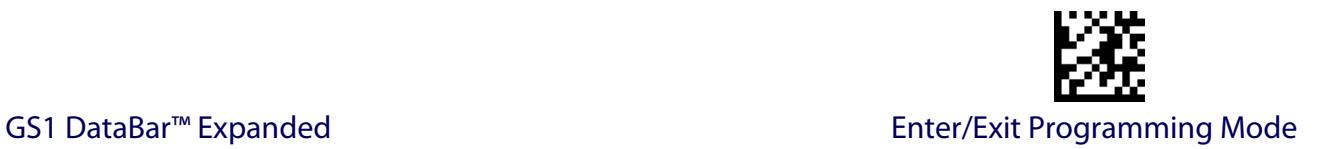

### <span id="page-184-0"></span>**GS1 DataBar™ Expanded Length Control**

This feature specifies either variable length decoding or fixed length decoding for the GS1 DataBar™ Expanded symbology.

**Variable Length:** For variable-length decoding, a minimum length may be set.

Fixed Length: For fixed-length decoding, two different lengths may be set.

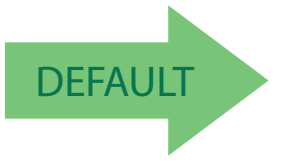

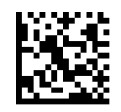

GS1 DataBar™ Expanded Length Control = Variable Length

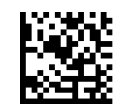

GS1 DataBar™ Expanded Length Control = Fixed Length

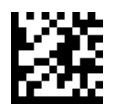

#### Enter/Exit Programming Mode GS1 DataBar™ Expanded

#### **GS1 DataBar™ Expanded Set Length 1**

This feature specifies one of the bar code lengths for [GS1 DataBar™ Expanded Length](#page-184-0)  [Control.](#page-184-0) Length 1 is the minimum label length if in [Variable Length](#page-266-1) Mode, or the first fixed length if in [Fixed Length](#page-266-2) Mode. Length includes the bar code's data characters only. The length can be set from 1 to 74 characters.

[Table](#page-185-0) 17 provides some examples for setting Length 1. See [page](#page-266-3) 265 for detailed instructions on setting this feature.

#### <span id="page-185-0"></span>**Table 17. GS1 DataBar™ Expanded Length 1 Setting Examples**

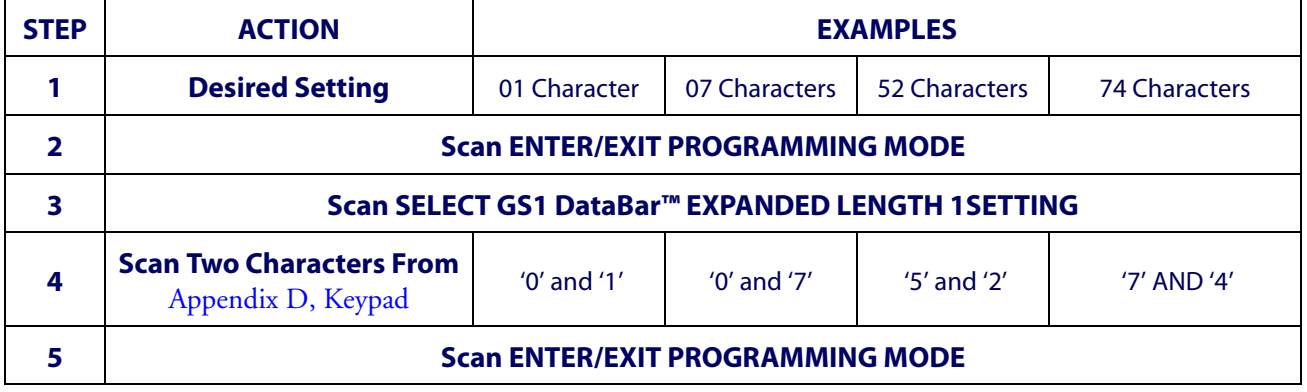

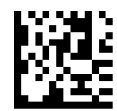

Select GS1 DataBar™ Expanded Set Length 1 Setting

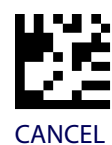

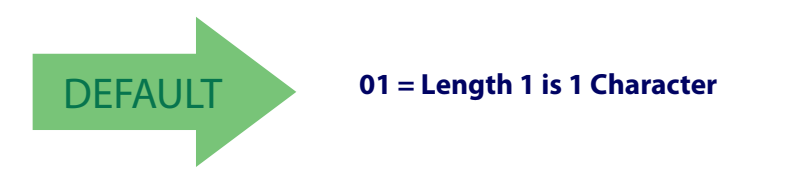

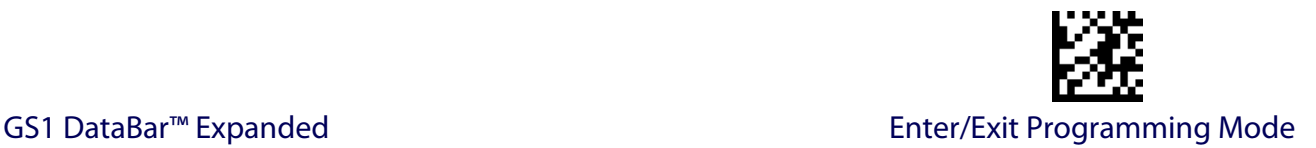

#### **GS1 DataBar™ Expanded Set Length 2**

This feature specifies one of the bar code lengths for GS1 DataBar™ Expanded Length [Control.](#page-184-0) Length 2 is the maximum label length if in [Variable Length](#page-266-1) Mode, or the second fixed length if in [Fixed Length](#page-266-2) Mode. Length includes the bar code's data characters only. The length can be set from 1 to 74 characters. A setting of 0 specifies to ignore this length (only one fixed length).

[Table](#page-186-0) 18 provides examples for setting Length 2. See [page](#page-266-0) 265 for detailed instructions on setting this feature.

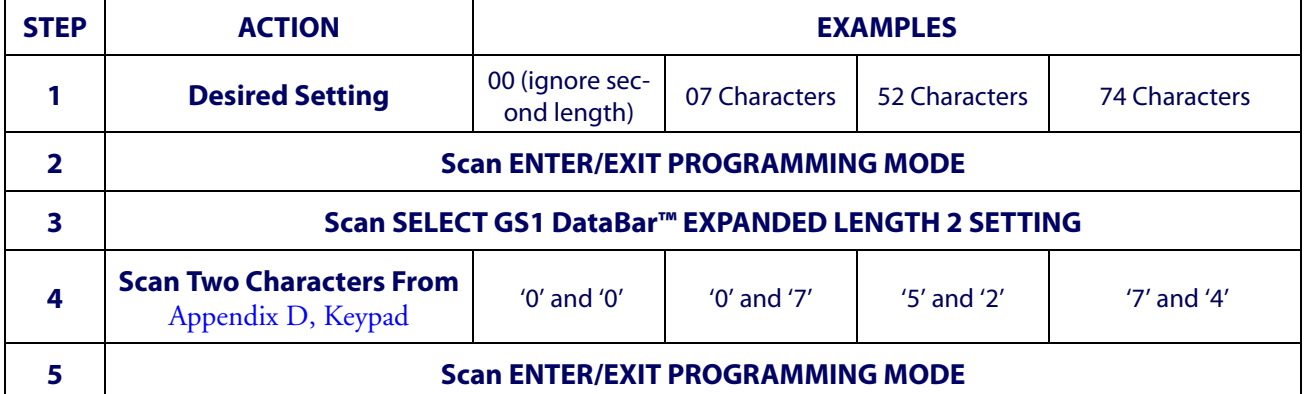

#### <span id="page-186-0"></span>**Table 18. GS1 DataBar™ Expanded Length 2 Setting Examples**

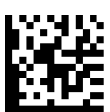

Select GS1 DataBar™ Expanded Set Length 2 Setting

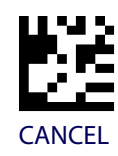

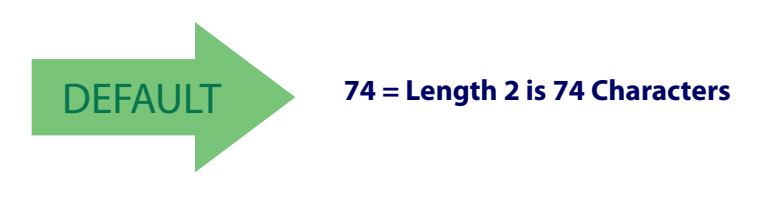

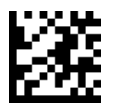

#### Enter/Exit Programming Mode GS1 DataBar™ Limited

#### **GS1 DATABAR™ LIMITED**

The following options apply to the GS1 DataBar™ Limited (formerly RSS Limited) symbology.

#### **GS1 DataBar™ Limited Enable/Disable**

When disabled, the reader will not read GS1 DataBar™ Limited bar codes.

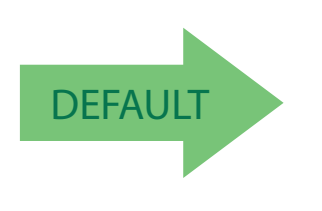

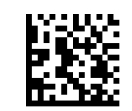

GS1 DataBar™ Limited = Disable

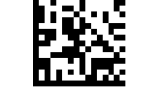

GS1 DataBar™ Limited = Enable

### **GS1 DataBar™ Limited GS1-128 Emulation**

When enabled, GS1 DataBar™ Limited bar codes will be translated to the GS1-128 label data format.

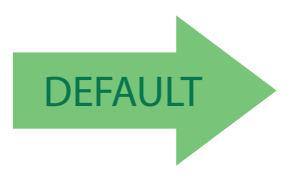

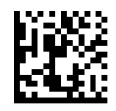

GS1 DataBar™ Limited GS1-128 Emulation = Disable

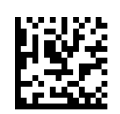

GS1 DataBar™ Limited GS1-128 Emulation = Enable

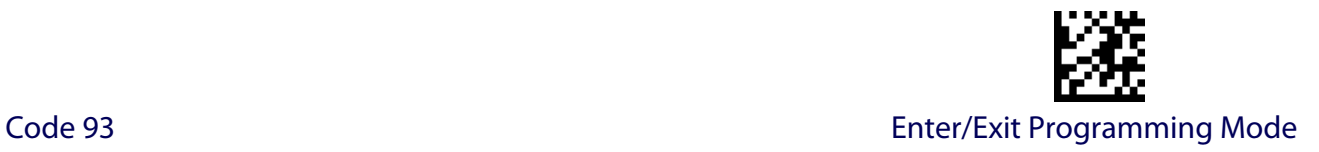

#### **GS1 DataBar™ Limited 2D Component**

This feature enables/disables a requirement that a 2D label component be decoded when a base label of this symbology is decoded.

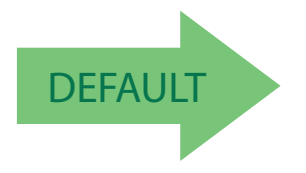

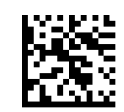

GS1 DataBar™ Limited 2D Component = Disable (2D component not required)

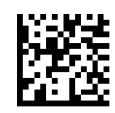

GS1 DataBar™ Limited 2D Component = 2D component must be decoded

#### **CODE 93**

The following options apply to the Code 93 symbology.

### **Code 93 Enable/Disable**

Enables/Disables ability of reader to decode Code 93 labels.

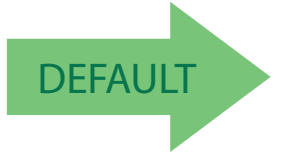

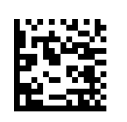

Code 93 = Enable

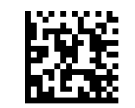

Code 93 = Disable

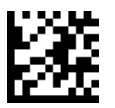

Enter/Exit Programming Mode **Code 93** 

### **Code 93 Check Character Calculation**

Enables/disables calculation and verification of an optional Code 93 check character.

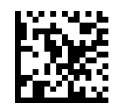

Code 93 Check Character Calculation = Disable

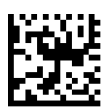

Code 93 Check Character Calculation = Enable Check C

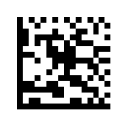

Code 93 Check Character Calculation = Enable Check K

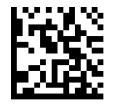

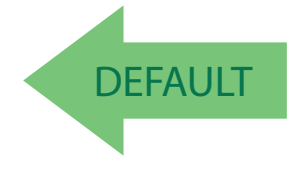

Code 93 Check Character Calculation = Enable Check C and K

### **Code 93 Check Character Transmission**

Enables/disables transmission of an optional Code 93 check character.

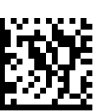

Code 93 Check Character Transmission = Disable

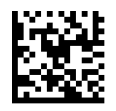

Code 93 Check Character Transmission = Enable

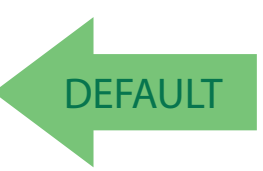

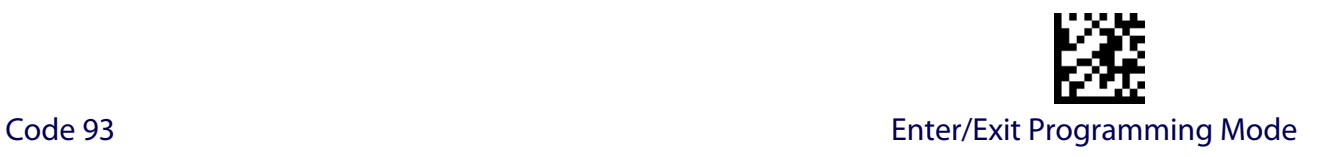

#### <span id="page-190-0"></span>**Code 93 Length Control**

This feature specifies either variable length decoding or fixed length decoding for the Code 93 symbology.

**Variable Length:** For variable length decoding, a minimum and maximum length may be set.

Fixed Length: For fixed length decoding, two different lengths may be set.

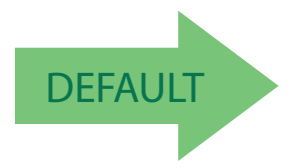

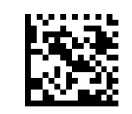

Code 93 Length Control = Variable Length

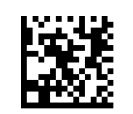

Code 93 = Fixed Length

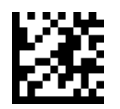

Enter/Exit Programming Mode Code 93

### **Code 93 Set Length 1**

Specifies one of the bar code lengths for [Code 93 Length Control.](#page-190-0) Length 1 is the minimum label length if in [Variable Length](#page-266-1) Mode, or the first fixed length if in [Fixed Length](#page-266-2) Mode. Length includes the bar code's data characters only. The length can be set from 01 to 50 characters.

[Table](#page-191-0) 19 provides some examples for setting Length 1. See [page](#page-266-3) 265 for detailed instructions on setting this feature.

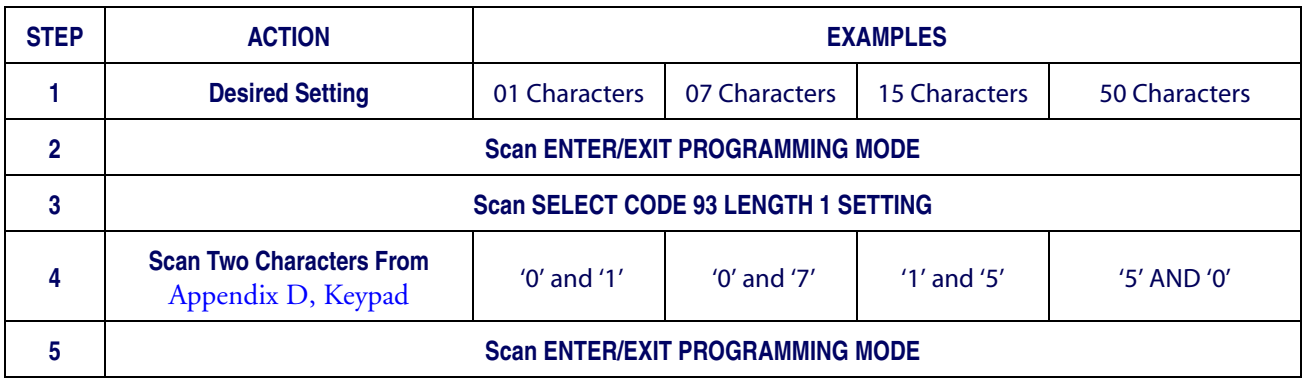

#### <span id="page-191-0"></span>**Table 19. Code 93 Length 1 Setting Examples**

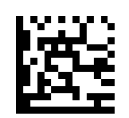

Select Code 93 Set Length 1 Setting

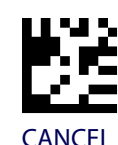

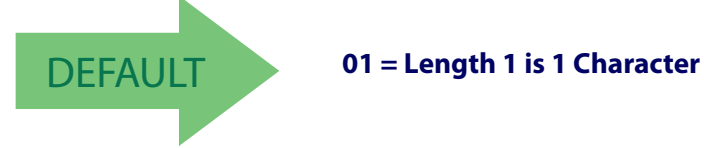

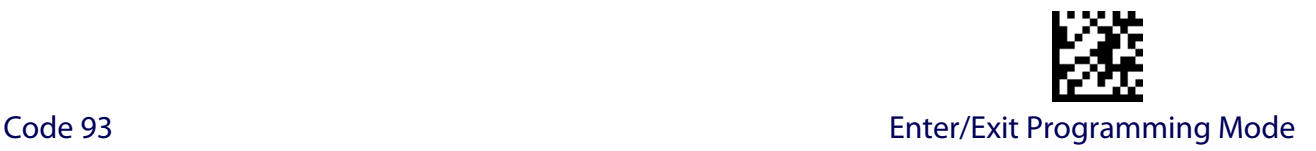

### **Code 93 Set Length 2**

This feature specifies one of the bar code lengths for [Code 93 Length Control](#page-190-0). Length 2 is the maximum label length if in [Variable Length](#page-266-1) Mode, or the second fixed length if in [Fixed Length](#page-266-2) Mode. Length includes the bar code's check, data, and full-ASCII shift characters. The length does not include start/stop characters. The length can be set from 1 to 50 characters. A setting of 0 specifies to ignore this length (only one fixed length).

[Table](#page-192-0) 20 provides examples for setting Length 2. See [page](#page-266-0) 265 for detailed instructions on setting this feature.

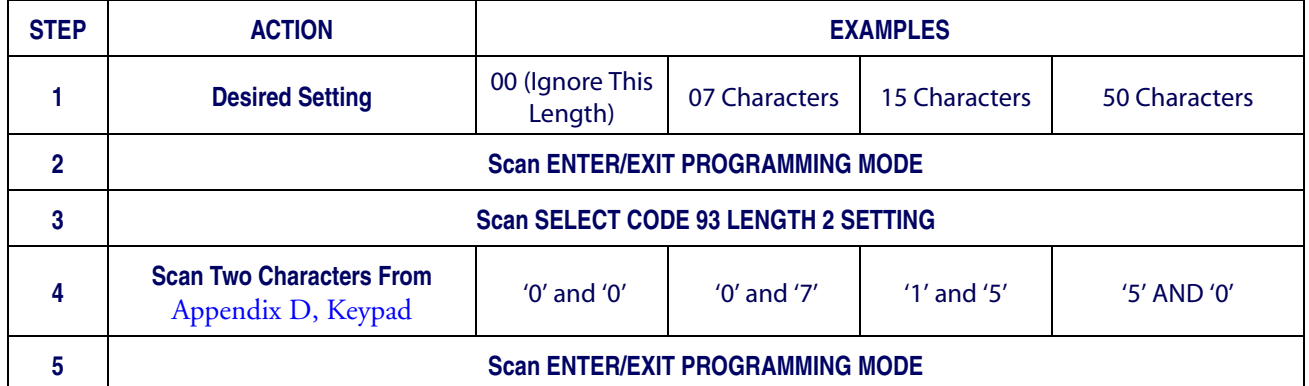

#### <span id="page-192-0"></span>**Table 20. CODE 93 Length 2 Setting Examples**

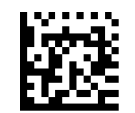

Select Code 93 Length 2 Setting

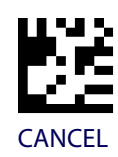

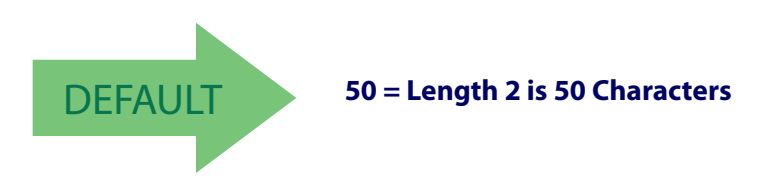

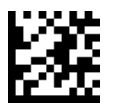

Enter/Exit Programming Mode MSI

#### **Code 93 Quiet Zones**

Enables/disables quiet zones for Code 93.

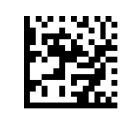

Code 93 Quiet Zones = Quiet Zones on two sides

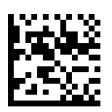

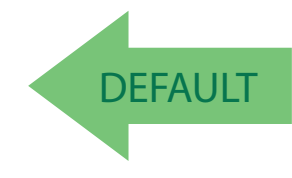

Code 93 Quiet Zones = Small Quiet Zones on two sides

#### **MSI**

The following options apply to the MSI symbology.

#### **MSI Enable/Disable**

Enables/Disables ability of reader to decode MSI labels.

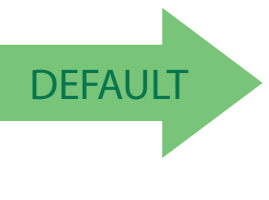

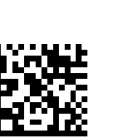

 $MSI =$ Enable

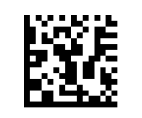

MSI = Disable

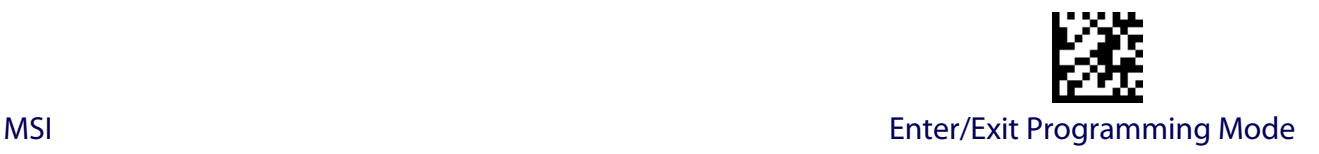

#### **MSI Check Character Calculation**

Enables/Disables calculation and verification of an optional MSI check character.

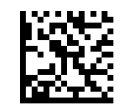

MSI Check Character Calculation = Disable

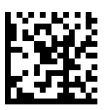

MSI Check Character Calculation = Enable Mod10

**DEFAULT** 

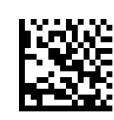

MSI Check Character Calculation = Enable Mod11/10

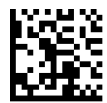

MSI Check Character Calculation = Enable Mod10/10

#### **MSI Check Character Transmission**

Enables/disables transmission of an MSI check character.

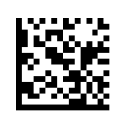

MSI Check Character Transmission = Disable

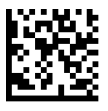

MSI Check Character Transmission = Enable

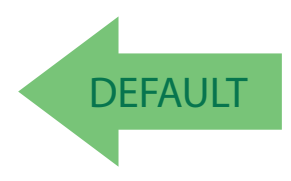

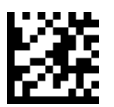

#### Enter/Exit Programming Mode MSI

#### <span id="page-195-0"></span>**MSI Length Control**

This feature specifies either variable length decoding or fixed length decoding for the MSI symbology.

**Variable Length:** For variable length decoding, a minimum and maximum length may be set.

Fixed Length: For fixed length decoding, two different lengths may be set.

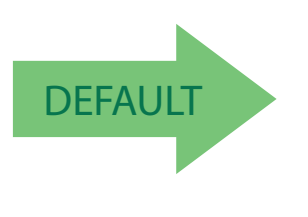

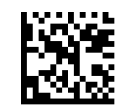

MSI Length Control = Variable Length

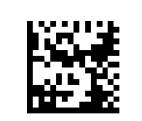

MSI = Fixed Length

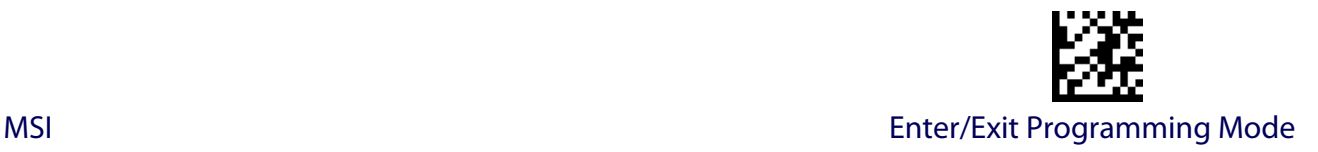

#### **MSI Set Length 1**

This feature specifies one of the bar code lengths for [MSI Length Control](#page-195-0). Length 1 is the minimum label length if in [Variable Length](#page-266-1) Mode, or the first fixed length if in [Fixed](#page-266-2)  [Length](#page-266-2) Mode. Length includes the bar code's data characters only. The length can be set from 01 to 50 characters.

[Table](#page-196-0) 21 provides some examples for setting Length 1. See [page](#page-266-3) 265 for detailed instructions on setting this feature.

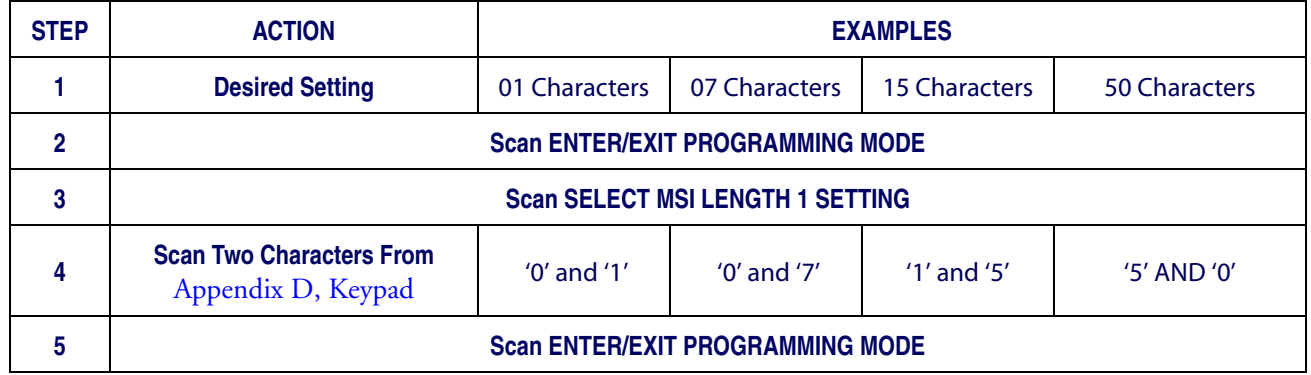

#### <span id="page-196-0"></span>**Table 21. MSI Length 1 Setting Examples**

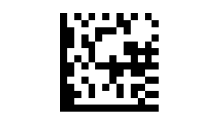

Select MSI Set Length 1 Setting

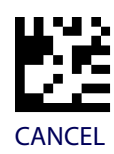

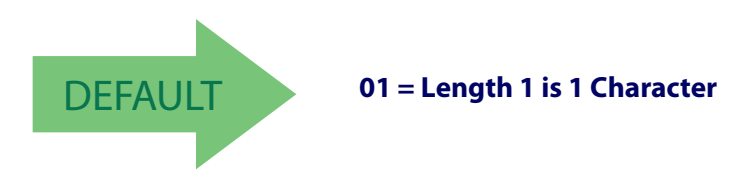

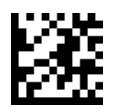

Enter/Exit Programming Mode MSI

#### **MSI Set Length 2**

This feature specifies one of the bar code lengths for [MSI Length Control](#page-195-0). Length 2 is the maximum label length if in [Variable Length](#page-266-1) Mode, or the second fixed length if in [Fixed](#page-266-2)  [Length](#page-266-2) Mode. Length includes the bar code's check, data, and full-ASCII shift characters. The length does not include start/stop characters.

The length can be set from 1 to 50 characters. A setting of 0 specifies to ignore this length (only one fixed length).

[Table](#page-197-0) 22 provides examples for setting Length 2. See [page](#page-266-0) 265 for detailed instructions on setting this feature.

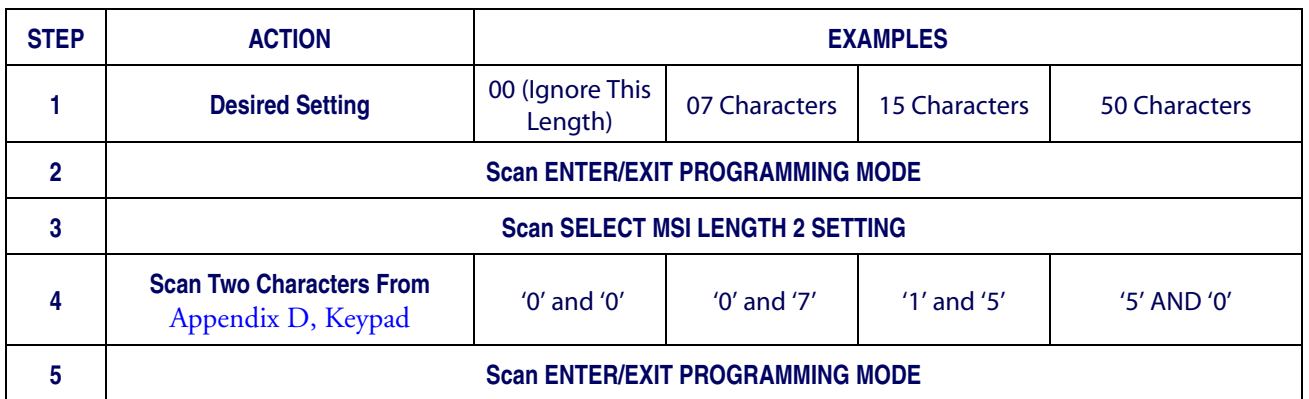

#### <span id="page-197-0"></span>**Table 22. MSI Length 2 Setting Examples**

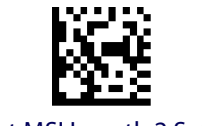

Select MSI Length 2 Setting

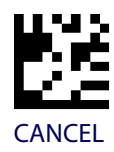

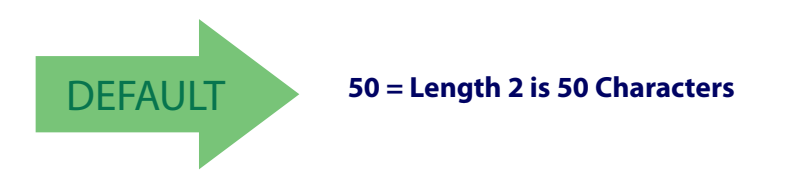

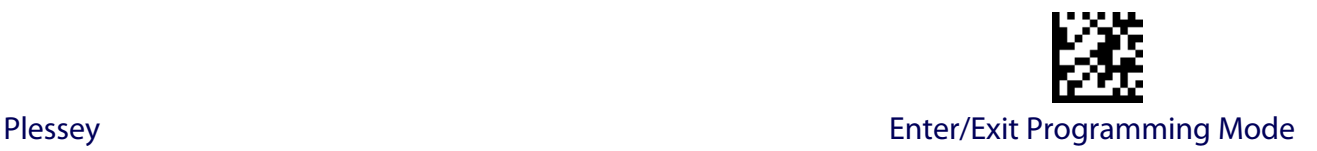

### **PLESSEY**

The following options apply to the Plessey symbology.

#### **Plessey Enable/Disable**

Enables/Disables ability of reader to decode Plessey labels.

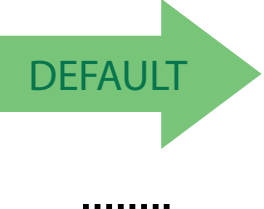

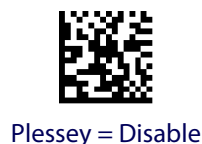

Plessey = Enable

### **Plessey Check Character Calculation**

Enables/Disables calculation and verification of an optional Plessey check character.

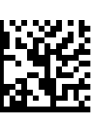

Plessey Check Character Calculation = Enable Plessey std. check char. verification

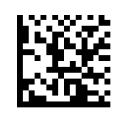

Plessey Check Character Calculation = Disable

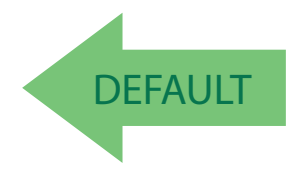

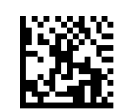

Plessey Check Character Calculation = Enable Anker check char. verification

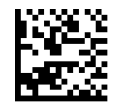

Plessey Check Character Calculation = Enable Plessey std. and Anker check char verification

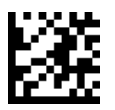

#### Enter/Exit Programming Mode **Plessey**

### **Plessey Check Character Transmission**

Enables/disables transmission of an MSI check character.

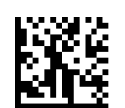

Plessey Check Character Transmission = Disable

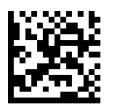

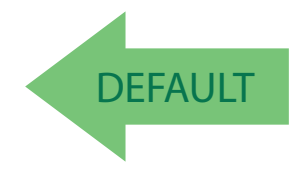

Plessey Check Character Transmission = Enable

#### <span id="page-199-0"></span>**Plessey Length Control**

This feature specifies either variable length decoding or fixed length decoding for the Plessey symbology.

**Variable Length:** For variable length decoding, a minimum and maximum length may be set.

Fixed Length: For fixed length decoding, two different lengths may be set.

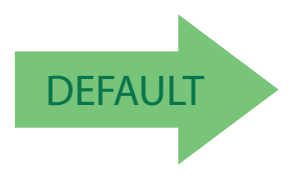

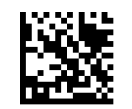

Plessey Length Control = Variable Length

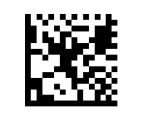

Plessey = Fixed Length

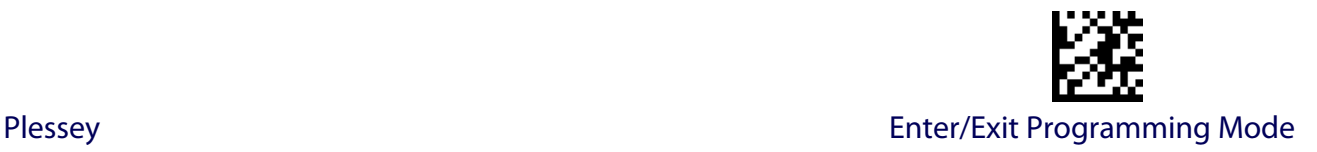

### **Plessey Set Length 1**

This feature specifies one of the bar code lengths for [Plessey Length Control](#page-199-0). Length 1 is the minimum label length if in [Variable Length](#page-266-1) Mode, or the first fixed length if in [Fixed Length](#page-266-2) Mode. Length includes the bar code's data characters only. The length can be set from 01 to 50 characters.

[Table](#page-200-0) 23 provides some examples for setting Length 1. See [page](#page-266-3) 265 for detailed instructions on setting this feature.

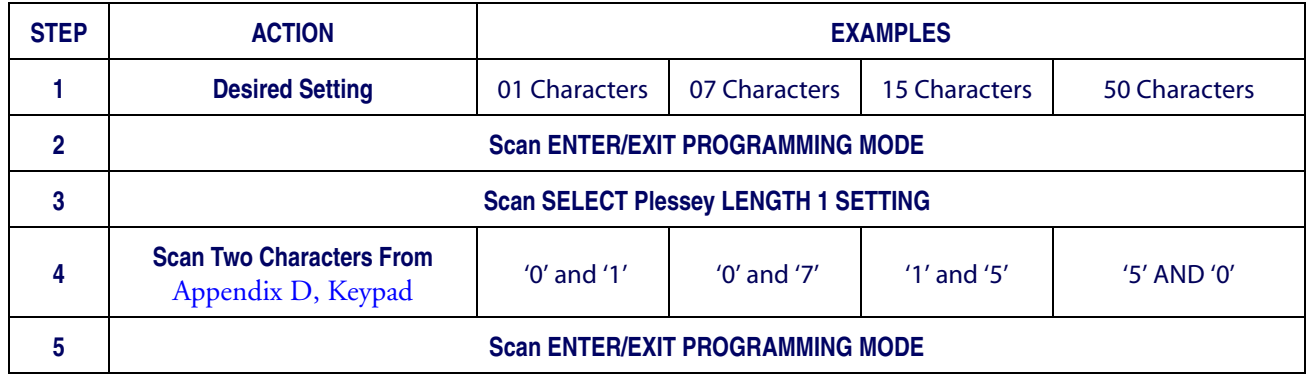

#### <span id="page-200-0"></span>**Table 23. Plessey Length 1 Setting Examples**

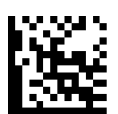

Select Plessey Set Length 1 Setting

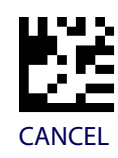

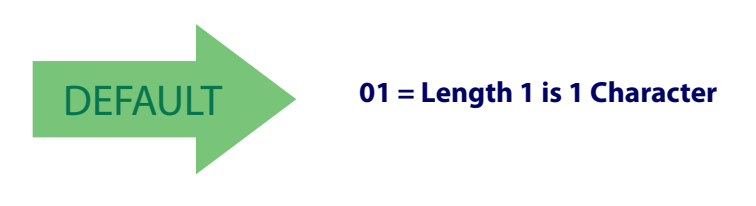

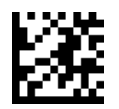

Enter/Exit Programming Mode **Plessey** 

### **Plessey Set Length 2**

This feature specifies one of the bar code lengths for [Plessey Length Control](#page-199-0). Length 2 is the maximum label length if in [Variable Length](#page-266-1) Mode, or the second fixed length if in [Fixed Length](#page-266-2) Mode. Length includes the bar code's check, data, and full-ASCII shift characters. The length does not include start/stop characters.

The length can be set from 1 to 50 characters. A setting of 0 specifies to ignore this length (only one fixed length).

[Table](#page-201-0) 24 provides examples for setting Length 2. See [page](#page-266-0) 265 for detailed instructions on setting this feature.

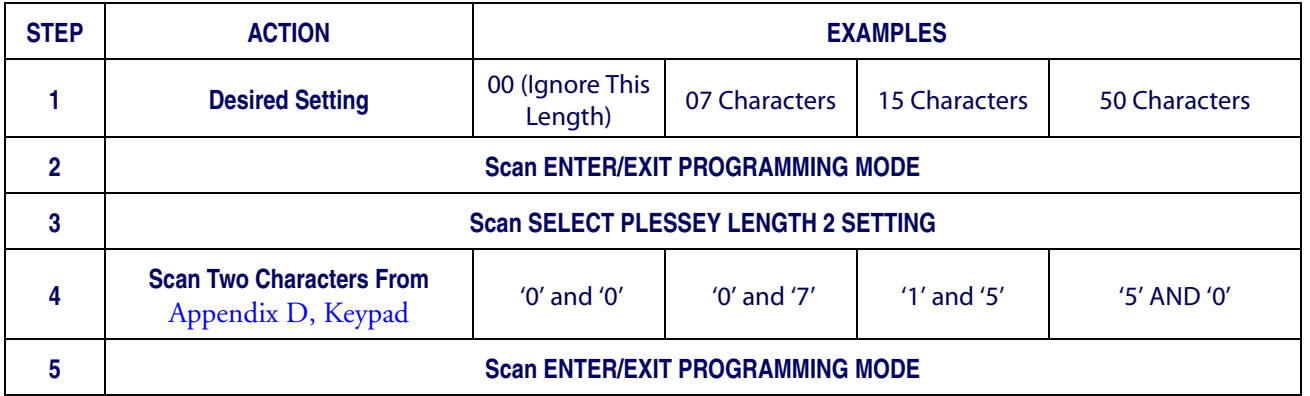

#### <span id="page-201-0"></span>**Table 24. Plessey Length 2 Setting Examples**

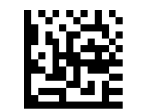

Select Plessey Length 2 Setting

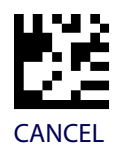

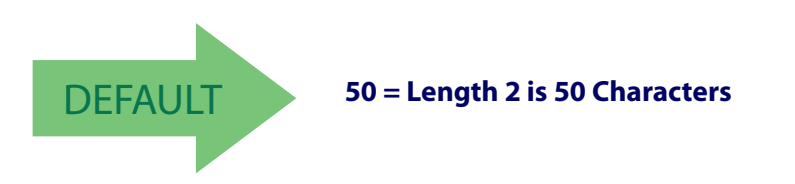

# **2D SYMBOLOGIES**

#### **2D Global Features**

- [2D Maximum Decoding Time, page 202](#page-203-0) [2D Normal/Inverse Symbol Control,](#page-204-1) 
	- [page 203](#page-204-1)
- [2D Structured Append, page 203](#page-204-0)

#### **2D Symbologies**

The reader supports the following 2D symbologies (bar code types). Symbology-dependent options for each symbology are included in this chapter. See ["1D Code Selection" starting on](#page-110-0)  [page](#page-110-0) 109 for configuration of 1D bar codes.

- 
- [China Sensible Code, page 207](#page-208-0) [QR Code, page 222](#page-223-0)
- 
- 
- 
- [Aztec Code, page 204](#page-205-0) [Micro PDF417, page 219](#page-220-0)
	-
- [Data Matrix, page 210](#page-211-0) [Micro QR Code, page 225](#page-226-0)
- [Maxicode, page 213](#page-214-0) [UCC Composite, page 228](#page-229-0)
- [PDF417, page 216](#page-217-0) [Postal Code Selection, page 230](#page-231-0)

### **2D Global Features**

The following features are common to all, or in some cases, most of the available 2D symbologies. Default settings are indicated at each feature/option with a green arrow. Also reference Appendix [B, Standard Defaults](#page-302-0) for a listing of the most widely used set of standard factory settings. That section also provides space to record any custom settings needed or implemented for your system.

To set most features:

- 1. Scan the ENTER/EXIT PROGRAMMING bar code at the top of applicable programming pages.
- 2. Scan the correct bar code to set the desired programming feature or parameter. You may need to cover unused bar codes on the page, and possibly the facing page, to ensure that the reader reads only the bar code you intend to scan.
- 3. If additional input parameters are needed, go to [Appendix D, Keypad](#page-318-0), and scan the appropriate characters from the keypad.

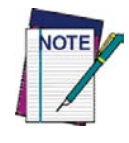

**Additional information about many features can be found in the "References" chapter.** 

**If you make a mistake before the last character, scan the CANCEL bar code to abort and not save the entry string. You can then start again at the beginning.**

Complete the programming sequence by scanning the ENTER/EXIT PROGRAMMING bar code to exit Programming Mode.

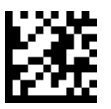

#### Enter/Exit Programming Mode 2D Global Features

#### <span id="page-203-0"></span>**2D Maximum Decoding Time**

This feature specifies the maximum amount of time the software will spend attempting to decode a 2D label. The selectable range is 10 milliseconds to 2.55 milliseconds.

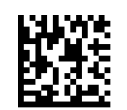

2D Maximum Decoding Time = 100 msec

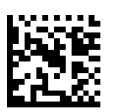

2D Maximum Decoding Time = 200 msec

**DEFAULT** 

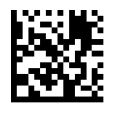

2D Maximum Decoding Time = 350 msec

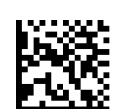

2D Maximum Decoding Time = 500 msec

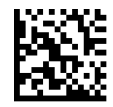

2D Maximum Decoding Time = 1 Second

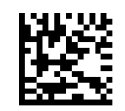

2D Maximum Decoding Time = 2 Seconds

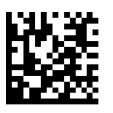

2D Maximum Decoding Time = 2.55 Seconds

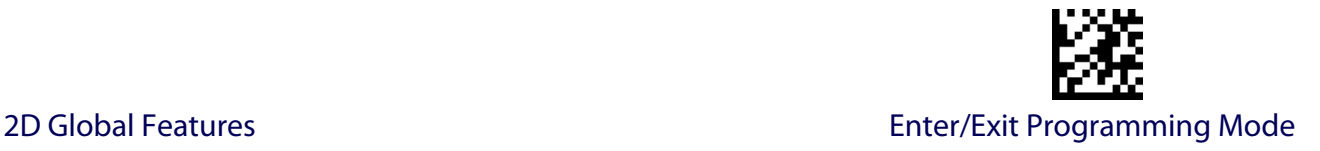

#### <span id="page-204-0"></span>**2D Structured Append**

Enables/disables ability of reader to append multiple 2D Codes labels in a structured format. The structured append property is globally applied to the following symbologies, if these are enabled:

- Data Matrix Aztec
	- OR Code PDF 417
- 

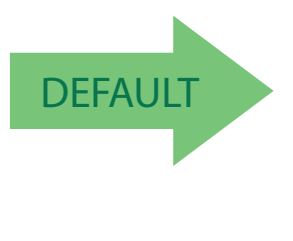

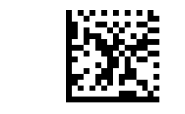

Structured Append = Disable

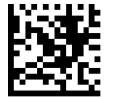

Structured Append = Enable

#### <span id="page-204-1"></span>**2D Normal/Inverse Symbol Control**

Specifies the options available for decoding normal/negative printed 2D symbols. This configuration item applies globally to all the 2D symbologies that support that feature according to Standard AIM Specification: Data Matrix, QR, MicroQR, Aztec and Chinese Sensible Code.

To decode all symbologies, including linear symbologies, refer to ["Decode Negative Image" on](#page-107-0)  [page 106](#page-107-0)D Symbology Selection

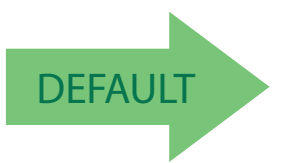

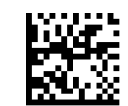

Normal/Inverse Symbol Control = Normal

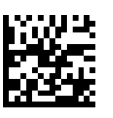

Normal/Inverse Symbol Control = Inverse

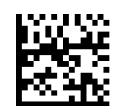

Normal/Inverse Symbol Control = Both Normal and Inverse

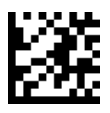

#### Enter/Exit Programming Mode **Aztec Code** Aztec Code

## <span id="page-205-0"></span>**Aztec Code**

### **Aztec Code Enable / Disable**

Enables/disables the ability of the reader to decode Aztec Code labels.

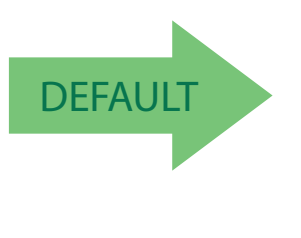

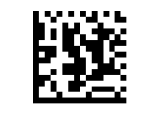

Aztec Code = Disable

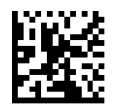

Aztec Code = Enable

### <span id="page-205-1"></span>**Aztec Code Length Control**

This feature specifies either variable length decoding or fixed length decoding for this symbology.

**Variable Length:** For variable length decoding, a minimum and maximum length may be set.

Fixed Length: For fixed length decoding, two different lengths may be set.

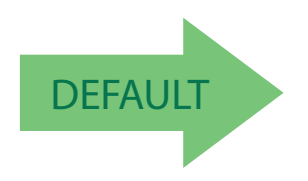

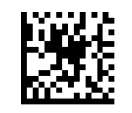

Aztec Code Length Control = Variable Length

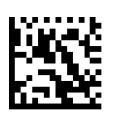

Aztec Code Length Control = Fixed Length

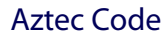

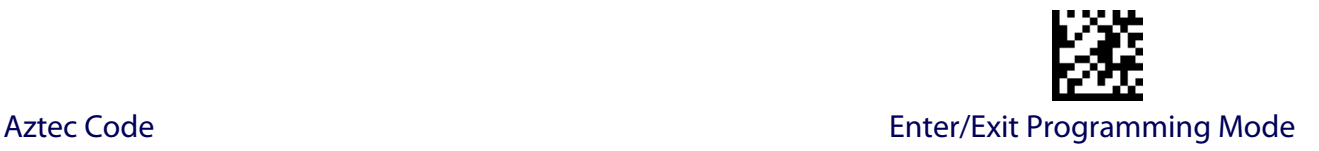

### **Aztec Code Set Length 1**

Specifies one of the bar code lengths for [Aztec Code Length Control](#page-205-1). Length 1 is the minimum label length if in Variable Length Mode, or the first fixed length if in Fixed Length Mode. Characters can be set from 0001 to 3,832 characters in increments of 0001 (pad with zeroes).

See [page](#page-266-3) 265 for detailed instructions on setting this feature.

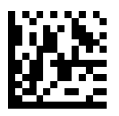

To configure this feature, scan the ENTER/EXIT PRO-GRAMMING MODE bar code above, then the bar code at left followed by the digits from the Alphanumeric characters in [Appendix D, Keypad](#page-318-0) representing your desired character(s). End by scanning the ENTER/EXIT bar code again.

Select Aztec Code Length 1 Setting

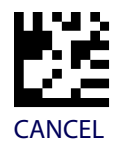

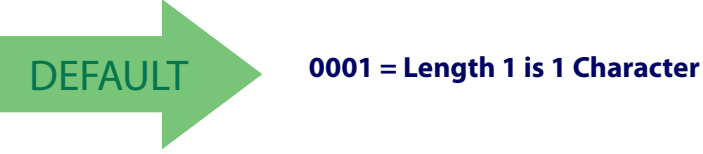

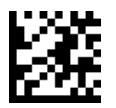

Enter/Exit Programming Mode **Aztec Code** Aztec Code

### **Aztec Code Set Length 2**

This feature specifies one of the bar code lengths for [Aztec Code Length Control.](#page-205-1) Length 2 is the maximum label length if in Variable Length Mode, or the second fixed length if in Fixed Length Mode. Characters can be set from 0001 to 3,832 characters in increments of 0001 (pad with zeroes).

See [page](#page-266-0) 265 for detailed instructions on setting this feature.

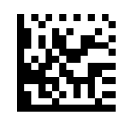

To configure this feature, scan the ENTER/EXIT PRO-GRAMMING MODE bar code above, then the bar code at left followed by the digits from the Alphanumeric characters in [Appendix D, Keypad](#page-318-0) representing your desired character(s). End by scanning the ENTER/EXIT bar code again.

Select Aztec Code Length 2 Setting

Make a mistake? Scan the CANCEL bar code to abort and not save the entry string. You can then start again at the beginning.

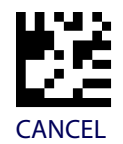

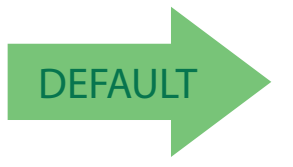

DEFAULT **Length 2 is 3,832 Characters**

## <span id="page-208-0"></span>**China Sensible Code**

#### **China Sensible Code Enable / Disable**

Enables/disables the ability of the reader to decode China Sensible Code labels.

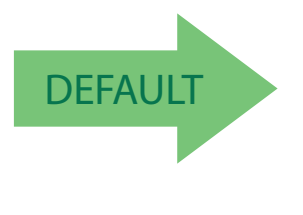

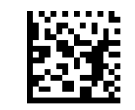

China Sensible Code = Disable

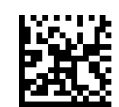

China Sensible Code = Enable

### <span id="page-208-1"></span>**China Sensible Code Length Control**

This feature specifies either variable length decoding or fixed length decoding for this symbology.

**Variable Length:** For variable length decoding, a minimum and maximum length may be set.

Fixed Length: For fixed length decoding, two different lengths may be set.

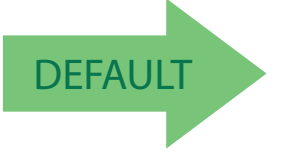

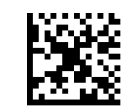

China Sensible Code Length Control = Variable Length

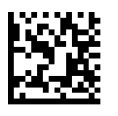

China Sensible Code Length Control = Fixed Length

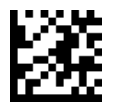

#### Enter/Exit Programming Mode **China Sensible Code** China Sensible Code

### **China Sensible Code Set Length 1**

Specifies one of the bar code lengths for [China Sensible Code Length Control.](#page-208-1) Length 1 is the minimum label length if in Variable Length Mode, or the first fixed length if in Fixed Length Mode. Characters can be set from 0001 to 7,827 characters in increments of 0001 (pad with zeroes).

See [page](#page-266-3) 265 for detailed instructions on setting this feature.

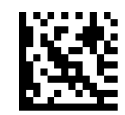

To configure this feature, scan the ENTER/EXIT PRO-GRAMMING MODE bar code above, then the bar code at left followed by the digits from the Alphanumeric characters in [Appendix D, Keypad](#page-318-0) representing your desired character(s). End by scanning the ENTER/EXIT bar code again.

Select China Sensible Code Length 1 Setting

Make a mistake? Scan the CANCEL bar code to abort and not save the entry string. You can then start again at the beginning.

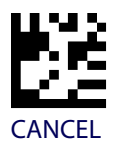

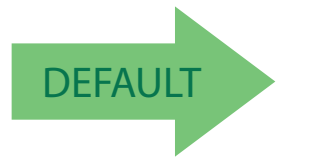

DEFAULT **0001 = Length 1 is 1 Character**

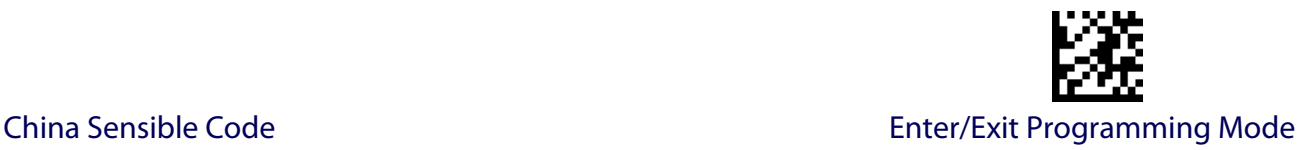

#### **China Sensible Code Set Length 2**

This feature specifies one of the bar code lengths for [China Sensible Code Length Control.](#page-208-1) Length 2 is the maximum label length if in Variable Length Mode, or the second fixed length if in Fixed Length Mode. Characters can be set from 0001 to 7,827 characters in increments of 0001 (pad with zeroes).

See [page](#page-266-0) 265 for detailed instructions on setting this feature.

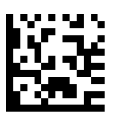

Select China Sensible Code Length 2 Setting

To configure this feature, scan the ENTER/EXIT PRO-GRAMMING MODE bar code above, then the bar code at left followed by the digits from the Alphanumeric characters in [Appendix D, Keypad](#page-318-0) representing your desired character(s). End by scanning the ENTER/EXIT bar code again.

Make a mistake? Scan the CANCEL bar code to abort and not save the entry string. You can then start again at the beginning.

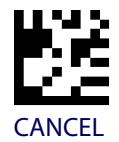

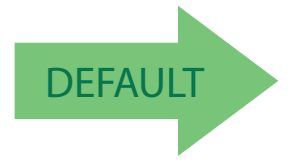

DEFAULT **Length 2 is 7,827 Characters**

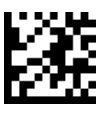

#### Enter/Exit Programming Mode **Data Matrix**

### <span id="page-211-0"></span>**Data Matrix**

#### **Data Matrix Enable / Disable**

Enables/disables ability of reader to decode Data Matrix labels.

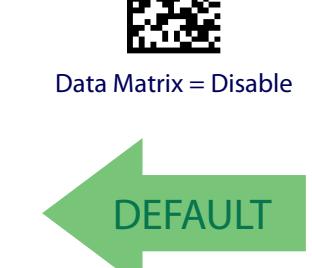

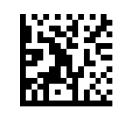

Data Matrix = Enable

### **Data Matrix Square/Rectangular Style**

Specifies the options available when reading Data Matrix with different form factors. Choices are:

- Square Style
- Rectangular Style
- Both Square and Rectangular Style

The configuration item can also be configured as a bit mask to filter one or more Data Matrix labels with different symbol size AND shape styles.

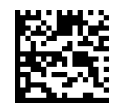

Data Matrix Dimensions Mask = Square Style

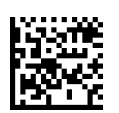

Data Matrix Dimensions Mask = Rectangular Style

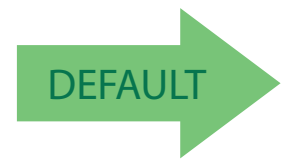

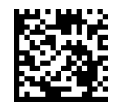

Data Matrix Dimensions Mask = Both Square and Rectangular Style

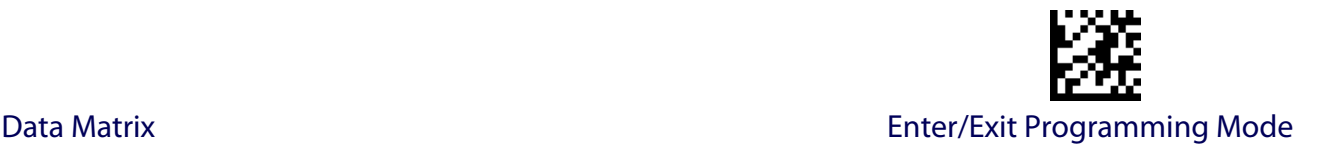

#### <span id="page-212-0"></span>**Data Matrix Length Control**

This feature specifies either variable length decoding or fixed length decoding for this symbology.

**Variable Length:** For variable length decoding, a minimum and maximum length may be set.

Fixed Length: For fixed length decoding, two different lengths may be set.

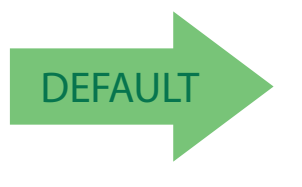

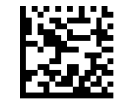

Data Matrix Length Control = Variable Length

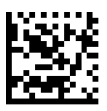

Data Matrix Length Control = Fixed Length

#### **Data Matrix Set Length 1**

Specifies one of the bar code lengths for [Data Matrix Length Control](#page-212-0). Length 1 is the minimum label length if in Variable Length Mode, or the first fixed length if in Fixed Length Mode. Characters can be set from 0001 to 3,116 characters in increments of 0001 (pad with zeroes).

See [page](#page-266-3) 265 for detailed instructions on setting this feature.

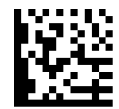

Select Data Matrix Length 1 Setting

Make a mistake? Scan the CANCEL bar code to abort and not save the entry string. You can then start again at the beginning.

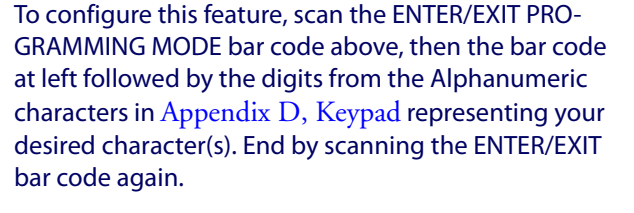

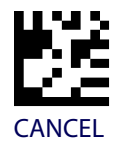

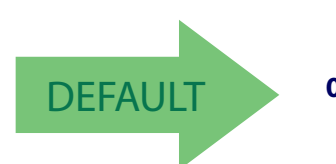

DEFAULT **0001 = Length 1 is 1 Character**

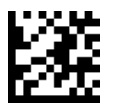

Enter/Exit Programming Mode **Data Matrix** 

#### **Data Matrix Set Length 2**

This feature specifies one of the bar code lengths for [Data Matrix Length Control](#page-212-0). Length 2 is the maximum label length if in Variable Length Mode, or the second fixed length if in Fixed Length Mode. Characters can be set from 0001 to 3,116 characters in increments of 0001 (pad with zeroes).

See [page](#page-266-0) 265 for detailed instructions on setting this feature.

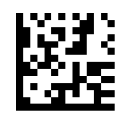

GRAMMING MODE bar code above, then the bar code at left followed by the digits from the Alphanumeric characters in [Appendix D, Keypad](#page-318-0) representing your desired character(s). End by scanning the ENTER/EXIT bar code again.

To configure this feature, scan the ENTER/EXIT PRO-

Select Data Matrix Length 2 Setting

Make a mistake? Scan the CANCEL bar code to abort and not save the entry string. You can then start again at the beginning.

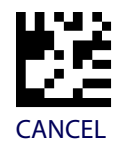

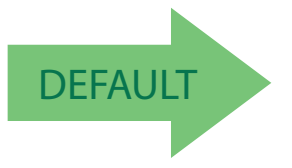

DEFAULT **Length 2 is 3,116 Characters**

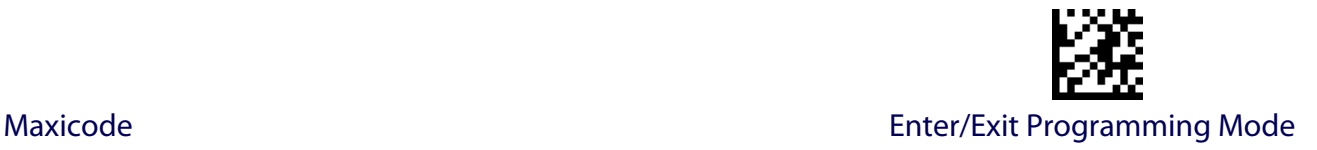

## <span id="page-214-0"></span>**Maxicode**

#### **Maxicode Enable / Disable**

Enables/disables ability of reader to decode Maxicode labels.

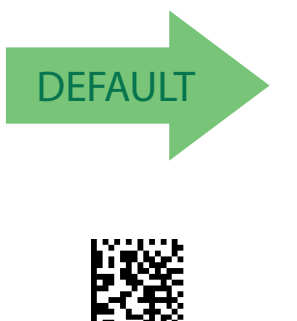

Maxicode = Enable

#### **Maxicode Primary Message Transmission**

Enables/disables the transmission of only the Primary Message when the Secondary Message is not readable.

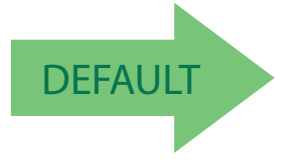

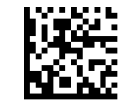

Maxicode = Disable

Maxicode Primary Message Transmission = Disable

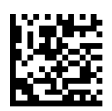

Maxicode Primary Message Transmission = Enable

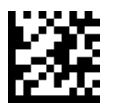

#### Enter/Exit Programming Mode **Maxicode** Maxicode

#### <span id="page-215-0"></span>**Maxicode Length Control**

This feature specifies either variable length decoding or fixed length decoding for this symbology.

**Variable Length:** For variable length decoding, a minimum and maximum length may be set.

Fixed Length: For fixed length decoding, two different lengths may be set.

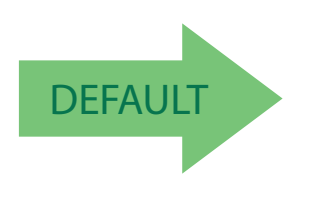

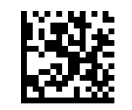

Maxicode Length Control = Variable Length

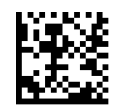

Maxicode Length Control = Fixed Length

#### **Maxicode Set Length 1**

Specifies one of the bar code lengths for [Maxicode Length Control](#page-215-0). Length 1 is the minimum label length if in Variable Length Mode, or the first fixed length if in Fixed Length Mode. Characters can be set from 0001 to 0145 characters in increments of 0001 (pad with zeroes).

bar code again.

See [page](#page-266-3) 265 for detailed instructions on setting this feature.

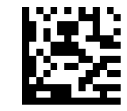

Select Maxicode Length 1 Setting

Make a mistake? Scan the CANCEL bar code to abort and not save the entry string. You can then start again at the beginning.

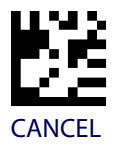

To configure this feature, scan the ENTER/EXIT PRO-GRAMMING MODE bar code above, then the bar code at left followed by the digits from the Alphanumeric characters in [Appendix D, Keypad](#page-318-0) representing your desired character(s). End by scanning the ENTER/EXIT

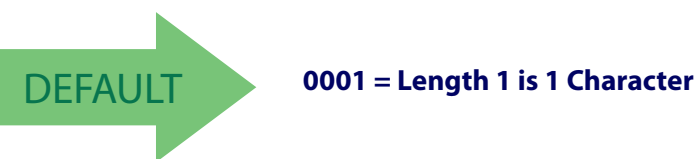
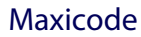

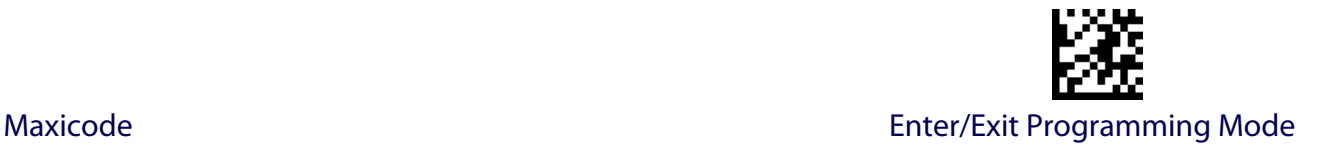

#### **Maxicode Set Length 2**

This feature specifies one of the bar code lengths for [Maxicode Length Control.](#page-215-0) Length 2 is the maximum label length if in Variable Length Mode, or the second fixed length if in Fixed Length Mode. Characters can be set from 0001 to 0145 characters in increments of 0001 (pad with zeroes).

See [page](#page-266-0) 265 for detailed instructions on setting this feature.

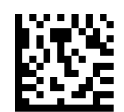

To configure this feature, scan the ENTER/EXIT PRO-GRAMMING MODE bar code above, then the bar code at left followed by the digits from the Alphanumeric characters in [Appendix D, Keypad](#page-318-0) representing your desired character(s). End by scanning the ENTER/EXIT bar code again.

Select Maxicode Length 2 Setting

Make a mistake? Scan the CANCEL bar code to abort and not save the entry string. You can then start again at the beginning.

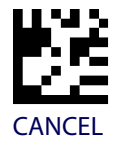

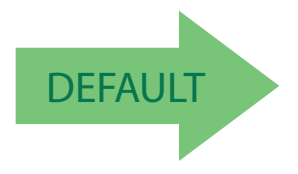

DEFAULT **Length 2 is 0145 Characters**

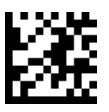

#### Enter/Exit Programming Mode **PDF417**

# **PDF417**

#### **PDF417 Enable / Disable**

Enables/disables the ability of the reader to decode PDF417 labels.

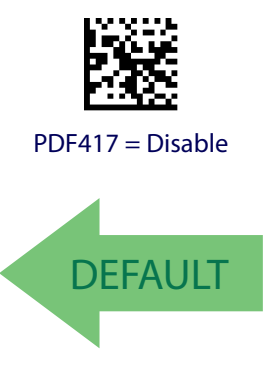

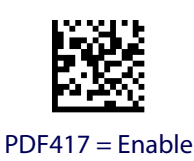

#### <span id="page-217-0"></span>**PDF417 Length Control**

This feature specifies either variable length decoding or fixed length decoding for this symbology.

**Variable Length:** For variable length decoding, a minimum and maximum length may be set.

Fixed Length: For fixed length decoding, two different lengths may be set.

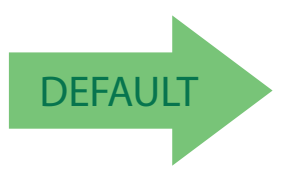

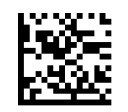

PDF417 Length Control = Variable Length

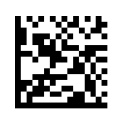

PDF417 Length Control = Fixed Length

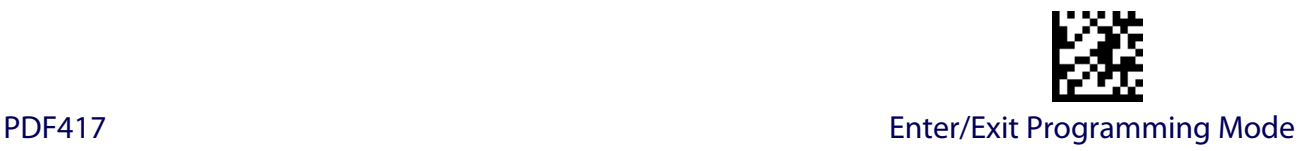

#### **PDF417 Set Length 1**

Specifies one of the bar code lengths for [PDF417 Length Control.](#page-217-0) Length 1 is the minimum label length if in Variable Length Mode, or the first fixed length if in Fixed Length Mode. Length includes the bar code's data characters only. Characters can be set from 0001 to 2,710 characters (pad with zeroes) in increments of 01. Any value greater than 2,710 will be considered to be 2,710.

See [page](#page-266-1) 265 for detailed instructions on setting this feature.

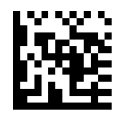

To configure this feature, scan the ENTER/EXIT PRO-GRAMMING MODE bar code above, then the bar code at left followed by the digits from the Alphanumeric characters in [Appendix D, Keypad](#page-318-0) representing your desired character(s). End by scanning the ENTER/EXIT bar code again.

Select PDF417 Length 1 Setting

Make a mistake? Scan the CANCEL bar code to abort and not save the entry string. You can then start again at the beginning.

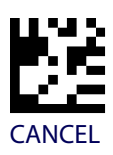

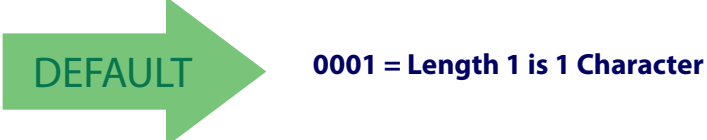

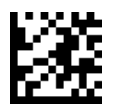

Enter/Exit Programming Mode **PDF417** 

#### **PDF417 Set Length 2**

This feature specifies one of the bar code lengths for [PDF417 Length Control.](#page-217-0) Length 2 is the maximum label length if in Variable Length Mode, or the second fixed length if in Fixed Length Mode. Length includes the bar code's check, data, and full-ASCII shift characters. The length does not include start/stop characters. Characters can be set from 01 to 2,710 characters (pad with zeroes) in increments of 01. Any value greater than 2,710 will be considered to be 2,710.

See [page](#page-266-0) 265 for detailed instructions on setting this feature.

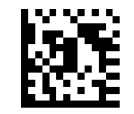

To configure this feature, scan the ENTER/EXIT PRO-GRAMMING MODE bar code above, then the bar code at left followed by the digits from the Alphanumeric characters in [Appendix D, Keypad](#page-318-0) representing your desired character(s). End by scanning the ENTER/EXIT bar code again.

Select PDF417 Length 2 Setting

Make a mistake? Scan the CANCEL bar code to abort and not save the entry string. You can then start again at the beginning.

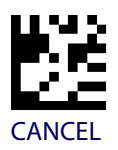

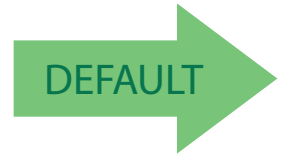

DEFAULT **Length 2 is 2,710 Characters**

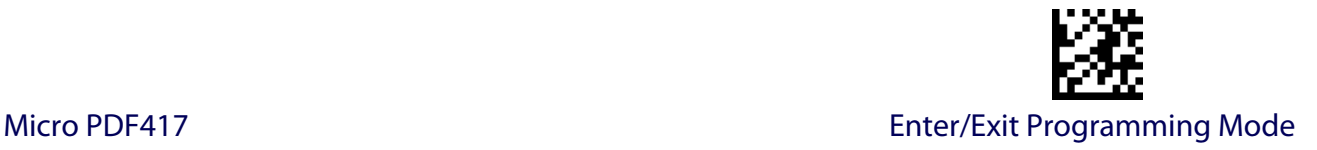

## **Micro PDF417**

#### **Micro PDF417 Enable / Disable**

Enables/disables the ability of the reader to decode Micro PDF417 labels.

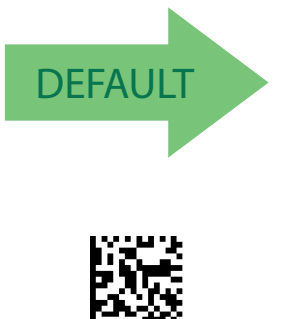

Micro PDF417 = Enable

#### **Micro PDF417 Code 128 GS1-128 Emulation**

Specifies which AIM ID to use for MicroPDF labels when doing Code 128 or GS1-128 emulation.

Emulation choices are:

- Micro PDF AIM ID and label type
- Code 128 / EAN128 AIM Id and label type

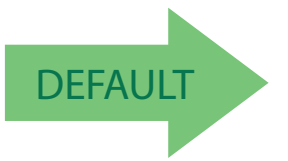

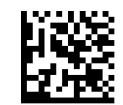

Micro PDF417 = Disable

Micro PDF417 Code 128 GS1-128 Emulation = Micro PDF AIM ID and label type

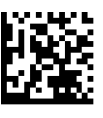

Micro PDF417 Code 128 GS1-128 Emulation = Code 128 / EAN128 AIM ID and label type

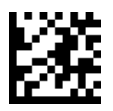

#### Enter/Exit Programming Mode Micro PDF417

#### <span id="page-221-0"></span>**Micro PDF417 Length Control**

This feature specifies either variable length decoding or fixed length decoding for this symbology.

**Variable Length:** For variable length decoding, a minimum and maximum length may be set.

Fixed Length: For fixed length decoding, two different lengths may be set.

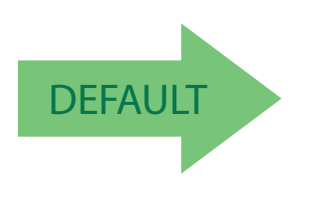

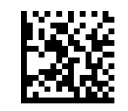

Micro PDF417 Length Control = Variable Length

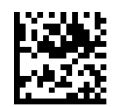

Micro PDF417 Length Control = Fixed Length

#### **Micro PDF417 Set Length 1**

Specifies one of the bar code lengths for [Micro PDF417 Length Control.](#page-221-0) Length 1 is the minimum label length if in Variable Length Mode, or the first fixed length if in Fixed Length Mode. Length includes the bar code's data characters only. Characters can be set from 0001 to 0366 characters (pad with zeroes) in increments of 01. Any value greater than 0366 will be considered to be 0366.

See [page](#page-266-1) 265 for detailed instructions on setting this feature.

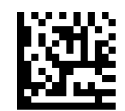

Select Micro PDF417 Length 1 Setting

Make a mistake? Scan the CANCEL bar code to abort and not save the entry string. You can then start again at the beginning.

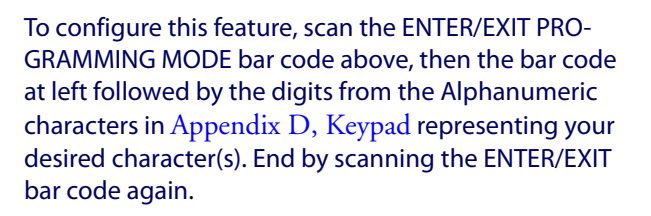

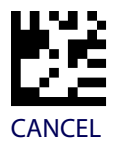

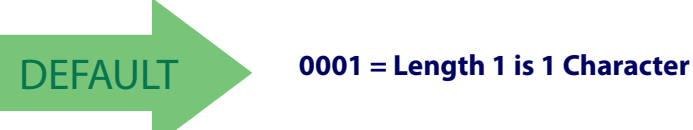

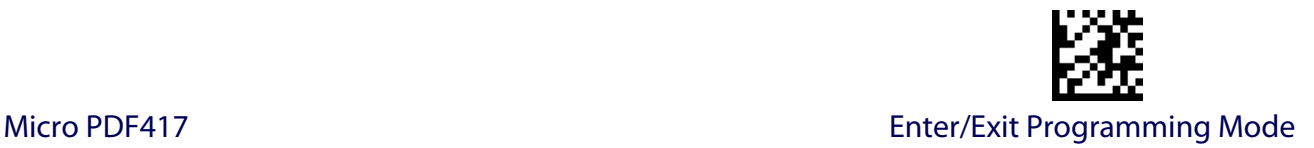

#### **Micro PDF417 Set Length 2**

This feature specifies one of the bar code lengths for [Micro PDF417 Length Control](#page-221-0). Length 2 is the maximum label length if in Variable Length Mode, or the second fixed length if in Fixed Length includes the bar code's data characters only. Characters can be set from 0001 to 0366 characters (pad with zeroes) in increments of 01. Any value greater than 0366 will be considered to be 0366.

See [page](#page-266-0) 265 for detailed instructions on setting this feature.

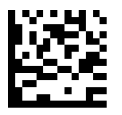

Select Micro PDF417 Length 2 Setting

To configure this feature, scan the ENTER/EXIT PRO-GRAMMING MODE bar code above, then the bar code at left followed by the digits from the Alphanumeric characters in [Appendix D, Keypad](#page-318-0) representing your desired character(s). End by scanning the ENTER/EXIT bar code again.

Make a mistake? Scan the CANCEL bar code to abort and not save the entry string. You can then start again at the beginning.

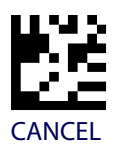

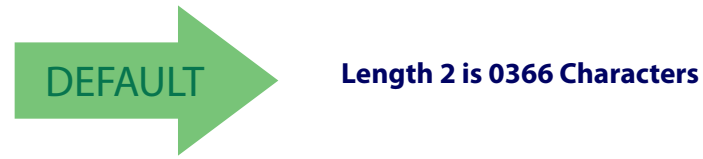

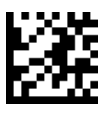

#### Enter/Exit Programming Mode QR Code

# **QR Code**

#### **QR Code Enable / Disable**

Enables/disables the ability of the reader to decode QR Code labels.

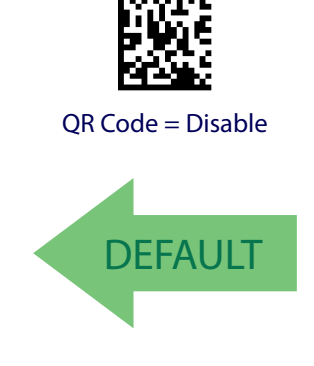

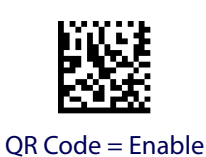

#### <span id="page-223-0"></span>**QR Code Length Control**

This feature specifies either variable length decoding or fixed length decoding for this symbology.

**Variable Length:** For variable length decoding, a minimum and maximum length may be set.

Fixed Length: For fixed length decoding, two different lengths may be set.

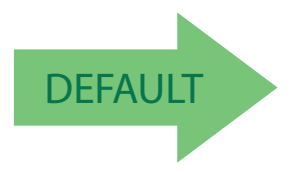

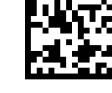

QR Code Length Control = Variable Length

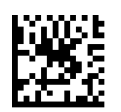

QR Code Length Control = Fixed Length

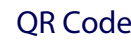

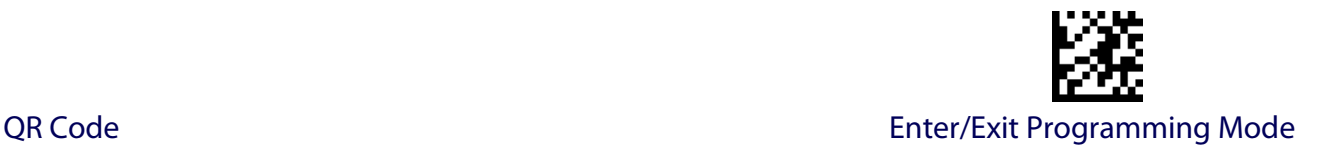

#### **QR Code Set Length 1**

Specifies one of the bar code lengths for [QR Code Length Control](#page-223-0). Length 1 is the minimum label length if in Variable Length Mode, or the first fixed length if in Fixed Length Mode. Characters can be set from 0001 to 7,089 characters in increments of 0001 (pad with zeroes).

See [page](#page-266-1) 265 for detailed instructions on setting this feature.

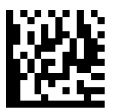

To configure this feature, scan the ENTER/EXIT PRO-GRAMMING MODE bar code above, then the bar code at left followed by the digits from the Alphanumeric characters in [Appendix D, Keypad](#page-318-0) representing your desired character(s). End by scanning the ENTER/EXIT bar code again.

Select QR Code Length 1 Setting

Make a mistake? Scan the CANCEL bar code to abort and not save the entry string. You can then start again at the beginning.

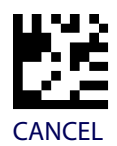

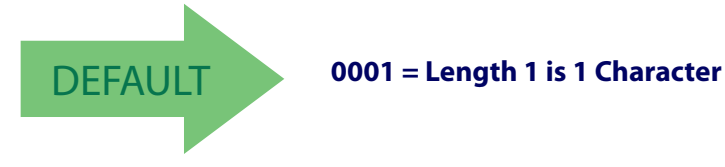

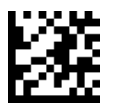

Enter/Exit Programming Mode QR Code

#### **QR Code Set Length 2**

This feature specifies one of the bar code lengths for [QR Code Length Control](#page-223-0). Length 2 is the maximum label length if in Variable Length Mode, or the second fixed length if in Fixed Length Mode. Characters can be set from 0001 to 7,089 characters in increments of 0001 (pad with zeroes).

See [page](#page-266-0) 265 for detailed instructions on setting this feature.

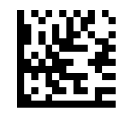

Select QR Code Length 2 Setting

To configure this feature, scan the ENTER/EXIT PRO-GRAMMING MODE bar code above, then the bar code at left followed by the digits from the Alphanumeric characters in [Appendix D, Keypad](#page-318-0) representing your desired character(s). End by scanning the ENTER/EXIT bar code again.

Make a mistake? Scan the CANCEL bar code to abort and not save the entry string. You can then start again at the beginning.

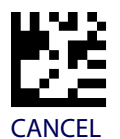

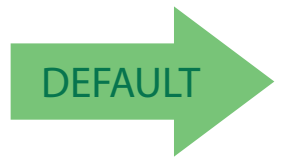

DEFAULT **Length 2 is 7,089 Characters**

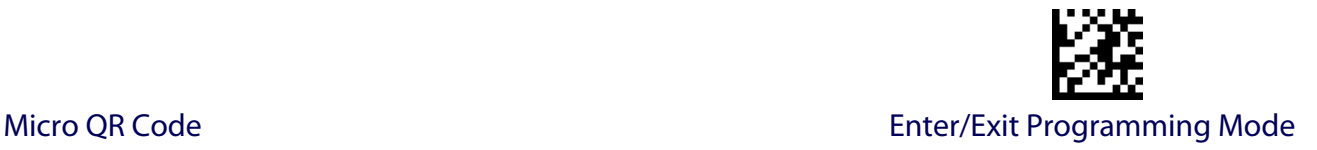

# **Micro QR Code**

#### **Micro QR Code Enable/Disable**

Enables/disables the ability of the reader to decode Micro QR Code labels.

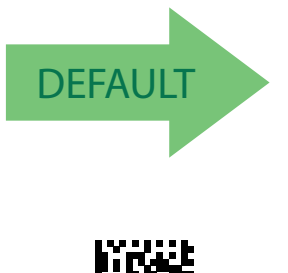

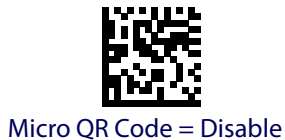

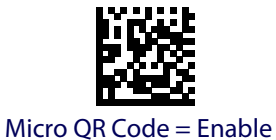

#### **Micro QR Code Length Control**

This feature specifies either variable length decoding or fixed length decoding for this symbology.

**Variable Length:** For variable length decoding, a minimum and maximum length may be set.

Fixed Length: For fixed length decoding, two different lengths may be set.

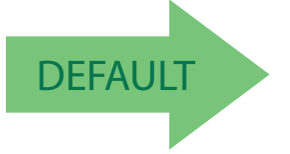

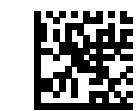

Micro QR Code Length Control = Variable Length

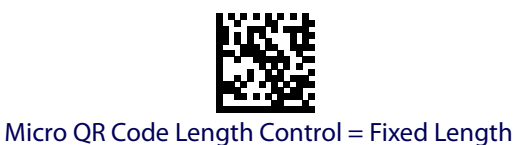

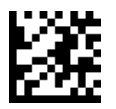

Enter/Exit Programming Mode **Micro Accord Code** Micro QR Code

## **Micro QR Code Set Length 1**

Specifies one of the bar code lengths for Micro QR Code Length Control. Length 1 is the minimum label length if in Variable Length Mode, or the first fixed length if in Fixed Length Mode. Characters can be set from 0001 to 0035 characters in increments of 0001 (pad with zeroes).

See [page](#page-266-1) 265 for detailed instructions on setting this feature.

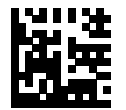

To configure this feature, scan the ENTER/EXIT PRO-GRAMMING MODE bar code above, then the bar code at left followed by the digits from the Alphanumeric characters in [Appendix D, Keypad](#page-318-0) representing your desired character(s). End by scanning the ENTER/EXIT bar code again.

Select Micro QR Code Length 1 Setting

Make a mistake? Scan the CANCEL bar code to abort and not save the entry string. You can then start again at the beginning.

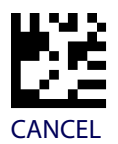

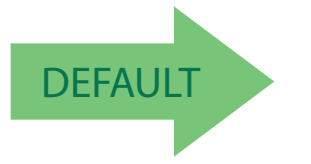

DEFAULT **0001 = Length 1 is 1 Character**

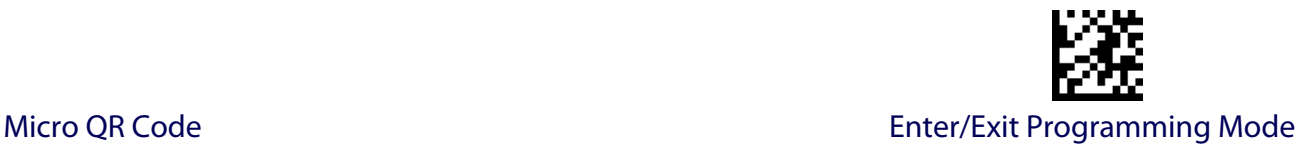

#### **Micro QR Code Set Length 2**

This feature specifies one of the bar code lengths for Micro QR Code Length Control. Length 2 is the maximum label length if in Variable Length Mode, or the second fixed length if in Fixed Length Mode. Characters can be set from 0001 to 0035 characters in increments of 0001 (pad with zeroes).

See [page](#page-266-0) 265 for detailed instructions on setting this feature.

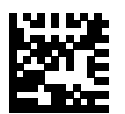

To configure this feature, scan the ENTER/EXIT PRO-GRAMMING MODE bar code above, then the bar code at left followed by the digits from the Alphanumeric characters in [Appendix D, Keypad](#page-318-0) representing your desired character(s). End by scanning the ENTER/EXIT bar code again.

Select QR Code Length 2 Setting

Make a mistake? Scan the CANCEL bar code to abort and not save the entry string. You can then start again at the beginning.

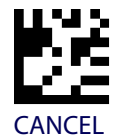

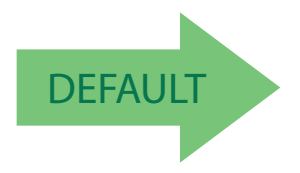

DEFAULT **Length 2 is 0035 Characters**

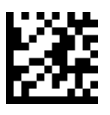

#### Enter/Exit Programming Mode **Enter/Exit Programming Mode**

# **UCC Composite**

### **UCC Composite Enable / Disable**

Enables/disables the ability of the reader to decode the stacked part of a UCC Composite label.

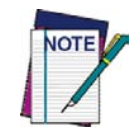

**This feature is not effective when Global AIM IDs are enabled (see "**[Global](#page-78-0)  [AIM ID" on page 77](#page-78-0)**).**

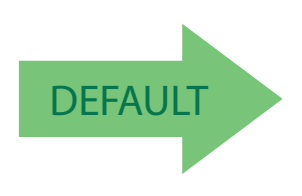

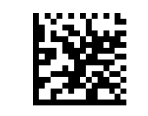

UCC Composite = Disable

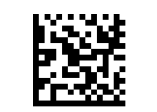

UCC Composite = Enable

# **UCC Optional Composite Timer**

Specifies the amount of time the system will wait for the stacked part of a UCC Composite label before transmitting the linear label without an add-on.

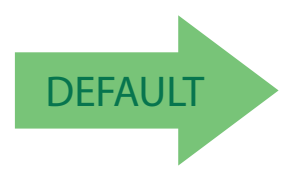

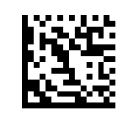

UCC Optional Composite Timer = Timer Disabled

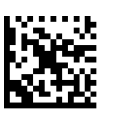

UCC Optional Composite Timer = 100msec

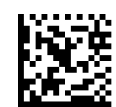

UCC Optional Composite Timer = 200msec

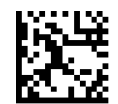

UCC Optional Composite Timer = 300msec

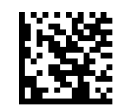

UCC Optional Composite Timer = 400msec

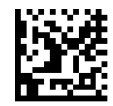

UCC Optional Composite Timer = 500msec

# <span id="page-231-0"></span>**Postal Code Selection**

Enables/disables the ability of the scanner to decode labels of a specific postal symbology.

- Disable All Postal Codes Australia Post
- 
- 
- Planet IMB<br>Royal Mail Swed
- 
- 
- Japan Post
- 
- Royal Mail Sweden Post
	- Portugal Post

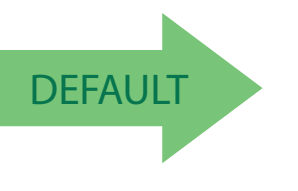

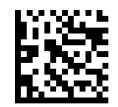

Postal Code Selection = Disable All Postal Codes

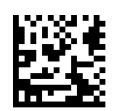

Postal Code Selection = Enable Postnet

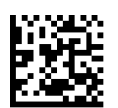

Postal Code Selection = Enable Planet

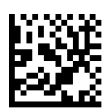

Postal Code Selection = Enable Royal Mail

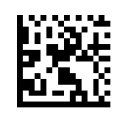

Postal Code Selection = Enable Kix

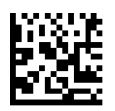

Postal Code Selection = Enable Australia Post

#### **[Postal Code Selection — cont.](#page-231-0)**

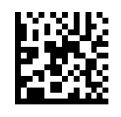

Postal Code Selection = Enable Japan Post

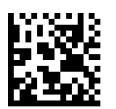

Postal Code Selection = Enable IMB

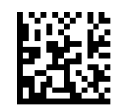

Postal Code Selection = Enable Sweden Post

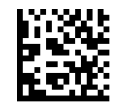

Postal Code Selection = Enable Portugal Post

#### **Postnet BB Control**

Controls the ability of the scanner to decode B and B' fields of Postnet labels.

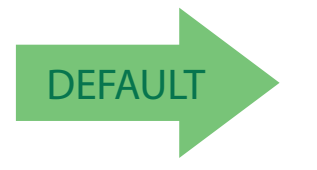

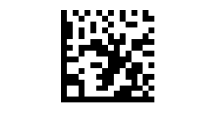

Postnet BB Control = Disable

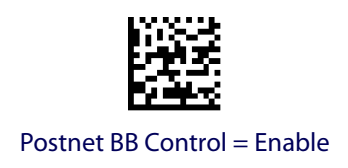

# **NOTES**

# **WIRELESS FEATURES**

This section provides options and programming related to the reader's wireless communication features. Reference [Appendix B.](#page-302-0) for a listing of standard factory settings.

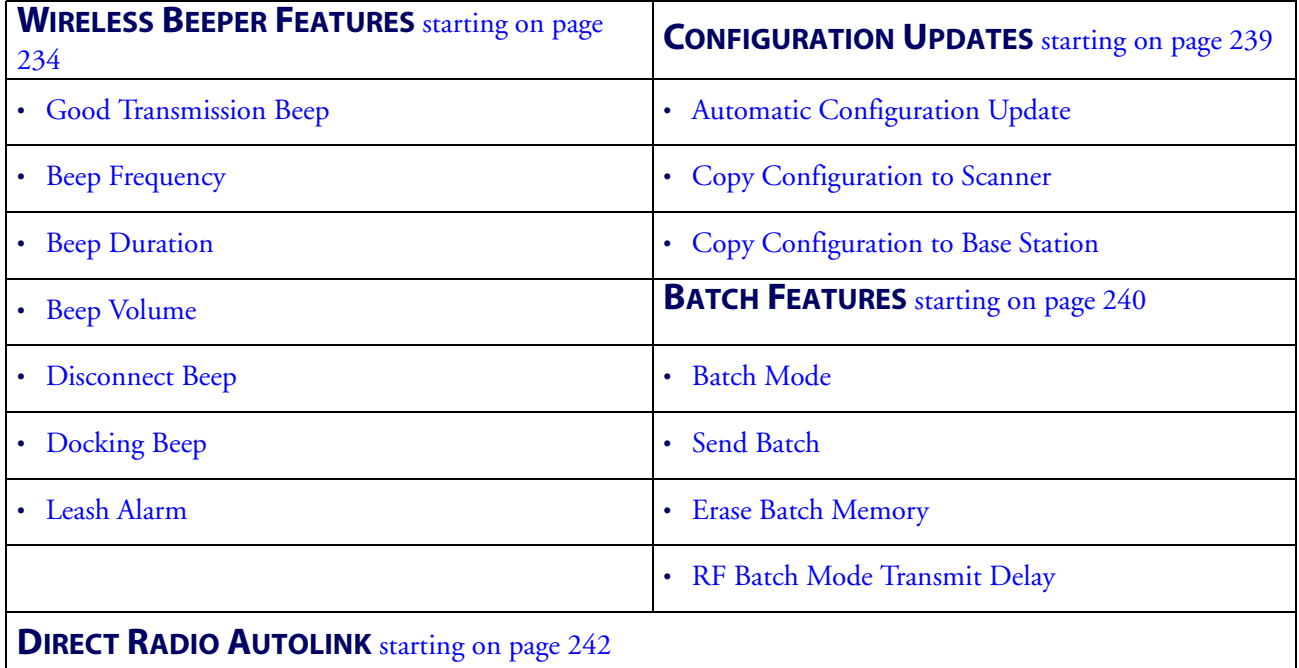

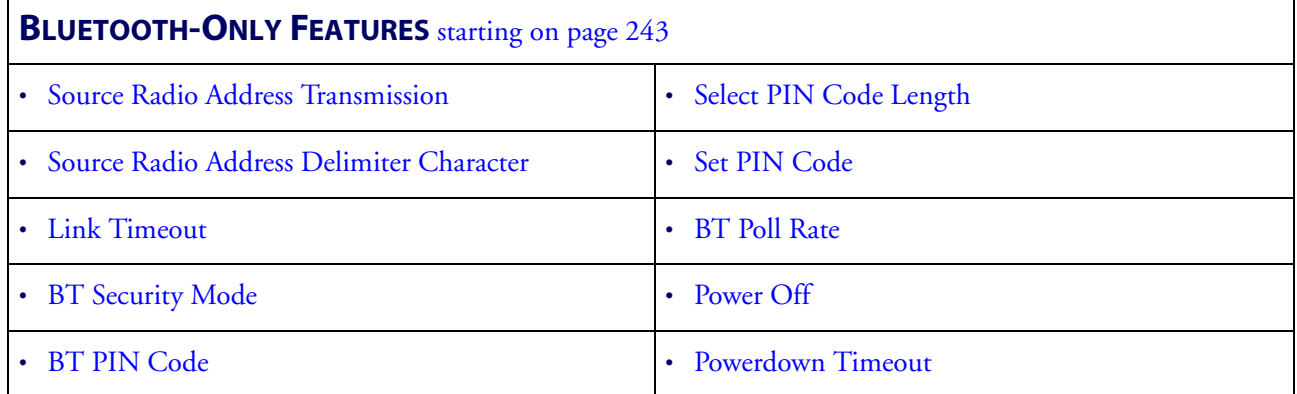

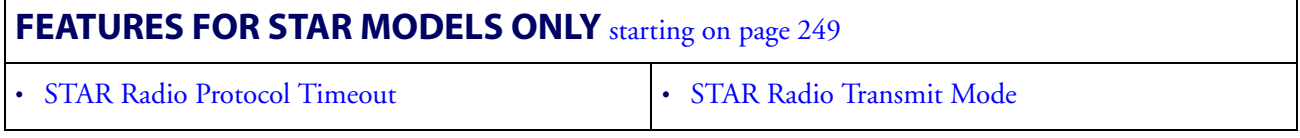

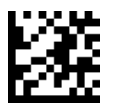

<span id="page-235-0"></span>Enter/Exit Programming Mode **Wireless Beeper Features** 

#### **Wireless Beeper Features**

Several options are available to configure beeper behavior for RF operation.

#### <span id="page-235-1"></span>**Good Transmission Beep**

Enables/disables the Good Transmission Beep indication. When enabled, a beep occurs when a Label is correctly transmitted to the base.

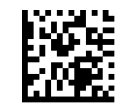

Good Transmission Beep = Disable

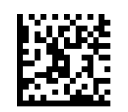

Good Transmission Beep = Enable

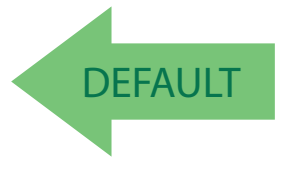

#### <span id="page-235-2"></span>**Beep Frequency**

Adjusts radio-specific beep indications to sound at a low, medium or high frequency, selectable from the list below (controls the beeper's pitch/tone).

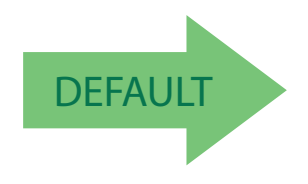

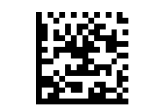

Beep Frequency = Low

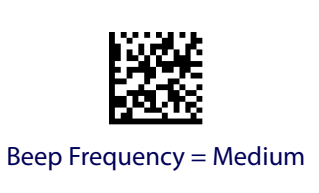

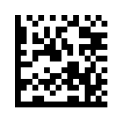

Beep Frequency = High

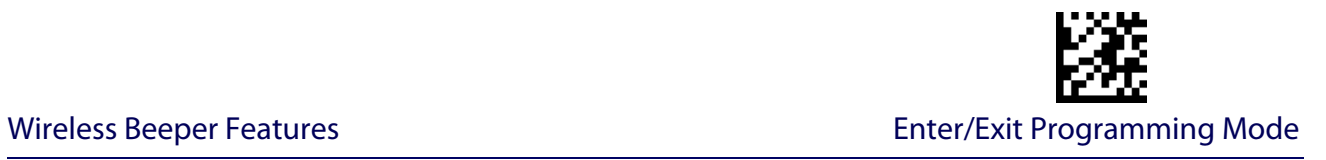

#### <span id="page-236-0"></span>**Beep Duration**

This feature controls the duration of radio-specific beep indications.

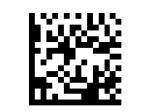

Beep Duration = 60 msec

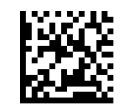

Beep Duration = 80 msec

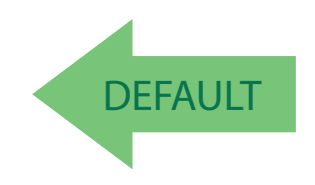

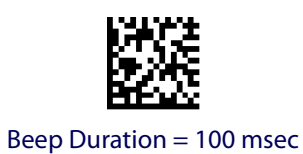

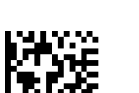

Beep Duration = 120 msec

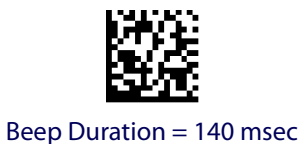

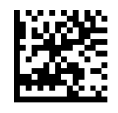

Beep Duration = 160 msec

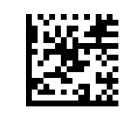

Beep Duration = 180 msec

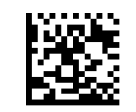

Beep Duration = 200 msec

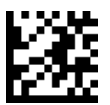

Enter/Exit Programming Mode **Wireless Beeper Features** 

#### <span id="page-237-0"></span>**Beep Volume**

Selects the beeper volume (loudness) of radio-specific beep indications. There are three selectable volume levels.

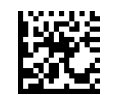

Beep Volume = Low

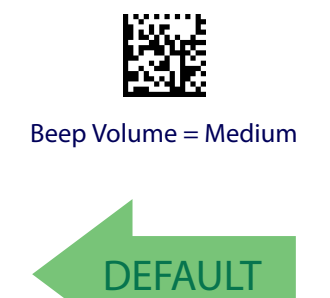

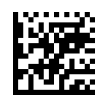

Beep Volume = High

#### <span id="page-237-1"></span>**Disconnect Beep**

Enables/disables the beep indication that a handheld has become connected or disconnected from a Base Station.

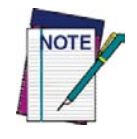

**The defaults are different for the STAR and BT models.**

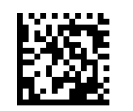

Disconnect Beep = Disable

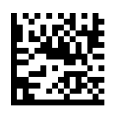

Disconnect Beep = Enable

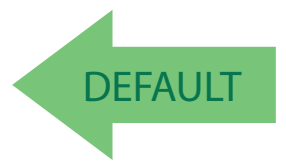

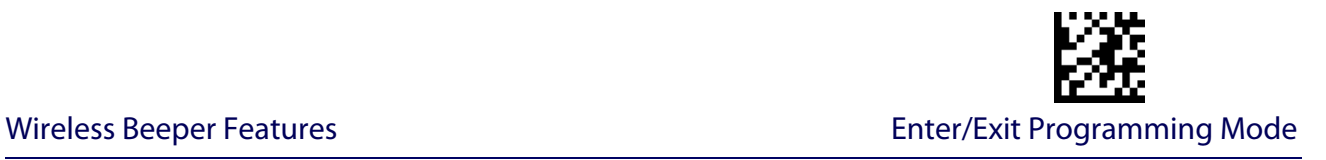

#### <span id="page-238-0"></span>**Docking Beep**

Enables/disables a beep indication when the handheld is placed in the Base Station.

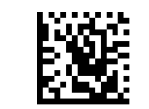

Docking Beep = Disable

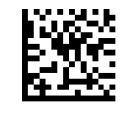

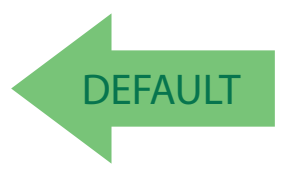

Docking Beep = Enable

#### <span id="page-238-1"></span>**Leash Alarm**

This setting specifies the number of seconds to sound the Leash Mode beeps (three per second) when the handheld goes out of range. This is especially useful in instances where the reader might inadvertently have been placed in a bag or cart.

For this mode to be effective, the reader must be linked to the Base Station. If the reader is asleep or disconnected from the Base Station, there is no way for it to know where it is relative to the Base Station because communication is not active between the devices.

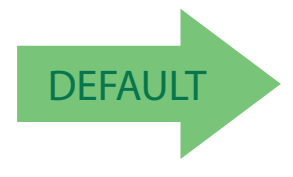

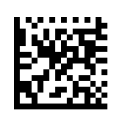

Leash Alarm = 1 Second

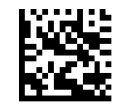

Leash Alarm = Disabled

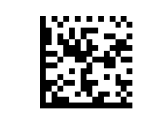

Leash Alarm = 2 Seconds

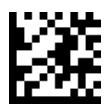

#### Enter/Exit Programming Mode **Wireless Beeper Features**

#### **[Leash Alarm — cont.](#page-238-1)**

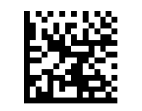

Leash Alarm = 3 Seconds

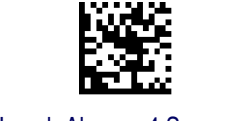

Leash Alarm = 4 Seconds

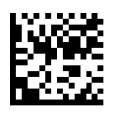

Leash Alarm = 5 Seconds

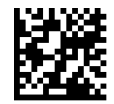

Leash Alarm = 10 Seconds

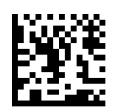

Leash Alarm = 25 Seconds

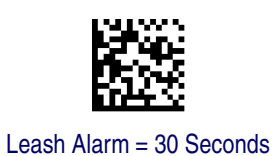

<span id="page-240-0"></span>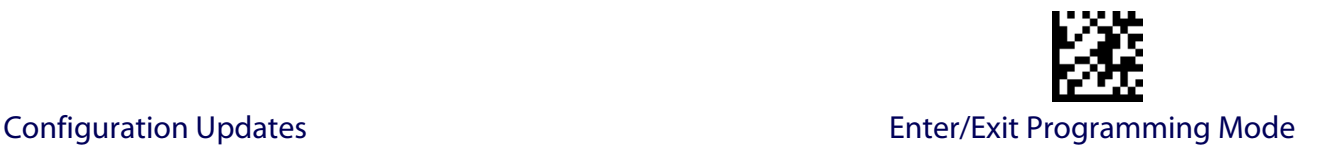

### **Configuration Updates**

See [page](#page-286-0) 285 in "References" for detailed information and examples of these features.

#### <span id="page-240-1"></span>**Automatic Configuration Update**

When this feature is enabled, a reader and its linked Base Station can automatically ensure they stay in sync with regard to application hardware and/or configuration. See [page](#page-286-0) 285 for more information on this feature.

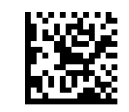

Automatic Configuration Update = Disable

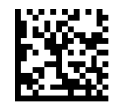

**DEFAULT** 

Automatic Configuration Update = Enable

#### <span id="page-240-2"></span>**Copy Configuration to Scanner**

Scan the following label to copy the current Base Station configuration to the scanner. Use this method when the Auto Configuration Update feature is disabled and you want a one-time configuration update to be performed on the scanner.

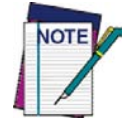

**Do not scan an ENTER/EXIT PROGRAMMING MODE label in conjunction with this bar code.**

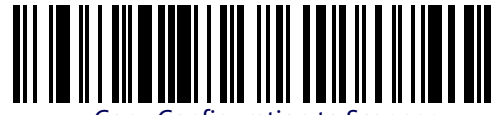

Copy Configuration to Scanner

#### <span id="page-240-3"></span>**Copy Configuration to Base Station**

Scan the following label to copy the current scanner configuration to the Base Station. Use this method when the Auto Configuration Update feature is disabled and you want a one-time configuration update to be performed on the Base Station.

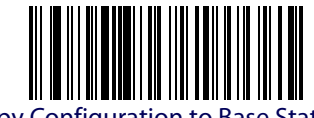

Copy Configuration to Base Station

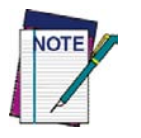

**Do not scan an ENTER/EXIT PROGRAMMING MODE label with this bar code.**

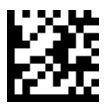

<span id="page-241-0"></span>Enter/Exit Programming Mode **Batch Features** Batch Features

#### **Batch Features**

#### <span id="page-241-1"></span>**Batch Mode**

This option specifies whether to store labels in the handheld while disconnected from the base. Options are as follows:

- Disabled The handheld will not store/batch labels.
- Automatic The handheld will store labels to RAM when the handheld goes out of range and is disconnected from the remote device.
- Manual The handheld will always store labels to Flash memory. The user must manually send the stored labels to the remote device using a special "batch send" label.

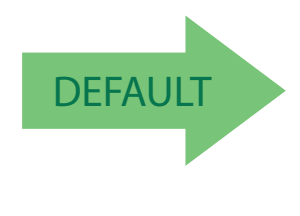

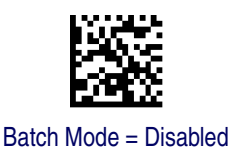

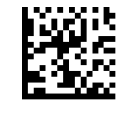

Batch Mode = Automatic

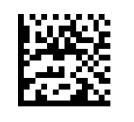

Batch Mode = Manual

#### <span id="page-241-2"></span>**Send Batch**

Use this bar code to initiate sending of labels stored in batch memory.

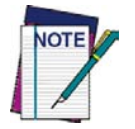

**Do not scan an ENTER/EXIT PROGRAMMING MODE label in conjunction with this bar code.**

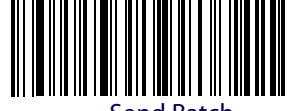

Send Batch

#### <span id="page-242-0"></span>**Erase Batch Memory**

Use this bar code to erase any labels stored in batch memory.

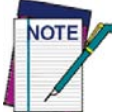

**Do not scan an ENTER/EXIT PROGRAMMING MODE label in conjunction with this bar code.**

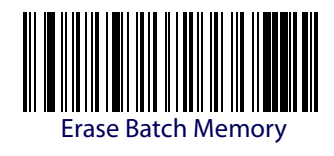

#### <span id="page-242-1"></span>**RF Batch Mode Transmit Delay**

Specifies the delay in 10 msec increments between transmitting labels stored in batch memory.

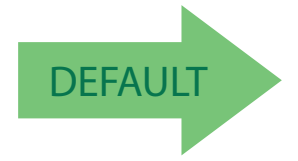

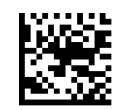

RF Batch Mode Transmit Delay = No Delay

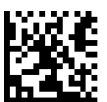

RF Batch Mode Transmit Delay = 50 mS

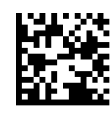

RF Batch Mode Transmit Delay = 100 mS

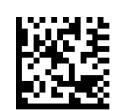

RF Batch Mode Transmit Delay = 0.5 seconds

RF Batch Mode Transmit Delay = 2.5 seconds

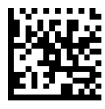

RF Batch Mode Transmit Delay = 1 second

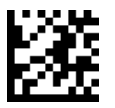

#### <span id="page-243-0"></span>Enter/Exit Programming Mode **Direct Radio Autolink**

#### **Direct Radio Autolink**

This feature enables/disables the ability to link a wireless handheld to a base station without scanning the Unlink label first.

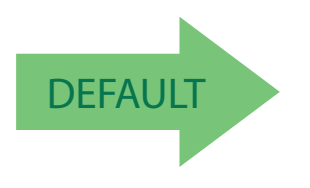

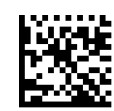

Direct Radio Link = Unlink Label Required

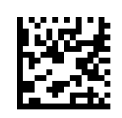

Direct Radio Link = Automatic Unlinking

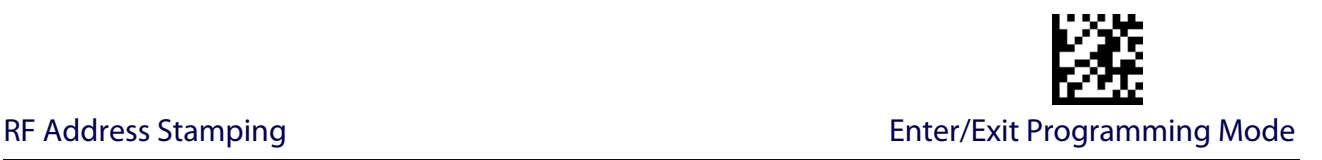

# **BLUETOOTH-ONLY FEATURES**

<span id="page-244-1"></span>The features in this section are valid only for Gryphon Bluetooth models. Also reference the Setup section for instructions on [Linking a BT Reader to a PC,](#page-27-0) starting on page 26.

## **RF Address Stamping**

These features allow configuration of source radio data inclusion.

#### <span id="page-244-0"></span>**Source Radio Address Transmission**

Enables/disables the ability of source radio address information to be transmitted to the host and, if so, at what position with respect to the label data. See [page](#page-286-0) 285 in "References" for detailed information and examples for setting this feature.

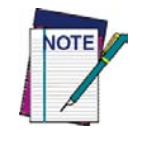

**When included as a prefix, the source-radio ID is displayed after all label formatting has been applied. The 6 byte hex address is sent as 12 ascii characters, i.e., an address of 00 06 66 00 1A ED will be sent as (shown in hex): 30 30 30 36 36 36 30 30 31 41 45 44**

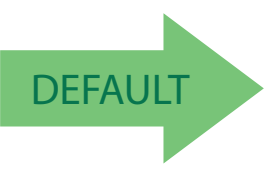

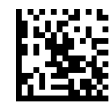

Source Radio Address Transmission = Do Not Include

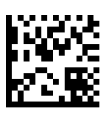

Source Radio Address Transmission = Prefix

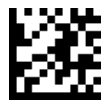

#### Enter/Exit Programming Mode **RF Address Stamping**

#### <span id="page-245-0"></span>**Source Radio Address Delimiter Character**

This option specifies the delimiter character to be placed between the label data and radio address when address stamping is enabled.

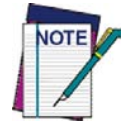

**This feature only applies if ["Source Radio Address Transmission" on](#page-244-0)  [page](#page-244-0) 243 is enabled.** 

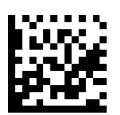

Set Source Radio Address Delimiter Character

To configure this feature, scan the ENTER/EXIT PRO-GRAMMING MODE bar code above, then the bar code at left followed by the digits from the Alphanumeric characters in [Appendix D. Keypad](#page-318-0) representing your desired character(s). End by scanning the ENTER/EXIT bar code again.

Make a mistake? Scan the CANCEL bar code to abort and not save the entry string. You can then start again at the beginning.

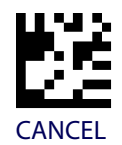

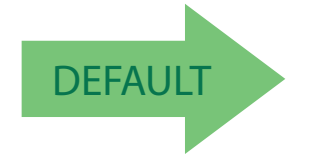

DEFAULT **00 = No Delimiter Character**

#### <span id="page-245-1"></span>**Link Timeout**

This feature specifies the wait time in one-second ticks for response from the remote. The selectable timeout range is 01 to 40 (01-0x28) seconds in one second increments.

See [page](#page-259-0) 258 for more information on setting this feature.

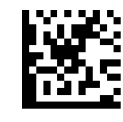

Set Link Timeout

To configure this feature, scan the ENTER/EXIT PROGRAMMING MODE bar code above, then the bar code at left followed by the digits from the Alphanumeric characters in [Appendix D. Keypad](#page-318-0) representing your desired character(s). End by scanning the ENTER/EXIT bar code again.

Make a mistake? Scan the CANCEL bar code to abort and not save the entry string. You can then start again at the beginning.

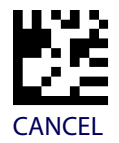

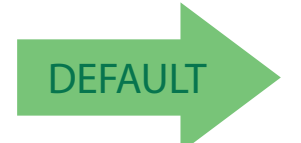

DEFAULT **02 Link Timeout value is 2 seconds**

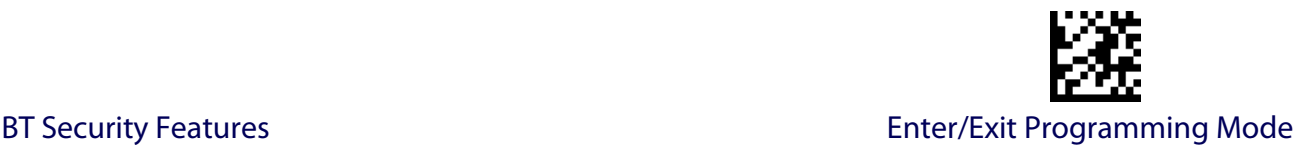

#### **BT Security Features**

The BT system can be set up to require a configurable PIN code to authenticate/connect BT devices, and encrypt the data. This can be done in one of two ways:

- The scanner can be programmed with a PIN code using the bar codes in this section.
- The Host can be set up to specify a custom security PIN code when a scanner attempts to connect. For more information about this feature, contact Datalogic Technical Support.

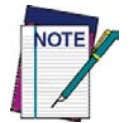

**The Gryphon GBT4400 can be set up to require a PIN code when connecting to the host. If you are adding new equipment to a system that uses a custom security PIN, please read this section for information before proceeding.**

Follow these steps to set the PIN code for a scanner:

- 1. Enable [BT Security Mode](#page-246-0) by scanning the "Enable" bar code below.
- 2. Select a PIN code length of either 4 or 16 characters by scanning the appropriate bar code in ["Select PIN Code Length" on page](#page-247-1) 246.
- 3. Scan the relevant bar code from ["Set PIN Code" on page](#page-247-2) 246, then scan the desired alphanumeric characters from the keypad in [Appendix D. Keypad](#page-318-0) to set the PIN code.

See [page](#page-288-0) 287 in "References" for more detailed information and examples for this feature.

#### <span id="page-246-0"></span>**BT Security Mode**

This feature enables/disables authentication and encryption of the BT link. Use the feature ["BT](#page-247-0)  [PIN Code" on page](#page-247-0) 246 to specify the length and digits in the PIN code used to authenticate the BT Link.

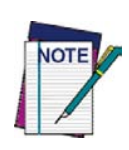

**Changing the security mode setting will unlink the devices. If the Automatic Configuration Update is set to the default "Enabled" setting, the devices must only be relinked. If the Automatic Configuration Update is set to "Disabled," the Security Mode setting must also be updated in the Base Station using Aladdin. After the Base Station has been updated, the devices must be relinked.**

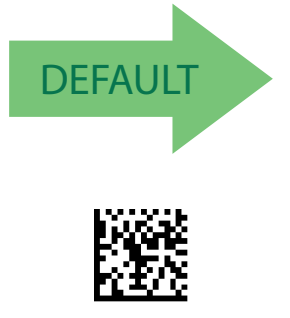

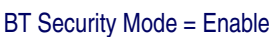

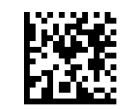

BT Security Mode = Disable

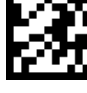

Enter/Exit Programming Mode **BT** Security Features

#### <span id="page-247-0"></span>**BT PIN Code**

After enabling Security Mode (see ["BT Security Mode" on page](#page-246-0) 245), specify whether you want to set a 4-digit or a 16-digit PIN Code. See [page](#page-288-0) 287 for detailed information and examples for setting this feature.

#### <span id="page-247-1"></span>**Select PIN Code Length**

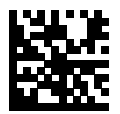

Select 4-character BT PIN Code

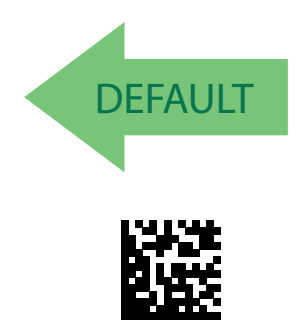

Select 16-character BT PIN Code

#### <span id="page-247-2"></span>**Set PIN Code**

Determine the desired characters for the PIN code, then convert to hexadecimal using the [ASCII Chart](#page-330-0) on the inside back cover of this manual. See [page](#page-288-0) 287 for detailed information and examples for setting this feature.

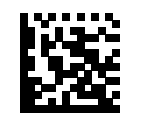

Set 4-character BT PIN Code

**CANCEL** 

To configure this feature, scan the ENTER/EXIT PRO-GRAMMING MODE bar code above, then the bar code at left followed by the digits from the Alphanumeric characters in [Appendix D. Keypad](#page-318-0) representing your desired character(s). End by scanning the ENTER/EXIT bar code again.

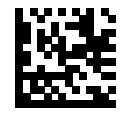

Set 16-character BT PIN Code

Make a mistake? Scan the CANCEL bar code to abort and not save the entry string. You can then start again at the beginning.

DEFAULT **31323334 = Default PIN Code is 1234**

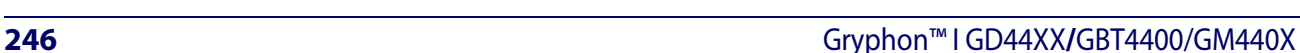

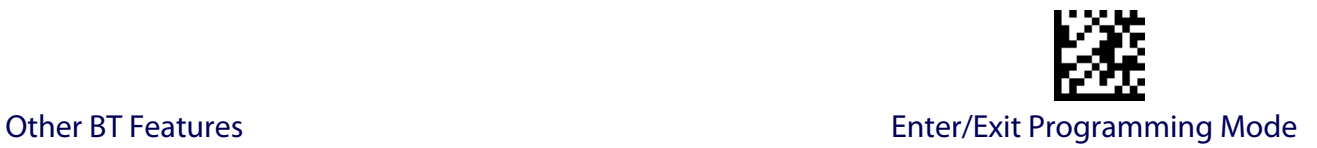

#### **Other BT Features**

#### <span id="page-248-0"></span>**BT Poll Rate**

This feature specifies the time between BT polls.

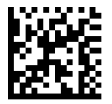

BT Poll Rate = Maximum BT Poll Rate

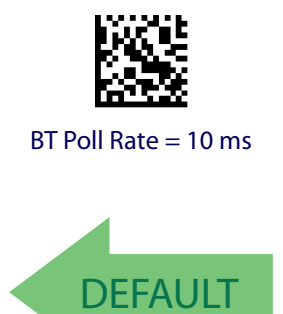

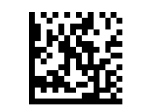

BT Poll Rate = 20 ms

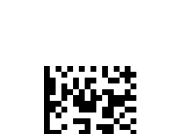

BT Poll Rate = 50 ms

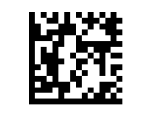

BT Poll Rate = 100 ms

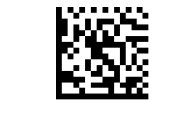

BT Poll Rate = 200 ms

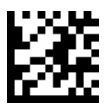

#### Enter/Exit Programming Mode **Calculation** Controllering Communication Communication Communication Communication

#### <span id="page-249-1"></span>**Power Off**

[See "Power Off" on page](#page-28-0) 27 for information about this BT feature.

#### <span id="page-249-0"></span>**Powerdown Timeout**

The Powerdown Timeout feature sets the time for automatically switching the unit off when the imager has been idle.

Powerdown Timeout = Disable

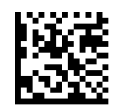

Powerdown Timeout = 10 minutes

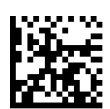

Powerdown Timeout = 20 minutes

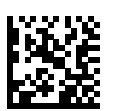

Powerdown Timeout = 30 minutes

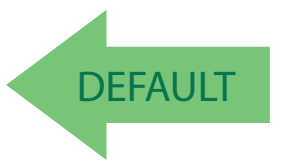

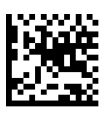

Powerdown Timeout = 60 Minutes (1 Hour)

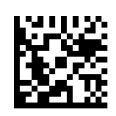

Powerdown Timeout = 120 Minutes (2 Hours)

## **FEATURES FOR STAR MODELS ONLY**

<span id="page-250-0"></span>The features in this section are valid only for the Gryphon I GM440X Star model:

- [STAR Radio Protocol Timeout](#page-250-1)
- [STAR Radio Transmit Mode](#page-251-0)

#### <span id="page-250-1"></span>**STAR Radio Protocol Timeout**

This parameter sets the valid wait time before transmission between the handheld reader and Base Station is considered failed.

When setting this parameter, take into consideration the radio traffic (number of readers in the same area). The selectable range for this feature is from 02 to 25 seconds. See [page](#page-287-0) 286 in "References" for detailed information and examples for setting this feature.

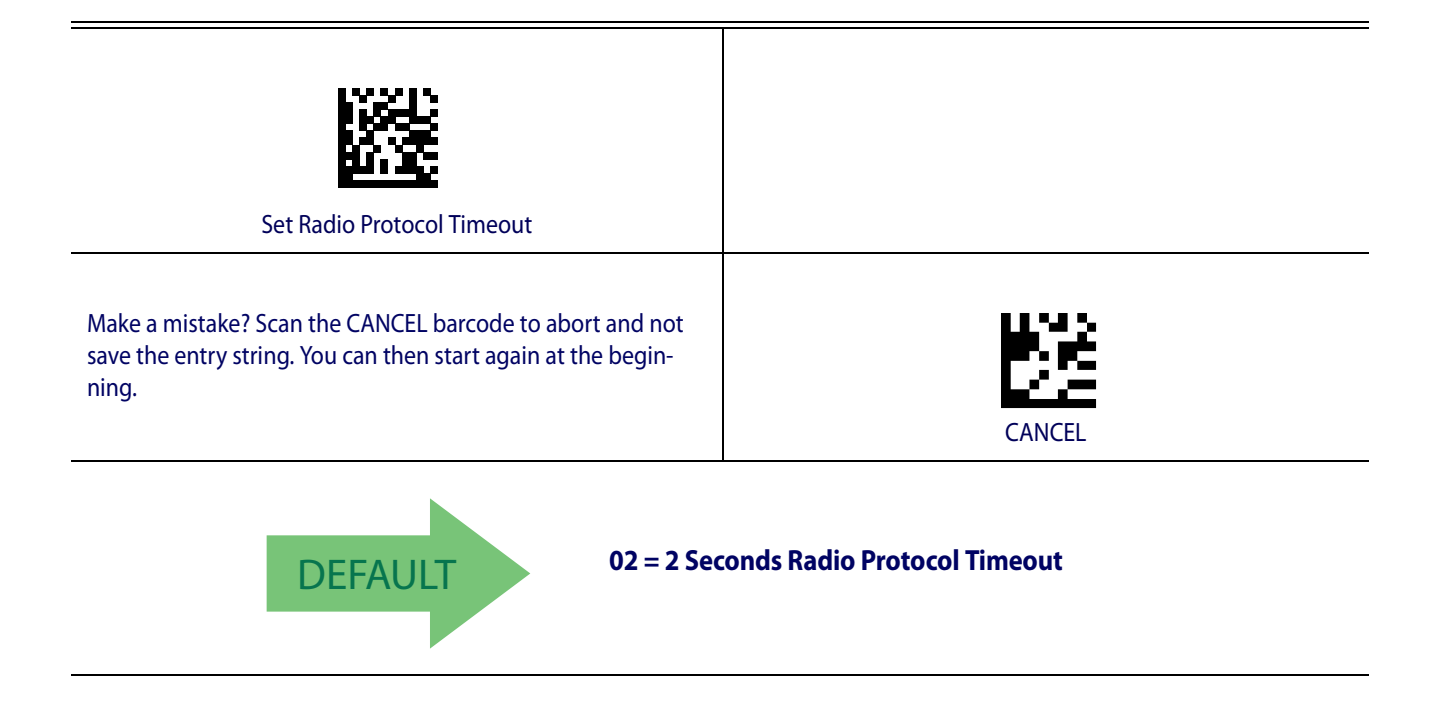

#### <span id="page-251-0"></span>**STAR Radio Transmit Mode**

Specifies the transmission protocol for Star communications.

Options are:

- ACK from cradle to scanner signals a good transmission as soon as the Base Station receives a label
- ACK when sent to host scanner signals a good transmission as soon as the Base Station has sent the label to the host
- ACK from host scanner signals a good transmission as soon as the Base Station has sent the label to the host and host has replied with an acknowledge message.

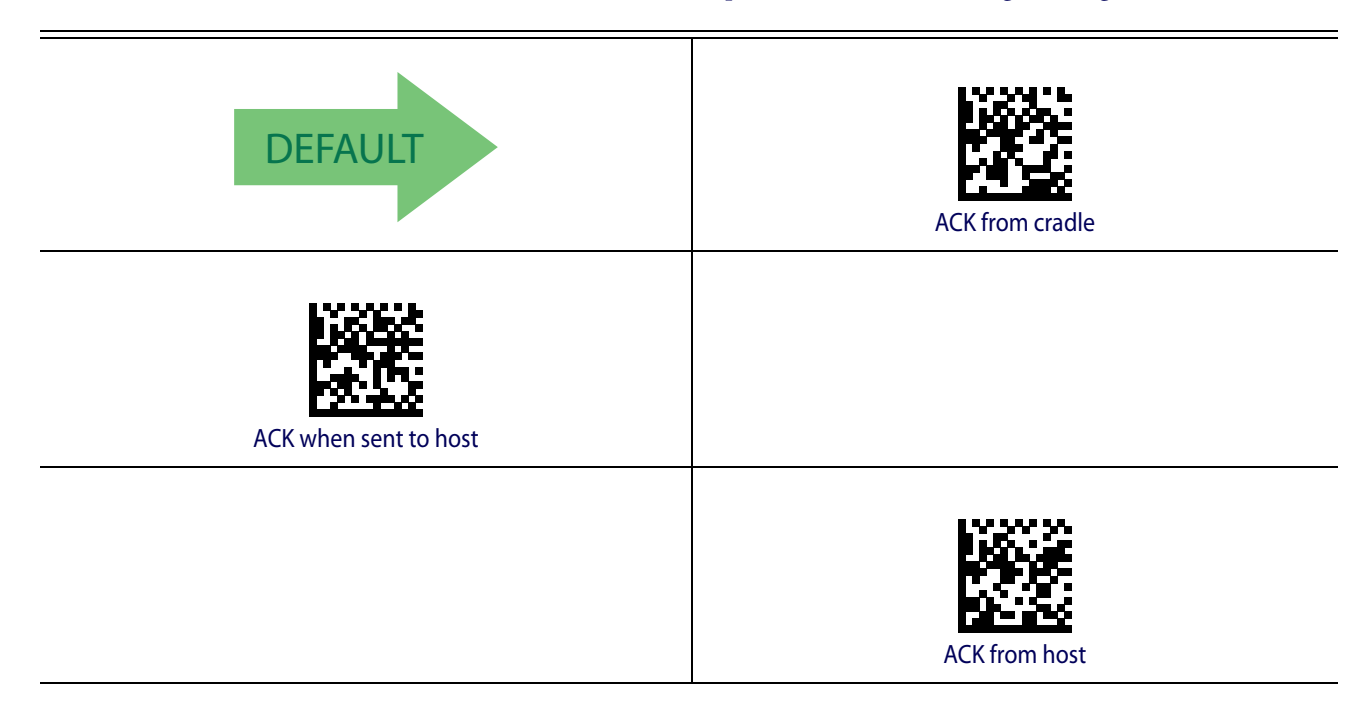

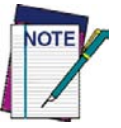

**ACK from host works only for RS-232 or USB-COM interfaces with ACK/ NACK disabled. If ACK from host is configured with any other interface conditions, it works like ACK when sent to host.**

**See ["Message Formatting" on page](#page-290-0) 289 for details.** 

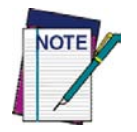

**The Base Station can receive a host message only if Host Commands Obey/Ignore (page [39\)](#page-40-0) is set to Ignore.**
# **MOTION FEATURES**

**[MOTION AIMING CONTROL](#page-252-0)** on page 251

**[MOTION SENSITIVITY](#page-253-0)** on page 252

**[MOTIONLESS TIMEOUT](#page-253-1)** on page 252

Use this chapter to configure motion settings for the handheld. Reference [Appendix B](#page-302-0) for a listing of standard factory settings.

# <span id="page-252-0"></span>**Motion Aiming Control**

Configures the ability of the scanner to Enable/Disable the Aiming system when motion is detected.

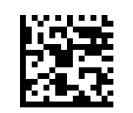

Motion Aiming Control = Disable

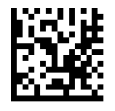

Motion Aiming Control = Enable

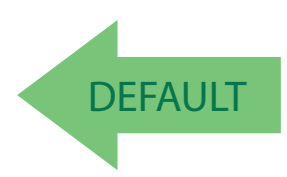

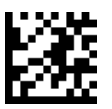

#### Enter/Exit Programming Mode **Motion Features** Motion Features

# <span id="page-253-0"></span>**Motion Sensitivity**

Defines discrete set of levels for scanner motion sensitivity when in handheld use.

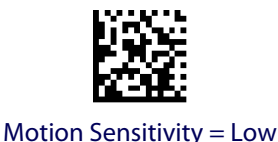

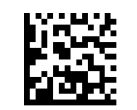

Motion Sensitivity = Medium

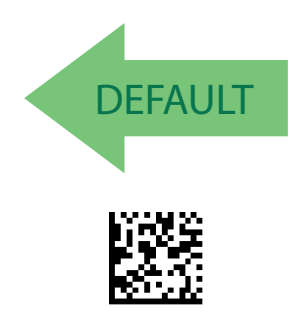

Motion Sensitivity = High

### <span id="page-253-1"></span>**Motionless Timeout**

Specifies the waiting time in 100 millisecond ticks to assume that the reader is in a motionless condition. The selectable range is 500 msec to 25.5 Seconds. When no motion event is detected for a period of time longer than this timeout, the software assumes the reader is in a motionless condition. This normally results in returning the scanner to Stand Mode. This option relates to such features as Aimer On and Stand Mode Object Sense scanning with respect to motion. See ["Motionless Timeout" on page 288](#page-289-0) in References.

bar code again.

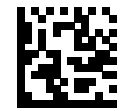

Select Motionless Timeout Setting

Make a mistake? Scan the CANCEL bar code to abort and not save the entry string. You can then start again at the beginning.

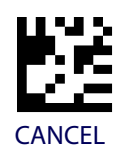

To configure this feature, scan the ENTER/EXIT PRO-GRAMMING MODE bar code above, then the bar code at left followed by three digits from the Alphanumeric characters in [Appendix D Keypad](#page-318-0) representing your desired character(s). End by scanning the ENTER/EXIT

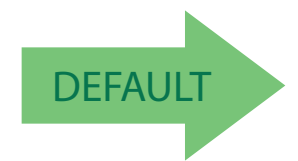

DEFAULT **020 = Motionless Timeout = 2 seconds**

# **Chapter 4 References**

This section contains explanations and examples of selected bar code features. See "Configuration Using Bar Codes" starting on page 37 for the actual bar code labels used to configure the reader.

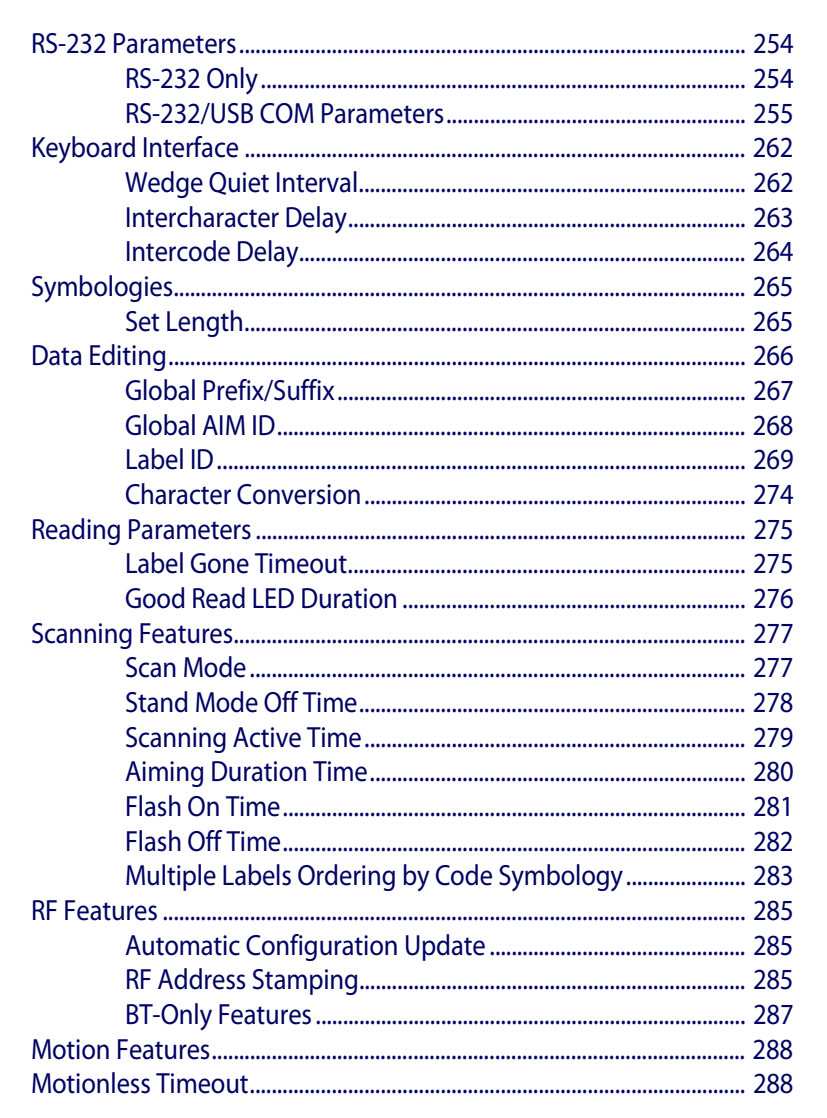

# <span id="page-255-0"></span>**RS-232 Parameters**

# <span id="page-255-1"></span>**RS-232 Only**

### **Baud Rate**

Baud rate is the number of bits of data transmitted per second. Set the reader's baud rate to match the baud rate setting of the host device. With an improper baud rate setting, data may not reach the host correctly.

### **Stop Bits**

The stop bit(s) at the end of each transmitted character marks the end of transmission of one character and prepares the receiving device for the next character in the serial data stream. The number of stop bits selected (one or two) depends on the number the receiving terminal is programmed to accommodate. Set the number of stop bits to match host device requirements.

### **Parity**

This feature specifies parity required for sending and receiving data. A parity check bit is the most significant bit of each ASCII coded character. Select the parity type according to host device requirements.

- Select None when no parity bit is required.
- Select Odd parity and the parity bit value is set to 0 or 1, based on data, to ensure that an odd number of 1 bits are contained in the coded character.
- Select Even parity and the parity bit value is set to 0 or 1, based on data, to ensure that an even number of 1 bits are contained in the coded character.

### **Handshaking Control**

The data interface consists of an RS-232 port designed to operate either with or without the hardware handshaking lines, *Request to Send* (RTS), and *Clear to Send* (CTS). Handshaking Control includes the following options:

- RTS RTS is asserted during transmissions. CTS is ignored.
- RTS/CTS RTS is asserted during transmissions. CTS gates transmissions.
- RTS/XON/XOFF RTS is asserted during transmissions. CTS is ignored. XON and XOFF gate transmissions.
- RTS On/CTS RTS is always asserted. CTS gates transmissions.

RTS/CTS Scan Control — RTS is asserted during transmissions. CTS gates transmissions and controls enable and disable state of scanner.

### <span id="page-256-0"></span>**RS-232/USB COM Parameters**

### **Intercharacter Delay**

This parameter specifies the intercharacter delay between the end of one character and the beginning of the next. The delay can be set within a range of zero (0) to 990 milliseconds in 10ms increments. A setting of zero specifies no delay.

To set the delay:

- 1. Determine the desired setting in milliseconds.
- 2. Divide the desired setting by 10 (setting is in 10ms increments). Pad the result with leading zeroes to yield two digits. For example:  $0 = 00$ ,  $5 = 05$ ,  $20 = 20$ , etc.
- 3. Scan the ENTER/EXIT PROGRAMMING MODE bar code to enter Programming Mode.
- 4. Go to [page](#page-48-0) 47 and scan the bar code: SELECT INTERCHARACTER DELAY SET-TING.
- 5. Scan the appropriate two digits from the keypad in [Appendix D, Keypad,](#page-318-0) that represent the duration which was determined in the steps above. You will hear a two-beep indication after the last character.

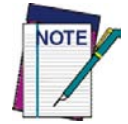

**If you make a mistake before the last character, scan the CANCEL bar code to abort and not save the entry string. You can then start again at the beginning.**

6. Scan the ENTER/EXIT PROGRAMMING MODE bar code to exit.

This completes the procedure. See [Table](#page-256-1) 25 for some examples of how to set this feature.

#### <span id="page-256-1"></span>**Table 25. Intercharacter Delay Setting Examples**

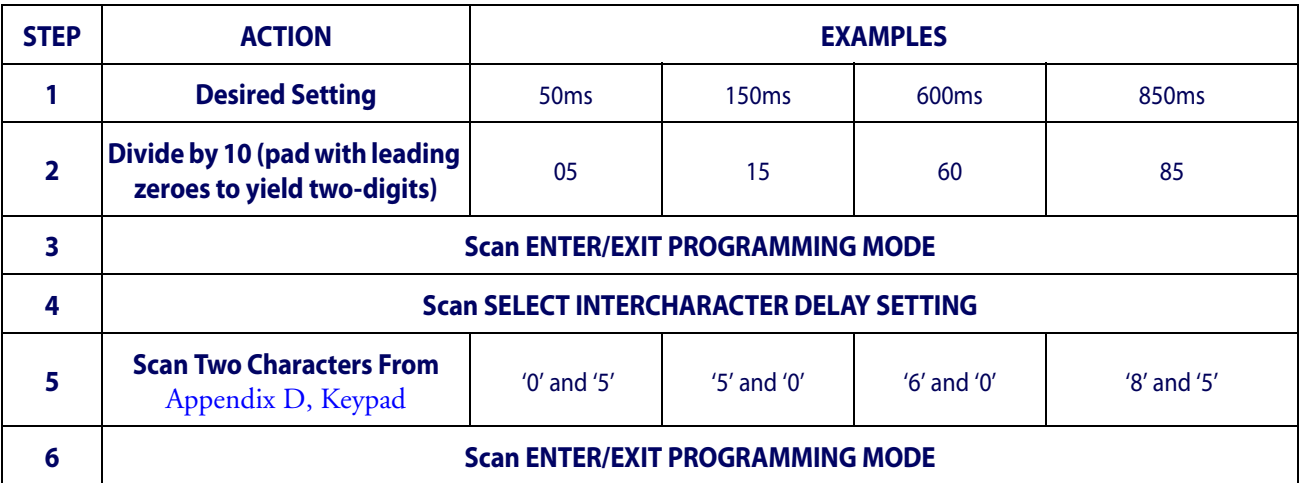

### **ACK NAK Options**

This enables/disables the ability of the reader to support the RS-232 ACK/NAK protocol. When configured, the reader and/or host sends an "ACK" when it receives data properly, and sends "NAK" when the data is in error.

Options are:

- Disable
- Enable for label transmission The reader expects an ACK/NAK response from the host when a label is sent.
- Enable for host-command acknowledge The reader will respond with ACK/NAK when the host sends a command.
- Enable for label transmission and host-command acknowledge

### **ACK Character**

This setting specifies an ASCII character or hex value to be used as the ACK character. ASCII characters or any hex value from 0 to 0xFF can be selected.

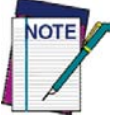

**Setting to previously defined characters such as XON, XOFF, or host commands conflicts with normal operation of these characters. 8-bit data is not recognized when the option** [Data Bits](#page-44-0) **has been set as 7 Data Bits.**

- 1. Determine the desired character or value.
- 2. Use the [ASCII Chart](#page-330-0) on the inside back cover of this manual to find the hex equivalent for the desired character/value.
- 3. Go to [page](#page-51-0) 50 and scan ENTER/EXIT PROGRAMMING MODE to enter Programming Mode.
- 4. Scan the bar code: SELECT ACK CHARACTER SETTING.
- 5. Scan the appropriate two alphanumeric characters from the keypad in [Appendix D, Key](#page-318-0)[pad,](#page-318-0) that represent the desired character/value in step 1 above. The second character will cause a two-beep indication.
- 6. Scan the ENTER/EXIT PROGRAMMING MODE bar code to exit.

See [Table](#page-257-0) 26 for some examples of how to set this feature.

#### <span id="page-257-0"></span>**Table 26. ACK Character Setting Examples**

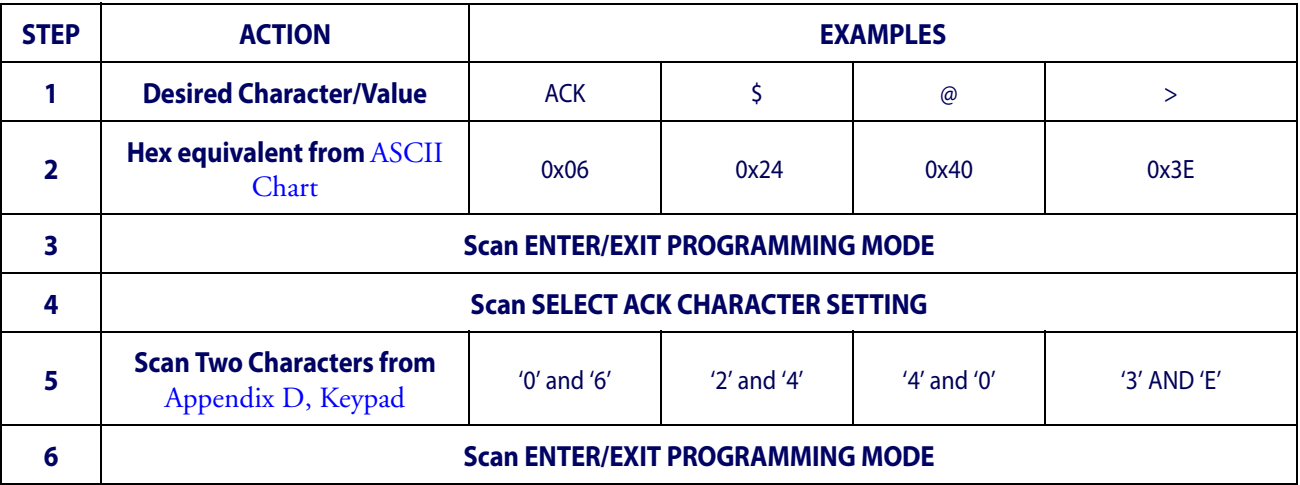

#### **NAK Character**

This setting specifies an ASCII character or hex value to be used as the NAK character. ASCII characters or any hex value from 0 to 0xFF can be selected.

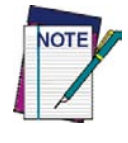

**Setting to previously defined characters such as XON, XOFF, or host commands conflicts with normal operation of these characters. 8 bit data is not recognized when the option** [Data Bits](#page-44-0) **has been set as 7 Data Bits.**

To set this feature:

- 1. Determine the desired character or value.
- 2. Use the [ASCII Chart](#page-330-0) on the inside back cover of this manual to find the hex equivalent for the desired character/value.
- 3. Go to [page](#page-51-1) 50 and scan the ENTER/EXIT PROGRAMMING MODE bar code to enter Programming Mode.
- 4. Scan the bar code: SELECT NAK CHARACTER SETTING.
- 5. Scan the appropriate two alphanumeric characters from the keypad in [Appendix D, Key](#page-318-0)[pad,](#page-318-0) that represent the desired character/value in step 1 above. The second character will cause a two-beep indication.
- 6. Scan the ENTER/EXIT PROGRAMMING MODE bar code to exit Programming Mode.

This completes the procedure. See [Table](#page-258-0) 27 for some examples of how to set this feature.

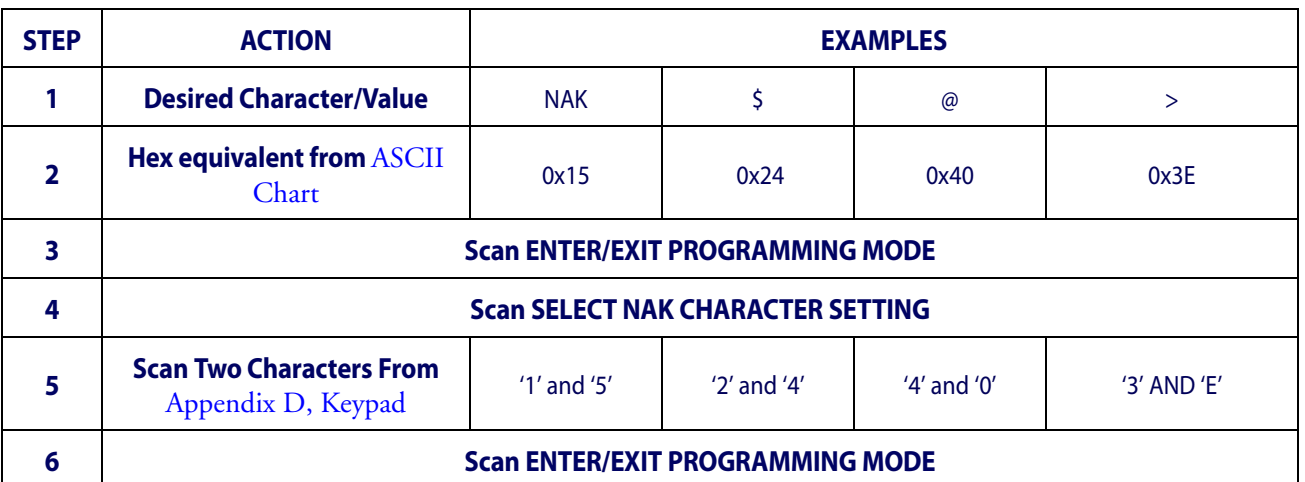

#### <span id="page-258-0"></span>**Table 27. NAK Character Setting Examples**

### **ACK NAK Timeout Value**

This option specifies the amount of time the reader waits for an ACK character from the host following label transmission. The selectable timeout range is 200 milliseconds to 15,000ms (15 seconds) in 200ms increments. A selection of 0 disables the timeout.

To set this value:

- 1. Determine the desired setting in milliseconds.
- 2. Divide the desired setting by 200 (setting is in 200ms increments). Pad the result with leading zeroes to yield two digits. For example:  $0 = 00$ ,  $5 = 05$ ,  $20 = 20$ , etc.
- 3. Go to [page](#page-52-0) 51 and scan the ENTER/EXIT PROGRAMMING MODE bar code to enter Programming Mode.
- 4. Scan the bar code: SELECT ACK NAK TIMEOUT VALUE SETTING.
- 5. Scan the appropriate two digits from the keypad in [Appendix D, Keypad,](#page-318-0) that represent the duration which was determined in the steps above. You will hear a two-beep indication after the last character.

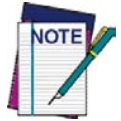

**If you make a mistake before the last character, scan the CANCEL bar code to abort and not save the entry string. You can then start again at the beginning.**

6. Scan the ENTER/EXIT PROGRAMMING MODE bar code to exit Programming Mode.

This completes the procedure. See [Table](#page-259-0) 28 for some examples of how to set this feature.

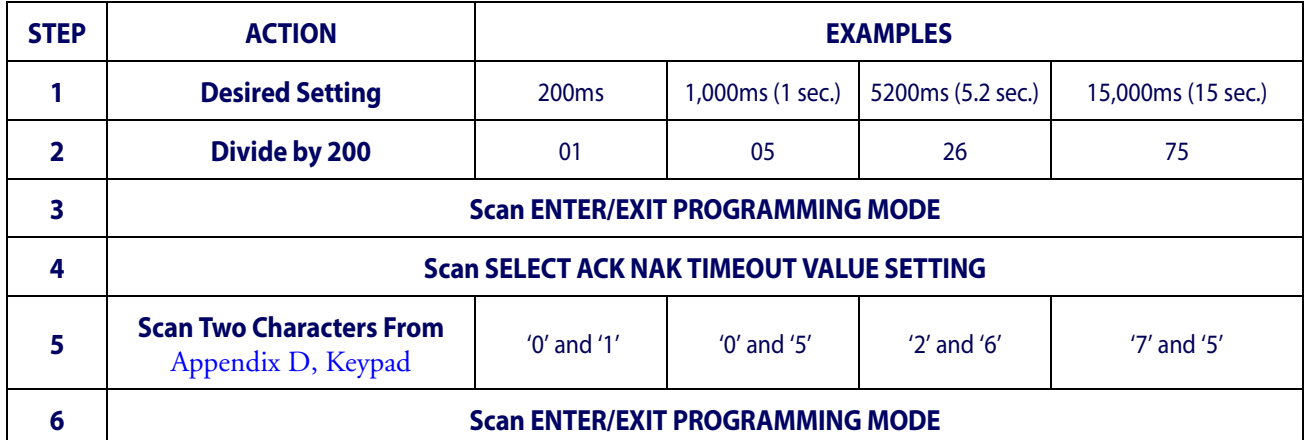

#### <span id="page-259-0"></span>**Table 28. ACK NAK Timeout Value Setting Examples**

### **ACK NAK Retry Count**

This feature specifies the number of times the reader retries a label transmission due to a retry condition. The selectable range is from 1 to 254 retries. A selection of 0 disables the count, and a selection of 255 specifies unlimited retries.

To set this feature:

- 1. Determine the desired setting.
- 2. Pad the number with leading zeroes to yield three digits. For example:  $0 = 000$ ,  $5 = 005$ ,  $20 = 020$ , etc.
- 3. Go to [page](#page-52-1) 51 and scan the ENTER/EXIT PROGRAMMING MODE bar code to enter Programming Mode.
- 4. Scan the bar code: SELECT ACK NAK RETRY COUNT SETTING.
- 5. Scan the appropriate three digits from the keypad in [Appendix D, Keypad,](#page-318-0) that represent the number which was determined in the steps above. You will hear a two-beep indication after the last character.

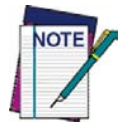

**If you make a mistake before the last character, scan the CANCEL bar code to abort and not save the entry string. You can then start again at the beginning.**

6. Scan the ENTER/EXIT PROGRAMMING MODE bar code to exit Programming Mode.

This completes the procedure. See [Table](#page-260-0) 29 for some examples of how to set this feature.

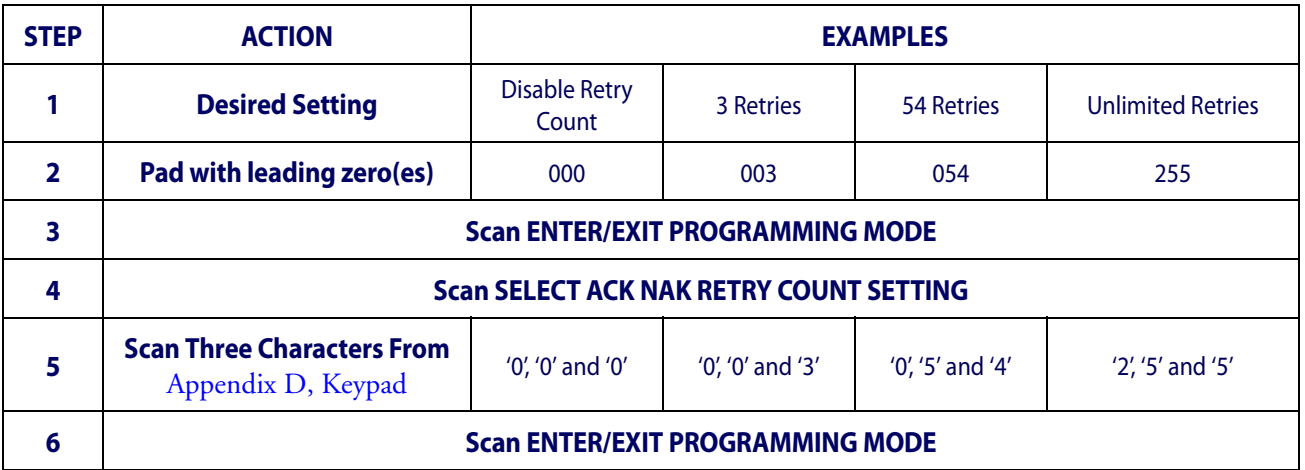

#### <span id="page-260-0"></span>**Table 29. ACK NAK Retry Count Setting Examples**

### **Disable Character**

Specifies the value of the RS-232 host command used to disable the reader.

ASCII characters or any hex value from 0 to 0xFF can be selected.

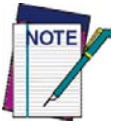

**Setting to previously defined characters such as XON, XOFF, or host commands conflicts with normal operation of these characters. 8 bit data is not recognized when the option** [Data Bits](#page-44-0) **has been set as 7 Data Bits.**

To set the value:

- 1. Determine the desired character or value. A setting of 0xFF indicates the Disable Character is not used (not available).
- 2. Use the [ASCII Chart](#page-330-0) on the inside back cover of this manual to find the hex equivalent for the desired character/value.
- 3. Go to [page](#page-54-0) 53 and scan the ENTER/EXIT PROGRAMMING MODE bar code to enter Programming Mode.
- 4. Scan the bar code: SELECT DISABLE CHARACTER SETTING.
- 5. Scan the appropriate two alphanumeric characters from the keypad in [Appendix D, Key](#page-318-0)[pad,](#page-318-0) that represent the desired character/value in step 1 above. The second character will cause a two-beep indication.
- 6. Scan the ENTER/EXIT PROGRAMMING MODE bar code to exit Programming Mode.

This completes the procedure. See [Table](#page-261-0) 30 for some examples of how to set this feature.

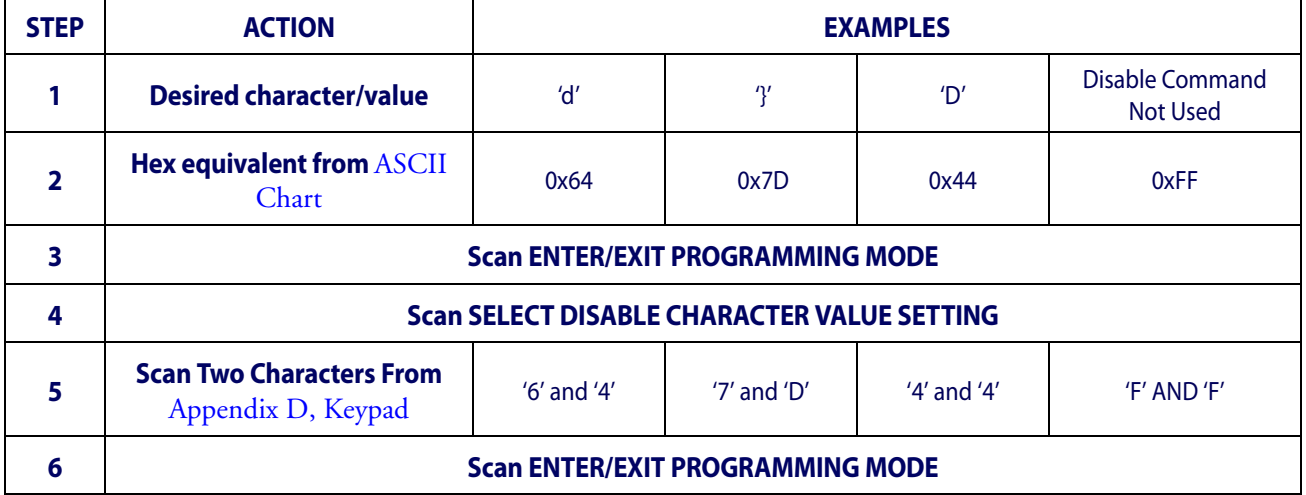

#### <span id="page-261-0"></span>**Table 30. Disable Character Setting Examples**

#### **Enable Character**

Specifies the value of the RS-232 host command used to enable the reader.

ASCII characters or any hex value from 0 to 0xFF can be selected.

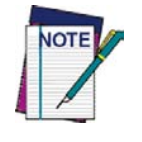

**Setting to previously defined characters such as XON, XOFF, or host commands conflicts with normal operation of these characters. 8 bit data is not recognized when the option** [Data Bits](#page-44-0) **has been set as 7 Data Bits.**

To set this feature:

Determine the desired character or value. A setting of 0xFF indicates the Enable Character is not used (not available).

- 1. Determine the desired character or value.
- 2. Use the [ASCII Chart](#page-330-0) on the inside back cover of this manual to find the hex equivalent for the desired character/value.
- 3. Go to [page](#page-54-1) 53 and scan the ENTER/EXIT PROGRAMMING MODE bar code to enter Programming Mode.
- 4. Scan the bar code: SELECT ENABLE CHARACTER SETTING.
- 5. Scan the appropriate two alphanumeric characters from the keypad in [Appendix D, Key](#page-318-0)[pad,](#page-318-0) that represent the desired character/value in step 2 above. The second character will cause a two-beep indication.
- 6. Scan the ENTER/EXIT PROGRAMMING MODE bar code to exit Programming Mode.

This completes the procedure. See [Table](#page-262-0) 31 for some examples of how to set this feature.

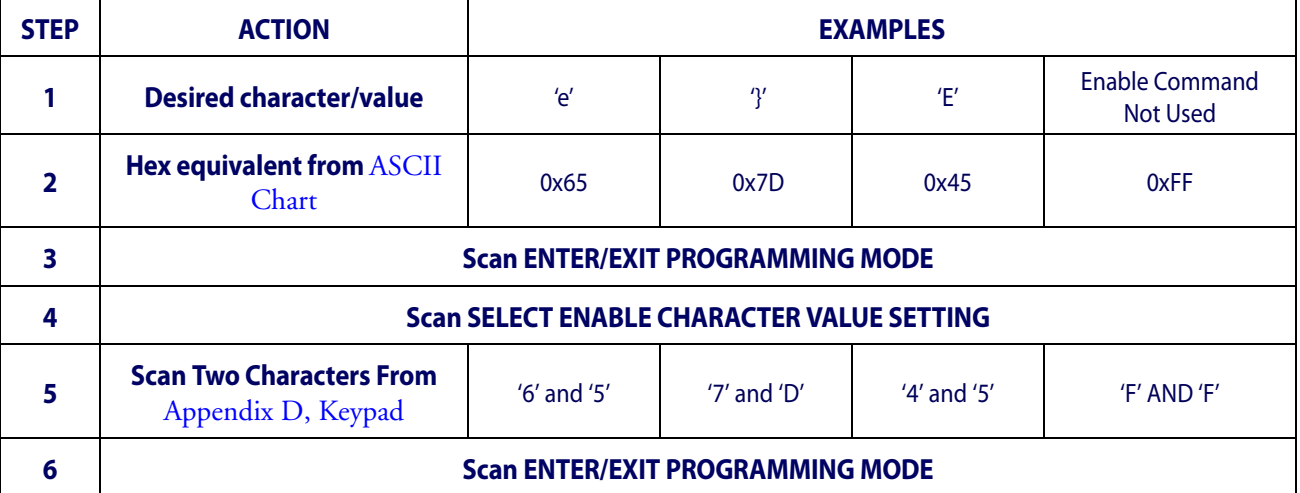

#### <span id="page-262-0"></span>**Table 31. Enable Character Setting Examples**

# <span id="page-263-0"></span>**Keyboard Interface**

# <span id="page-263-1"></span>**Wedge Quiet Interval**

Specifies the amount of time the reader looks for keyboard activity before it breaks the keyboard connection in order to transmit data to host. The range is from 0 to 990ms in 10ms increments.

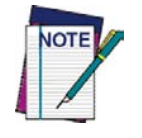

**This feature applies ONLY to the Keyboard Wedge interface.**

- 1. Determine the desired setting in milliseconds.
- 2. Divide the desired setting by 10 (setting is in 10ms increments). Pad the result with leading zeroes to yield two digits. For example:  $0 = 00$ ,  $5 = 05$ ,  $20 = 20$ , etc.
- 3. Go to [page](#page-62-0) 61 and scan the ENTER/EXIT PROGRAMMING MODE bar code to enter Prog. Mode.
- 4. Scan the bar code: SELECT WEDGE QUIET INTERVAL SETTING.
- 5. Scan the appropriate two digits from the keypad in [Appendix D, Keypad,](#page-318-0) that represent the duration which was determined in the steps above. You will hear a two-beep indication after the last character.

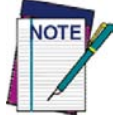

**If you make a mistake before the last character, scan the CANCEL bar code to abort and not save the entry string. You can then start again at the beginning.**

6. Scan the ENTER/EXIT PROGRAMMING MODE bar code to exit.

This completes the procedure to set the Wedge Quiet Interval. See [Table](#page-263-2) 32 for some examples of how to set this feature.

#### <span id="page-263-2"></span>**Table 32. Wedge Quiet Interval Setting Examples**

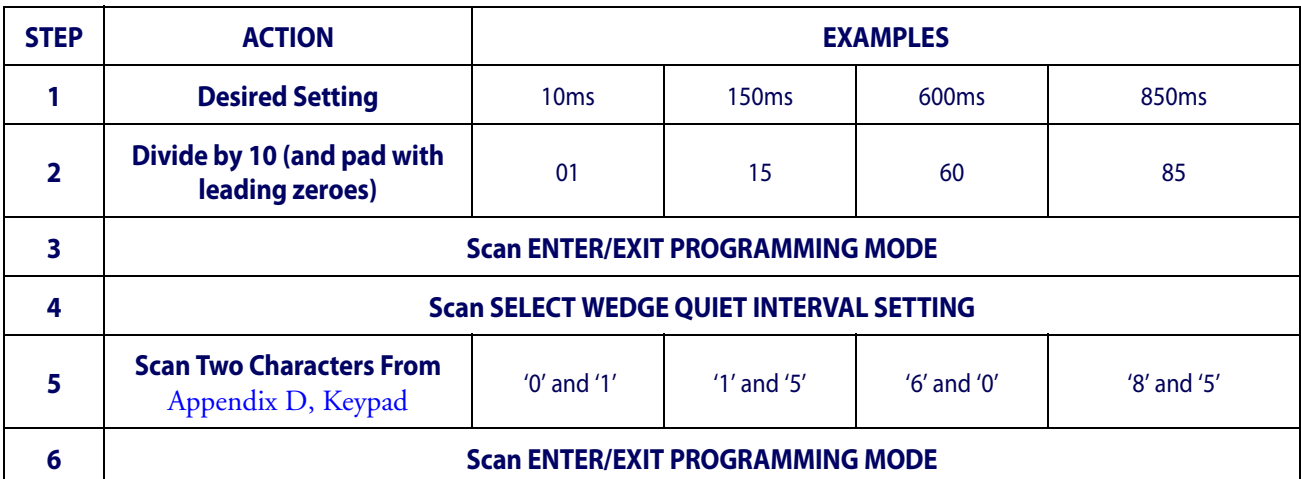

### <span id="page-264-0"></span>**Intercharacter Delay**

This parameter specifies the intercharacter delay between the end of one character and the beginning of the next. The delay can be set within a range of zero (0) to 990 milliseconds in 10ms increments. A setting of zero specifies no delay.

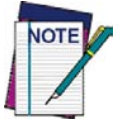

**This feature applies ONLY to the Keyboard Wedge interface.**

To set the delay:

- 1. Determine the desired setting in milliseconds.
- 2. Divide the desired setting by 10 (setting is in 10ms increments). Pad the result with leading zeroes to yield two digits. For example:  $0 = 00$ ,  $5 = 05$ ,  $20 = 20$ , etc.
- 3. Go to [page](#page-48-0) 47 and scan the ENTER/EXIT PROGRAMMING MODE bar code to enter Programming Mode.
- 4. Scan the bar code: SELECT INTERCHARACTER DELAY SETTING.
- 5. Scan the appropriate two digits from the keypad in [Appendix D, Keypad,](#page-318-0) that represent the duration which was determined in the steps above. You will hear a two-beep indication after the last character.

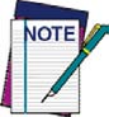

**If you make a mistake before the last character, scan the CANCEL bar code to abort and not save the entry string. You can then start again at the beginning.**

6. Scan the ENTER/EXIT PROGRAMMING MODE bar code to exit Programming Mode.

This completes the procedure. See [Table](#page-264-1) 33 for some examples of how to set this feature.

#### <span id="page-264-1"></span>**Table 33. Intercharacter Delay Setting Examples**

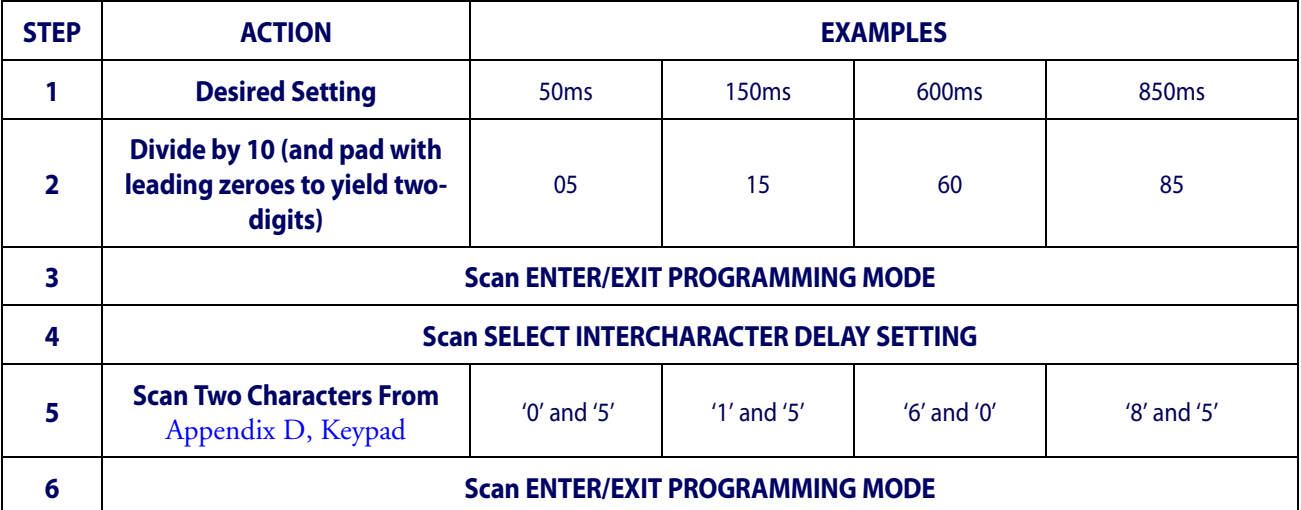

# <span id="page-265-0"></span>**Intercode Delay**

Specifies the delay between labels transmitted to the host for this interface. The selectable range for this feature is from 0 to 99 seconds.

Follow these instructions to set this feature:

- 1. Determine the desired setting.
- 2. Pad the number with leading zeroes to yield two digits. For example:  $0 = 00$ ,  $5 = 05$ ,  $20 = 0$ 20, etc
- 3. Go to [page](#page-62-1) 61 and scan the ENTER/EXIT PROGRAMMING MODE bar code to enter Programming Mode.
- 4. Scan the bar code: SELECT INTERCODE DELAY SETTING.
- 5. Scan the appropriate two digits from the keypad in [Appendix D, Keypad,](#page-318-0) that represent the duration which was determined in the steps above. You will hear a two-beep indication after the last character.

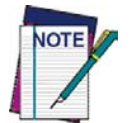

**If you make a mistake before the last character, scan the CANCEL bar code to abort and not save the entry string. You can then start again at the beginning.**

6. Scan the ENTER/EXIT PROGRAMMING MODE bar code to exit Programming Mode.

This completes the procedure. See [Table](#page-265-1) 34 for some examples of how to set this feature.

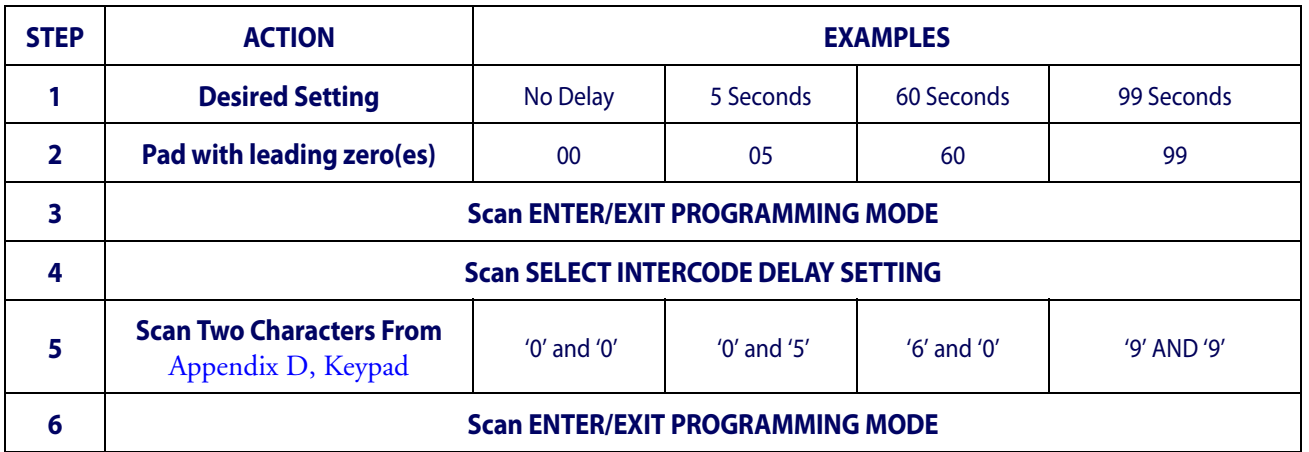

#### <span id="page-265-1"></span>**Table 34. Wedge Intercode Delay Examples**

# <span id="page-266-0"></span>**Symbologies**

# <span id="page-266-1"></span>**Set Length**

Length Control allows you to select either variable length decoding or fixed length decoding for the specified symbology.

**Variable Length:** For variable length decoding, a minimum and maximum length may be set.

**Fixed Length:** For fixed length decoding, two different lengths may be set.

### **Set Length 1**

This feature specifies one of the bar code lengths for Length Control. Length 1 is the minimum label length if in Variable Length Mode, or the first fixed length if in Fixed Length Mode. Length includes the bar code's data characters only.

The number of characters that can be set varies, depending on the symbology. Reference the page for your selected symbology to see specific variables.

- 1. Determine the desired character length (varies depending on symbology). Pad the number with leading zeroes to yield two digits. For example:  $0 = 00$ ,  $5 = 05$ ,  $20 = 20$ , etc.
- 2. Go to the Set Length page for your selected symbology and scan the ENTER/EXIT PRO-GRAMMING MODE bar code to enter Programming Mode.
- 3. Scan the bar code to SELECT LENGTH 1 SETTING for your selected symbology.
- 4. Scan the appropriate two digits from the keypad in [Appendix D, Keypad,](#page-318-0) that represent the length setting which was determined in the steps above. You will hear a two-beep indication after the last character.

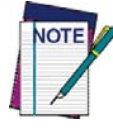

**If you make a mistake before the last character, scan the CANCEL bar code to abort and not save the entry string. You can then start again at the beginning.**

5. Scan the ENTER/EXIT PROGRAMMING MODE bar code to exit Prog Mode.

### **Set Length 2**

This feature allows you to set one of the bar code lengths for the specified symbology. Length 2 is the maximum label length if in Variable Length Mode, or the second fixed length if in Fixed Length Mode. See the page for the specific symbology for parameters.

The length that can be set varies depending on the symbology. A setting of 0 specifies to ignore this length (only one fixed length).

Follow these instructions to set this feature:

- 1. Determine the desired character length (from 1 to 50 or 0 to ignore this length). Pad the number with leading zeroes to yield two digits. For example:  $0 = 00$ ,  $5 = 05$ ,  $20 = 20$ , etc.
- 2. Go to the Set Length page for your selected symbology and scan the ENTER/EXIT PRO-GRAMMING MODE bar code to enter Programming Mode.
- 3. Scan the bar code to SELECT LENGTH 2 SETTING for your selected symbology.

4. Scan the appropriate two digits from the keypad in [Appendix D, Keypad](#page-318-0) that represent the length setting which was determined in the steps above. You will hear a two-beep indication after the last character.

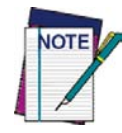

**If you make a mistake, before the last character scan the CANCEL bar code to abort and not save the entry string. You can then start again at the beginning.**

5. Scan the ENTER/EXIT PROGRAMMING MODE bar code to exit Programming Mode.

This completes the procedure.

# <span id="page-267-0"></span>**Data Editing**

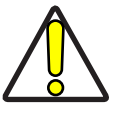

**It is not recommended to use these features with IBM interfaces.**

**CAUTION**

When a bar code is scanned, additional information can be sent to the host computer along with the bar code data. This combination of bar code data and supplementary user-defined data is called a "message string." The Data Editing features can be used to build specific user-defined data into a message string.

There are several types of selectable data characters that can be sent before and after scanned data. You can specify if they should be sent with all symbologies, or only with specific symbologies. Figure 15 shows the available elements you can add to a message string:

#### **Figure 15. Breakdown of a Message String**

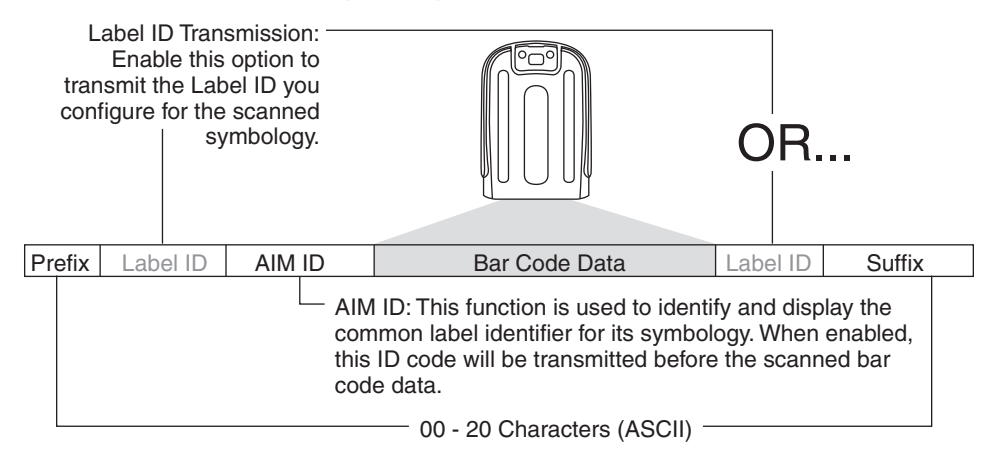

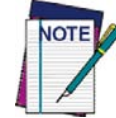

**Additional advanced editing is available. See the Advanced formatting features in the Datalogic Aladdin configuration software, or contact Technical Support (as described on** [page](#page-11-0) 10**) for more information.**

#### **Please Keep In Mind...**

- Modifying a message string is not a mandatory requirement. Data editing is a sophisticated feature allowing highly customizable output for advanced users. Factory default settings for data editing is typically set to NONE.
- A prefix or suffix may be applied only to a specified symbology (reference ["1D Code](#page-110-0)  Selection" [starting on page 109\)](#page-110-0) or across all symbologies (set via the Global features in this chapter).
- You can add any character from the [ASCII Chart](#page-330-0) (from 00-FF) on the inside back cover of this manual as a prefix, suffix or Label ID.
- Enter prefixes and suffixes in the order in which you want them to appear on the output.

## <span id="page-268-0"></span>**Global Prefix/Suffix**

Up to 20 ASCII characters may be added as a prefix (in a position before the bar code data) and/ or as a suffix (in a position following the bar code data) as indicated in Figure 16.

#### **Figure 16. Prefix and Suffix Positions**

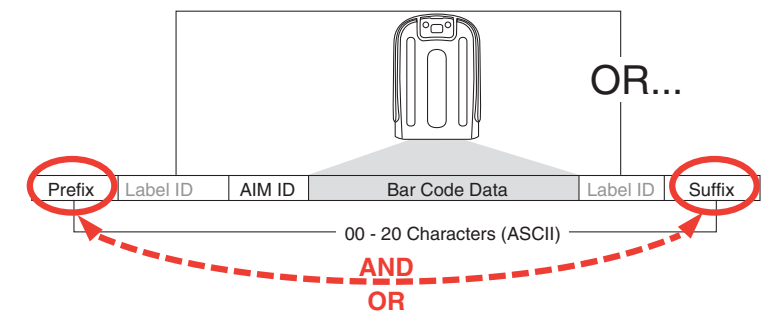

### **Example: Setting a Prefix**

In this example, we'll set a prefix for all symbologies.

- 1. Determine which ASCII character(s) are to be added to scanned bar code data. In this example, we'll add a dollar sign ('\$') as a prefix.
- 2. Go to [page](#page-77-0) 76 and scan the ENTER/EXIT PROGRAMMING MODE bar code, then scan the SET GLOBAL PREFIX bar code.
- 3. Reference the [ASCII Chart](#page-330-0) on the inside back cover of this manual to find the hex value assigned to the desired character. The corresponding hex number for the '\$' character is 24. To enter this selection code, scan the '2' and '4' bar codes from [Appendix D, Keypad.](#page-318-0)

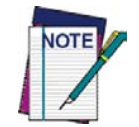

**If you make a mistake before the last character, scan the CANCEL bar code to abort and not save the entry string. You can then start again at the beginning.**

- 4. If less than the expected string of 20 characters are selected, scan the ENTER/EXIT bar code to terminate the string.
- 5. Scan the ENTER/EXIT bar code once again to exit Programming Mode.
- 6. The resulting message string would appear as follows: Scanned bar code data: **12345** Resulting message string output: **\$12345**

# <span id="page-269-0"></span>**Global AIM ID**

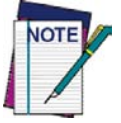

**This feature enables/disables addition of AIM IDs for all symbology types.**

AIM label identifiers (as opposed to custom characters you select yourself as with label identifiers) can be included with scanned bar code data. AIM label identifiers consist of three characters as follows:

- A close brace character (ASCII ']'), followed by...
- A code character (see the table below), followed by...
- A modifier character (the modifier character is symbol dependent).

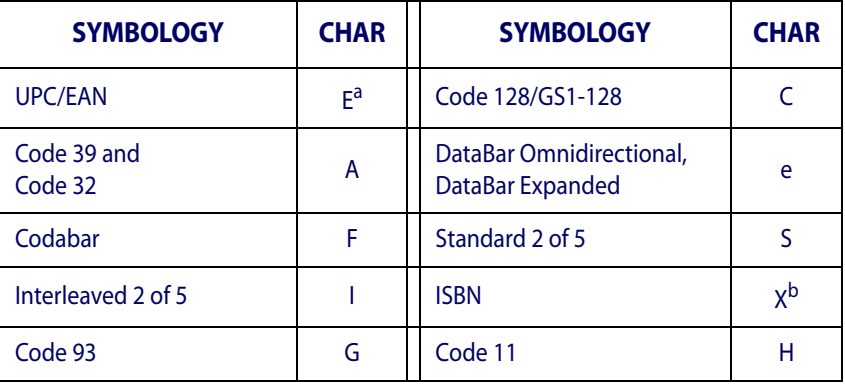

a. UPC-A and UPC-E labels are converted to EAN 13 when adding AIM IDs.

b. ISBN (X with a 0 modifier character)

#### **Figure 17. AIM ID**

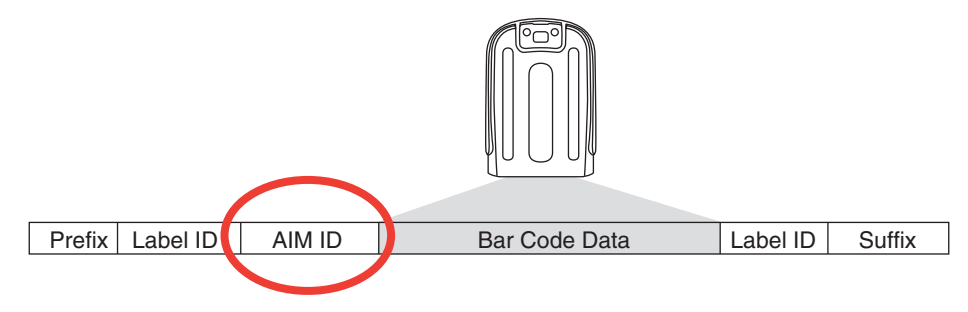

# <span id="page-270-0"></span>**Label ID**

A Label ID is a customizable code of up to three ASCII characters (each can be one of hex 0x01- 0xFF), used to identify a bar code (symbology) type. It can be appended previous to or following the transmitted bar code data depending upon how this option is enabled. This feature provides options for configuring custom Label IDs as a pre-loaded set (see ["Label ID:](#page-270-1)  [Pre-loaded Sets"](#page-270-1) below) or individually per symbology (see ["Label ID: Set Individually Per](#page-273-0)  [Symbology" on page](#page-273-0) 272). If you wish to program the reader to always include an industry standard label identifier for ALL symbology types, see ["Global AIM ID" on page](#page-78-0) 77.

### <span id="page-270-1"></span>**Label ID: Pre-loaded Sets**

The reader supports two pre-loaded sets of Label IDs. [Table](#page-270-2) 35 shows the USA and the EU sets.

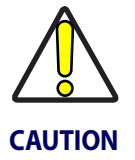

**When changing from one Label ID set to another, all other reader configuration settings, including the host interface type, will be erased and set to the standard factory defaults. Any custom configuration or custom defaults will be lost.**

#### <span id="page-270-2"></span>**Table 35**. **Label ID Pre-loaded Sets**

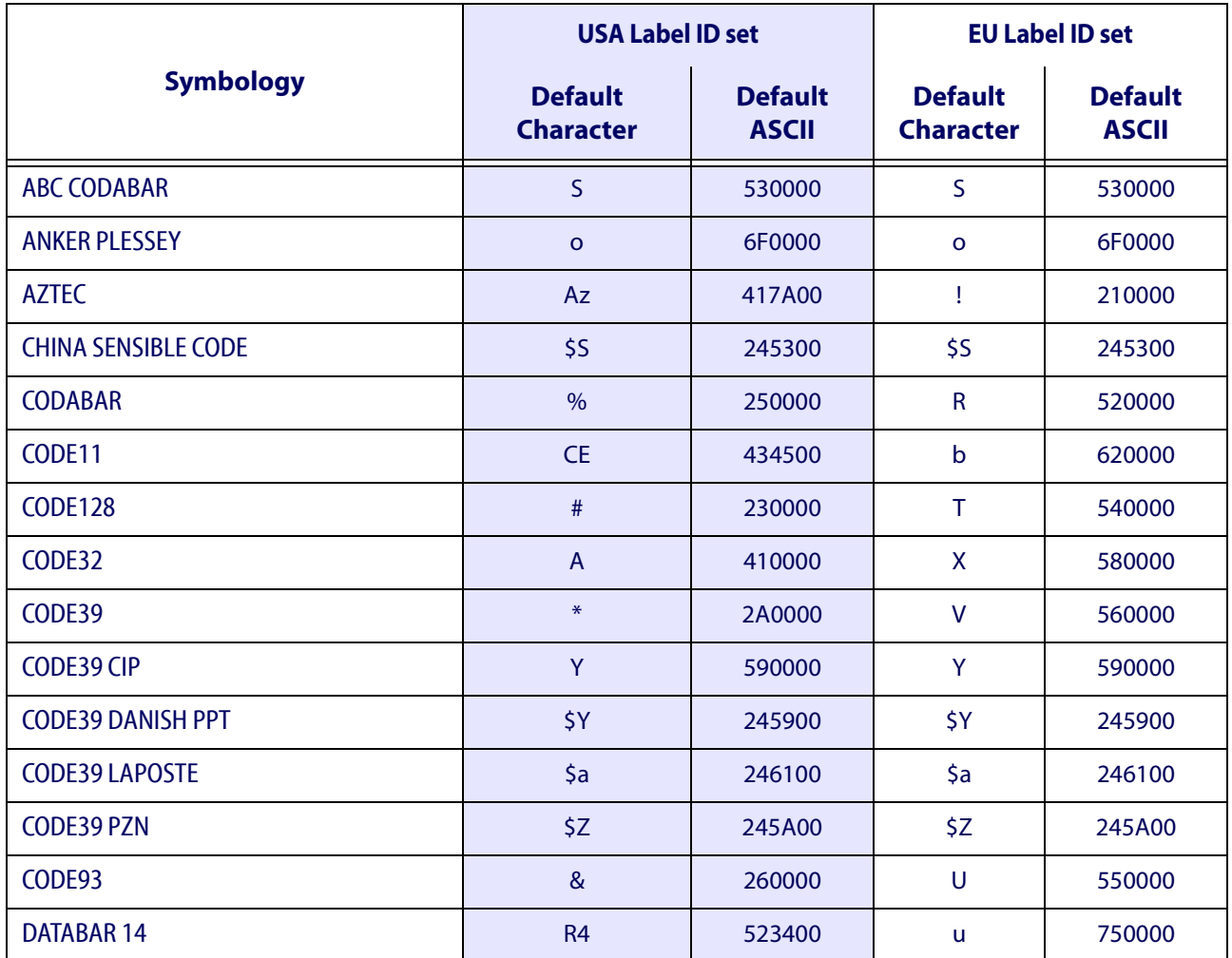

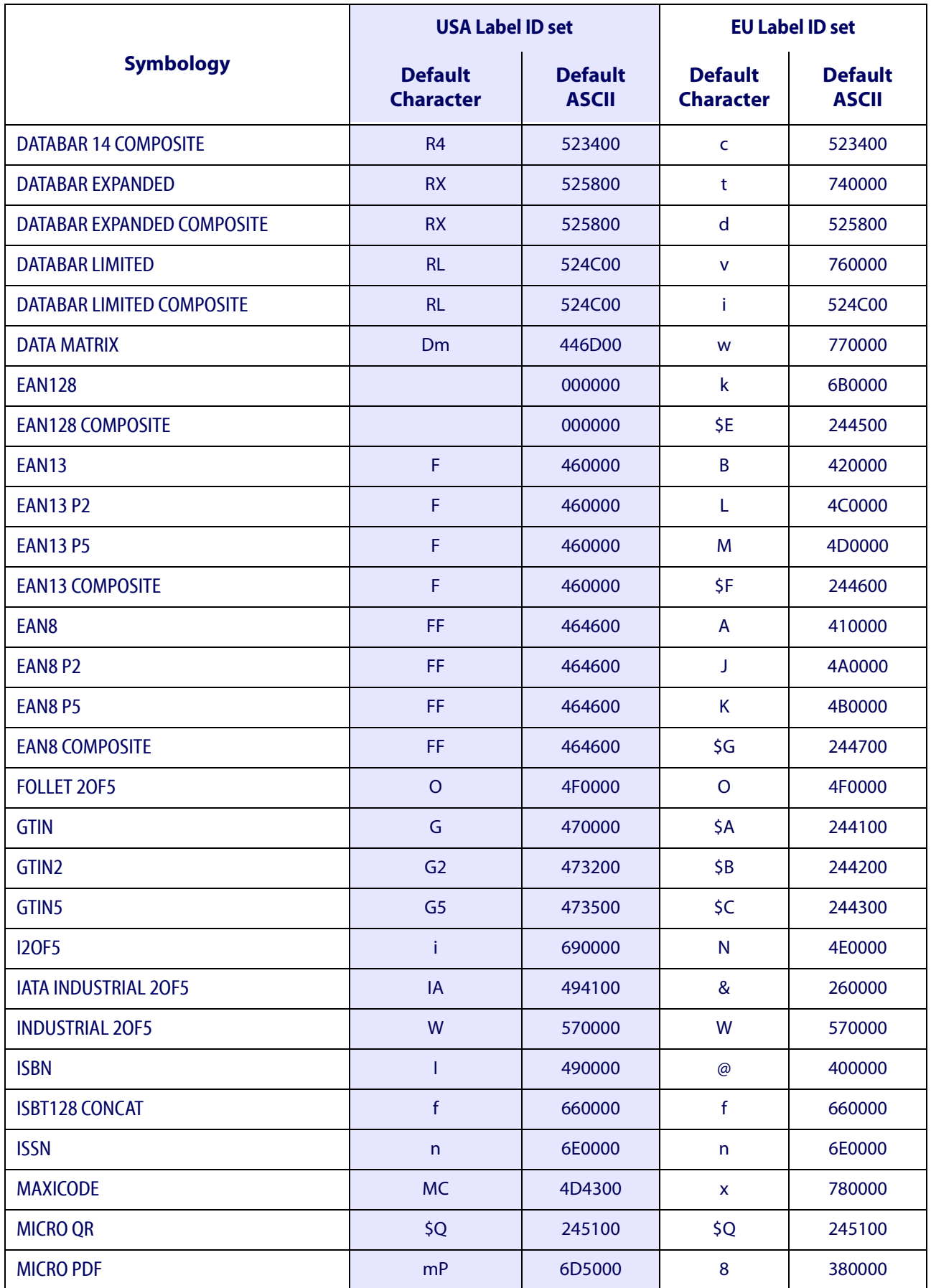

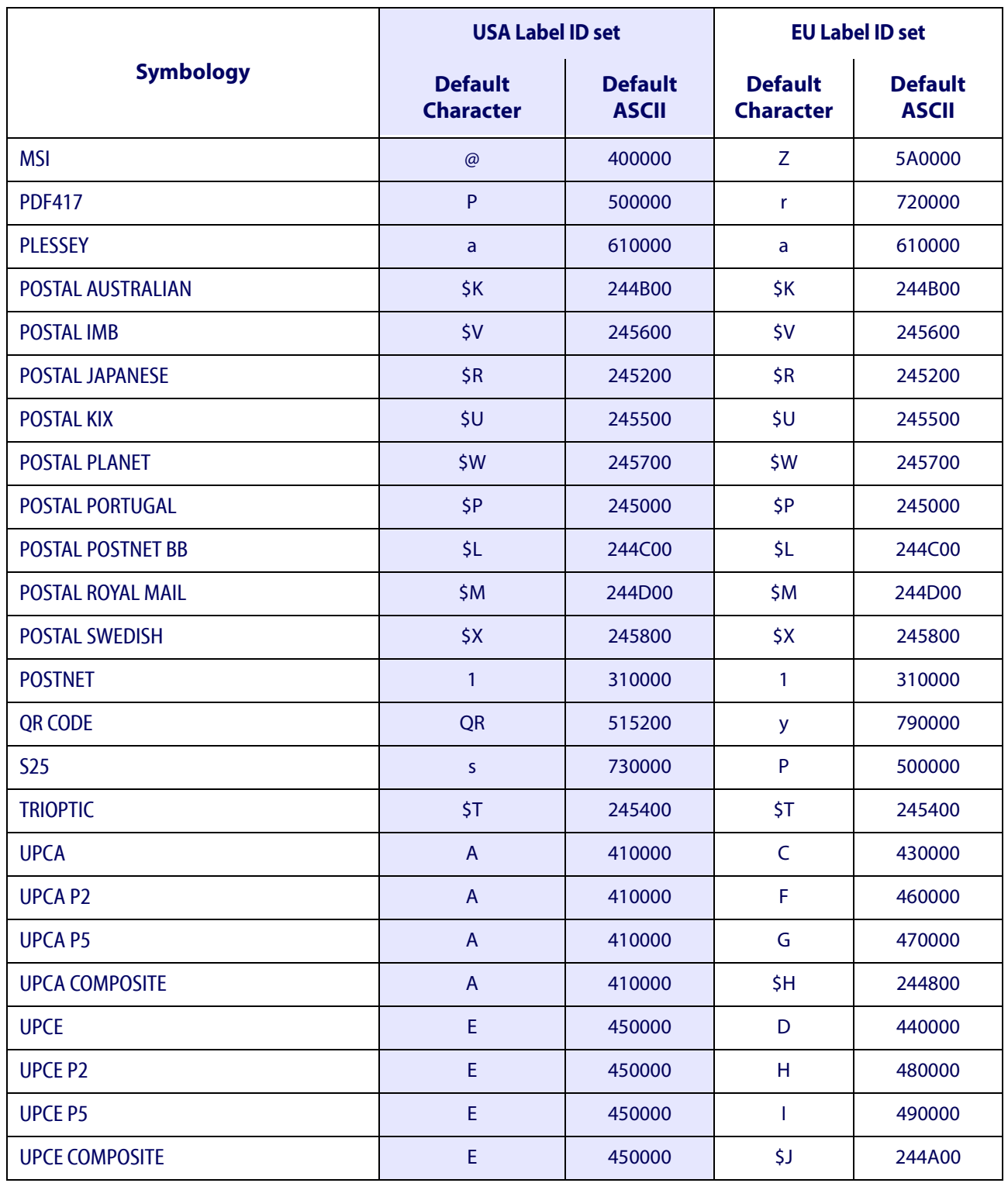

### <span id="page-273-0"></span>**Label ID: Set Individually Per Symbology**

To configure a Label ID individually for a single symbology:

- 1. Go to [page](#page-82-0) 81 and scan the ENTER/EXIT bar code.
- 2. Select Label ID position as either BEFORE (Enable as Prefix) or AFTER (Enable as suffix) by scanning the appropriate bar code in the section ["Label ID Control" on page](#page-82-0) 81. Reference Figure 18 for Label ID positioning options if multiple identification features are enabled.
- 3. Scan a bar code to select the symbology for which you wish to configure a custom Label ID from the section ["Label ID Symbology Selection • 1D Symbologies" on page](#page-83-0) 82.
- 4. Determine the desired character(s) (you may choose up to three) which will represent the Label ID for the selected symbology.
- 5. Turn to the [ASCII Chart](#page-330-0) on the inside back cover of this manual and find the equivalent hex digits associated with your choice of Label ID. For example, if you wish to select an equal sign (=) as a Label ID, the chart indicates its associated hex characters as 3D. Turn to "Keypad" [starting on page 317](#page-318-0) and scan the bar codes representing the hex characters determined. For the example given, the characters '3' and 'D' would be scanned. More examples of Label ID settings are provided in [Table](#page-274-0) 36.

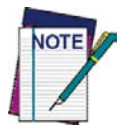

**If you make a mistake before the last character, scan the CANCEL bar code to abort and not save the entry string. You can then start again at the beginning.**

- 6. Scan the ENTER/EXIT bar code to exit Label ID entry.
- 7. Scan the ENTER/EXIT bar code once again to exit Programming Mode.

This completes the steps to configure a Label ID for a given symbology.

#### **Figure 18. Label ID Position Options**

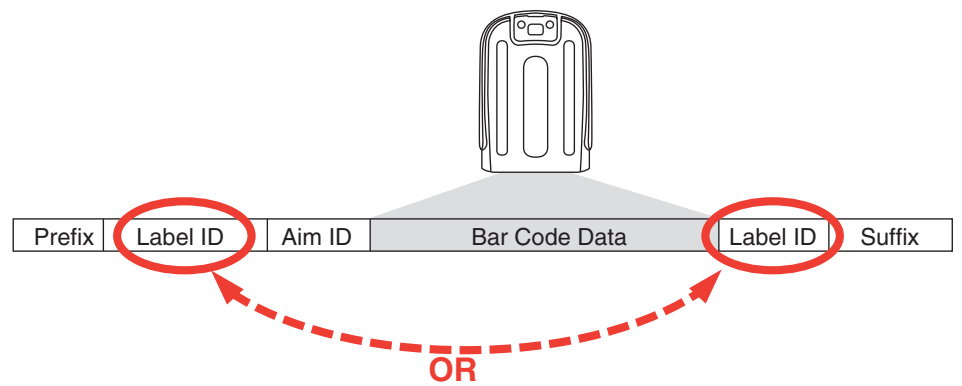

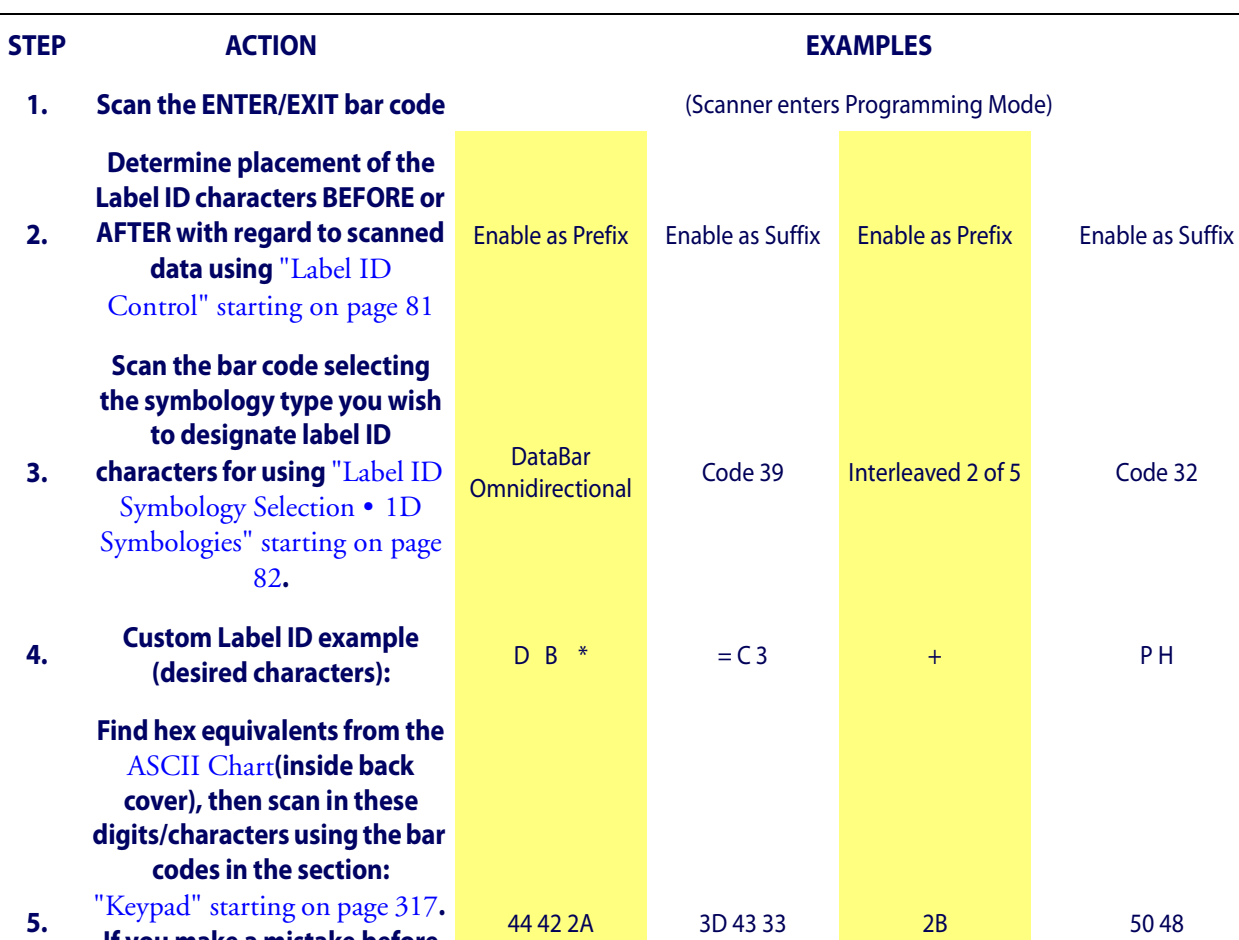

### <span id="page-274-0"></span>**Table 36. Label ID Examples**

**If you make a mistake before the last character, scan the CANCEL bar code to abort and not save the entry string. You can then start again at the** 

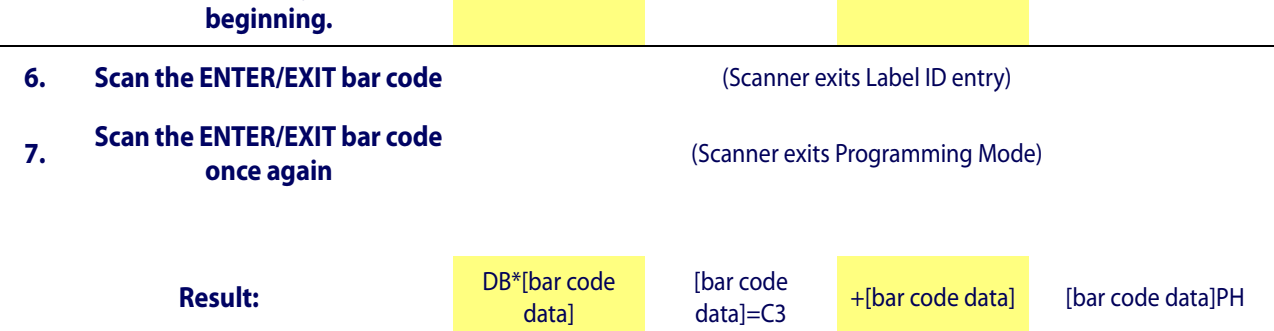

# <span id="page-275-0"></span>**Character Conversion**

Character conversion is an eight byte configuration item. The eight bytes are 4 character pairs represented in hexadecimal ASCII values. The first character in the pair is the character that will be converted. The second character in the pair is the character to convert to. If the character to convert in a pair is FF, then no conversion is done.

For example, if you have the character conversion configuration item set to the following: 41423132FFFFFFFF

The first pair is 4142 or AB (41 hex is an ASCII capital A, 42 hex is an ASCII capital B) and the second pair is 3132 or 12 (31 hex is an ASCII 1, 32 is an ASCII 2). The other two pairs are FFFF and FFFF.

With the label, AB12BA21, it would look as follows after the character conversion: BB22BB22.

The A characters were converted to B characters and the 1 characters were converted to 2 characters. Nothing is done with the last two character pairs, since they are all FF.

To set Character Conversion:

- 1. Go to [page](#page-89-0) 88 and scan the ENTER/EXIT bar code.
- 2. Scan the "Configure Character Conversion" bar code.
- 3. Determine the desired string. Sixteen positions must be determined as in the above example. Next, turn to the [ASCII Chart](#page-330-0) on the inside back cover of this manual and find the equivalent hex digits needed to fulfill the string.
- 4. Turn to [Appendix D, Keypad](#page-318-0) and scan the bar codes representing the hex characters determined in the previous step.
- 5. Scan the ENTER/EXIT bar code to exit Programming Mode.

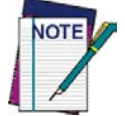

**If less than the expected string of 16 characters are selected, scan the ENTER/ EXIT bar code twice to accept the selections and exit Programming Mode.**

# <span id="page-276-0"></span>**Reading Parameters**

## <span id="page-276-1"></span>**Label Gone Timeout**

This feature sets the time after the last label segment is seen before the reader prepares for a new label. The timeout can be set within a range of 10 milliseconds to 2,550 milliseconds (2.55 seconds) in 10ms increments. Label Gone Timeout does not apply to scan modes that require a trigger pull for each label that is read

Follow these instructions to set this feature:

- 1. Determine the desired setting in milliseconds.
- 2. Divide the desired setting by 10 (setting is in 10ms increments). Pad the result with leading zeroes to yield three digits. For example:  $0 = 000$ ,  $5 = 005$ ,  $20 = 020$ , etc.
- 3. Go to [page](#page-93-0) 92 and scan the ENTER/EXIT PROGRAMMING MODE bar code to enter Programming Mode.
- 4. Scan the bar code: SELECT LABEL GONE TIMEOUT SETTING.
- 5. Scan the appropriate three alphanumeric characters from the keypad in [Appendix D, Key](#page-318-0)[pad](#page-318-0) representing the duration which was determined in the steps above. You will hear a two-beep indication after the last character.

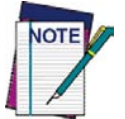

**If you make a mistake before the last character, scan the CANCEL bar code to abort and not save the entry string. You can then start again at the beginning.**

6. Scan the ENTER/EXIT PROGRAMMING MODE bar code to exit Programming Mode.

This completes the procedure. See [Table](#page-276-2) 37 for some examples of how to set this feature.

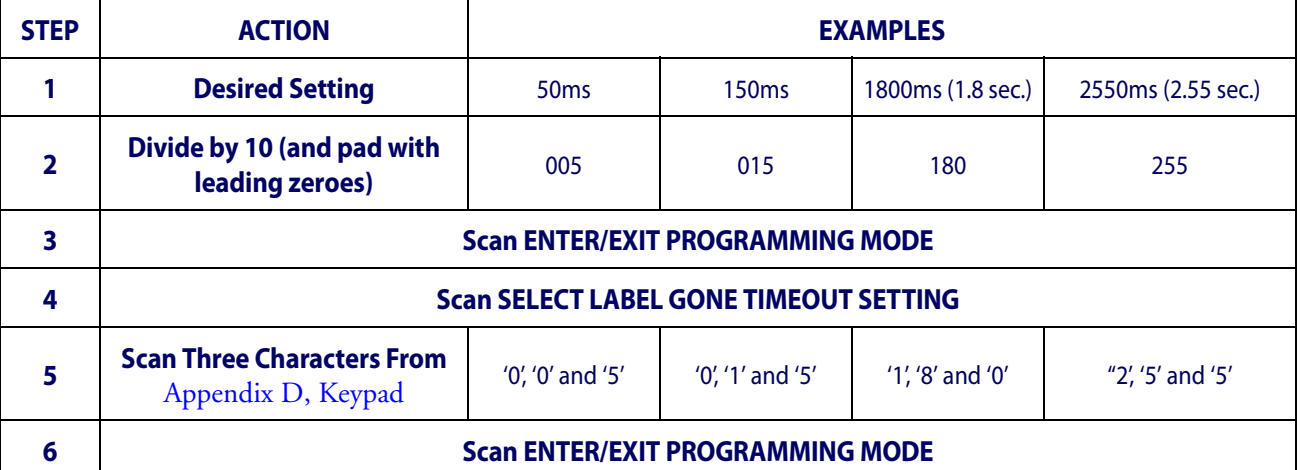

#### <span id="page-276-2"></span>**Table 37. Label Gone Timeout Setting Examples**

# <span id="page-277-0"></span>**Good Read LED Duration**

This feature specifies the amount of time that the Good Read LED remains on following a good read. The good read LED on time can be set within a range of 10 milliseconds to 2,550 milliseconds (0.001 to 2.55 seconds) in 100ms increments.

Follow these instructions to set this feature:

- 1. Determine the desired setting in milliseconds. A setting of 0 means that the good read LED stays on until the next time the trigger is pulled.
- 2. Divide the desired setting by 10 (setting is in 100ms increments). Pad the result with leading zeroes to yield three digits. For example:  $0 = 000$ ,  $5 = 000$ ,  $20 = 020$ , etc.
- 3. Go to [page](#page-97-0) 96 and scan the ENTER/EXIT PROGRAMMING MODE bar code to enter Programming Mode.
- 4. Scan the bar code: SELECT GOOD READ LED DURATION SETTING.
- 5. Scan the appropriate three digits from the keypad in [Appendix D, Keypad](#page-318-0) representing the duration which was determined in the steps above. You will hear a two-beep indication after the last character.

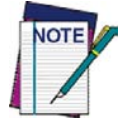

**If you make a mistake before the last character, scan the CANCEL bar code to abort and not save the entry string. You can then start again at the beginning.**

6. Scan the ENTER/EXIT PROGRAMMING MODE bar code to exit Programming Mode.

This completes the procedure. See [Table](#page-277-1) 38 for some examples of how to set this feature.

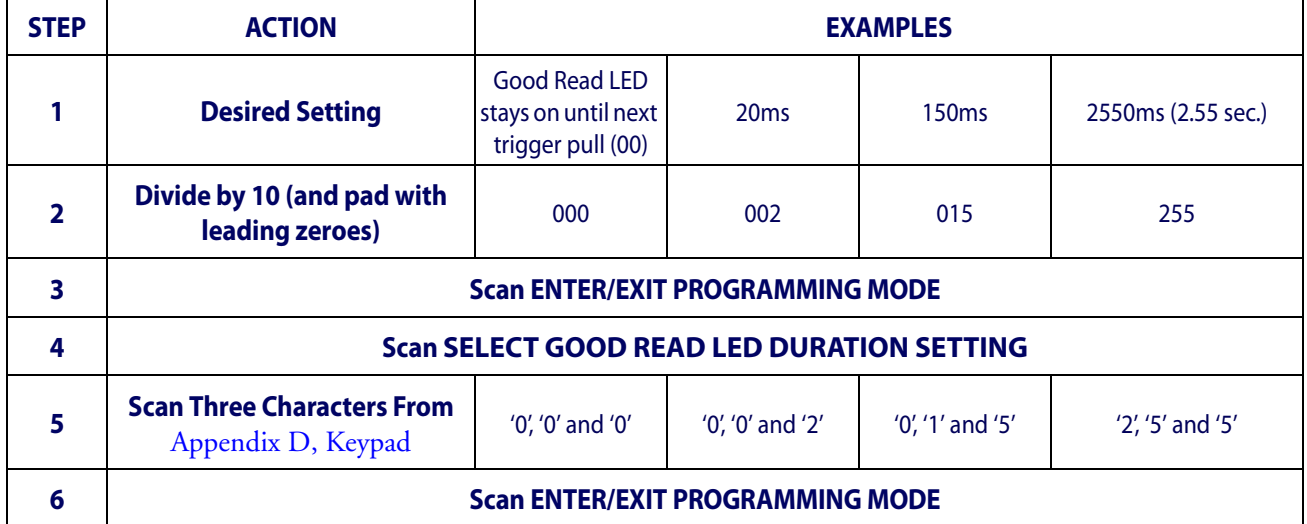

#### <span id="page-277-1"></span>**Table 38. Good Read LED Duration Setting Examples**

# <span id="page-278-0"></span>**Scanning Features**

### <span id="page-278-1"></span>**Scan Mode**

This mode is associated with typical handheld reader operation. Selects the scan operating mode for the reader. The following selections are valid for all models:

**Trigger Single:** When the trigger is pulled, scanning is activated until one of the following occurs:

- - [Scanning Active Time](#page-280-0) has elapsed
- a label has been read
- the trigger is released

**Trigger Hold Multiple:** When the trigger is pulled, scanning starts and the product scans until the trigger is released or [Scanning Active Time](#page-280-0) has elapsed. Reading a label does not disable scanning. [Double Read Timeout](#page-91-0) prevents undesired multiple reads of the same label while in this mode.

**Trigger Pulse Multiple:** When the trigger is pulled, continuous scanning is activated until [Scanning Active Time](#page-280-0) has elapsed or the trigger has been released and pulled again. [Double](#page-91-0)  [Read Timeout](#page-91-0) prevents undesired multiple reads of the same label while in this mode.

**Flashing:** The reader flashes on and off regardless of the trigger status. Flash rate is controlled by [Flash On Time](#page-104-0) and [Flash Off Time](#page-104-1). When Flash is ON the imager reads continuously; when Flash is OFF scanning is deactivated.

**Always On:** No trigger pull is required to read a bar code. Scanning is continually on. If the trigger is pulled, the reader acts as if it is in Trigger Single Mode. [Double Read Timeout](#page-91-0) prevents undesired multiple reads of the same label while in this mode.

**Stand Mode:** No trigger pull is required to read a bar code. Scanning is turned on automatically when an item is placed in the reader's field of view. If the trigger is pulled, the reader acts as if it in single read mode. [Double Read Timeout](#page-91-0) prevents undesired multiple reads while in this mode.

# <span id="page-279-0"></span>**Stand Mode Off Time**

This feature specifies the amount of time reader illumination stays off after pulling the trigger when in Stand Mode. The configurable range is 01 to 32 by 01 in increments of 500ms (500ms to 16 seconds).

Follow these instructions to set this feature:

- 1. Determine the desired setting.
- 2. Pad the result with leading zeroes to yield two digits. For example: 2 = 02, 5 = 05, 20 = 20, etc.
- 3. Go to [page](#page-102-0) 101 and scan the ENTER/EXIT PROGRAMMING MODE bar code to enter Programming Mode.
- 4. Scan the bar code: Set Stand Mode Illuminator Off Time.
- 5. Scan the appropriate two digits from the keypad in [Appendix D, Keypad,](#page-318-0) that represent the setting which was determined in the steps above. You will hear a two-beep indication after the last character.
- 6. Scan the ENTER/EXIT PROGRAMMING MODE bar code to exit Programming Mode.

This completes the procedure. See [Table](#page-279-1) 39 for some examples of how to set this feature.

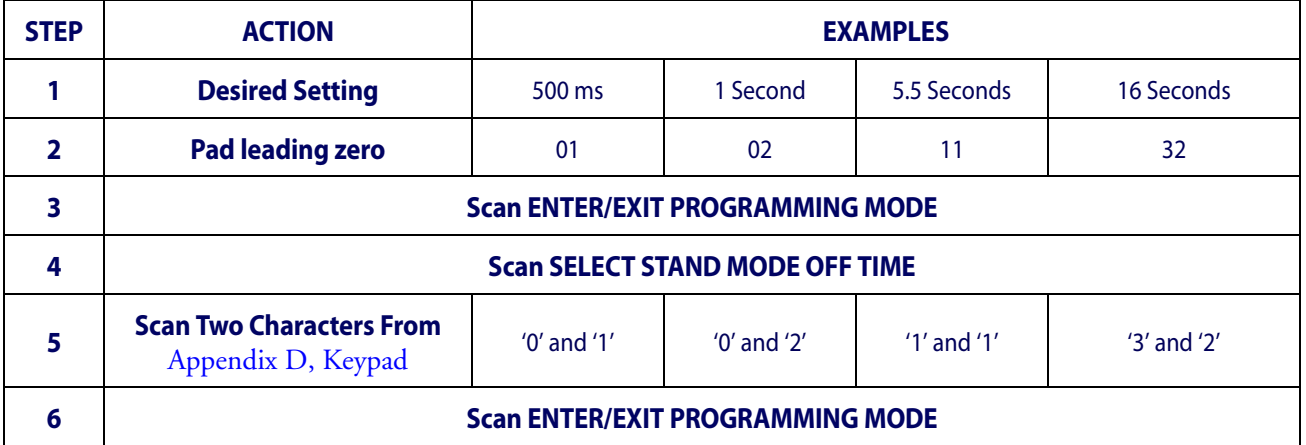

#### <span id="page-279-1"></span>**Table 39. Stand Mode Off Time**

### <span id="page-280-0"></span>**Scanning Active Time**

This setting specifies the amount of time that the reader stays in scan ON state once the state is entered. The range for this setting is from 1 to 255 seconds in 1-second increments.

Follow these instructions to set this feature:

- 1. Determine the desired setting.
- 2. Pad the result with leading zeroes to yield three digits. For example: 0 = 000, 5 = 005, 20  $= 020$ , etc.
- 3. Go to [page](#page-102-1) 101 and scan the ENTER/EXIT PROGRAMMING MODE bar code to enter Programming Mode.
- 4. Scan the bar code: SELECT SCANNING ACTIVE TIME SETTING.
- 5. Scan the appropriate three digits from the keypad in [Appendix D, Keypad,](#page-318-0) that represent the duration which was determined in the steps above. You will hear a two-beep indication after the last character.

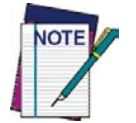

**If you make a mistake before the last character, scan the CANCEL bar code to abort and not save the entry string. You can then start again at the beginning.**

6. Scan the ENTER/EXIT PROGRAMMING MODE bar code to exit Programming Mode.

This completes the procedure. See [Table](#page-280-1) 40 for some examples of how to set this feature.

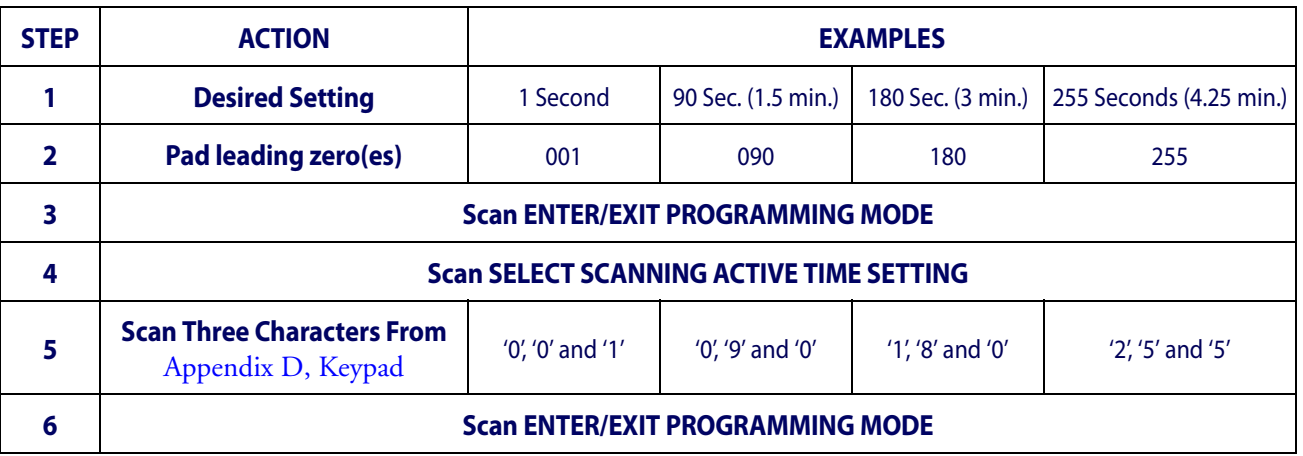

#### <span id="page-280-1"></span>**Table 40. Scanning Active Time Setting Examples**

# <span id="page-281-0"></span>**Aiming Duration Time**

Specifies the frame of time the aiming pointer remains on after decoding a label, when in trigger single mode. The range for this setting is from 1 to 255 seconds in 1-second increments.

Follow these instructions to set this feature:

- 1. Determine the desired setting.
- 2. Pad the result with leading zeroes to yield three digits. For example: 0 = 000, 5 = 005, 20  $= 020$ , etc.
- 3. Go to [page](#page-105-0) 104 and scan the ENTER/EXIT PROGRAMMING MODE bar code to enter Programming Mode.
- 4. Scan the bar code: SELECT AIMING DURATION TIME SETTING.
- 5. Scan the appropriate three digits from the keypad in [Appendix D, Keypad,](#page-318-0) that represent the duration which was determined in the steps above. You will hear a two-beep indication after the last character.

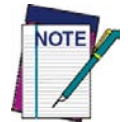

**If you make a mistake before the last character, scan the CANCEL bar code to abort and not save the entry string. You can then start again at the beginning.**

6. Scan the ENTER/EXIT PROGRAMMING MODE bar code to exit Programming Mode.

This completes the procedure. See [Table](#page-281-1) 41 for some examples of how to set this feature.

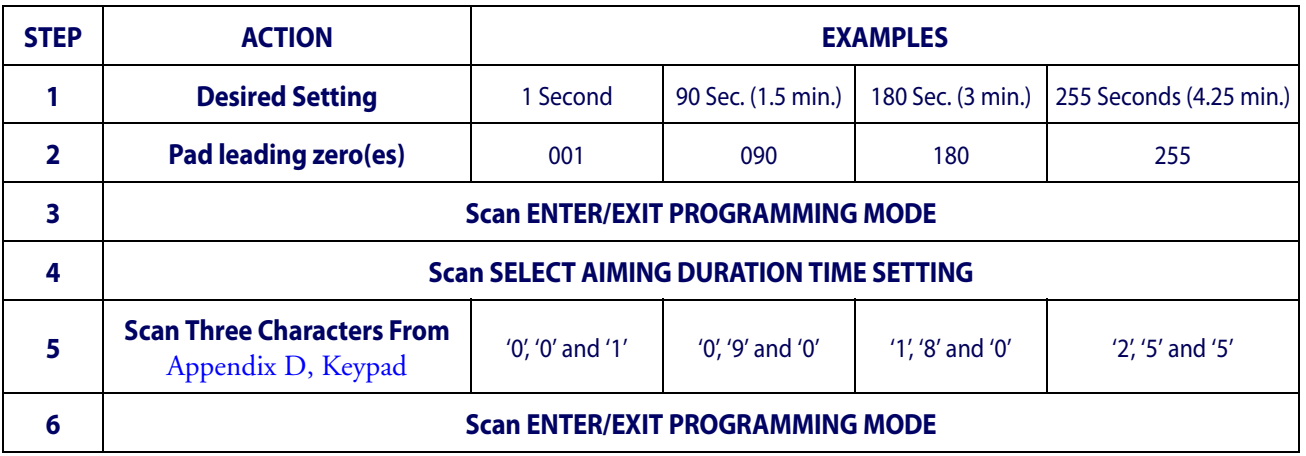

#### <span id="page-281-1"></span>**Table 41. Aiming Duration Time Setting Examples**

# <span id="page-282-0"></span>**Flash On Time**

This feature specifies the ON time for the indicator LED while in Flash Mode. The selectable range is 100 to 9,900 milliseconds (0.1 to 9.9 seconds), in 100 millisecond increments.

Follow these instructions to set this feature.

- 1. Determine the desired setting in milliseconds.
- 2. Divide the desired setting by 100 (setting is in 100ms increments). Pad the result with leading zeroes to yield two digits. For example:  $0 = 00$ ,  $5 = 05$ ,  $20 = 20$ , etc.
- 3. Go to [page](#page-103-0) 102 and scan the ENTER/EXIT PROGRAMMING MODE bar code to enter Programming Mode.
- 4. Scan the bar code: SELECT FLASH ON TIME SETTING.
- 5. Scan the appropriate two digits from the keypad in [Appendix D, Keypad](#page-318-0) representing the duration which was determined in the steps above. You will hear a two-beep indication after the last character.

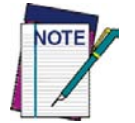

**If you make a mistake before the last character, scan the CANCEL bar code to abort and not save the entry string. You can then start again at the beginning.**

6. Scan the ENTER/EXIT PROGRAMMING MODE bar code to exit Programming Mode.

This completes the procedure. See [Table](#page-282-1) 42 for examples of how to set this feature.

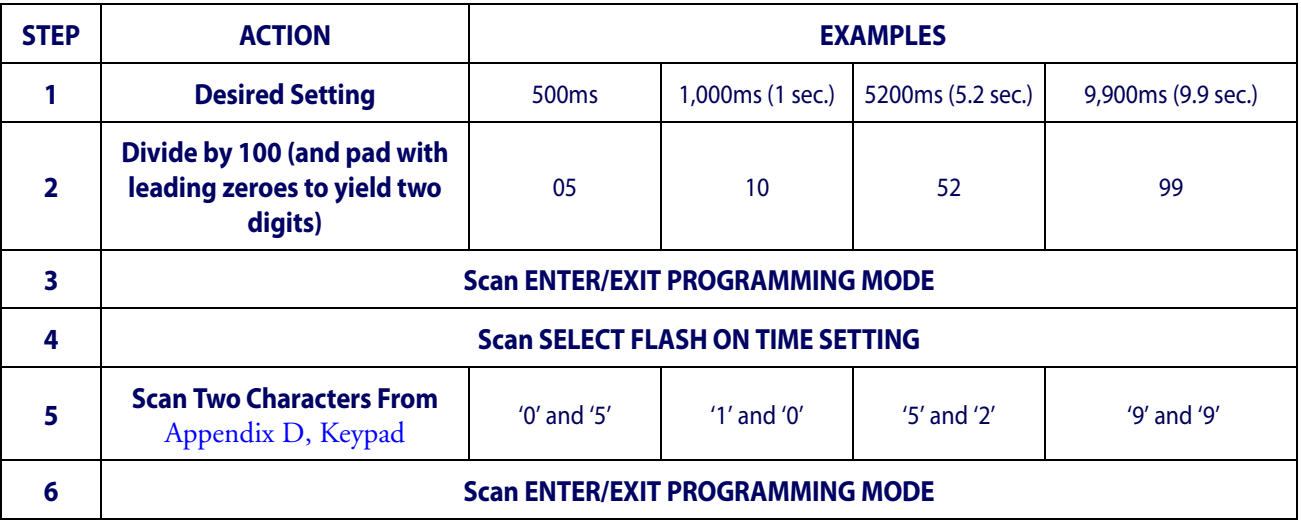

#### <span id="page-282-1"></span>**Table 42. Flash On Time Setting Examples**

# <span id="page-283-0"></span>**Flash Off Time**

This feature specifies the OFF time for the indicator LED while in Flash Mode. The selectable range is 100 to 9,900 milliseconds (0.1 to 9.9 seconds), in 100 millisecond increments.

Follow these instructions to set this feature.

- 1. Determine the desired setting in milliseconds.
- 2. Divide the desired setting by 100 (setting is in 100ms increments). Pad the result with leading zeroes to yield two digits. For example:  $0 = 00$ ,  $5 = 05$ ,  $20 = 20$ , etc.
- 3. Go to [page](#page-104-1) 103 and scan the ENTER/EXIT PROGRAMMING MODE bar code to enter Programming Mode.
- 4. Scan the bar code: SELECT FLASH OFF TIME SETTING.
- 5. Scan the appropriate two digits from the keypad in [Appendix D, Keypad,](#page-318-0) that represent the duration which was determined in the steps above. You will hear a two-beep indication after the last character.

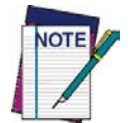

**If you make a mistake before the last character, scan the CANCEL bar code to abort and not save the entry string. You can then start again at the beginning.**

6. Scan the ENTER/EXIT PROGRAMMING MODE bar code to exit Programming Mode.

This completes the procedure. See [Table](#page-283-1) 43 for some examples of how to set this feature.

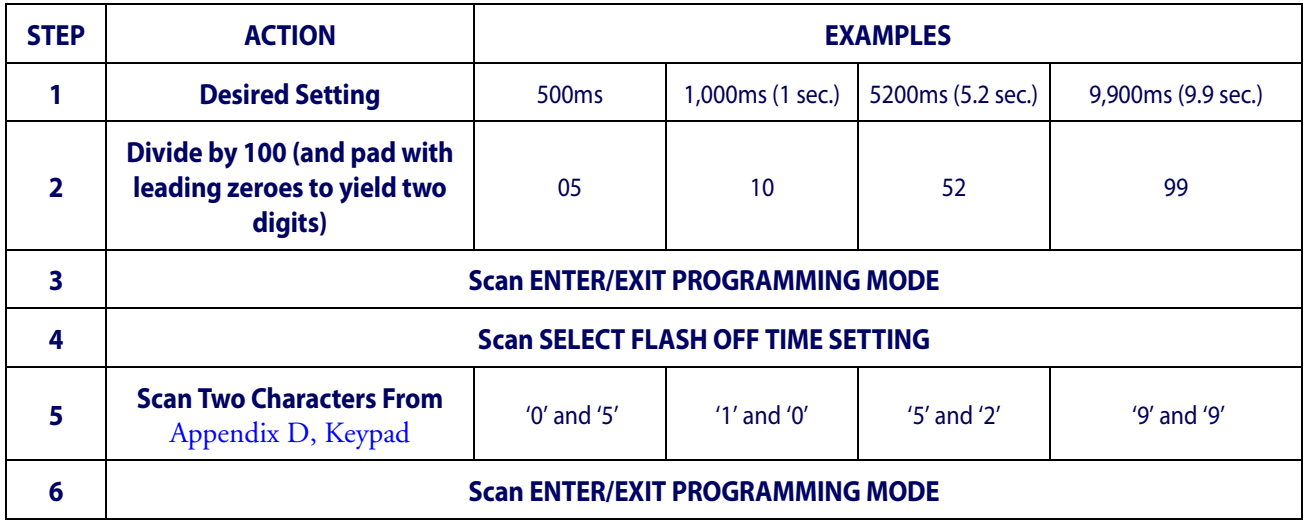

#### <span id="page-283-1"></span>**Table 43. Flash Off Time Setting Examples**

### <span id="page-284-0"></span>**Multiple Labels Ordering by Code Symbology**

This feature Specifies the transmission ordering by symbology type, when Multiple Labels per Frame is enabled.Up to six symbologies can be selected. Zeroes must be added to pad the string to 12 characters if not using all six symbologies.

The labels are ordered first as specified in the output mask. Labels present in the volume but not specified will be transmitted as unspecified symbologies in random order as allowed by the reading time sequence. For each label decoded in the volume the reader signals the standard beeper and LED indications.

To specify the symbology order:

- 1. Determine the symbologies and order you want to specify.
- 2. Use [Table 45 on page 284](#page-285-0) to find the hex values for up to six symbologies.
- 3. Go to [page](#page-109-0) 108 and scan the ENTER/EXIT PROGRAMMING MODE bar code to enter Programming Mode.
- 4. Scan the bar code: "SELECT SYMBOLOGIES FOR MULTIPLE LABELS ORDER-ING".
- 5. Scan the appropriate two alphanumeric characters from the keypad in [Appendix D, Key](#page-318-0)[pad,](#page-318-0) that represent the desired character/value in step 2 above.
- 6. Scan zeroes if needed to make a 12-character string.
- 7. When finished, scan the ENTER/EXIT PROGRAMMING MODE bar code to exit Programming Mode.

This completes the procedure. See [Table](#page-284-1) 44 for some examples of how to set this feature.

#### <span id="page-284-1"></span>**Table 44. Multiple Labels Ordering by Code Symbology Examples**

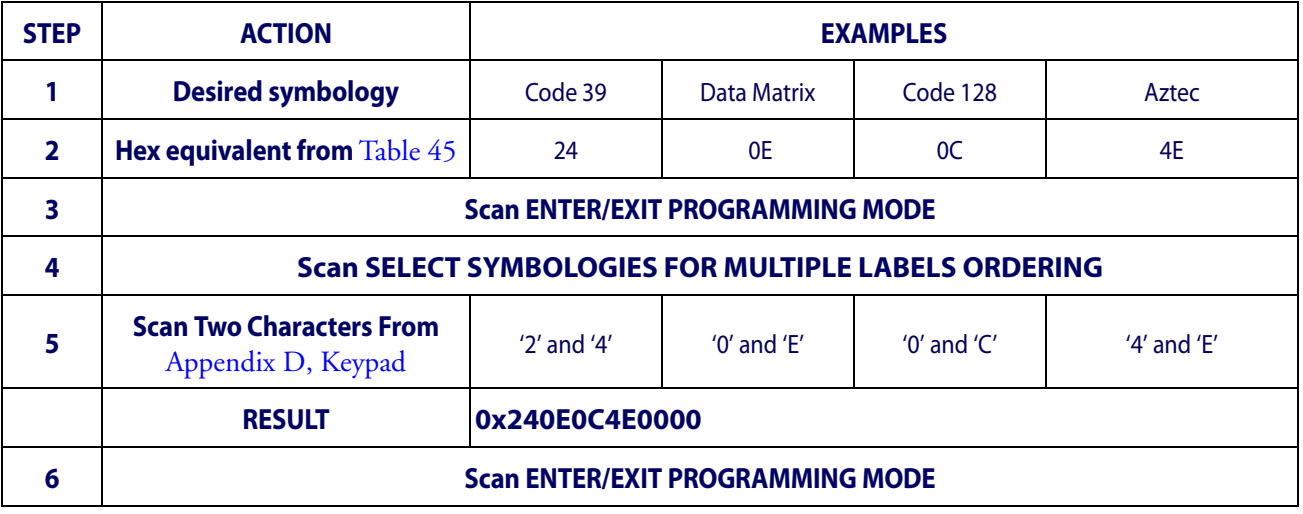

[Table 45 on page 284](#page-285-0) shows the hex value associated with each symbology.

### <span id="page-285-0"></span>**Table 45. Symbology Hex Values**

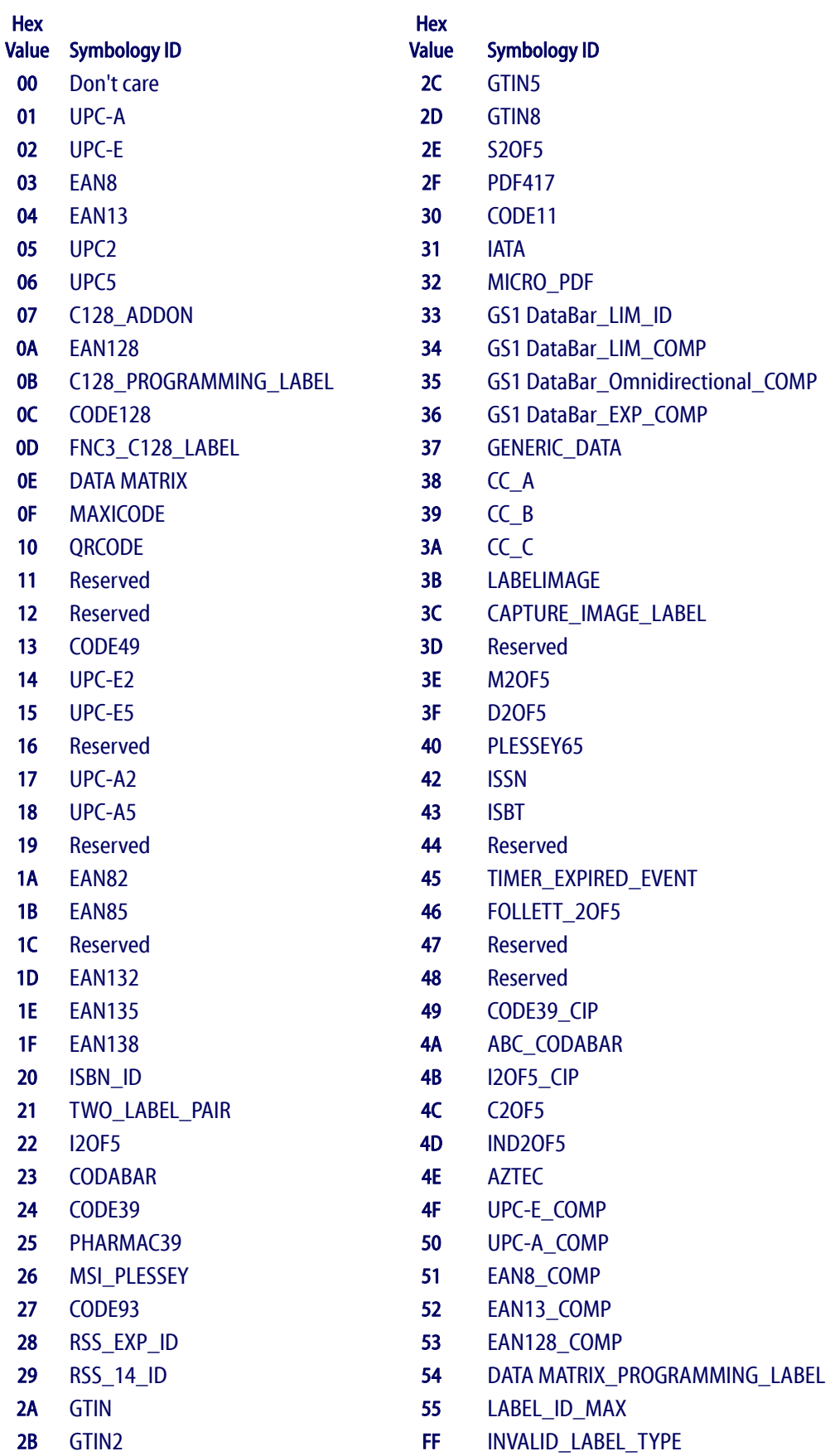

# <span id="page-286-0"></span>**RF Features**

# <span id="page-286-1"></span>**Automatic Configuration Update**

When this feature is enabled, the base station and reader will keep their configurations synchronized. If a reader's configuration is altered by reading programming labels, this change is automatically transferred and updated in a linked base station. Likewise, if the base station's configuration is changed using Aladdin or by host commands, then the reader's configuration will automatically be updated if this feature is enabled.

# <span id="page-286-2"></span>**RF Address Stamping**

### **Source Radio Address Delimiter Character**

This option specifies the delimiter character to be placed between the label data and radio address when address stamping is enabled.

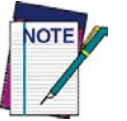

**This feature only applies if ["Source Radio Address Transmission" on](#page-244-0)  [page](#page-244-0) 243 is enabled.** 

Follow these instructions to select the delimiter character:

- 1. Determine the desired character, then find its hexadecimal equivalent on the [ASCII Chart](#page-330-0) on the inside back cover. A setting of 00 specifies no delimiter character.
- 2. Go to [page](#page-245-0) 244 and scan the ENTER/EXIT PROGRAMMING MODE bar code to enter Programming Mode.
- 3. Scan the bar code: SET SOURCE RADIO ADDRESS DELIMITER CHARACTER.
- 4. Scan the appropriate two digits from the keypad in [Appendix D, Keypad,](#page-318-0) that represent the hexadecimal characters which were determined in the steps above. You will hear a twobeep indication after the last character.

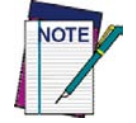

**If you make a mistake before the last character, scan the CANCEL bar code to abort and not save the entry string. You can then start again at the beginning.**

5. Scan the ENTER/EXIT PROGRAMMING MODE bar code to exit.

#### **Table 46. Source Radio Address Delimiter Character Setting Examples**

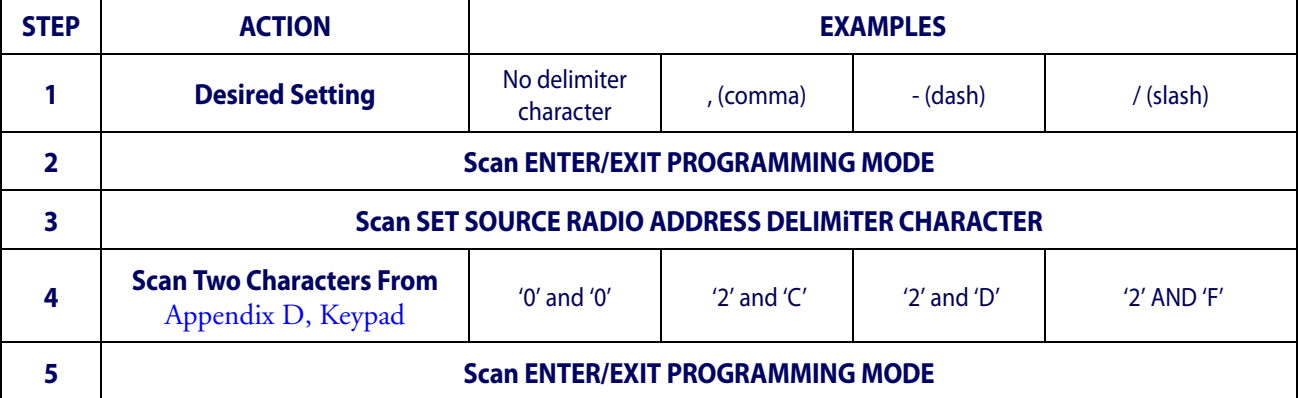

### **STAR Radio Protocol Timeout**

This parameter sets the valid wait time before transmission between the handheld reader and Base Station is considered failed.

When setting this parameter, take into consideration the radio traffic (number of readers in the same area). The selectable range for this feature is from 02 to 25 seconds.

Follow these instructions to set this feature:

- 1. Determine the desired setting.
- 2. Pad the number with leading zeroes to yield two digits. For example:  $2 = 02$ ,  $5 = 05$ ,  $25 = 05$ 25, etc
- 3. Go to [page](#page-250-0) 249 and scanScan the ENTER/EXIT PROGRAMMING MODE barcode to enter Programming Mode.
- 4. Scan the barcode: SELECT RADIO PROTOCOL TIMEOUT.
- 5. Scan the appropriate two digits from the keypad in [Appendix D, Keypad,](#page-318-0) that represent the duration which was determined in the steps above. You will hear a two-beep indication after the last character.

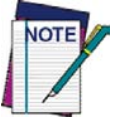

**If you make a mistake before the last character, scan the CANCEL barcode to abort and not save the entry string. You can then start again at the beginning.**

6. Scan the ENTER/EXIT PROGRAMMING MODE barcode to exit Programming Mode.

This completes the procedure. See Table 47 for some examples of how to set this feature.

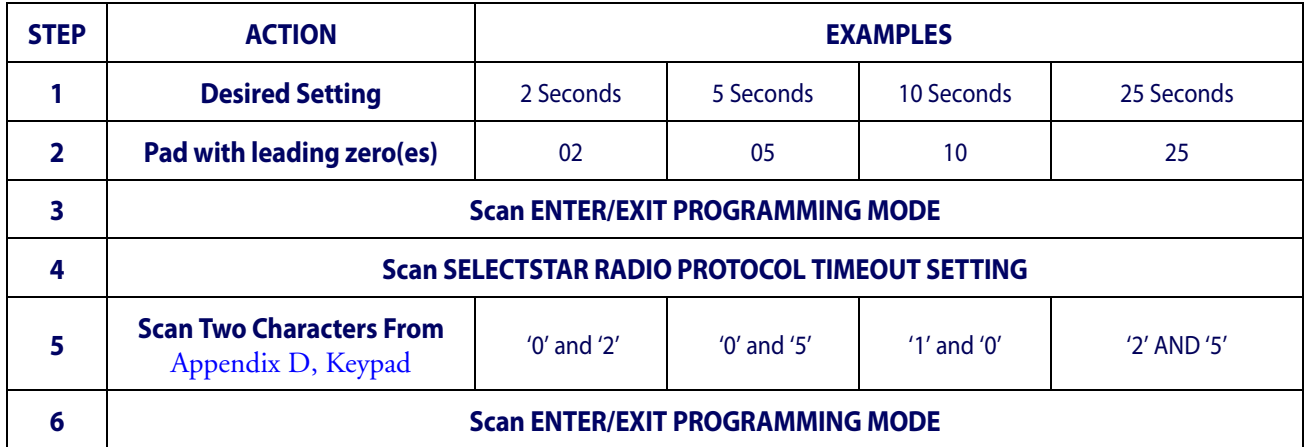

#### **Table 47. STAR Radio Protocol Timeout Examples**
### **BT-Only Features**

### **BT Pin Code**

This option specifies the 4-character or 16-character pin code to be used for authentication of the BT link. To set the pin code:

- 1. Scan the ENTER/EXIT PROGRAMMING MODE bar code to enter Programming Mode, then enable ["BT Security Mode" on page](#page-246-0) 245.
- 2. Specify the desired pin code length (4 or 16) by scanning the appropriate bar code in ["Select PIN Code Length" on page](#page-247-0) 246.
- 3. Determine the desired characters. For example, D254 or STOR12345678135M
- 4. Convert the characters to hexadecimal using the [ASCII Chart](#page-330-0) on the inside back cover of this manual.
- 5. Go to [page](#page-247-1) 246 and Scan the bar code: SET 4 CHAR PIN CODE or SET 16-CHAR PIN CODE.
- 6. Scan the appropriate alphanumeric characters from the keypad in [Appendix D, Keypad,](#page-318-0) representing the hexadecimal entries determined in the steps above. You will hear a twobeep indication after the last character.

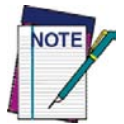

**If you make a mistake before the last character, scan the CANCEL bar code to abort and not save the entry string. You can then start again at the beginning.**

7. Scan the ENTER/EXIT PROGRAMMING MODE bar code to exit Programming Mode.

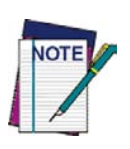

**Changing the pin code setting will unlink the devices. If the Automatic Configuration Update is set to the default enabled setting, the devices must only be relinked. If the Automatic Configuration Update is set to the disabled setting, the Pin Code setting must also be updated in the Base Station using Aladdin. After the Base Station has been updated, the devices must be relinked.**

#### **Table 48. BT Pin Code Setting Examples**

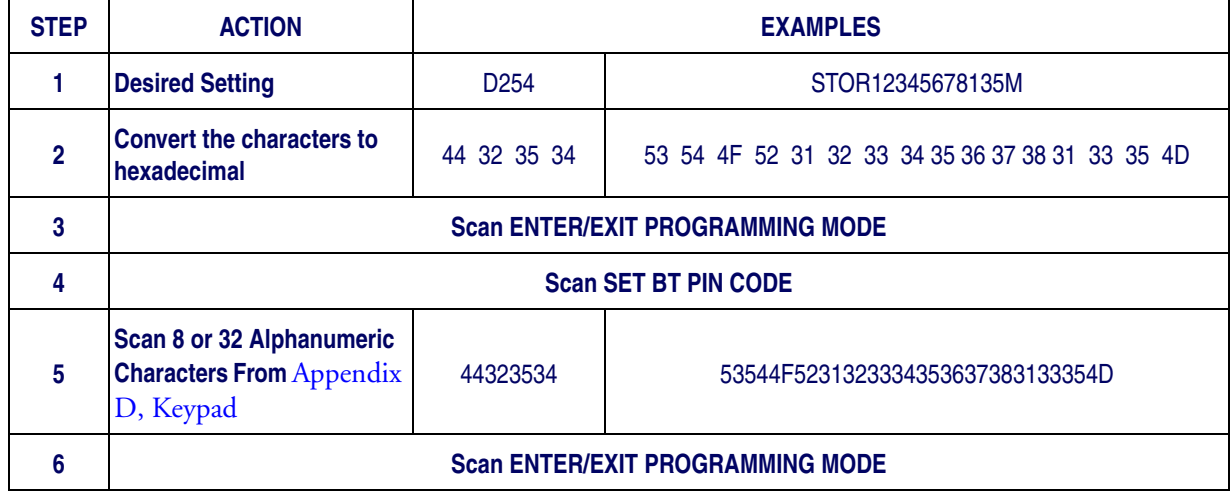

### **Motion Features**

### **Motionless Timeout**

This setting specifies the amount of time that the reader takes to assume that it is in a motionless condition. The range for this setting is from 500 msec to 25.5 seconds, in 100 millisecond increments.

Follow these instructions to set this feature.

- 1. Determine the desired setting.
- 2. Pad the result with leading zeroes to yield three digits. For example:  $0.5 = 0005 = 00$ ,  $5 = 1000$ 050,  $20 = 200$ , etc.
- 3. Go to [page](#page-253-0) 252 and scan the ENTER/EXIT PROGRAMMING MODE bar code to enter Programming Mode.
- 4. Scan the bar code: SELECT MOTIONLESS TIMEOUT SETTING.
- 5. Scan the appropriate three digits from the keypad in [Appendix D, Keypad](#page-318-0) representing the duration which was determined in the steps above. You will hear a two-beep indication after the last character.

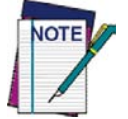

**If you make a mistake before the last character, scan the CANCEL bar code to abort and not save the entry string. You can then start again at the beginning.**

6. Scan the ENTER/EXIT PROGRAMMING MODE bar code to exit Programming Mode.

This completes the procedure. See [Table](#page-289-0) 49 for examples of how to set this feature.

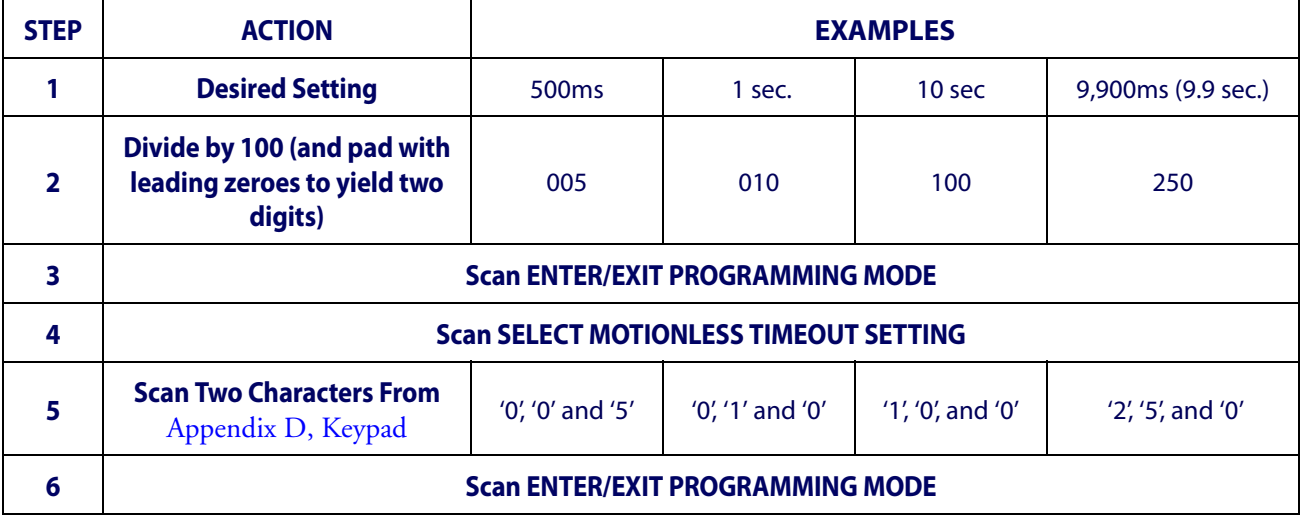

#### <span id="page-289-0"></span>**Table 49. Motionless Timeout Setting Examples**

# **Chapter 5 Message Formatting**

### **Message Formatting**

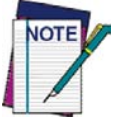

**Message Formatting is only available for the Gryphon™ Wireless model.**

A message from the Host to the base must follow these rules:

- If Address stamping options or address delimiter are enabled on the base, the Host replay must have address field and delimiter too. Otherwise the message will be ignored. Address delimiter is present only when address stamping is enabled.
- Address stamping is necessary to correctly route the message to the Gryphon I, especially when more than one handheld is linked to the same base. Address stamping could be disabled if the system is in point to point configuration. If address stamping is not enabled, the messages are addressed to the first handheld linked to the base.
- Messages end with "CR" 0x0D ASCII character. The CR character cannot be contained in the middle.
- Messages cannot start with '\$' or # because these are reserved for Service mode command
- Base station can receive host message only if Host Commands Obey/Ignore is set to Ignore.
- Message could be sent to the HH in response to a Label when "Transmit mode" require Ack from Host (see transmit mode parameter) or at any time. When messages are sent not in response to a label must start with DC2 0x12 ASCII character and could be sent in any transmit mode setting.
- Message could be sent to all HH linked to base by using a Multicast message: **"00 00 00 00 2A AA"**
- In order to receive a message, handhelds must not be in sleep state.

The format of the ACK from Host message (used for transmission mode 02) is:

**[Scanner\_Addr] [Scanner\_Addr\_delimiter] MESSAGE <CR>** The format of a generic message From Host to HH is:

**[Scanner\_Addr] [Scanner\_Addr\_delimiter] DC2 MESSAGE <CR>** where DC2 is ASCII 0x12 (^R) character.

[Items in square brackets are optional.]

• If you want to control the Scanner's beeper from the host, you will also probably want to disable the good transmission beep that is emitted when the code is received from the cradle. (See ["Wireless Beeper Features" on page 234\)](#page-235-0).

The message field can store plain text and escape sequences.

• Escape sequences are interpreted as commands.

### **LED and Beeper Control**

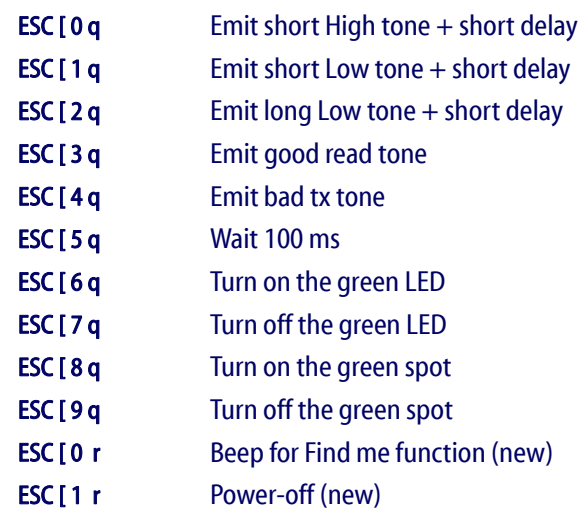

The LED control escape sequences are intended to activate the LEDs for short periods of time and can be used in combination with the Beeper. The LED and Beeper will be controlled by the system after the entire command sequence is interpreted.

#### **Example:**

ESC [6q ESC [3q ESC [7q Turns on the green LED, emits a good read tone, and turns off the green LED. ESC [6qESC [5qESC [7q Turns on the green LED for 100 ms and then turns off the green LED.

Escape sequences different from those listed will be ignored.

[Table](#page-292-0) 50 contains Physical and Performance Characteristics, User Environment and Regulatory information. [Table](#page-298-0) 51 provides Standard Cable Pinouts.

#### <span id="page-292-0"></span>**Table 50. Technical Specifications**

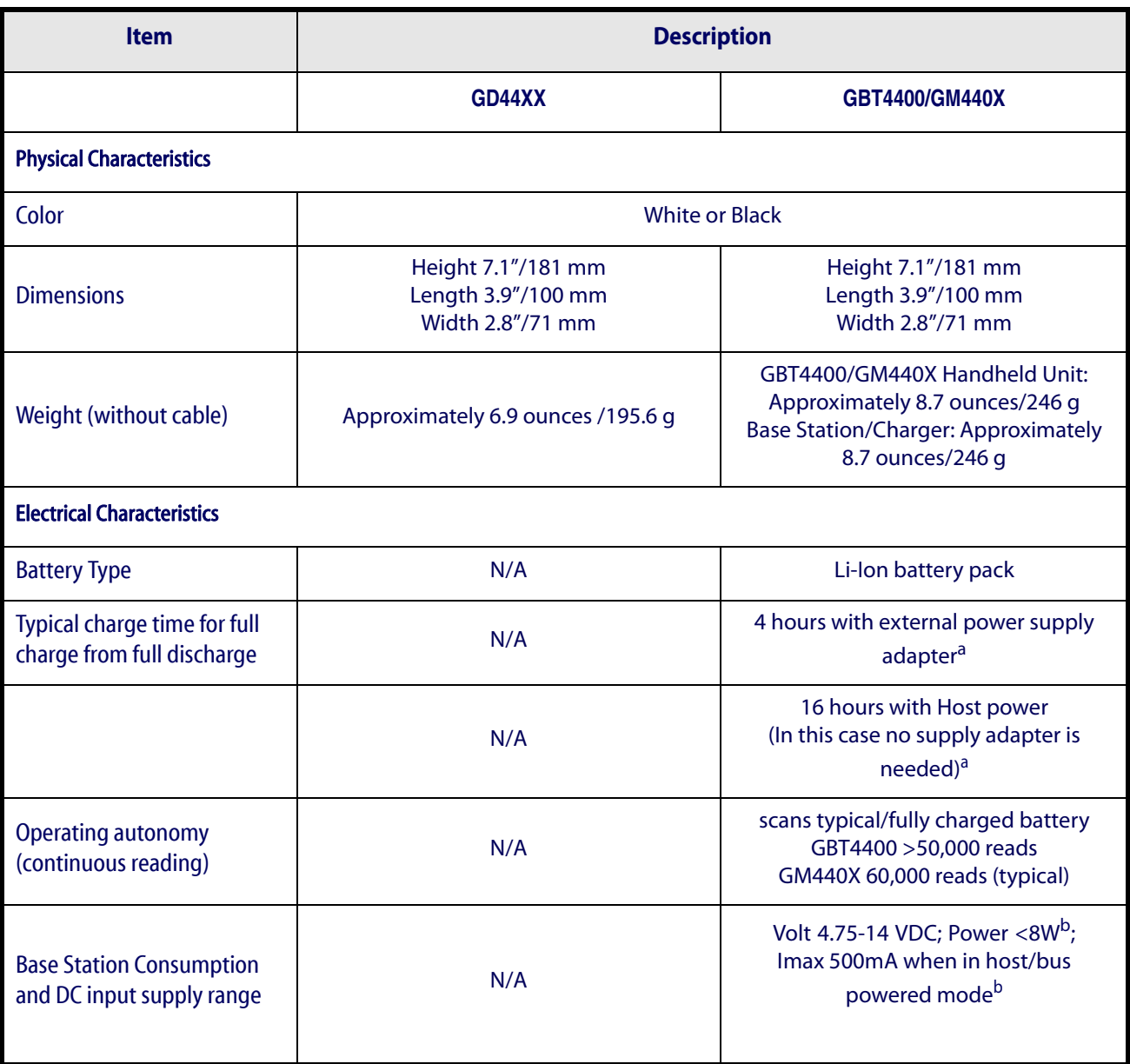

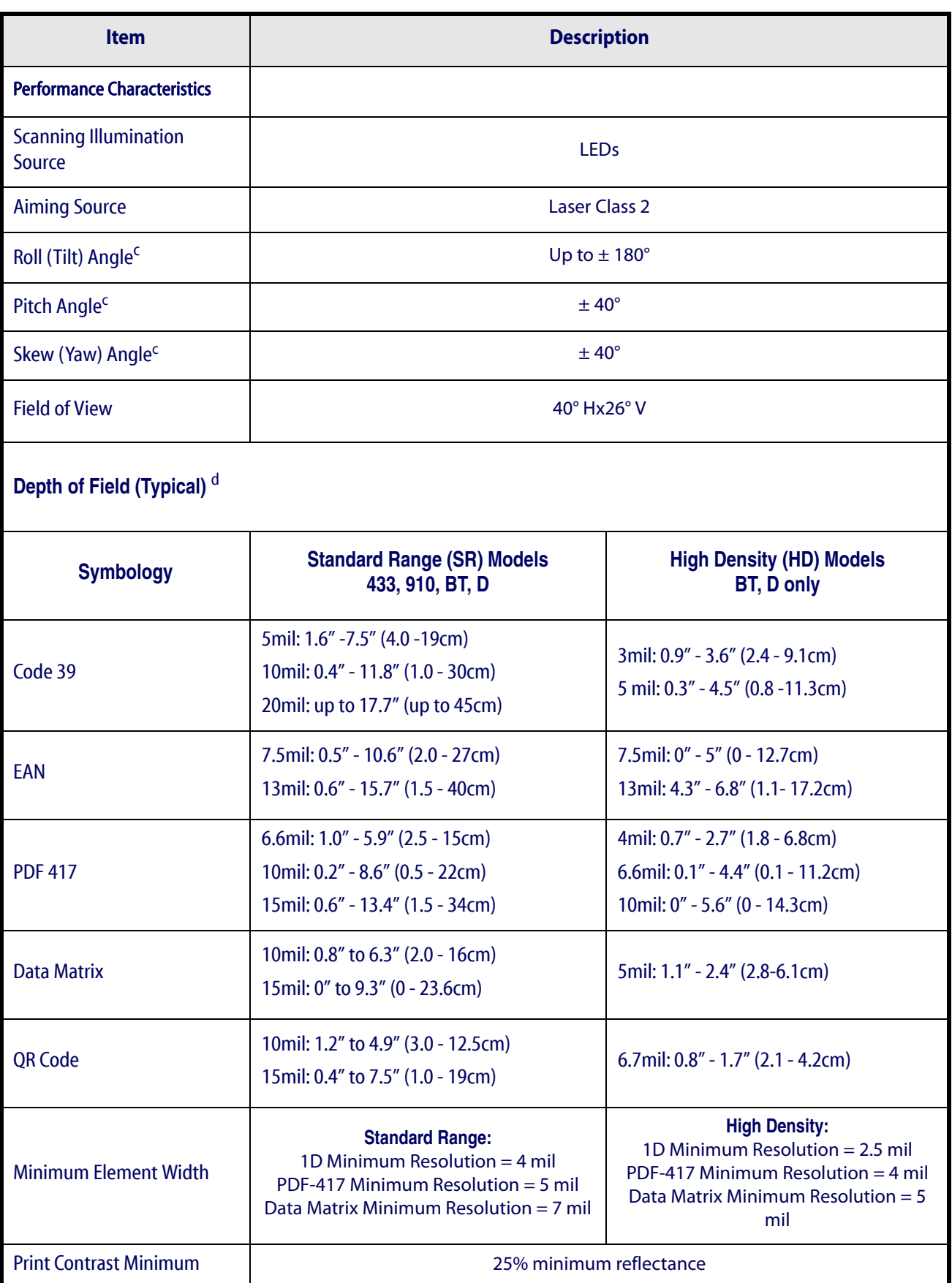

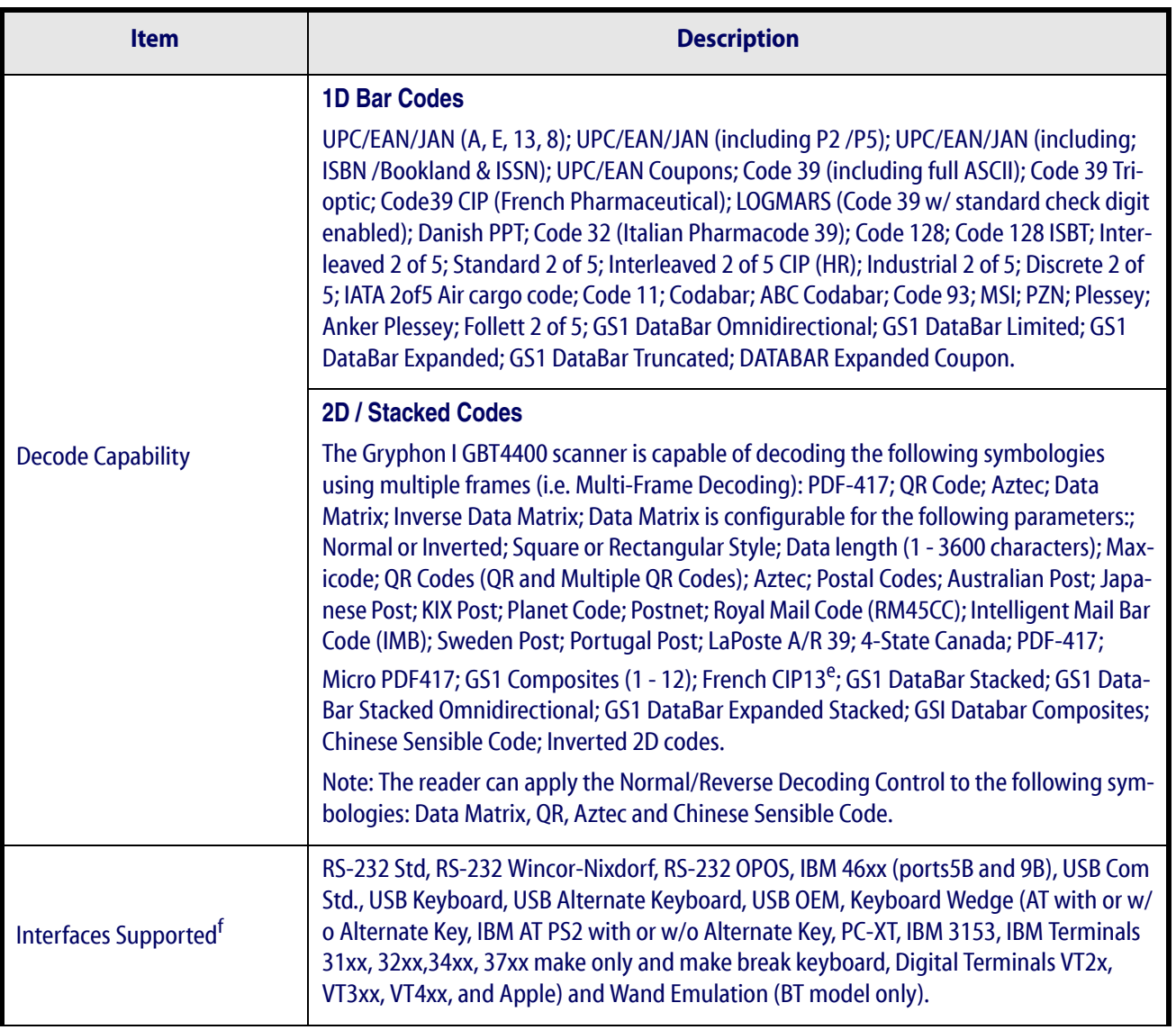

a. Charge Times are much lower when battery is within daily typical operating condition.

- b. Typical input current measured under factory default configuration.
- c. Based on ISO 15423 specifications
- d. 13 mils DOF based on EAN. All other 1D codes are Code 39. All labels grade A, typical environmental light, 20°C, label inclination 10°
- e. It is acceptable to handle this with ULE.
- f. See "Interface Selection"on page 29 for a listing of available interface sets by model type.

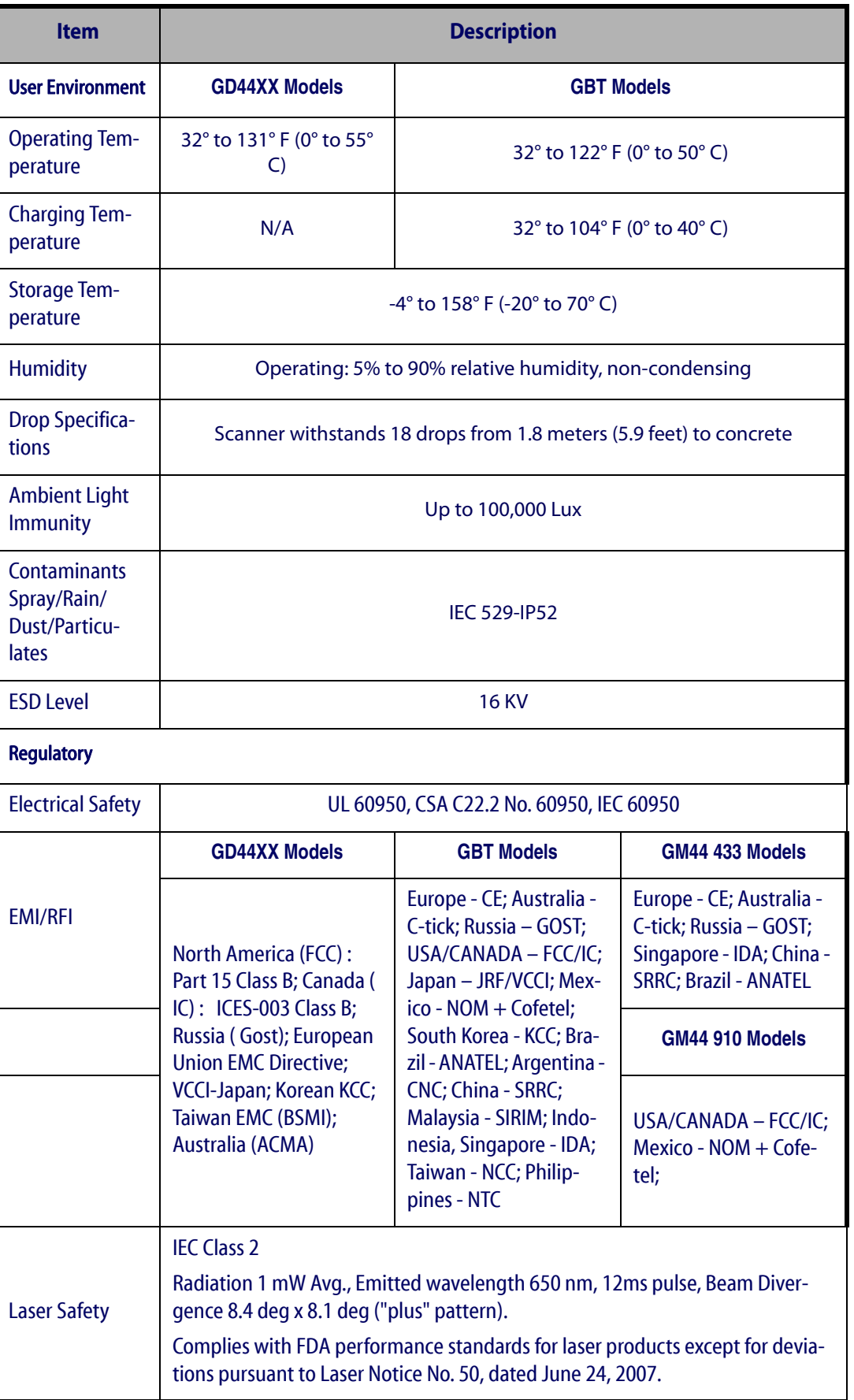

## **Imager Labeling**

Sample labels are shown for illustrative purposes only. Please view the labels on your product for actual details, as they may vary from those depicted.

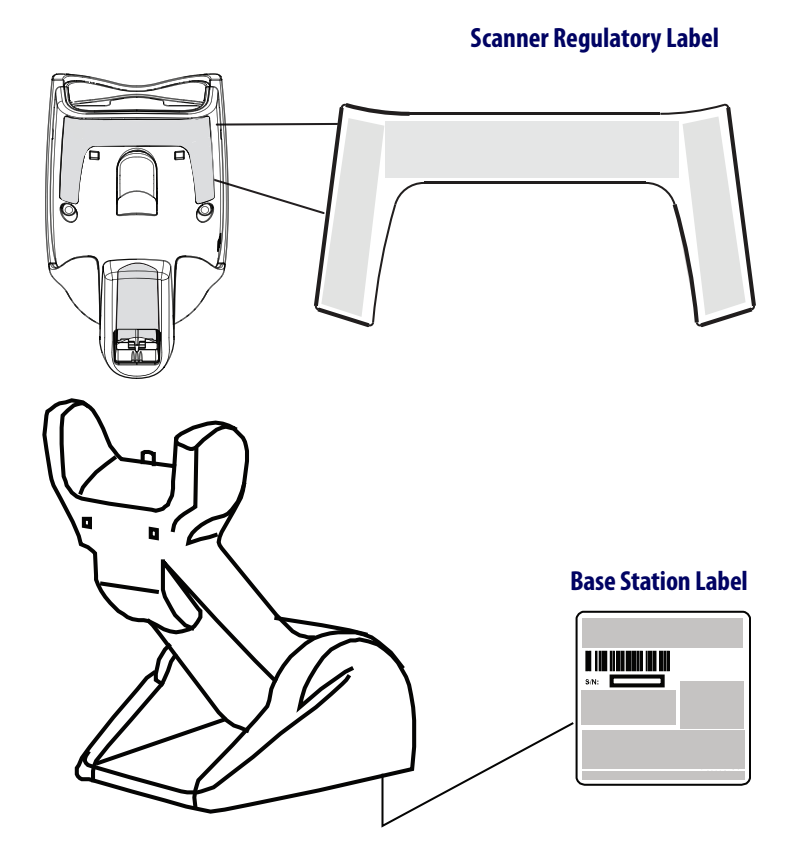

#### **Radio Features**

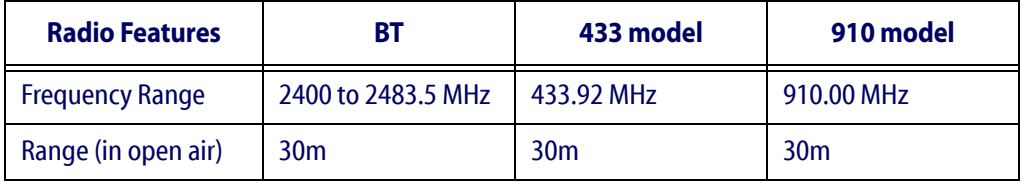

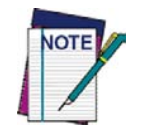

**For Star Models: Max number of devices per base station = 16**

### **Standard Cable Pinouts**

[Figure 19](#page-297-1), [Figure 20](#page-297-0) and [Table](#page-298-0) 51 provide standard pinout information for the interface cable.

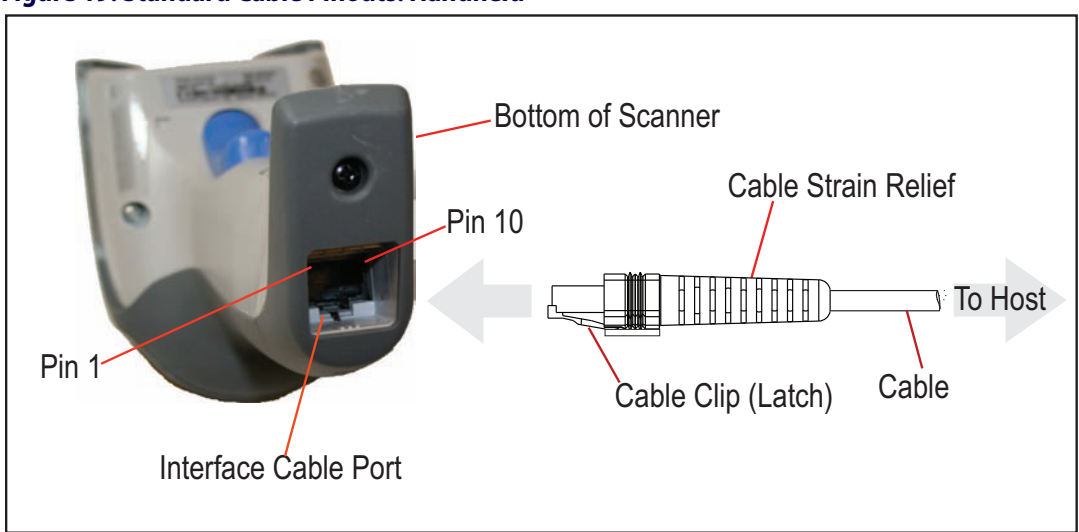

<span id="page-297-1"></span>**Figure 19. Standard Cable Pinouts: Handheld**

<span id="page-297-0"></span>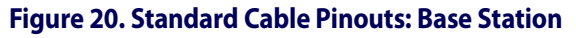

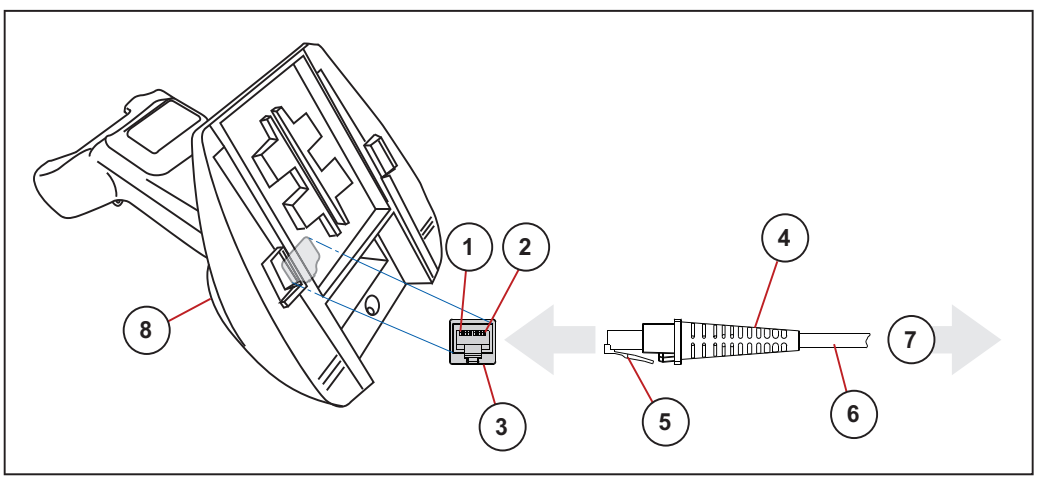

The signal descriptions in [Table](#page-298-0) 51 apply to the connector on the reader and are for reference only.

#### <span id="page-298-0"></span>**Table 51. Standard Cable Pinouts — Handheld (GD44XX model) or Base Station (GBT4400 and GM44XX Star models) Side**

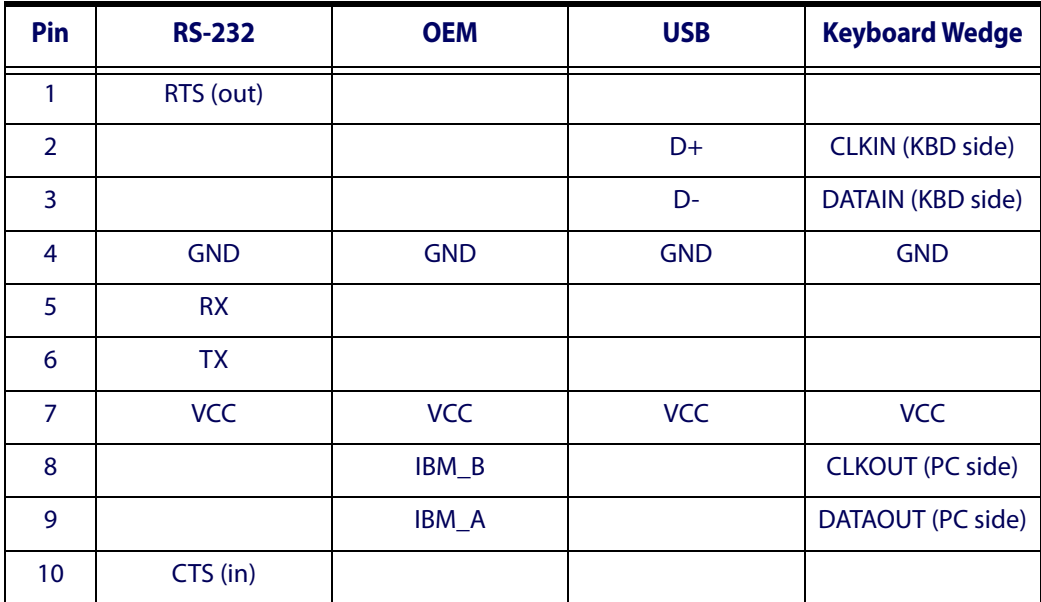

### **LED and Beeper Indications**

The reader's beeper sounds and its LED illuminates to indicate various functions or errors on the reader. An optional "Green Spot" also performs useful functions. The tables below list these indications. One exception to the behaviors listed in the tables is that the reader's functions are programmable, and may or may not be turned on. For example, certain indications such as the power-up beep can be disabled using programming bar code labels.

#### **Table 52. LED and Beeper Indications**

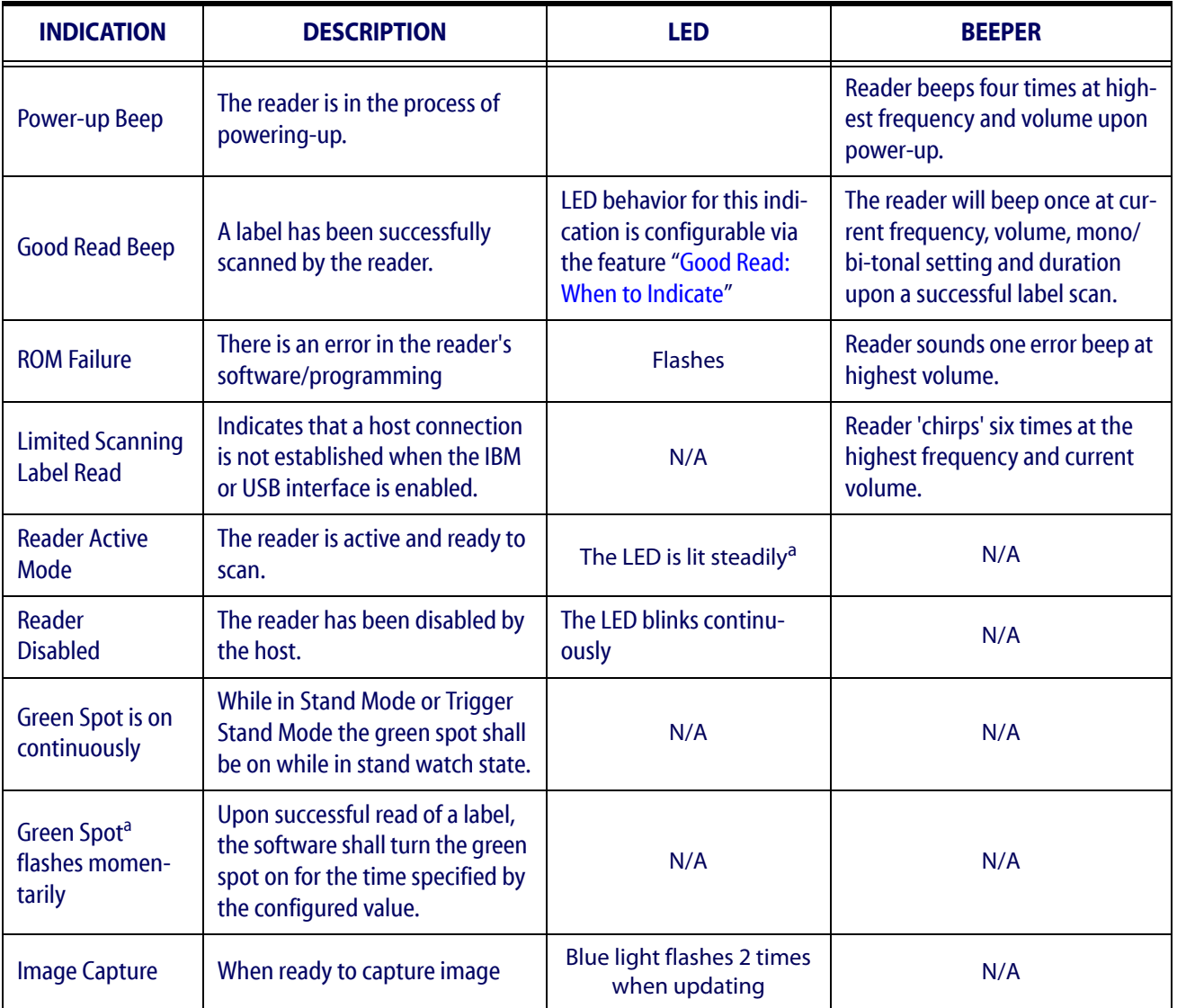

a. Except when in sleep mode or when a [Good Read LED Duration](#page-97-0) other than 00 is selected

#### **Table 53. Programming Mode Indications**

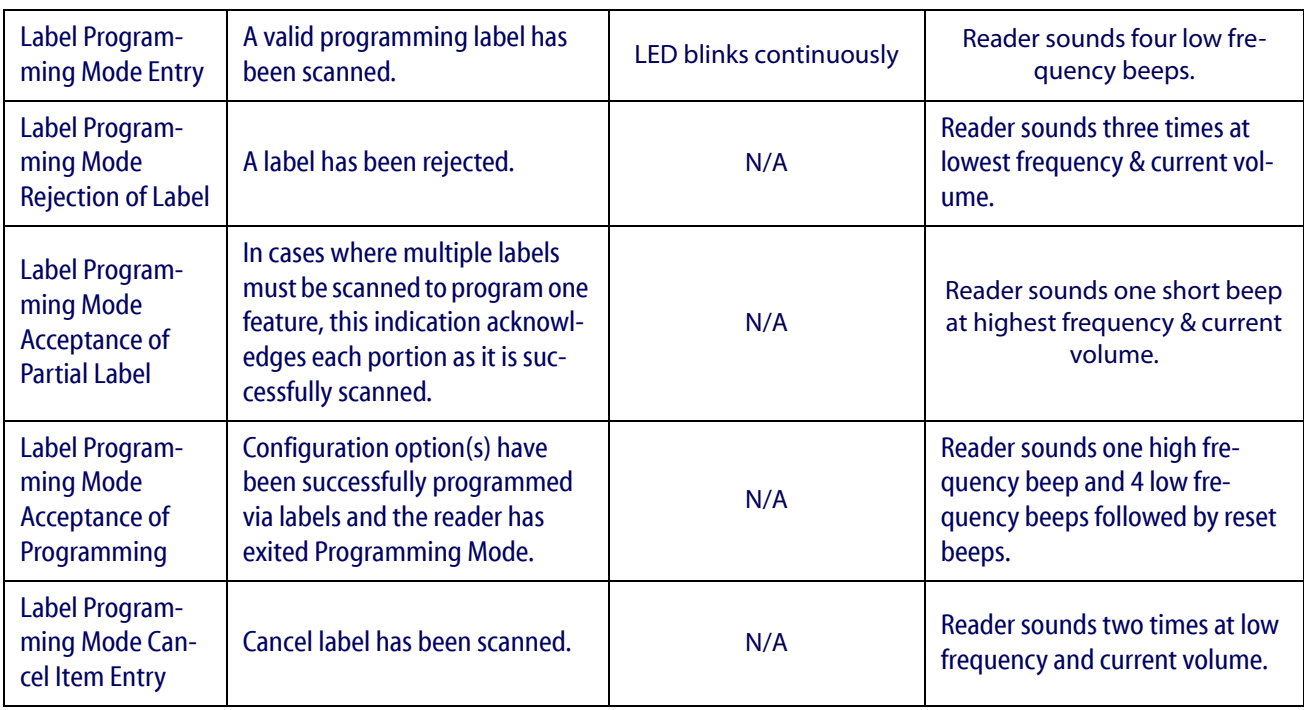

**Programming Mode** - The following indications ONLY occur when the reader is in Programming Mode.

### **Error Codes**

Upon startup, if the reader sounds a long tone, this means the reader has not passed its automatic Selftest and has entered FRU (Field Replaceable Unit) isolation mode. If the reader is reset, the sequence will be repeated. The following table describes the LED flashes/beep codes associated with an error found.

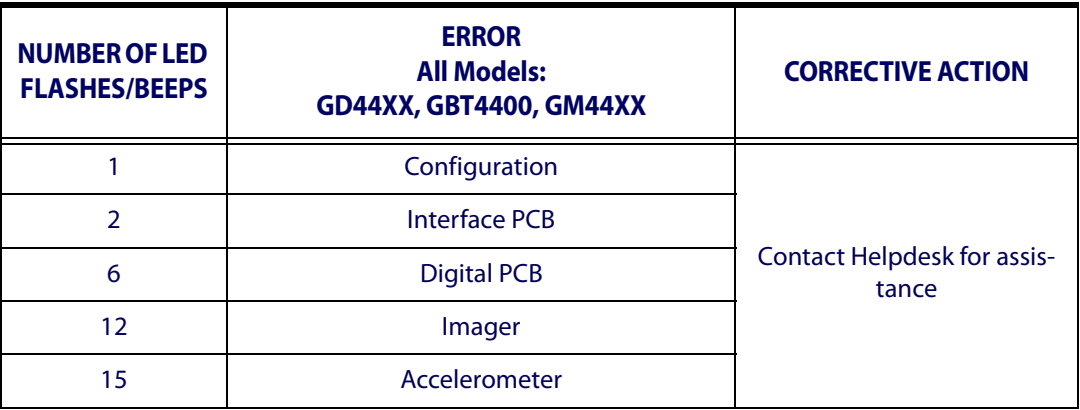

## **Base Station Indications (Cordless Models ONLY)**

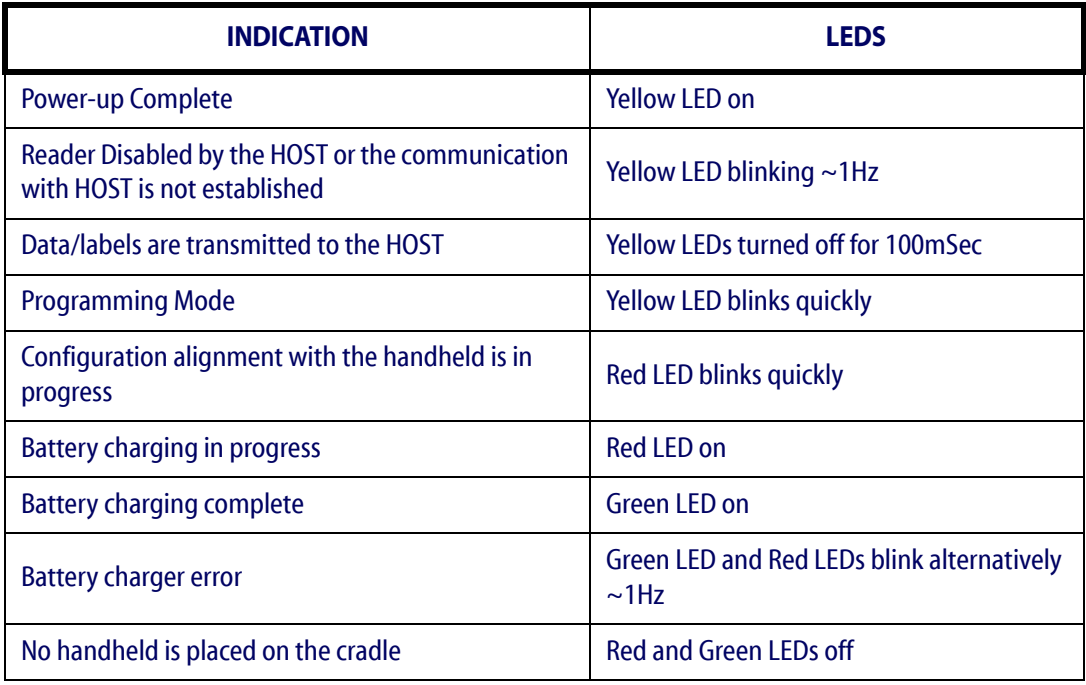

### **Base Station Button Indicators**

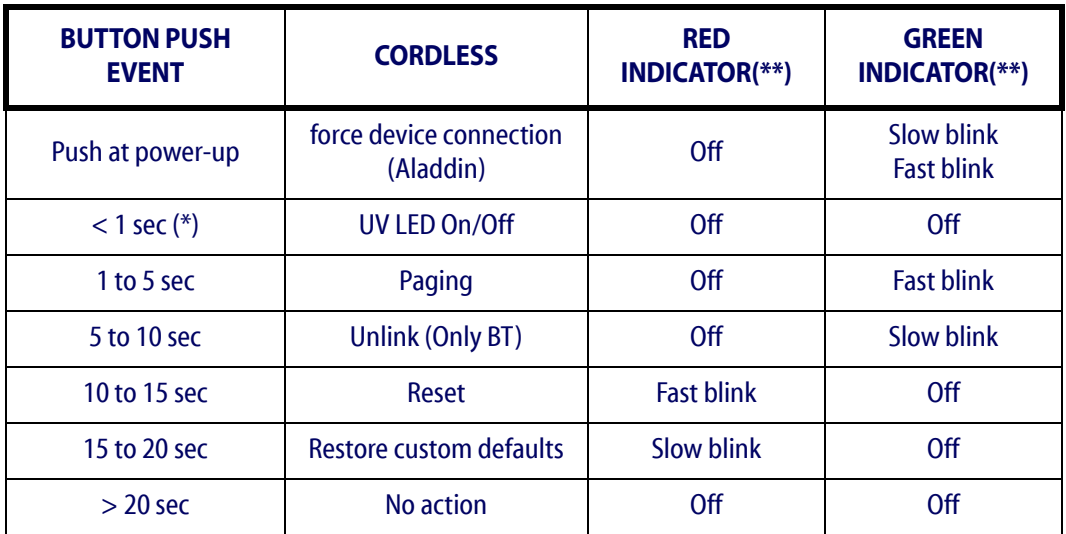

\*Only for models with UV Counterfeit Money Detector, see page [13](#page-14-0) for more details.

# **Appendix B Standard Defaults**

The most common configuration settings are listed in the "Default" column of the table below. Page references are also provided for feature descriptions and programming bar codes for each parameter. A column has also been provided for recording of your preferred default settings for these same configurable features.

#### **Table 54. Standard Defaults**

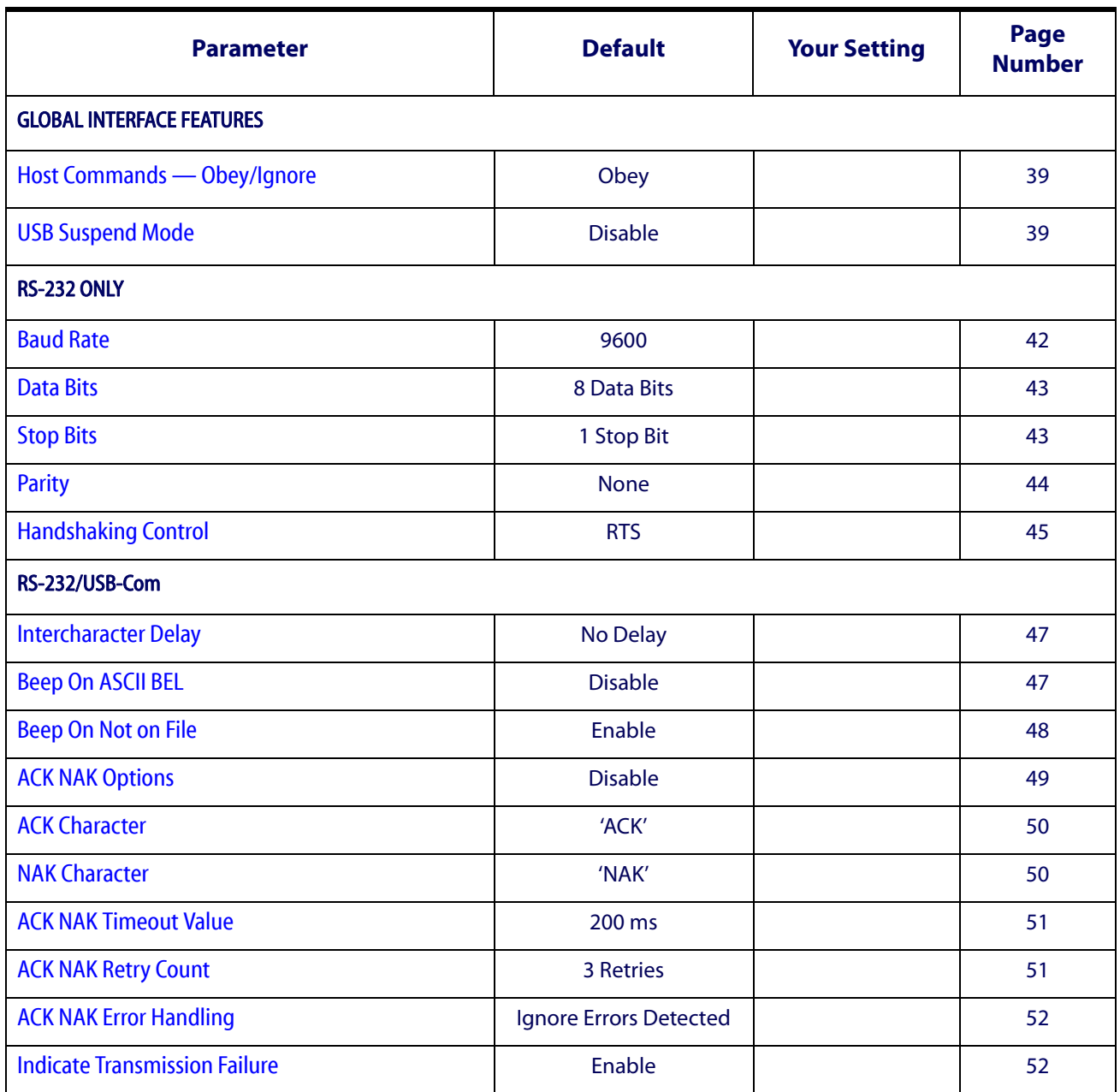

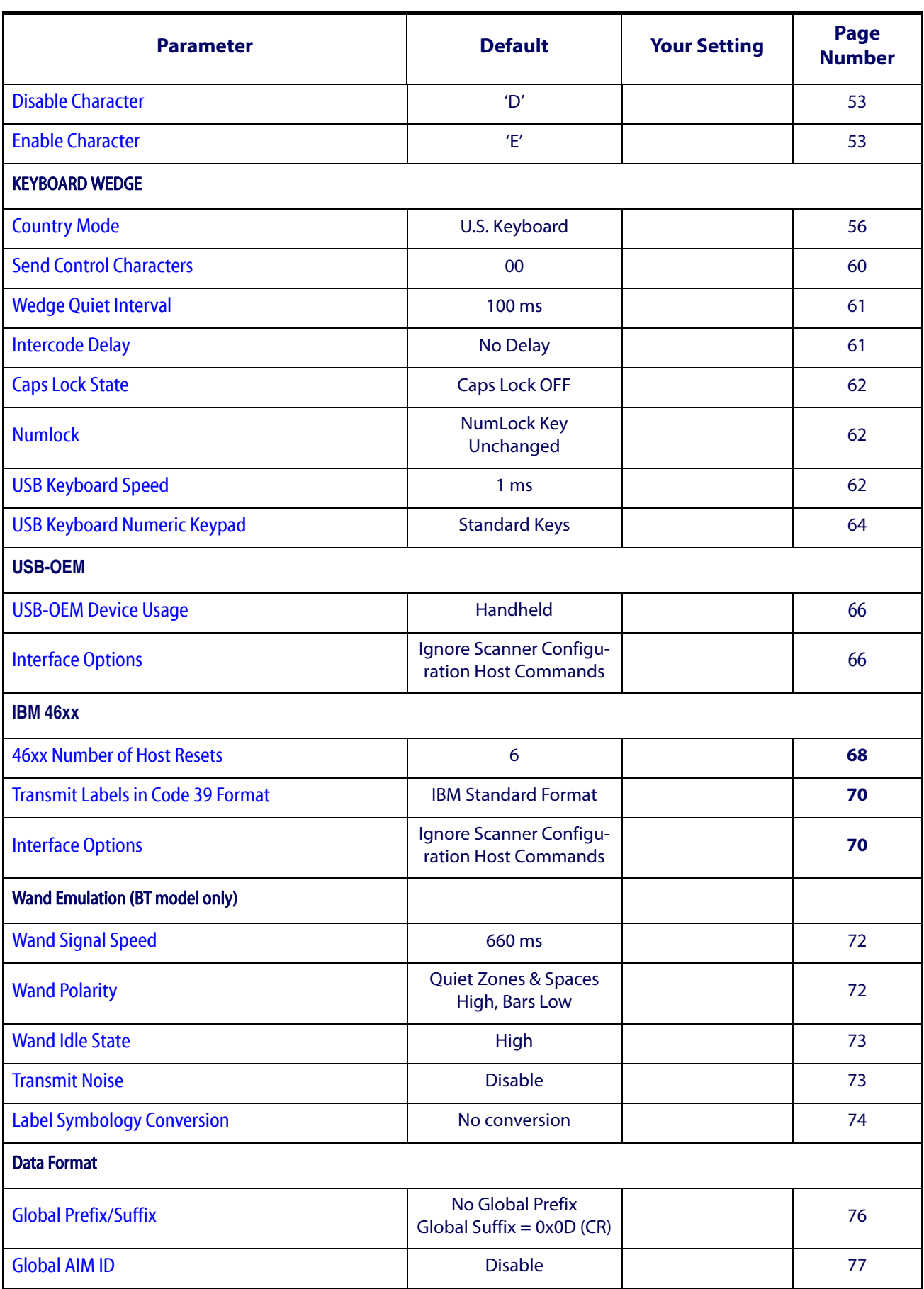

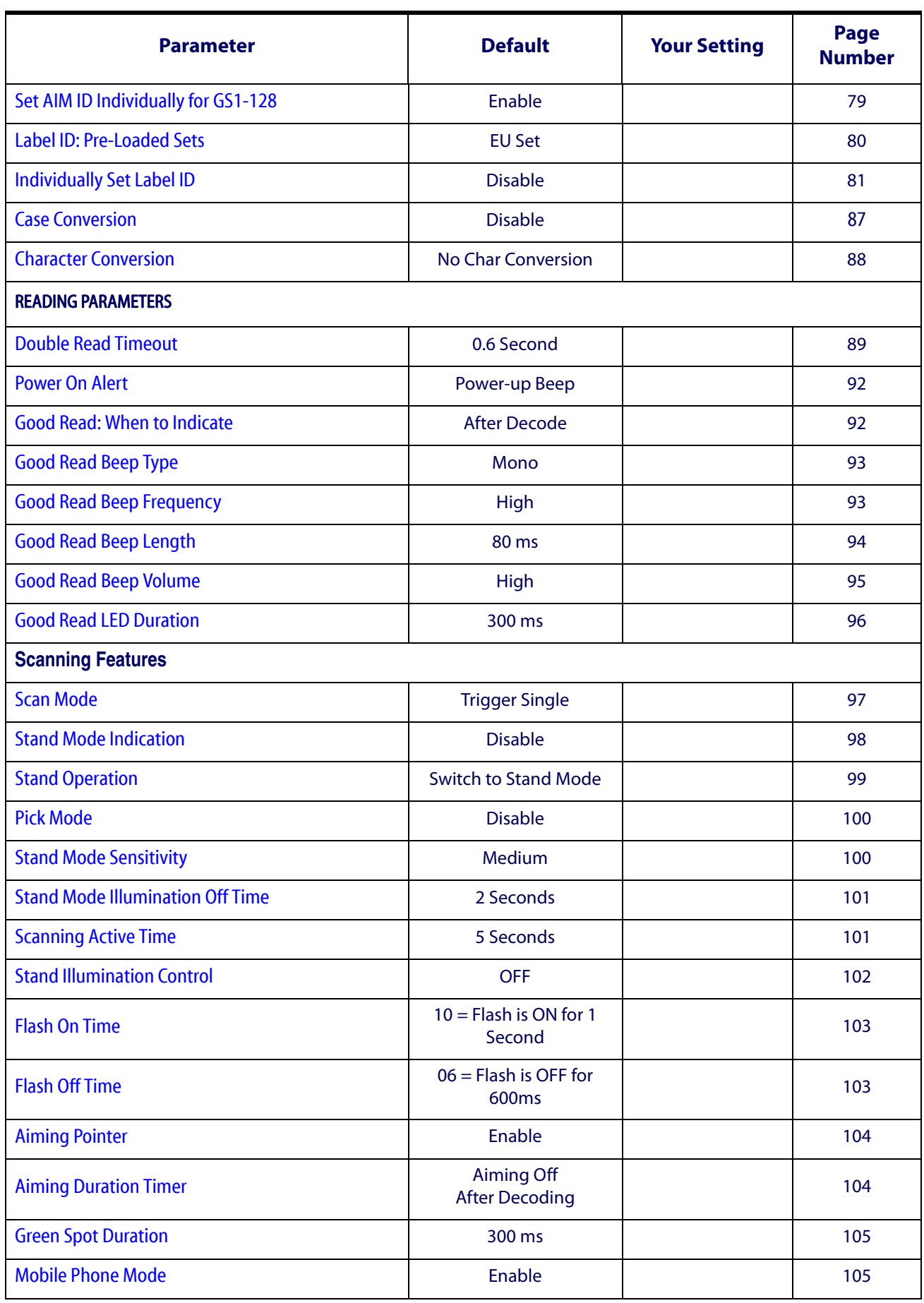

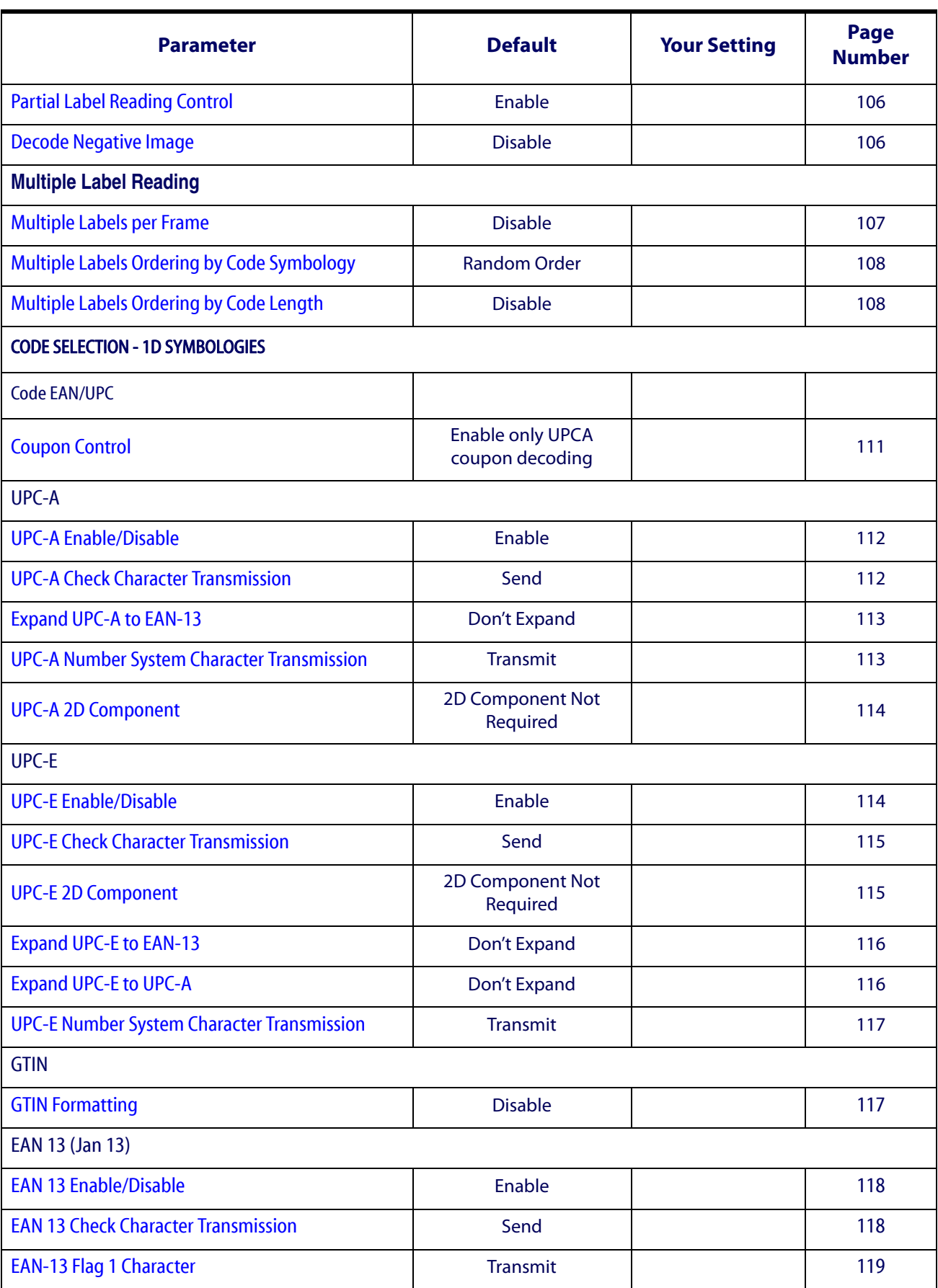

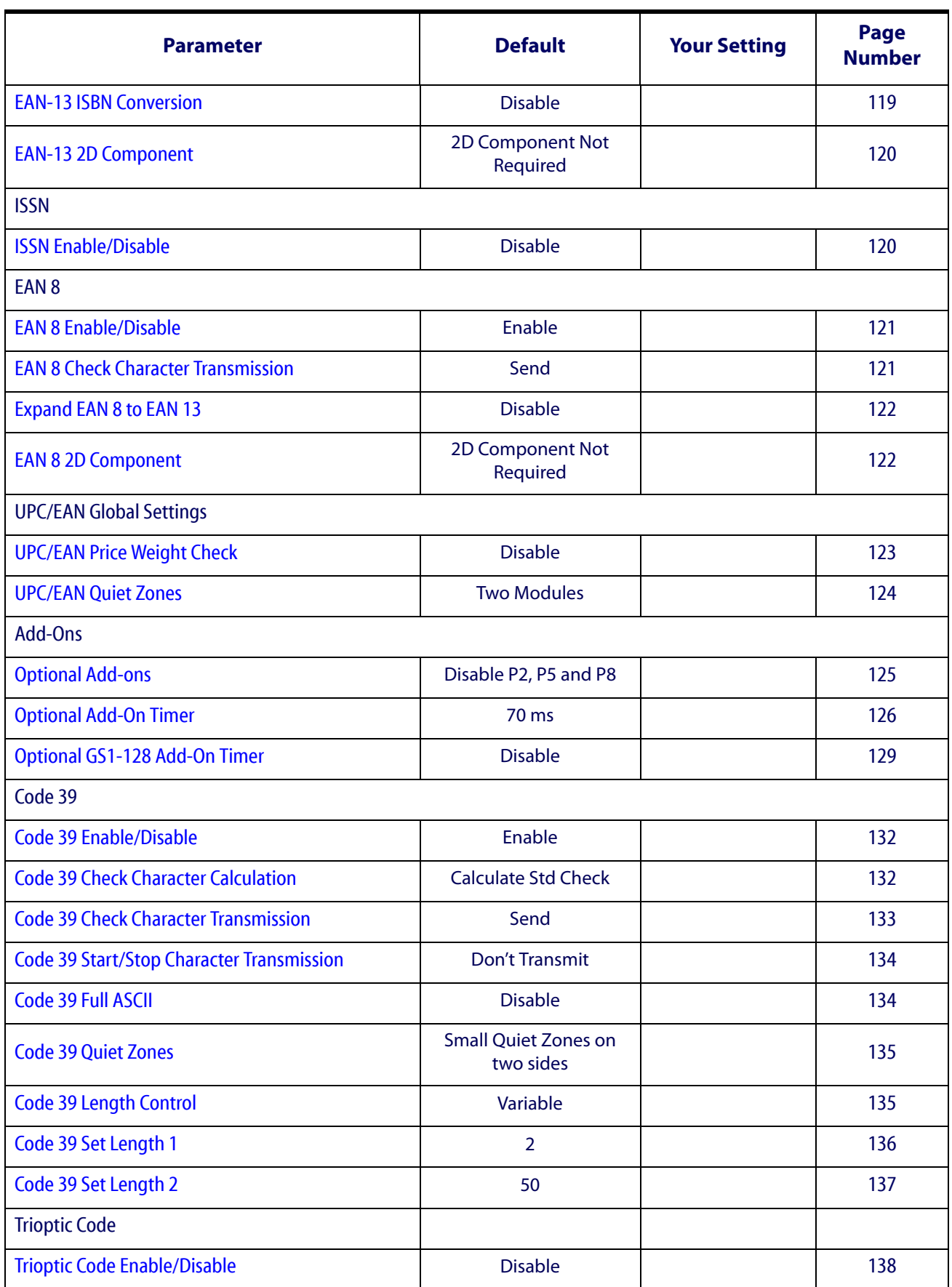

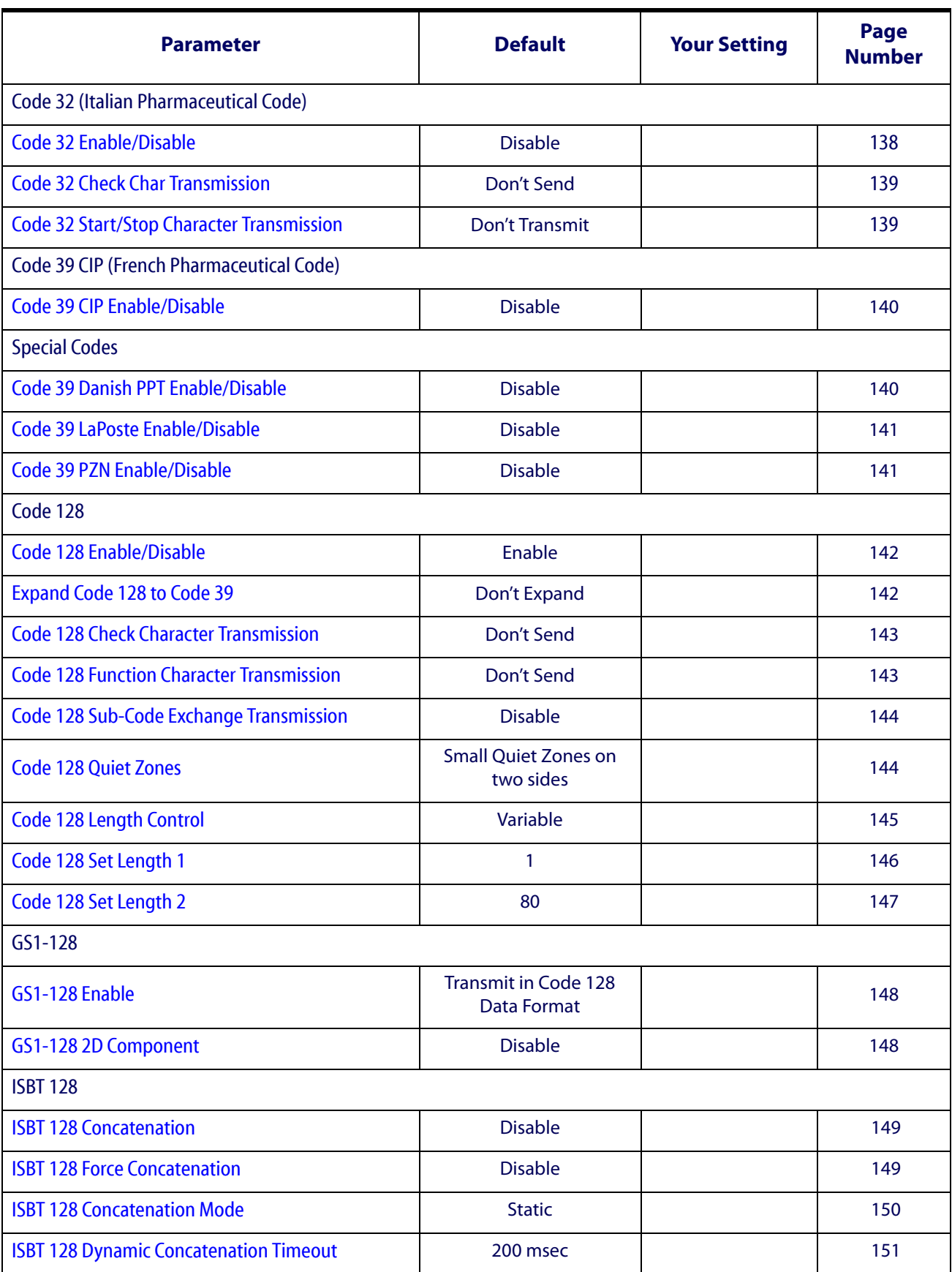

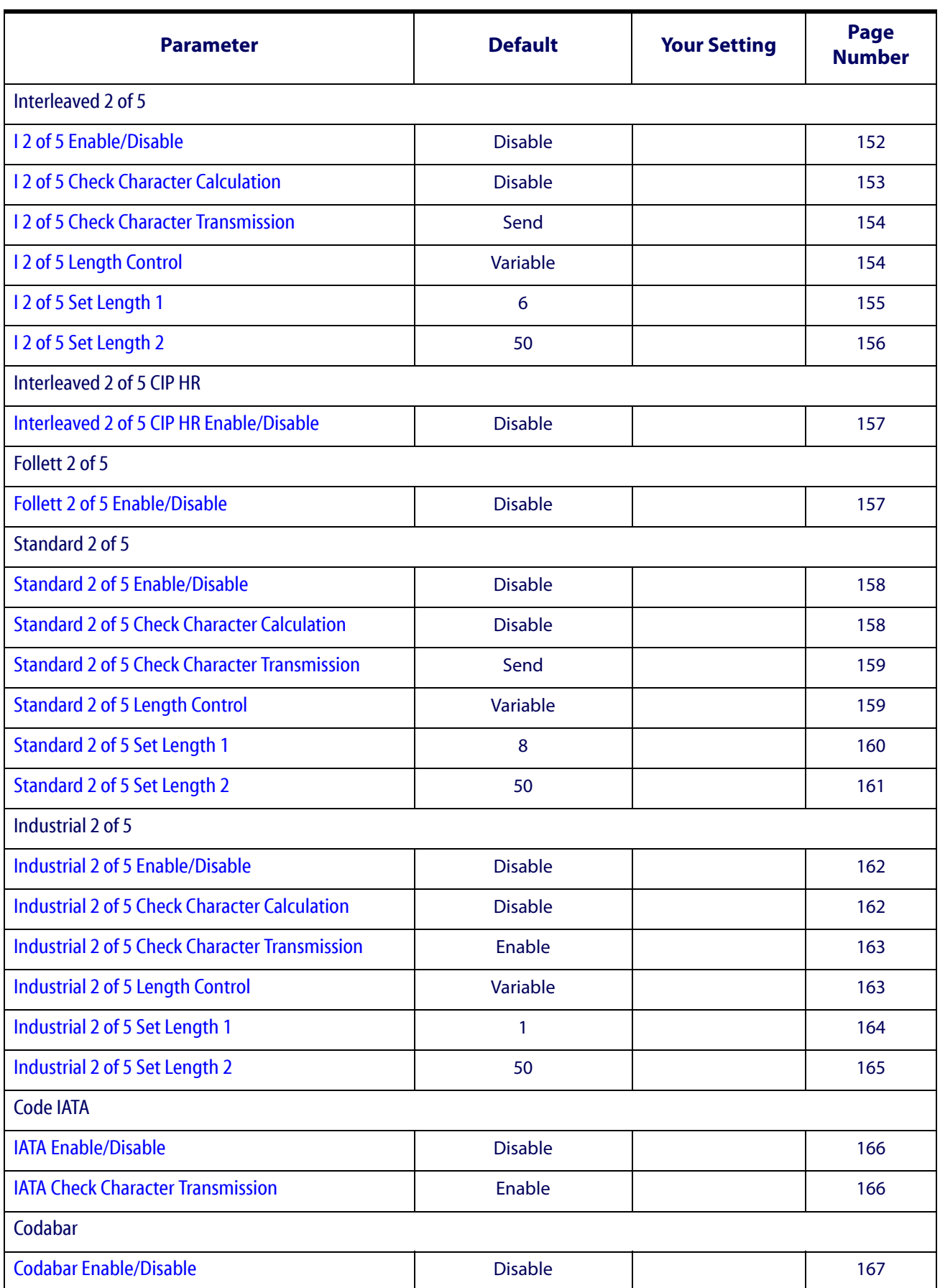

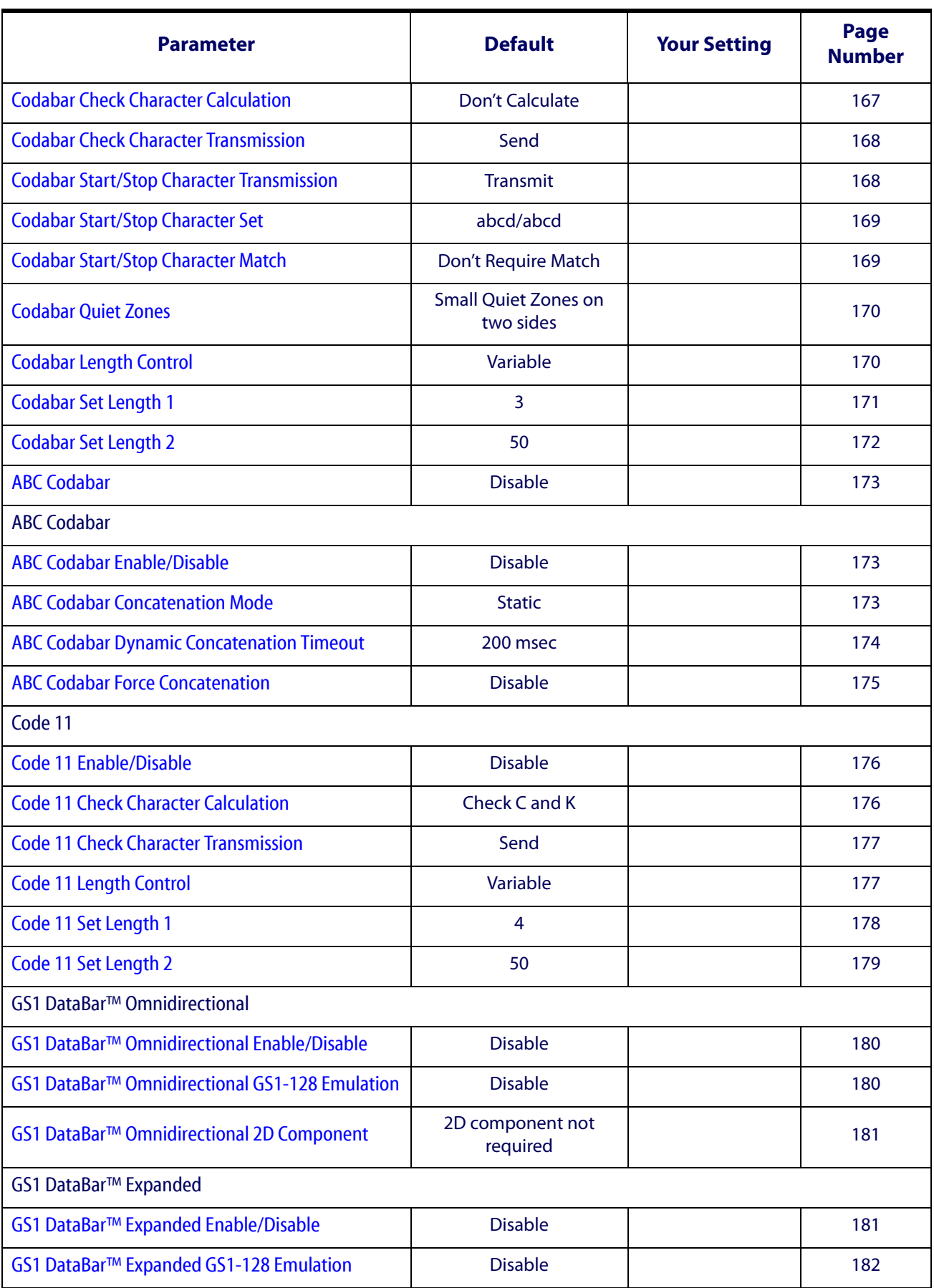

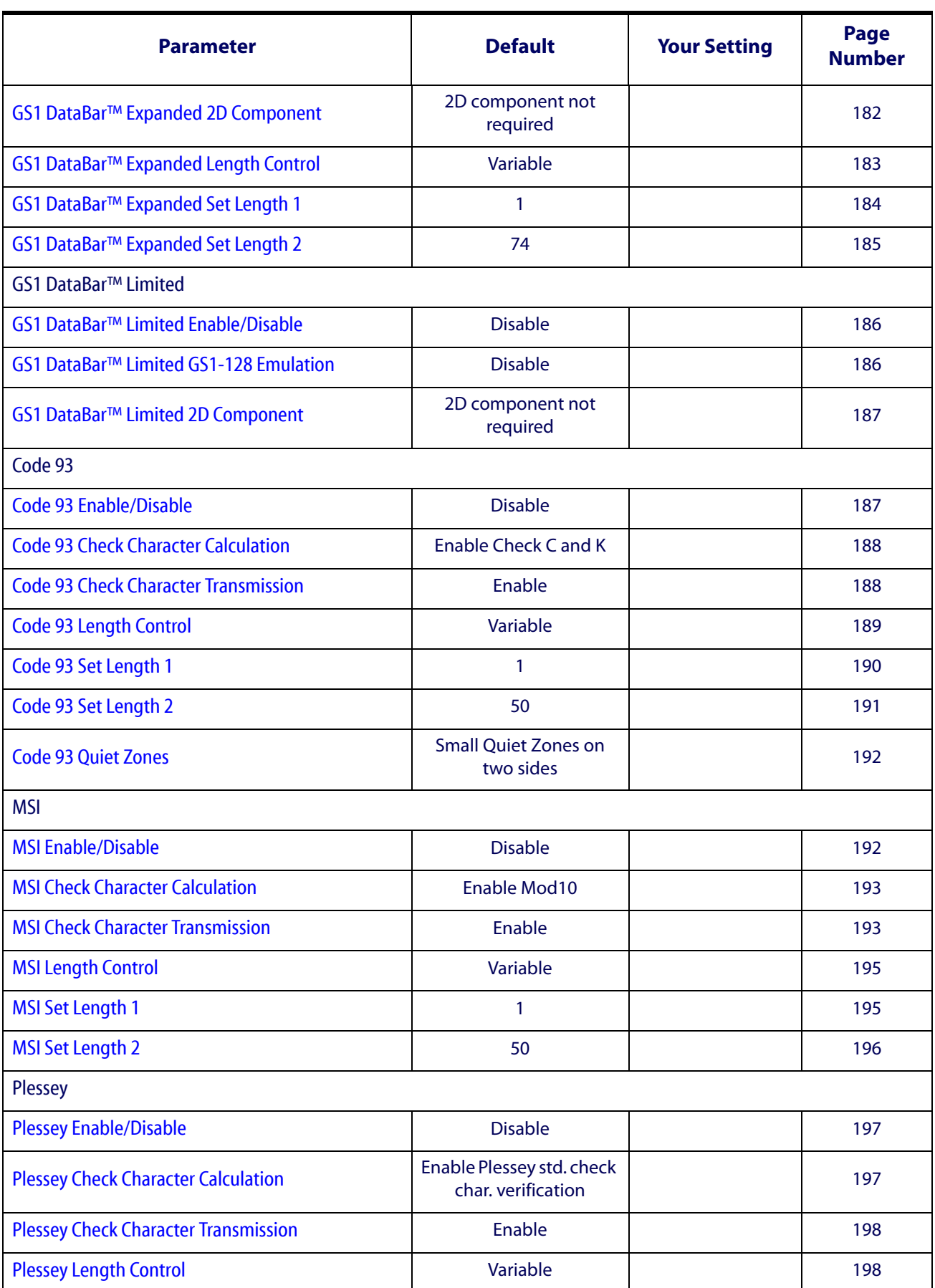

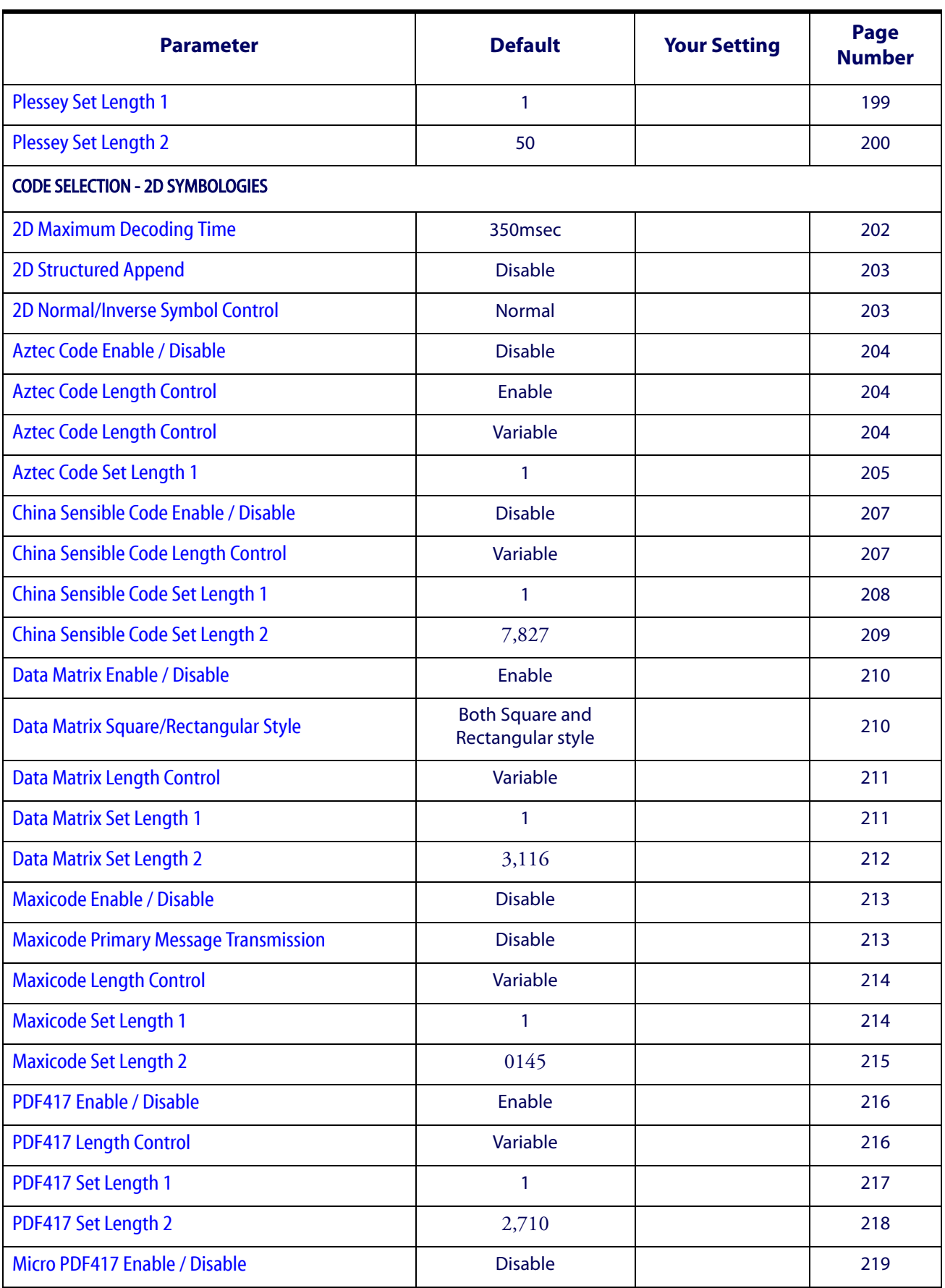

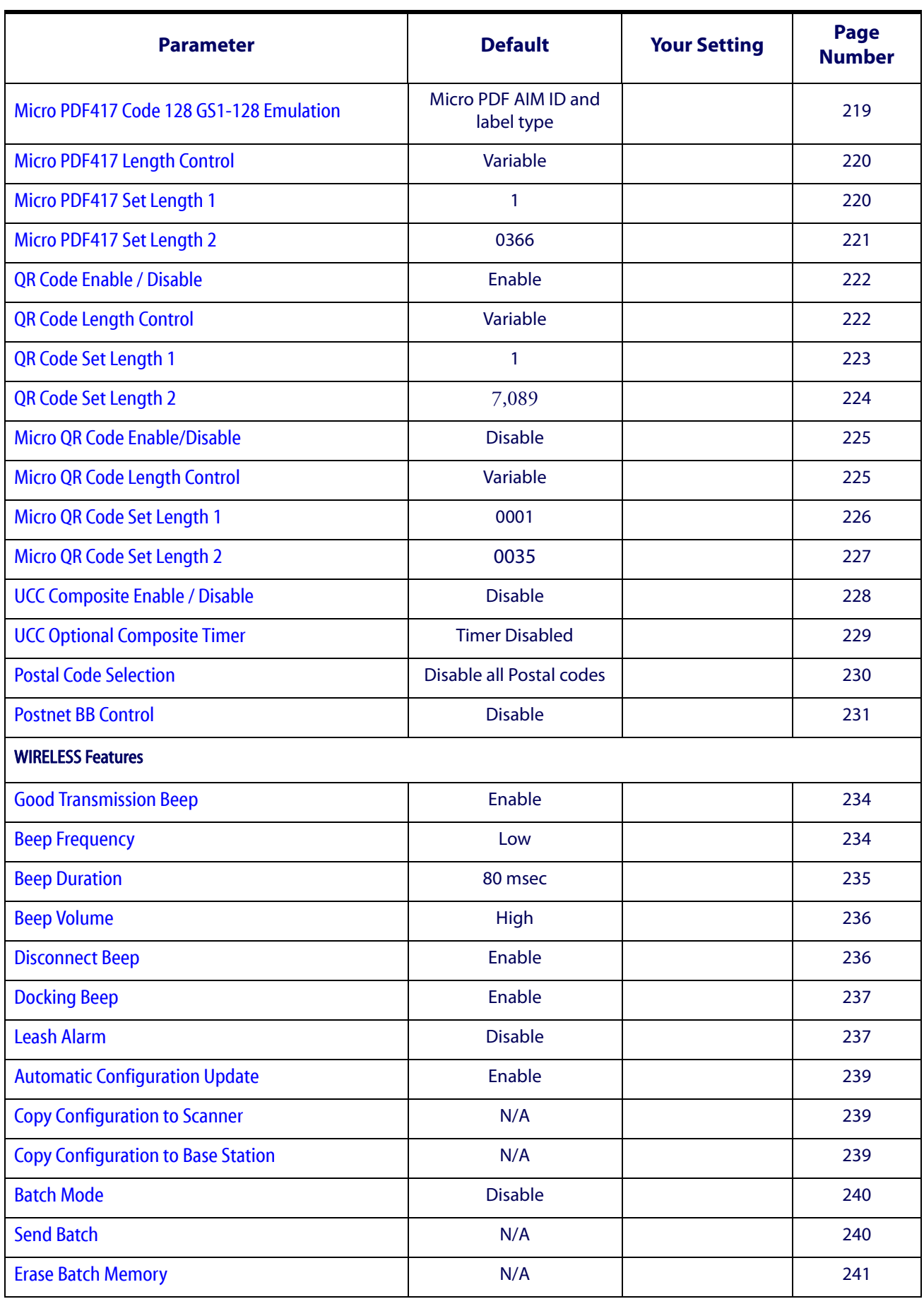

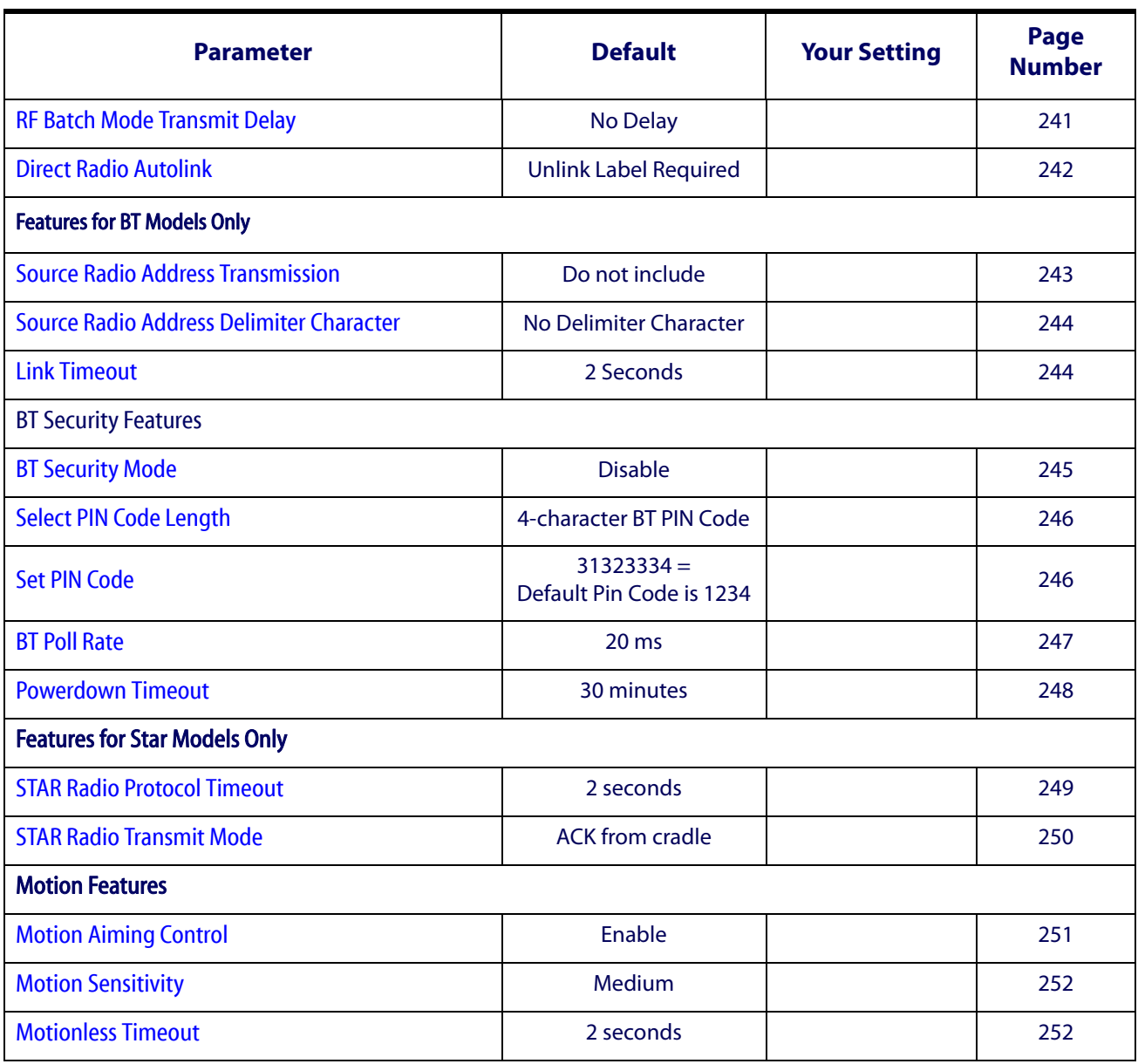

# **Appendix C Sample Bar Codes**

<span id="page-314-0"></span>The sample bar codes in this appendix are typical representations for their symbology types.

### **1D Bar Codes**

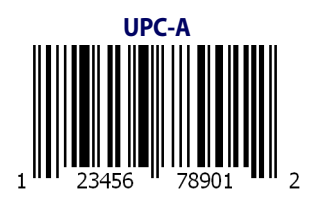

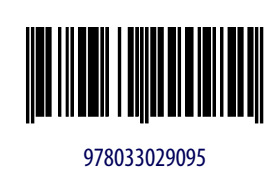

**EAN-13**

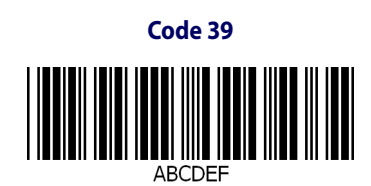

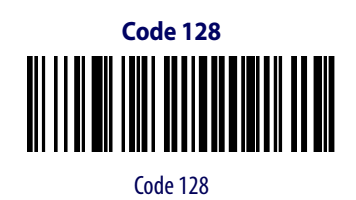

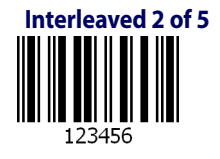

### **[Sample Bar Codes — continued](#page-314-0)**

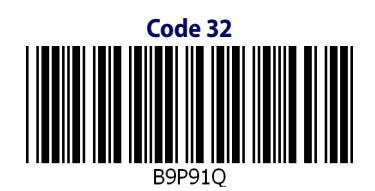

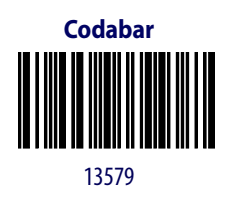

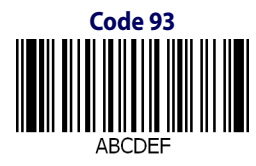

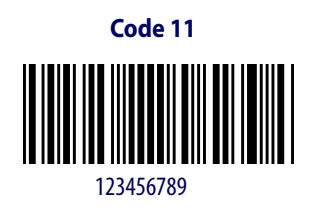

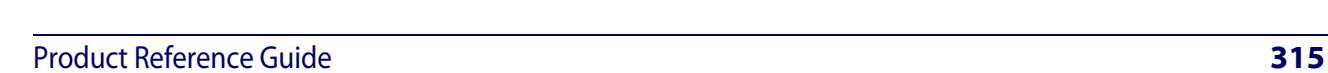

#### **GS1 DataBar™ Omnidirectional Stacked**

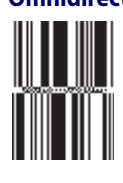

78123465709811

90876523412674

### **GS1 DataBar™-14**

**GS1 DataBar™ Omnidirectional Truncated**

## 

55432198673467

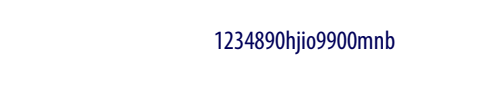

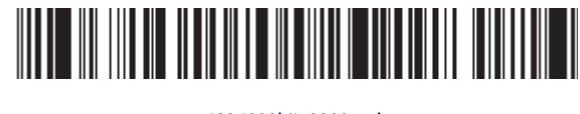

**GS1 DataBar™ Expanded**

**GS1 DataBar™ Limited**

08672345650916

**GS1 DataBar™ Omnidirectional Stacked**

**MANA-ARAH** 

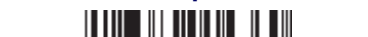

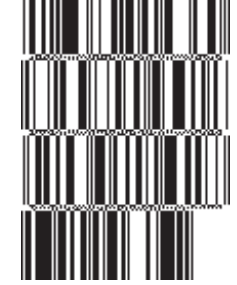

10293847560192837465019283746029478450366523

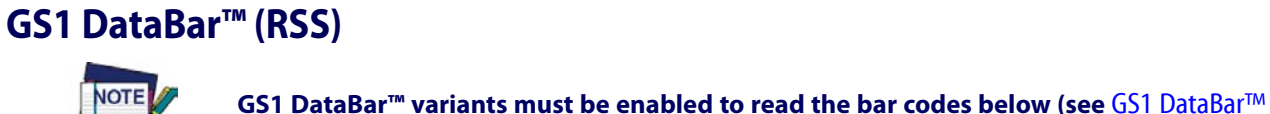

[Omnidirectional on page 180](#page-181-2)**).**

**GS1 DataBar™ Expanded Stacked**

### **2D Bar Codes**

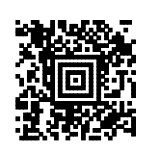

**China Sensible Code MaxiCode MaxiCode** 

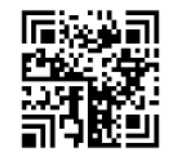

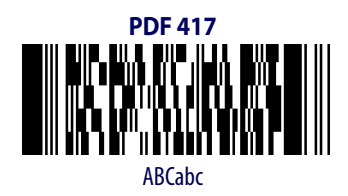

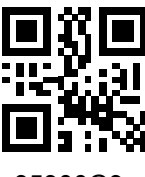

35900G9

#### **Aztec Datamatrix**

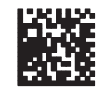

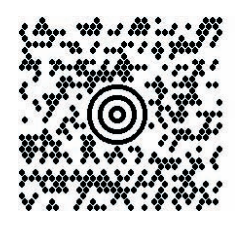

#### **Micro PDF 417**

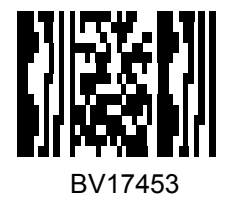

#### **QR Code Micro QR Code**

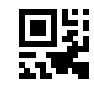

123456

#### **UCC Composite**

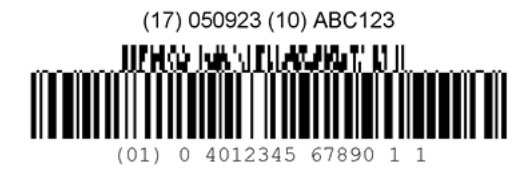

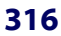

# <span id="page-318-0"></span>**Appendix D Keypad**

Use the bar codes in this appendix to enter numbers as you would select digits/characters from a keypad.

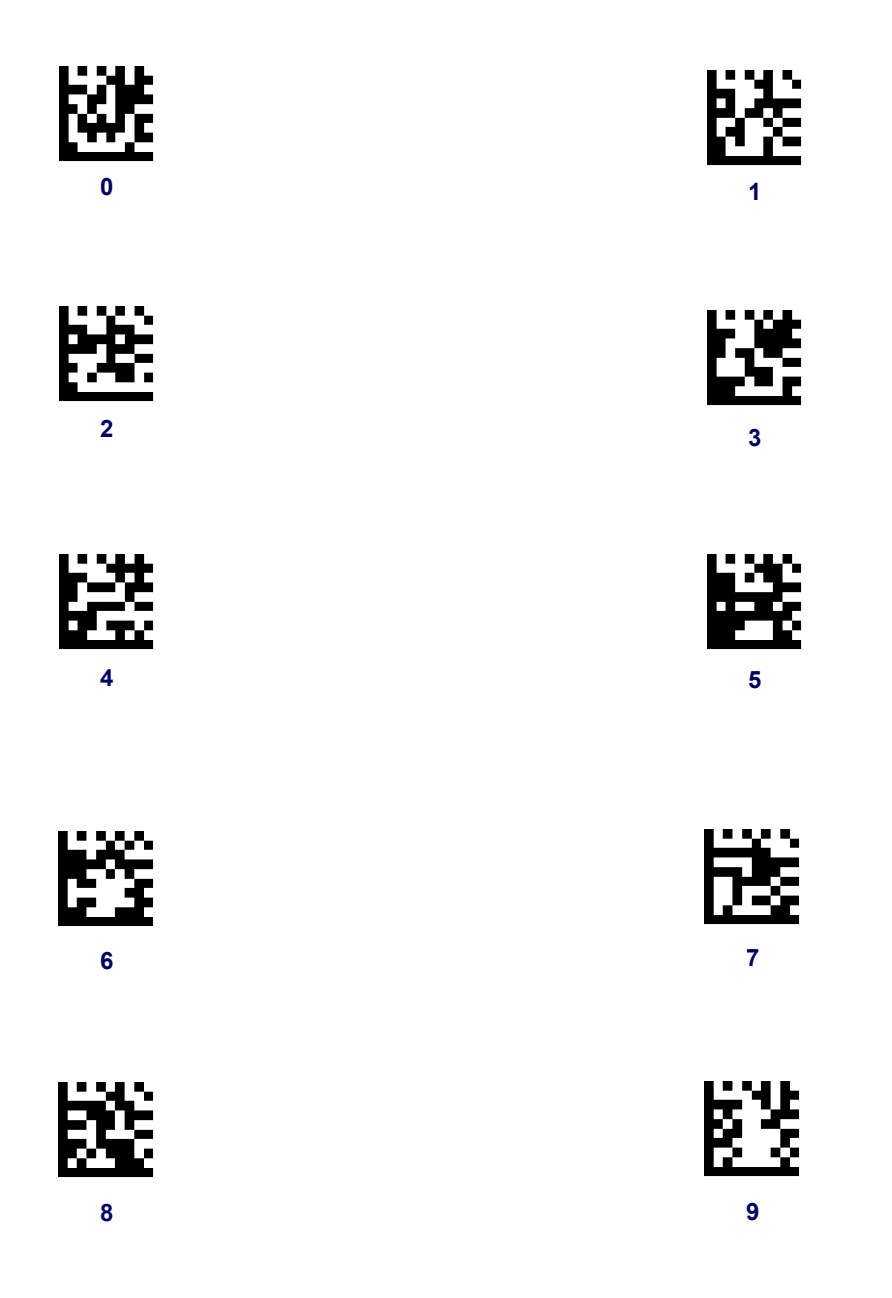

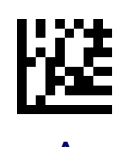

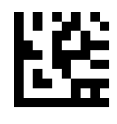

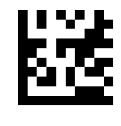

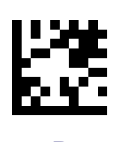

**A B**

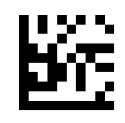

**C D**

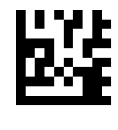

**E F**

# **Appendix E Scancode Tables**

### **Control Character Emulation**

Control character emulation selects from different scancode tables as listed in this appendix. Each of the control character sets below are detailed by interface type in the tables. These apply to Wedge and USB Keyboard platforms.

**Control Character 00 :** Characters from 00 to 0x1F are sent as control character Ctrl+Keys, special keys are located from 0x80 to 0xA1.

**Control Character 01 :** Characters from 00 to 0x1F are sent as control character Ctrl+Capital Key, special keys are located from 0x80 to 0xA1.

**Control Character 02 :** Special keys are located from 00 to 0x1F and characters from 0x80 to 0xFE are intended as an extended ASCII table (Microsoft Windows Codepage 1252 — [See](#page-327-0)  page [-326.\)](#page-327-0)

### **Single Press and Release Keys**

In the following tables, Ar↓ means Alt right pressed and Ar↑ means Alt right released and so on. Definitions for other keys are Al (Alt left ), Cr (Control Right ) Cl (Control Left ) Sh (shift). This method can be used for combining Alt, Control or Shift with other keys.

Example: Consider a Control character set to 00. If AltRight+A is required before sending a label to the host, it could be done by setting three Prefix keys in this way: 0x99 0x41 0x9A.

### <span id="page-321-0"></span>**Interface Type PC AT PS/2, USB-Keyboard or USB-Keyboard for APPLE**

#### **Table 55. Scancode Set When Control Character is 00 or 01**

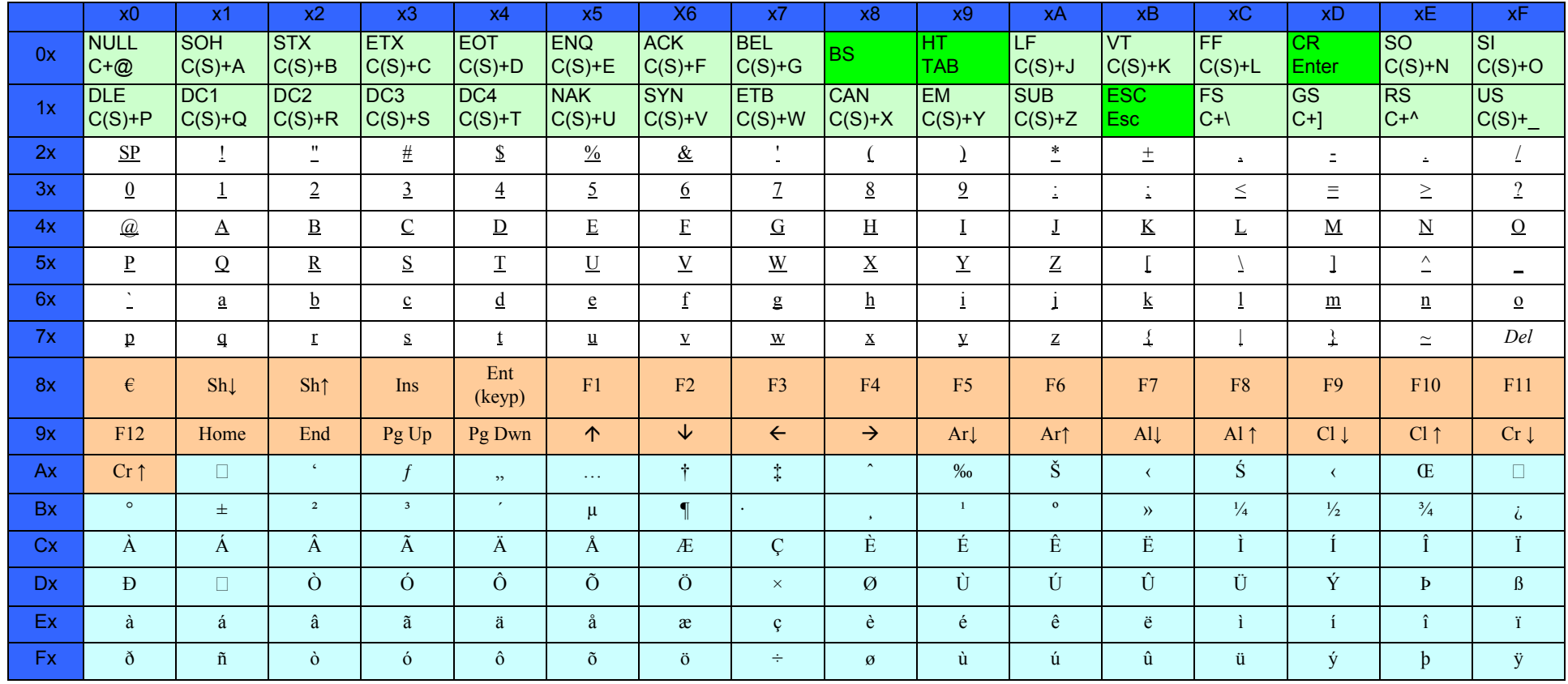

Extended characters (sky blue) are sent through dedicated keys (when available in the selected country mode) or by using an Alt Mode sequence.

### **[Interface Type PC AT PS/2, USB-Keyboard or USB-Keyboard for APPLE — cont.](#page-321-0)**

#### **Table 56. Scancode Set When Control Character is 02**

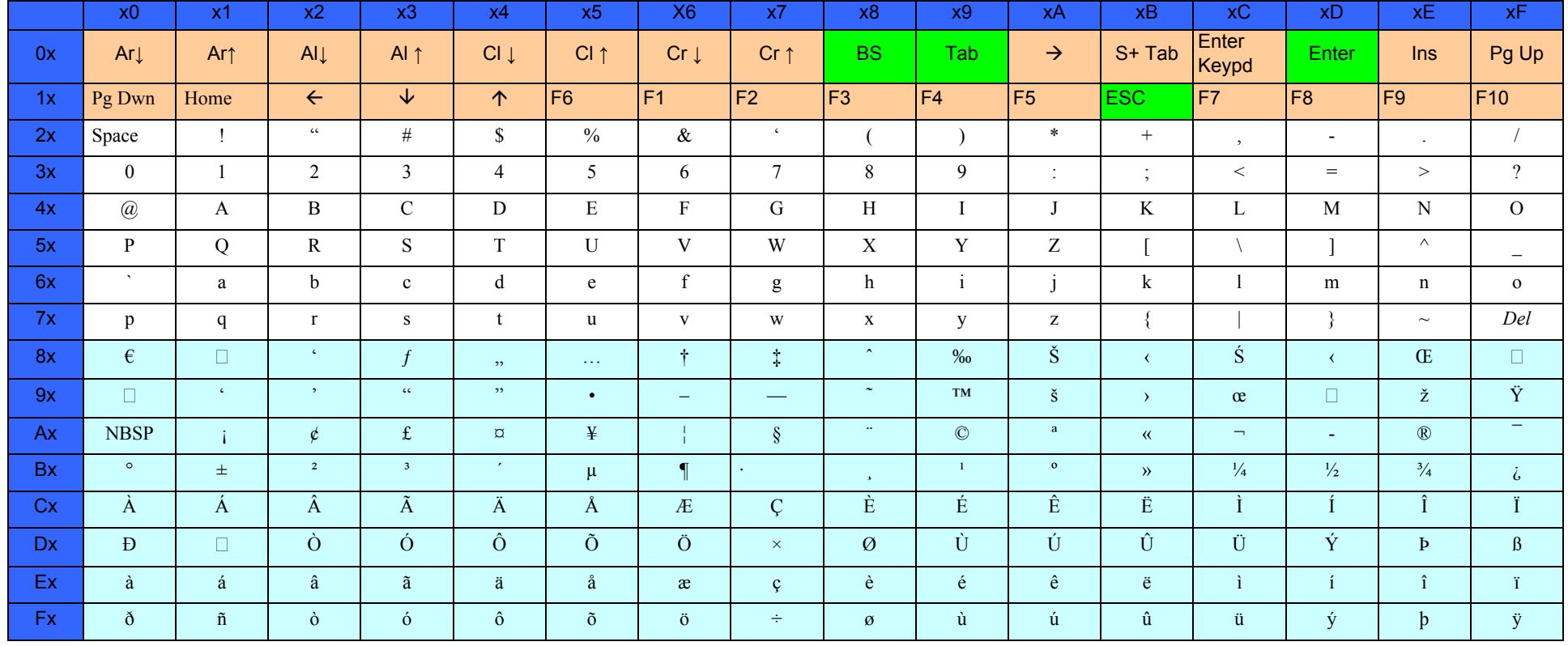

### **Interface type PC AT PS/2 Alt Mode or USB-Keyboard Alt Mode**

#### **Table 57. Scancode Set When Control Character is 00 or 01**

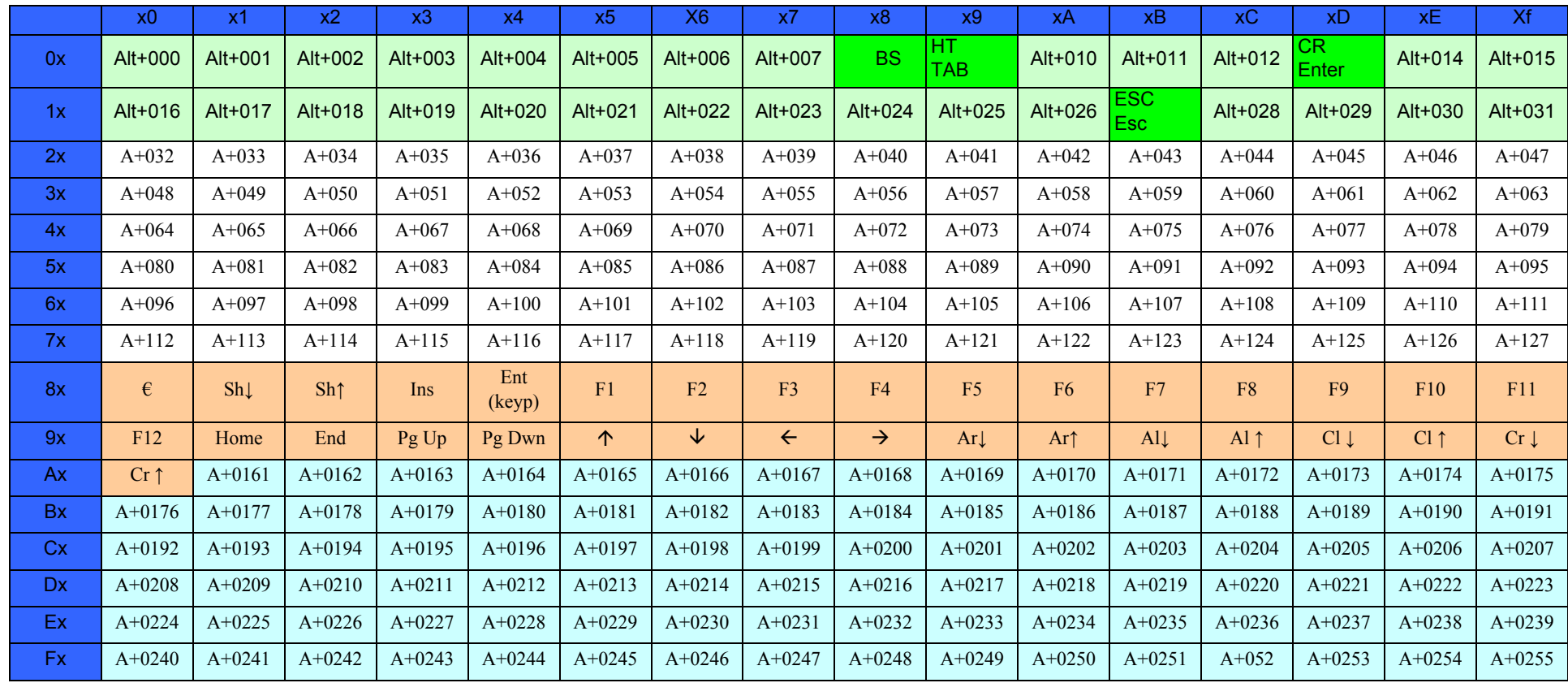
## **[Interface type PC AT PS/2 Alt Mode or USB-Keyboard Alt Mode — cont.](#page-323-0)**

#### **Table 58. Scancode Set When Control Character is 02**

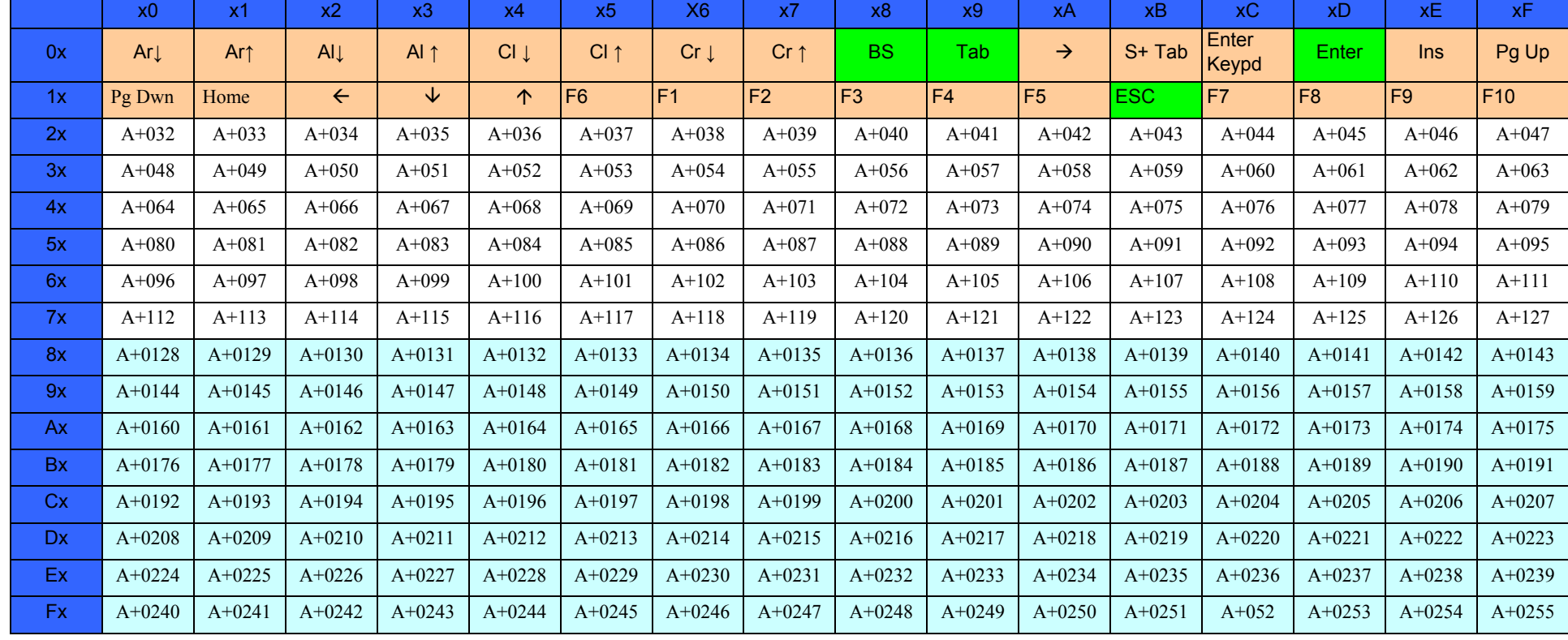

# **Digital Interface**

**Table 59. Scancode Set When Control Character is 00 or 01**

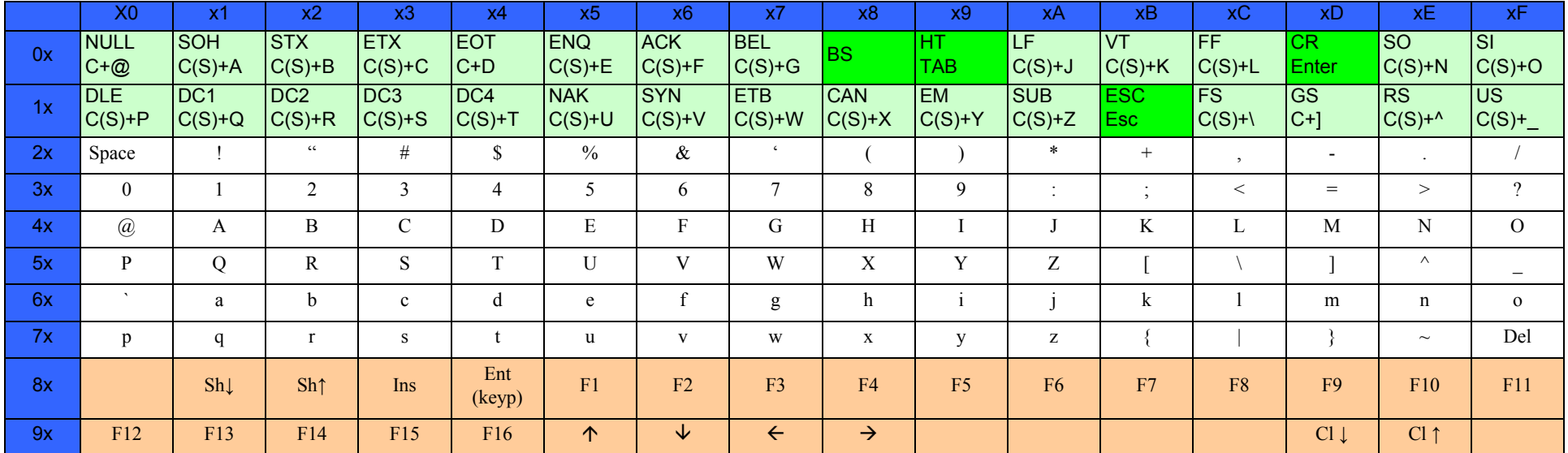

#### **Table 60. Scancode Set When Control Character is 02**

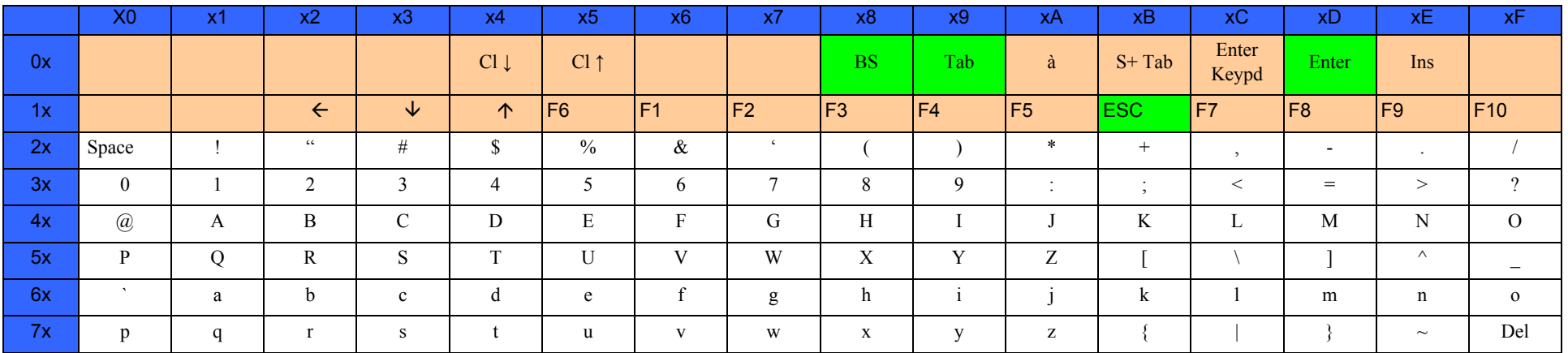

# **IBM31xx 102-key**

#### **Table 61. Scancode Set When Control Character is 00 or 01**

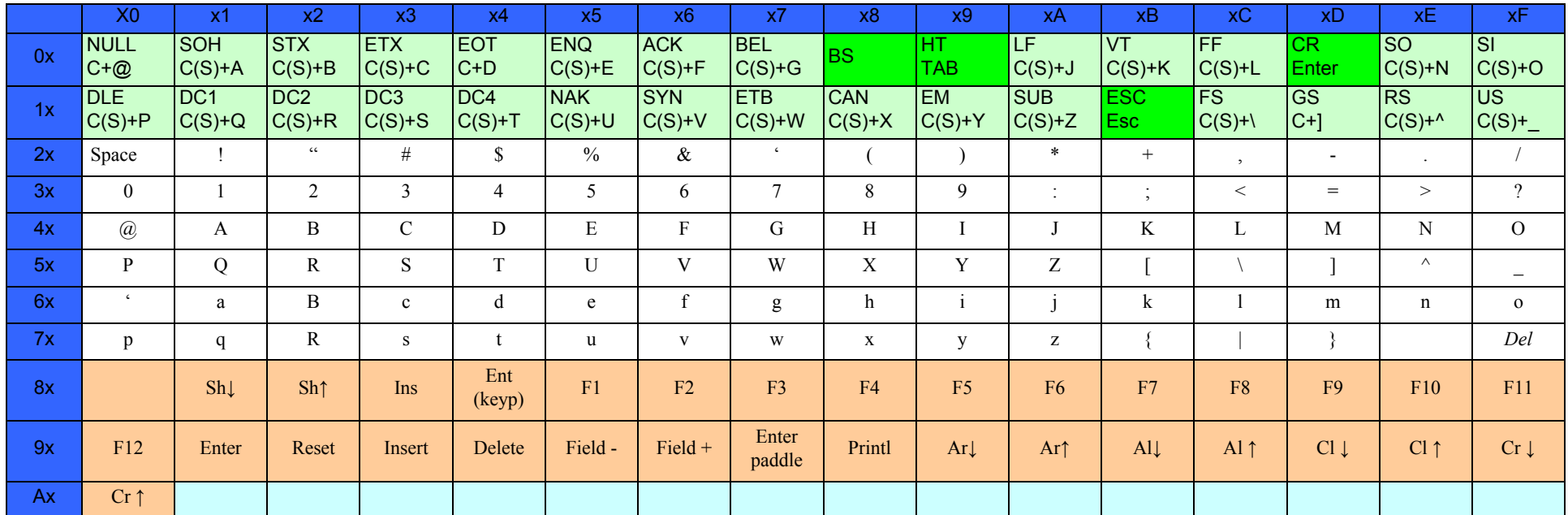

#### **Table 62. Scancode Set When Control Character is 02**

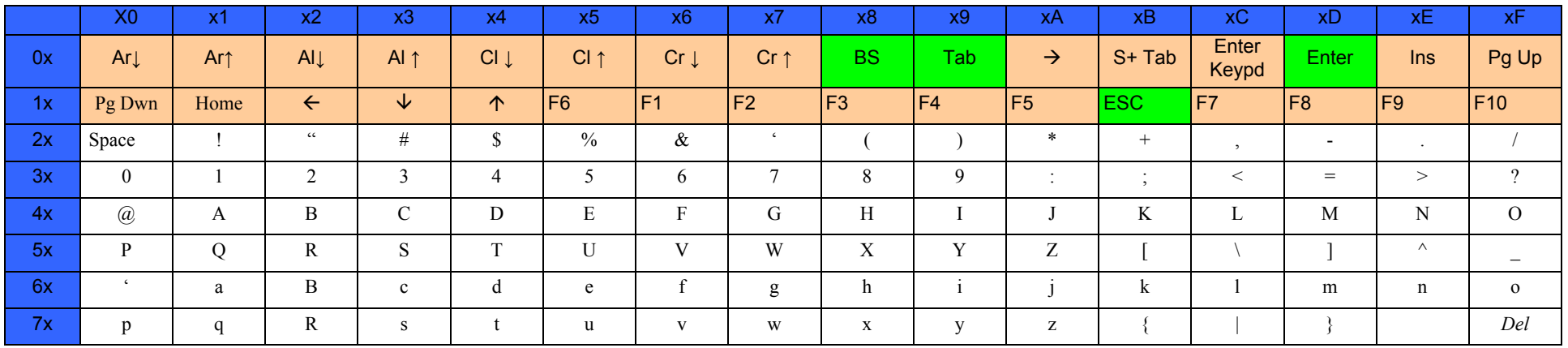

## **IBM XT**

#### **Table 63. Scancode Set When Control Character is 00 or 01**

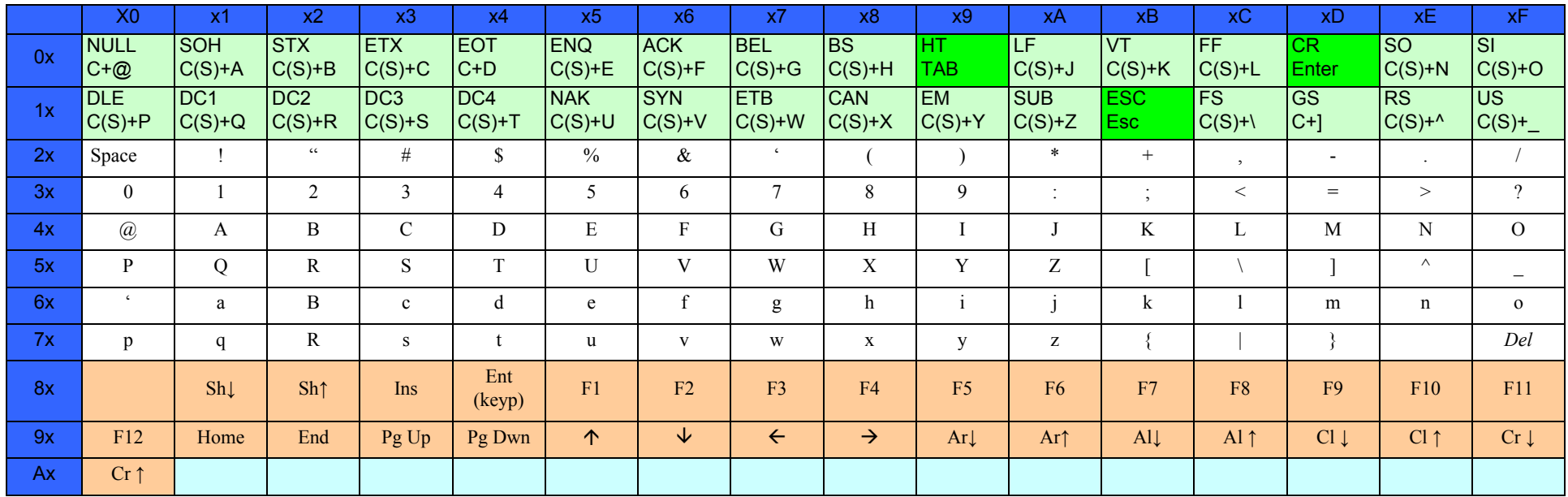

#### **Table 64. Scancode Set when Control Character 02**

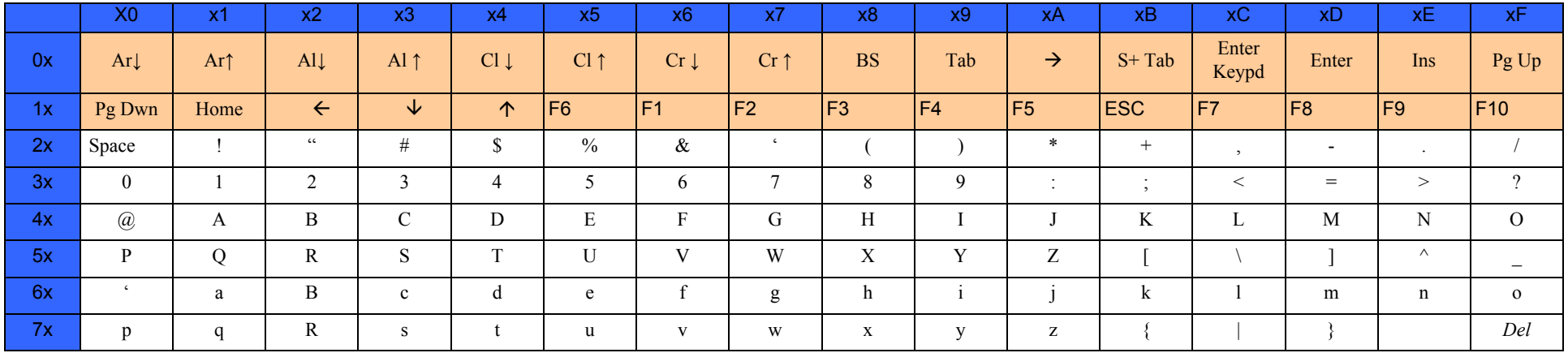

# **Microsoft Windows Codepage 1252**

Windows-1252 is a character encoding of the Latin alphabet, used by default in the legacy components of Microsoft Windows in English and some other Western languages.

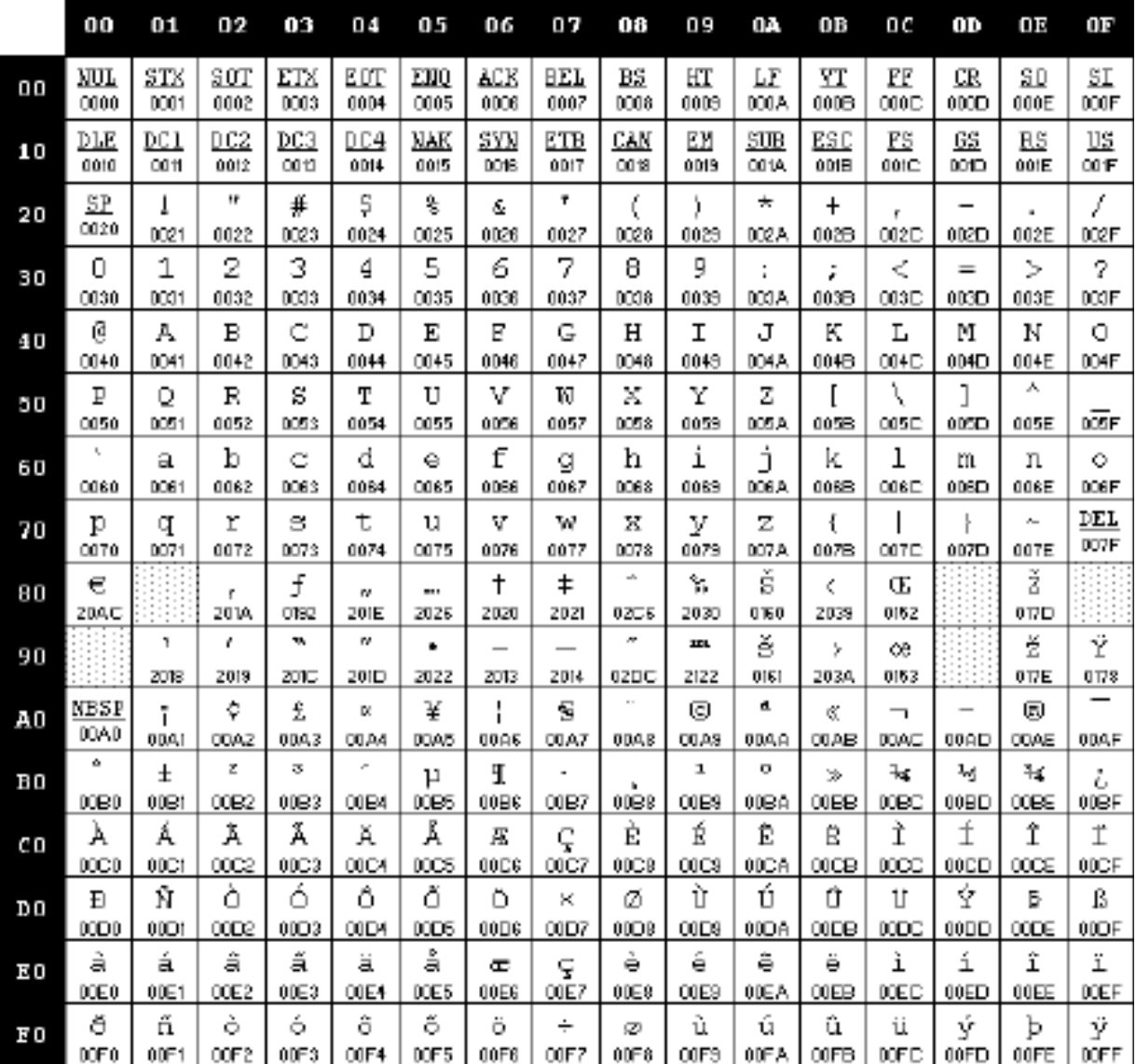

# **NOTES**

# **ASCII Chart**

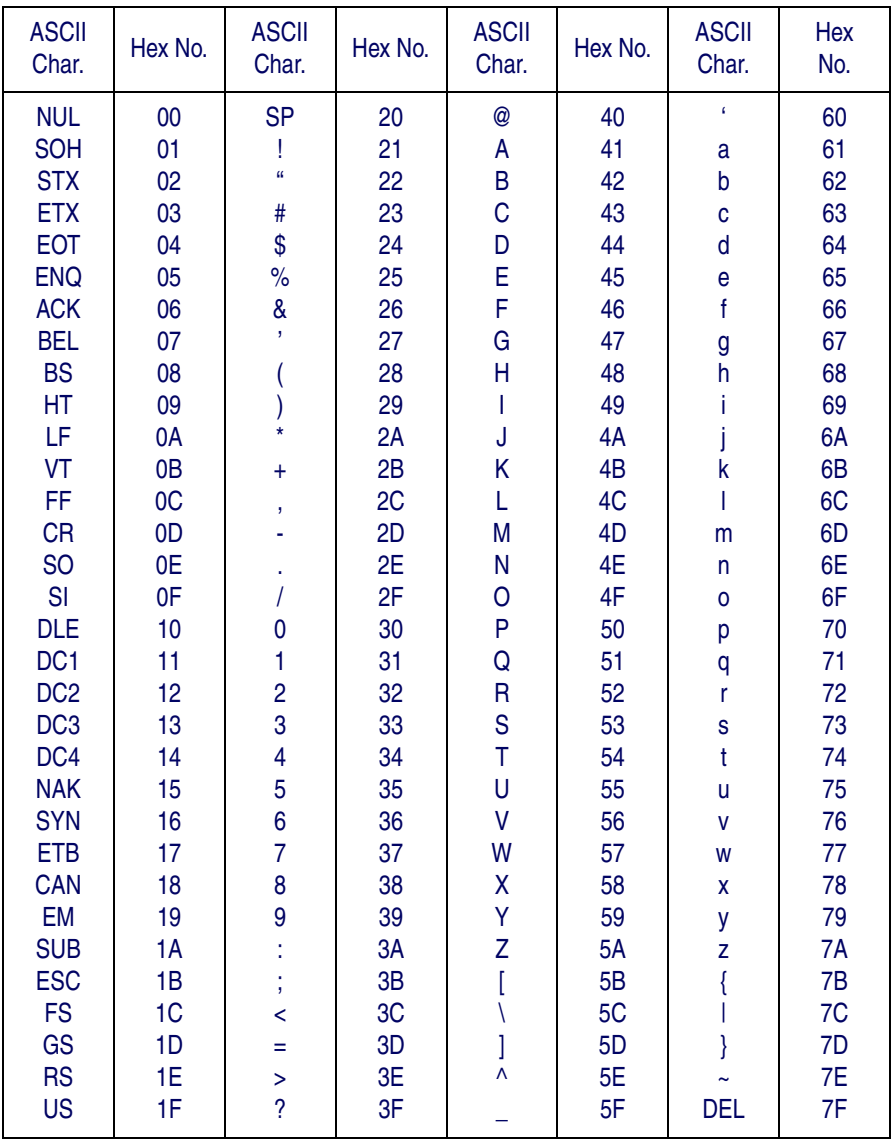

#### **Australia** Datalogic Scanning Pty Ltd Telephone: [61] (2) 9870 3200 australia.scanning@datalogic.com

### **France and Benelux**

Datalogic Scanning SAS Telephone: [33].01.64.86.71.00 france.scanning@datalogic.com

## **Germany**

Datalogic Scanning GmbH Telephone: 49 (0) 61 51/93 58-0 germany.scanning@datalogic.com

## **India**

Datalogic Scanning India Telephone: 91- 22 - 64504739 india.scanning@datalogic.com

## **Italy**

Datalogic Scanning SpA Telephone: [39] (0) 39/62903.1 italy.scanning@datalogic.com

**Japan** Datalogic Scanning KK Telephone: 81 (0)3 3491 6761 japan.scanning@datalogic.com

## **Latin America**

Datalogic Scanning, Inc Telephone: (305) 742-2206 latinamerica.scanning@datalogic.com

### **Singapore**

Datalogic Scanning Singapore PTE LTD Telephone: (65) 6435-1311 singapore.scanning@datalogic.com

## **Iberia**

Datalogic Scanning SAS Sucursal en España Telephone: 34 91 746 28 60 spain.scanning@datalogic.com

#### **United Kingdom** Datalogic Scanning LTD Telephone: 44 (0) 1582 791700 uk.scanning@datalogic.com

# **ODATALOGIC.**

### **[www.scanning.datalogic.com](http://www.mobile.datalogic.com)**

### **Datalogic Scanning, Inc.**

959 Terry Street Eugene, OR 97402 USA Telephone: (541) 683-5700 Fax: (541) 345-7140

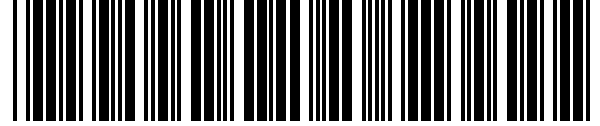

© 2010-2011 Datalogic Scanning, Inc. 820033714 (Rev. B) Dec-2011